Қазақстан Республикасының Оқу-ағарту министрлігі Ы. Алтынсарин атындағы Ұлттық білім академиясы

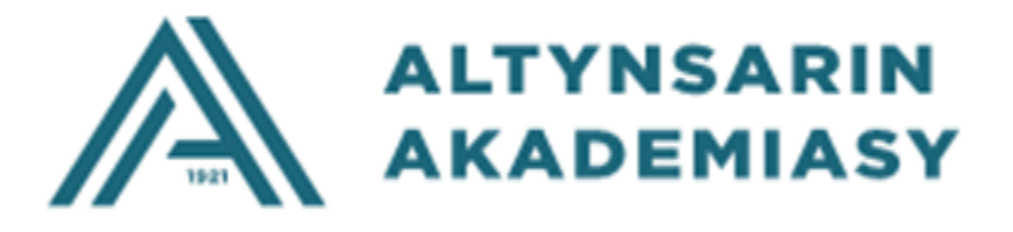

# **ФИЗИКАНЫ ЗЕРТТЕУДЕ ВИРТУАЛДЫ ЗЕРТХАНАЛЫҚ ЖҰМЫСТАРДЫ ҚОЛДАНУ БОЙЫНША ӘДІСТЕМЕЛІК ҰСЫНЫСТАР**

Астана, 2023

Ы. Алтынсарин атындағы Ұлттық білім академиясының Ғылымиәдістемелік кеңесінің шешімімен ұсынылды (2023 жылғы 22 маусымдағы № 5 хаттама).

**«Физиканы зерттеуде виртуалды зертханалық жұмыстарды қолдану бойынша әдістемелік ұсыныстар».** – Астана: Ы.Алтынсарин атындағы ҰБА,  $2023 - 160$  б.

Физиканы зерттеуде виртуалды зертханалық жұмыстарды қолдану бойынша әдістемелік ұсыныстарда «Физика» пәнінен виртуалды зертханалық жұмыстарды қолданудың халықаралық және отандық тәжірибесі, «Физика» пәнінен виртуалды зертханалық жұмыстарды пайдалану бойынша әдістемелік ұсыныстар берілген.

Әдістемелік ұсыныс білім басқармаларына, білім беру ұйымдарының басшылары мен әдіскерлеріне, пән мұғалімдеріне және мектепте оқу процесін ұйымдастыруға қатысатын тұлғаларға арналған.

> © Ы. Алтынсарин атындағы Ұлттық білім академиясы, 2023.

### **КІРІСПЕ**

Мемлекет басшысы Қ.К. Тоқаевтың 2022 жылғы 1 қыркүйектегі Қазақстан халқына жолдауында: «Орта білімнің сапасы – табысты ұлт болудың тағы бір маңызды шарты. Әрбір оқушының білім алып, жан-жақты дамуы үшін қолайлы нұсқа жасалуға тиіс. Жаһандық ғылыми-техникалық даму барысын ескерсек, жоғары сыныптарда жаратылыстану-математика пәндерін оқытуды барынша күшейту маңызды» деп атап көрсетті.

Жаратылыстану-математика пәндерін оның ішінде «физика» пәнін оқытуды барынша күшейтуде виртуалды зертханалық жұмыстарды қолданудың маңызы зор.

Физика пәнінде виртуалды зертханалары қолдану практикалық сабақтың виртуалды нұсқасы болып табылады. Мұның негізгі ерекшелігі білім алушы экранда таңдап алған экспериментті орындап, уақытты жылдамдатып немесе баяулатып, обьектінің парметрлерін өзгертіп, параметрлердің мәндерін өлшеп және графикалық бейнесін ала алады.

Виртуалдық зертхана - бағдарламалық-ақпараттық ортаның тұтастығы болып табылады. Ол оқу әрекетінің көріністерін жүзеге асыратын, арнайы дайындалған білімнің, белгілі бір құрылыммен жасалған ақпаратпен тапсырмаларды меңгеру мен бекітуден құралған компьютерлік бағдарламалар жүйесі[1].

Физиканы зерттеуде виртуалды зертханалық жұмыстарды қолдану бойынша әдістемелік ұсыныстар «Жалпы білім беру ұйымдарына арналған жалпы білім беретін пәндер, таңдау курстары мен факультативтер бойынша үлгілік оқу бағдарламаларын бекіту туралы» ҚР Оқу-ағарту министрінің 2022 жылғы 16 қыркүйектегі №399 бұйрығымен <https://adilet.zan.kz/kaz/docs/V2200029767> бекітілген 7-11 сыныптың үлгілік оқу бағдарламасы негізінде әзірленді.

Ұсынылған виртуалды зертхана (электронды жаттықтырғышы) мұғалімдерге үлгілік оқу бағдарламасындағы зерханалық жұмыстарға сәйкес сабақ әдістемесін дербес құрылымдауға зор мүмкіндік береді. Аталған симуляторлар кешенін қолдануда білім алушылардың бойында ғылыми зерттеу дағдыларын дамытуға ықпал ететін білімдер жүйесін қалыптастыру жабдығы ретінде пайдалануға болады. Анимацияланған интерактивті симуляторлар білімалушылардың мұғалімдер көмегімен бақылау және сынақ жүргізуіне, сондай-ақ ғылыми негізде шынайы өмір мен заңдылықтар арасындағы байланысты айқын тануына мүмкіндік береді.

Симуляторларды көрнекі материал ретінде пайдалану барысында динамикалық үдерістерді (мысалы, атомдар, молекулалар, электрондар, фотондар) баяулатуға, жылдамдатуға немесе көріністер арасында үзіліс жасауға болады. Сондықтан да симуляторлар теориялар мен заңдарды оқытуда, статикалық суреттер немесе жанды көрнекіліктерге қарағанда, үлкен мүмкіндіктерге ие және көзбен шолып байқап, ойлану дағдысын дамытуға қосымша құрал болып саналады.

Виртуалды жаттықтырғыштарды оқу материалын өзіндік пысықтау құралы ретінде пайдалану барысында оқушылар айнымалыларды еркін өзгертіп, тәжірибелер мен сынақтар өткізіп, нәтижелерін белгілеп отыруға мүмкіндік алады. Мұның негізгі ерекшелігі білім алушы экранда таңдап алған экспериментті орындап, уақытты жылдамдатып немесе баяулатып, обьектінің парметрлерін өзгертіп, параметрлердің мәндерін өлшеп және графикалық бейнесін ала алады.

Әдістемелік нұсқаулық «Физика» пәнінен 7-11-сыныптарда үлгілік оқу бағдарламасының мазмұнын жүзеге асыруда виртуалды зертханалық жұмыстарды қолдану үшін мұғалімге әдістемелік көмек ретінде әзірленді.

Физиканы зерттеуде виртуалды зертханалық жұмыстарды қолдану бойынша әдістемелік ұсыныстарда «Физика» пәнінен виртуалды зертханалық жұмыстарды қолданудың халықаралық және отандық тәжірибесі, «Физика» пәнінен виртуалды зертханалық жұмыстарды пайдалану бойынша әдістемелік ұсыныстар берілген.

## **1 «ФИЗИКА» ПӘНІНЕН ВИРТУАЛДЫ ЗЕРТХАНАЛЫҚ ЖҰМЫСТАРДЫ ҚОЛДАНУДЫҢ ХАЛЫҚАРАЛЫҚ ТӘЖІРИБЕСІ**

Дамыған елдердегі білім беру жүйесіндегі ерекше маңызды болып табылатын мәселелердің бірі – оқытуды ақпараттандыру, яғни оқу үдерісіне ақпараттық технологияларды пайдалану болып табылады, яғни оқу үдерісінде компьютерлік технологияларды қолдану.

«Физика» пәнінен виртуалды зертханалық жұмыстарды қолданудың халықаралық тәжірибесін талдау нәтижесінде жалпы дүние жүзі бойынша көптеген елдерде мысалы Америка, Индия, Финляндия, Ресей т.б. «физика» пәнінен виртуалды зертханалық жұмыстарды қолданатыны анықталды.

Виртуалды зертхана оқушыларға теориямен танысуға, эксперименттер жүргізуге және есептеу әдістерін қолдана отырып талдау жасауға мүмкіндік береді.

Шетелдерде виртуалды зертханаларды білімалушыларға онлайн білім беретін сабақтарда барлық пәндерден тиімді пайдаланады. Мысалы, EDX платформасындағы «кванттық механикаға кіріспе» (IntroductiontoQuantumMechanics) курсында білімалушыларды «кванттық физика» тақырыбында оқыту үшін виртуалды зертханаларды қолданады.

Бұл, білім алушыларға физикалық заңдылықтарды тереңірек түсінуге мүмкіндік береді, өйткені олар әртүрлі нұсқаларда эксперименттер жүргізіп, олардың нәтижелерін талдай алады. Сонымен қатар, виртуалды зертханалық жұмыстарды пайдалану оқушылардың физиканы үйренуге деген қызығушылығын арттырады, өйткені мұндай оқыту әдістері дәстүрлі сабақтарға қарағанда жиі тартымды және интерактивті болады.

Жалпы, мектепте «физика» пәні бойынша виртуалды зертханалық жұмыстарды пайдалану оқу сапасын және оқушылардың ғылымға деген қызығушылығын арттырудың тиімді әдістерінің бірі болып табылады.

Виртуалды зертханалардың тағы бір артықшылығы - оқушыларға өз қарқынымен және ыңғайлы кестеде жұмыс істеу, интернет байланысы бар кез келген жерде материалдарды зерттеу мүмкіндігін береді.

Осылайша, білім беруде виртуалды зертханалық жұмыстарды пайдалану физика мен басқа да жаратылыстану ғылымдарын оқытудың тиімді әдісі болып табылады. Бұл оқушыларға теорияны практикада негіздеуге, ыңғайлы уақытта, ыңғайлы жерде үйренуге мүмкіндік береді және әлемнің түкпір-түкпірінен көптеген оқушылар қолдана алады.

**АҚШ-тың** мектептерінде сабақта виртуалды зертханалық жұмыстарды қолдану жиі кездеседі. Мұндай онлайн зертханалар білім алушыларға сабақтан шықпай-ақ эксперименттер жүргізуге мүмкіндік береді, бұл уақытты үнемдеуге көмектеседі.

АҚШ-та физикалық эксперименттердің әртүрлі аспектілерін қамтитын және сабақта қолдануға болатын көптеген бағдарламалар бар. Мысалы, "PhET" және "InteractivePhysics" сияқты бағдарламалар білім алушыларға виртуалды

эксперименттер жүргізуге және олардың нәтижелерін талдауға мүмкіндік беретін интуитивті интерфейсті ұсынады.

[https://phet.colorado.edu/en/simulations/filter?subjects=physics&type=html,pr](https://phet.colorado.edu/en/simulations/filter?subjects=physics&type=html,prototype) [ototype](https://phet.colorado.edu/en/simulations/filter?subjects=physics&type=html,prototype)

**PhETInteractiveSimulations**, Колорадо университетіндегі коммерциялық емес жоба. Оны 2002 жылы Нобель сыйлығының лауреаты Карл Виман әзірледі. PhETВиманның ғылымды оқыту мен оқу сапасын жақсартуға бағытталған көзқарасынан басталды. Олардың алға қойған миссиясы –«ақысыз интерактивті модельдеу арқылы бүкіл әлемде ғылыми және математикалық сауаттылық пен білім беруді жетілдіру».

«PhET» жобасының аббревиатурасы «Физикалық білім беру технологиясы» дегенді білдіреді, бірақ көп ұзамай PhET басқа пәндерде де қолдана бастады. Қазіргі уақытта жоба физика, химия, биология, Жер туралы ғылымдар және математика салаларында білім беру үшін 125-тен астам тегін интерактивті модельдеуді жобалап әзірледі.

**PhETInteractiveSimulations** әлемнің 65-тен астам түрлі тілдеріне аударылды.

2011 жылдың қазан айында PhETInteractiveSimulations Microsoft EducationtechAward 2011 сыйлығының лауреаты болып таңдалды[3].

PhET модельдеу-бұл әртүрлі тәсілдермен қолдануға болатын өте икемді құрал. Мұнда Сіз PhET модельдеулерін «физика» пәнінің сыныптары бойынша сабақтарға кіріктірудің тиімді әдістерін үйренуге арналған арнайы бейнелер мен ресурстарды таба аласыз.

**PhETInteractiveSimulations-та «**Физика» пәні бойынша 62 симуляциялық тренажер ұсынылған. Оның ішінде физиканың бөлімдері бойынша:

- қозғалыс-18;
- дыбыс және толқындар 4;
- жұмыс, энергия және күш -7;
- жылу және термо 9;
- кванттық құбылыстар 3;
- жарық және сәулелену- 9;
- электр, магниттер және тізбектер-12.

1.1-суретте PhET Interactive Simulations сайтының басты беті берілген.

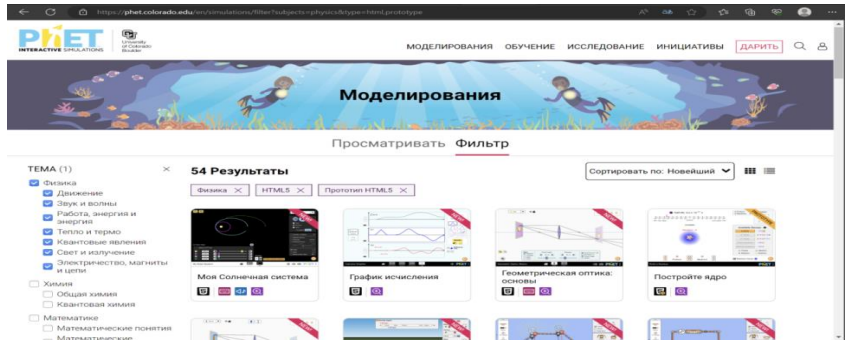

1.1-сурет. PhET Interactive Simulations сайтының басты беті

**Interactive Physics**, DesignSimulation Technologies компаниясының марапатқа ие білім беру бағдарламалық құралы физикалық әлемді қызықты модельдеу арқылы оңай бақылауға және зерттеуге, дағдыларды қалыптастыруға мүмкіндік береді.

InteractivePhysics - бұл пайдаланушыларға әртүрлі физикалық модельдеулерді жасауға мүмкіндік беретін әмбебап бағдарлама. Сенімді интерфейс пайдаланушыға экранда қарапайым немесе күрделі жүйелер әзірлеуде тиімді құрал. Арқандардан, шыбықтардан, шкивтерден, тісті доңғалақтардан, серіппелерден, әртүрлі буындардан, жетектерден, қозғалтқыштардан және әртүрлі массадағы және пішіндегі заттардан тұратын жүйелерді жасауға болады.

Физикалық жүйені құру арқылы басқа параметрлерді енгізуге болады: күштер, моменттер, ауырлық күшінің үдеуі, үйкеліс, ауа кедергісі, серіппелі тұрақтылар, серпімділік, заряд және т.б. RUN батырмасын басқан кезде модельдеу басталады.

Бағдарлама жүйенің қозғалысын есептейді және оны тегіс анимацияда көрсетеді.

Модельдеу кезінде модельдеу туралы ақпаратты графикалық немесе сандық форматта көрсету үшін есептегіштерді таңдауға болады.

Мұғалімдер мен оқушылар компьютерде физикалық эксперименттер жасау және үйрену үшін интерактивті физиканы қолдана алады.

Зертханалық эксперименттерді модельдеп, оқушылар өз тәжірибелерін жасай алады.

InteractivePhysics арқылы төмендегі тақырыптарда модельдер жасау мүмкіндігі бар:

- Бір өлшемді және екі өлшемді қозғалыс;
- Кинематика және динамика;
- Статика ;
- Гравитация;
- Дөңгелек және орбиталық қозғалыс;
- Импульс және соқтығысулар;
- Жұмыс және энергия;
- Табиғатты қорғау туралы заңдар;
- Тербелмелі қозғалыс;
- Айналу динамикасы;
- Бөлшектер динамикасы.

1.2-суретте PhET Interactive Physicsс сайтының басты беті сайтының басты беті берілген.

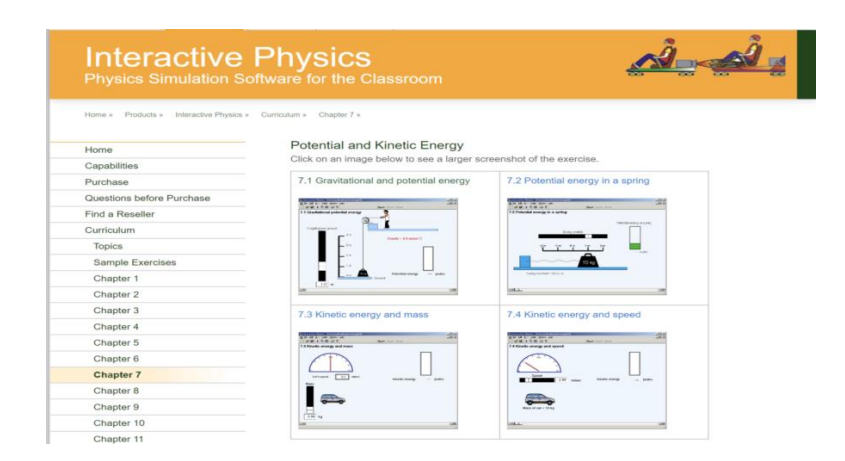

1.2-сурет. InteractivePhysics сайтының басты беті

PhET тренажерлері нақты қолданыстағы зертханалық жабдықты алмастыра ала ма?

Біздің зерттеулеріміз PhET тренажерлары «физика» пәнін тұжырымдамалық түсіну үшін тиімдірек екенін көрсетті, дегенмен, модельдеу арқылы шешілмейтін практикалық зертханалардың көптеген мақсаттары бар.

Мысалы, жабдықтың жұмысына байланысты арнайы қолмен жасайтын дағдылар.

Зертхананың мақсаттарына байланысты тек тренажерлерді немесе тренажерлер мен нақты жабдықтардың комбинациясын пайдалану тиімдірек болуы мүмкін.

АҚШ-тың Вашингтон штаты Сиэтл қаласының тұрғыны өзін-өзі жұмыспен қамтушы, бағдарламалық жасақтама инженері Эрик Нойманн 2001 жылдан бастап физика пәні бойынша виртуалды лабораториялық зертхана жасауды бастайды. Жасаған виртуалды зертханаларын <https://myphysicslab.com/> сайтында жинақтаған. [myphysicslab.com](https://myphysicslab.com/) сайтының басты бетімен 1.3 -суретте таныса аласыздар.

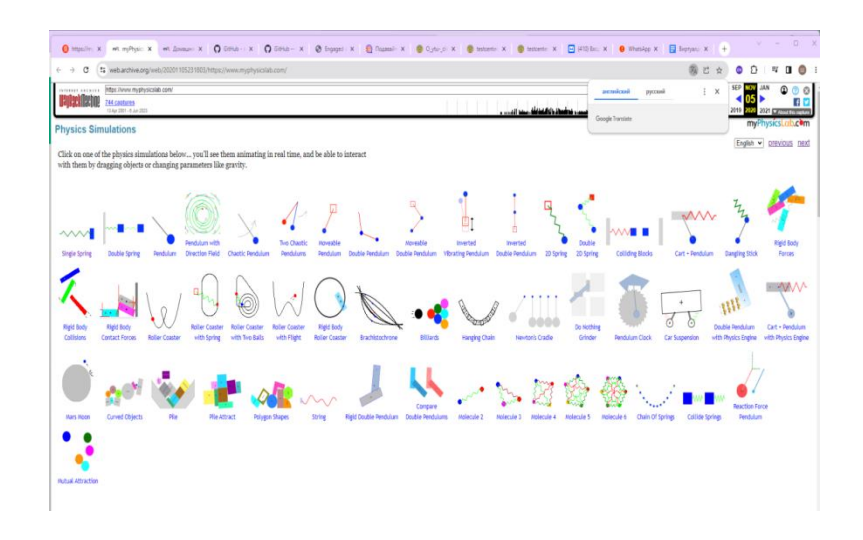

1.3 сурет. [myphysicslab.comс](https://myphysicslab.com/)айтының басты беті.

Төмендегі физикалық модельдеулердің бірін басыңыз сіз олардың нақты уақыт режимінде анимацияланғанын көресіз және олармен объектілерді сүйреп апару немесе ауырлық күші сияқты параметрлерді өзгерту арқылы өзара әрекеттесе аласыз.

Бір немесе басқа эксперименттік орнатуды қайталаудың бірнеше жолы бар. Ең оңай жолы - бөлісу түймесін басу.

Сайтта ұсынылған виртуалды жұмыстар түсінікті, қарапайым, оны тегін қолдануға болады. Мысалы, «Маятник» деп аталатын симуляцияны қарастырайық. «Маятник» виртуалды тренажеры1.4-суретте берілген.

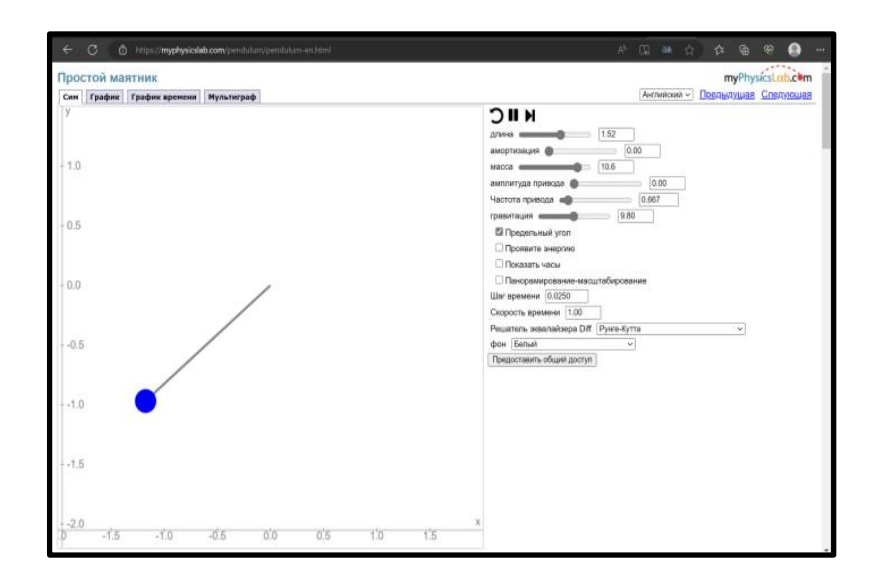

1.4 - сурет. «Маятник» виртуалды тренажеры

«Сим» деп аталатын бетінде маятник жібінің ұзындығы, жіпке ілінген жүкшенің массасы сияқты параметрлерін өзгертуге болады. Жүкше массасын өзгерте отырып, периодтың массаға тәуелсіз екенін, ал жіп ұзындығын өзгерте отырып, оған периодтың тәуелді екеніне оқушылар көз жеткізе алады. Оқушыларға дайын күйінде түсінік бермей, жоғарыда аталған қорытындыларға өздері келетіндей тапсырма беруге болады.

Оқушылардың дайындық деңгейіне байланысты іс-әрекеттер тізбегін, деректерді жинауға арналған кестелерді, эксперимент бойынша қорытынды жазуға арналған шаблондарды және т. б. қамтуы мүмкін зерттеуді орындауға арналған нұсқаулықты дайындау қажет.

Дайындық деңгейі жоғары оқушыларға түсініктеме бермей және нұсқаулықсыз тапсырма беруге болады, осылайша олар эксперимент жоспарын өздері әзірлеп, жоғарыда аталған қорытындыларға келеді.

Экспериментке арналған төмендегі Нұсқаулық шамамен және өте нақты жазылған.

Жіптің ұзындығын өзгерту қадамын мұғалім таңдай алады.

#### **Нұсқаулық мысалы:**

*Тапсырма.* Маятниктің тербеліс периодының жіптің ұзындығына

тәуелділігін зерттеу.

Эксперимент барысында сіз жіптің ұзындығын өзгертесіз, 20 толық тербеліс уақытын өлшейсіз және тербеліс периодын есептейсіз.

Модель терезесі мен басқару тақтасын зерттеңіз. Уақытты өлшеу үшін жұмыс терезесінде сағатты орнатыңыз.

*Эксперимент барысы.*

1. Жіптің ұзындығын 0,5 м, жүктің массасын 0,8 кг етіп орнатыңыз.

2. Тінтуір меңзерін орнату және тінтуірдің сол жақ батырмасын басу арқылы салмақты тепе-теңдік күйінен шығарыңыз.

Жүктің тепе-теңдік нұсқасынан ауытқу бұрышы 15 градустан аспауы керек.

- 3. Жүкті босатып, түймесін басыңыз «бастау».
- 4. Сағатты пайдаланып, 20 толық тербеліс уақытын анықтаңыз.
- 5. Уақытты тербеліс санына бөлу арқылы кезеңді есептеңіз.
- 6. Есептелген кезең мәнін кестеге жазыңыз.
- 7. Жіптің ұзындығын 0,2 м-ге көбейтіңіз.
- 8. Кестені толығымен толтырғанша 2-7 қадамдарды қайталаңыз.

Кесте. Өлшеу және есептеу нәтижелері

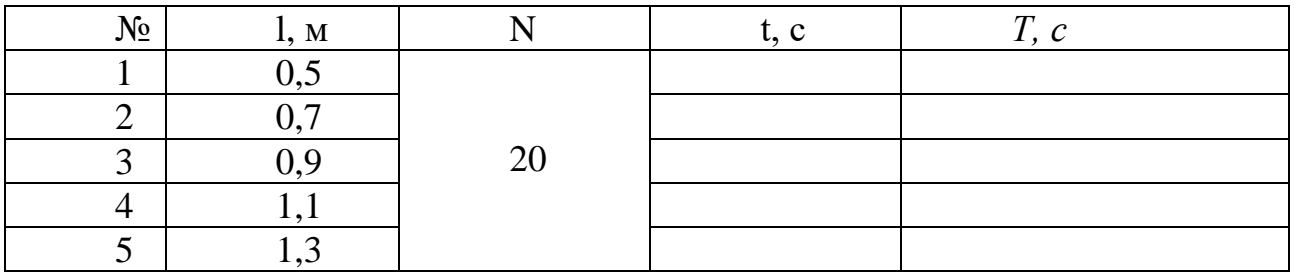

Ойланыңыз және толтырыңыз.

1. Қандай айнымалылар бақыланатын, тәуелсіз, тәуелді болады.

Тәуелсіз \_\_\_\_\_\_\_\_\_\_\_\_\_\_\_\_\_\_\_\_\_ Тәуелді

Бақыланатын

2. Қорытынды да қажетті сөздердің астын сызыңыз.

Тербеліс кезеңі жіптің ұзындығына байланысты, тәуелді емес. Жіптің ұзындығының ұлғаюымен тербеліс кезеңі артады немесе азаяды. Физикадағы мұндай тәуелділік тікелей пропорционалды немесе кері пропорционалды деп аталады.

Қалған «график», «уақыттың графигі», «мультиграф» беттеріндегі тербеліс графигін бақылай отырып, оқушыларға тербеліс теңдеуін жазуды ұсына аламыз.

Оны «Маятник» виртуалды тренажерының «График» деп аталатын бетінен көре аласыз.

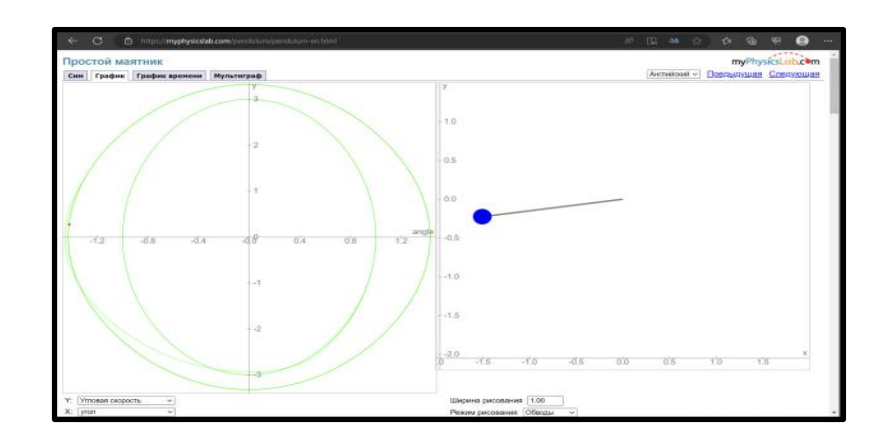

1.5 -сурет. «Маятник» виртуалды тренажерының «График» деп аталатын беті.

Осы«Уақыт графигі» деп аталатын бет 1.5-суретте берілген.

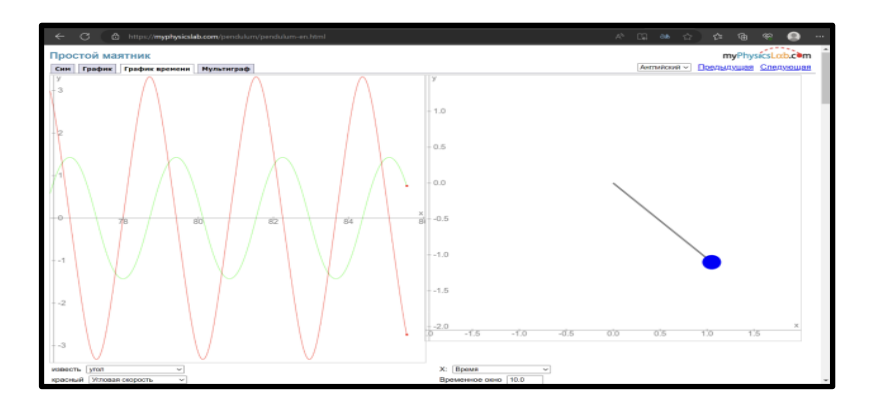

1.6-сурет. «Маятник» виртуалды тренажерының «Уақыт графигі» деп аталатын беті.

«Маятник» виртуалды тренажерының «Уақыт графигі» деп аталатын беттеріндегі тербеліс графигін бақылай отырып, оқушыларға тапсырмалар беруге болады.

Осы «Уақыт графигі» деп аталатын беті 1.6-суретте ұсынылған.

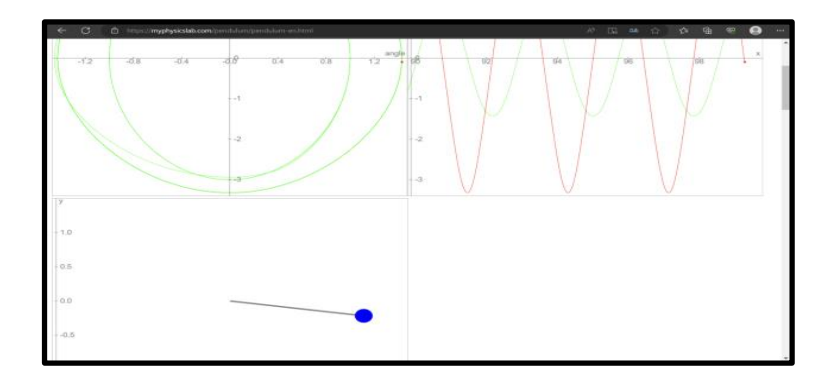

1.7-сурет. «Маятник» виртуалды тренажерының «Мультиграф» деп аталатын беті.

Сайтта «физика» пәнінің «Механика» және «Тербелістер мен толқындар» тарауларына арналған 50 физикалық симуляциялар берілген.

MyPhysicslab модельдеуінде метр, килограмм, секунд сияқты өлшем бірліктері анықталмаған. Бірліктер өлшемсіз, оларды қалағаныңызша түсіндіруге болады, бірақ олар модельдеуде дәйекті болуы керек.

Мысалы, егер қашықтық бірлігін бір метр, ал уақыт бірлігін бір секунд деп санасақ, онда жылдамдық бірлігі секундына бір метр болуы керек.

«Физика» пәнін оқытуда мектептерде және ЖОО виртуалды зертханаларды **Үндістан** белсенді қолданатын елдердің бірі.

Үндістанның ғылыми және салалық зерттеулер кеңесі (CSIR) және KendriyaVidyalayasangathan ұйымы (KVS) 2017 жылы "Джигяса" бағдарламасы арқылы оқушылар мен ғалымдар арасындағы өзара ынтымақтастық туралы Меморандумға қол қойды. Енді CSR Үндістандағы оқушыларға бүкіл елдегі ғалымдармен байланысуға және үйде отырып ғылым мен технология туралы білуге көмектесетін алғашқы виртуалды ғылыми зертхананы ашты.

CSIR виртуалды зертханасы [\(CSIR JigyasaVirtualLab \(jigyasa-csir.in\)\)](https://jigyasa-csir.in/) Үндістанның мемлекеттік Ғылым және технологиялар министрі Доктор Джитендра Сингхтің қатысуымен салтанатты түрде ашылды. Веб-платформа оқушыларға ғылым және технология саласындағы білімдерін кеңейтуге арналған көптеген ғылыми негізделген материалдар мен іс-шараларды қамтиды. Мұғалімдер бұл бағдарламаны сынып экранында виртуалды эксперименттерді жобалайтын визуализаторлар арқылы интерактивті сабақтар мен дәрістер жасау үшін пайдалана алады. Бұл виртуалды зертханалар, оқушыларға қолданыстағы нақты зертханаларға қол жеткізе алмаса да демонстрациялар мен эксперименттерге онлайн түрде қатысуға мүмкіндік береді.

Сонымен қатар, виртуалды зертханаларды пайдалану уақыт пен ресурстарды үнемдейді, өйткені білімалушылар физикадан қолданыстағы зертханаларда тәжірибелер жасаудың орнына бағдарламалық жасақтаманы қолдана отырып эксперименттер жүргізе алады.

Үндістанның Білім министрлігінің бастамасымен АКТ көмегімен білім берудің Ұлттық миссиясы аясында [Виртуалды зертханалық жұмыстар](https://www.vlab.co.in/) [\(vlab.co.in\)](https://www.vlab.co.in/) сайты құрылған. VirtualLabs (vlab.co.in) сайтының басты беті 1.8 суретте берілген.

12

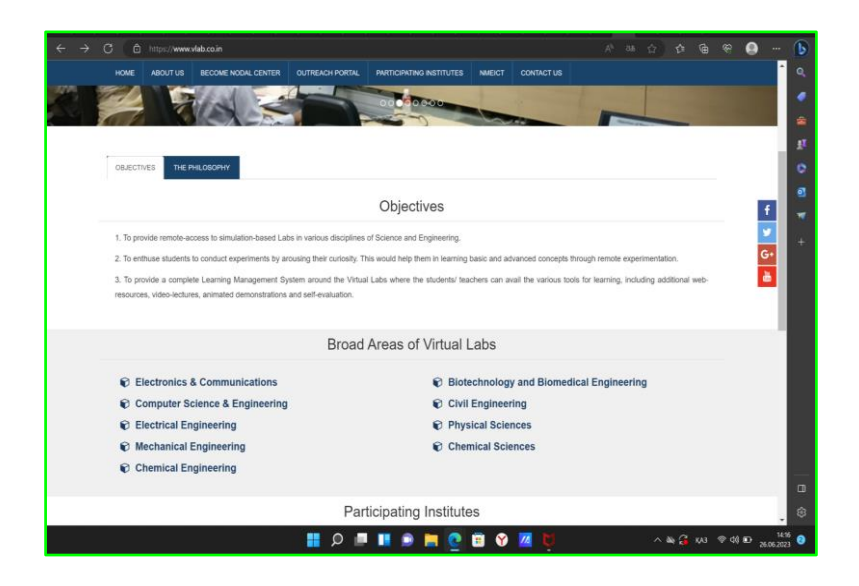

1.8-сурет. [VirtualLabs \(vlab.co.in\)с](https://www.vlab.co.in/)айтының басты беті

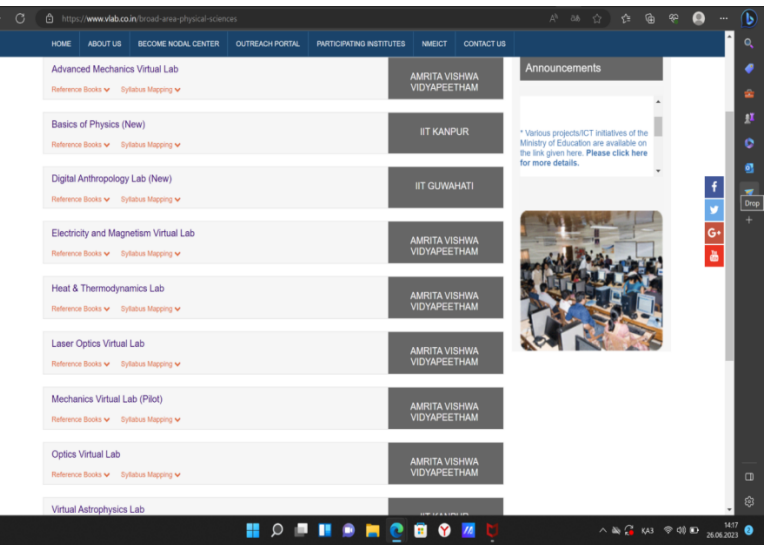

1.9-сурет. [VirtualLabs \(vlab.co.in\)](https://www.vlab.co.in/) сайтының физиканың бөлімдері бойынша виртуалды зертханалық жұмыстарға сілтеме берген беті

1.9-суреттен [VirtualLabs \(vlab.co.in\)](https://www.vlab.co.in/) сайтының «физика» пәнінің бөлімдері бойынша виртуалды зертханалық жұмыстарға берілген сілтемемен таныса аласыздар.

[AMRITA VISHWA VIDYAPEETHAM,](http://vlab.amrita.edu/index.php?sub=1&brch=192) [IIT KANPUR,](https://bop-iitk.vlabs.ac.in/) [IIT GUWAHATI](https://da-iitg.vlabs.ac.in/) университеттерінің сайтында «физика» және «астрономия» пәні бойынша виртуалды зертханалық жұмыстарына сілтемелер берілген. Оны 1.10 суретте[нVirtualLabs \(vlab.co.in\)к](https://www.vlab.co.in/)өре аласыздар.

Виртуалды зертханалық жұмыстар тегін ұсынылған. Қажетті виртуалды жұмысты таңдағаннан кейін сол зертхана бойынша теория, өзіндік бағалау, тренажер, тапсырма, сілтеме, кері байланыс паракшаларына өтіп қажеттігіне қарай қолдануға болады.

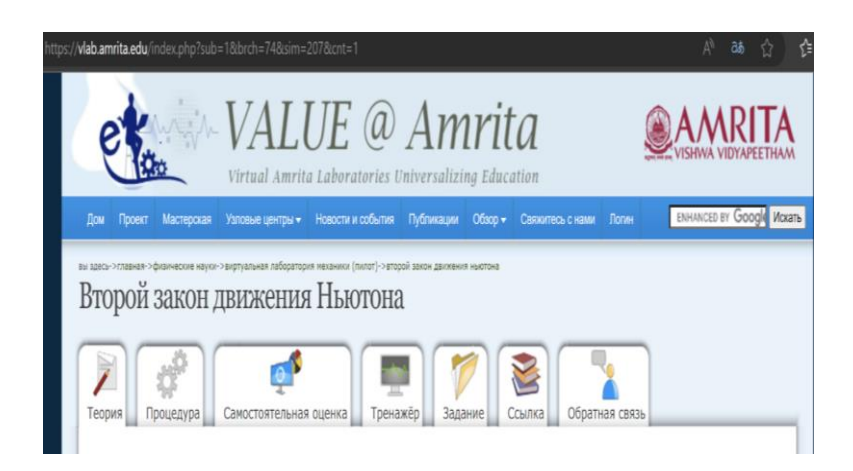

# 1.10-сурет. [VirtualLabs \(vlab.co.in\)](https://www.vlab.co.in/) сайты

**Еуропа** елдерінің мектептерінде «Физика» пәнін оқытуда виртуалды зертханалық жұмыстар кеңінен қолданылады. Себебі мұндай ресурстар тәжірибелердің қолжетімділігі мен әртүрлілігін арттыруға, сондай-ақ материалдар мен жабдықтардың шығындарын азайтуға мүмкіндік береді.

Еуропа мектептерінде виртуалды зертханалық жұмыстарды тиімді қолданудың бірнеше мысалдарын келтірейік:

1. Германияда «механика», «электродинамика», «оптика» және «термодинамика» бөлімдері бойынша тәжірибелерді қамтитын виртуалды зертхана әзірленген. Бұл виртуалды зертхана мектептер мен университеттерде қолданылады және оқушыларға компьютер мен арнайы құрылғылардың көмегімен тәжірибе жасауға мүмкіндік береді.

2. Ұлыбританияда оқушыларға интерактивті жаттығулар арқылы физиканың заңдарын үйренуге мүмкіндік беретін виртуалды зертханалық жұмыстар әзірленген, соның ішінде машиналарды жасау және сынау, Архимед заңы мен Ом заңын зерттеу бар.

3. Францияда электроника бойынша виртуалды зертхана жобасы құрылды, ол схема, электроника және микроконтроллер техникасы бойынша тәжірибелерді жинақтаған компьютерлік презентация болып табылады.

Жалпы, физика бойынша виртуалды зертханалық жұмысты Еуропада кеңінен қолданылады және оқушыларға физиканы тереңірек және тиімді үйренуге мүмкіндік береді.

Виртуалды зертханалық жұмыстарды қолданудың тағы бір мысалы - MOOC (massiveopenonlinecourses) физикасы немесе электронды оқулықтар сияқты оқу бағдарламаларында модельдеу мен виртуалды тәжірибені кеңінен қолдану.

Жаппай ашық онлайн курстар (MOOC) – кез келген адам тіркеле алатын тегін онлайн курстар. MOOC-бұл жаңа дағдыларды үйренудің, мансаптық өсудің және кез-келген масштабта сапалы білім алудың қол жетімді және икемді тәсілі <https://www.mooc.org/es/>

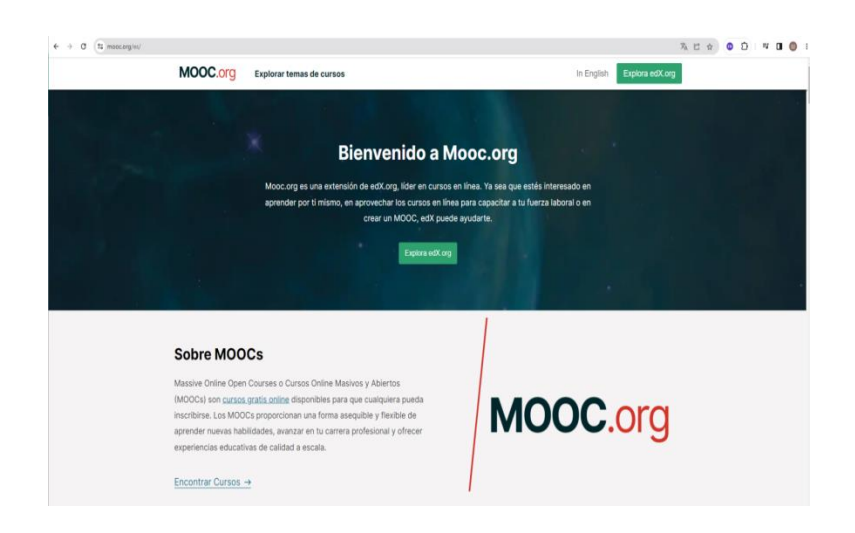

1.11-сурет.<https://www.mooc.org/es> сайты

Физика саласы бойынша ақысыз онлайн курстардың көмегімен сіз салыстырмалылық, электромагнетизм, классикалық механика және т.б. туралы біле аласыз (1.11-сурет.<https://www.mooc.org/es> сайты).

Мысалы, Нидерландыда компьютерлік тәжірибелерді орындау үшін виртуалды зертханаларды қамтитын онлайн физика курсы құрылды. Бұл курс оқу орындарында қолданылады және оқушыларға кез келген уақытта, кез келген жерде білім алуға мүмкіндік береді.

Австрияда виртуалды зертханалық жұмыстар оқушыларды нақты зертханалық тәжірибелерге дайындау үшін қолданылады. Оқушылар компьютерде тәжірибе жасай алады, содан кейін зертханаға барып, нақты өмірдегі ұқсас тәжірибелерді орындай алады.

Мысалы Чехияның Прага қаласындағы Чарльз университеті, математика және физика факультетінің доценті, ф.-м. ғ. к. Франтишек Люстиг пен Злин қаласындағы Томас Вата университеті, қолданбалы информатика факультеті, ф. м. ғ. д. Франтишек Шауэрлердің сәтті жобасы болып табылатын физика пәнінен виртуалды зертханалар сайтын <https://www.ises.info/> айтуға болады. 1.12 суретте[нhttps://www.ises.info/](https://www.ises.info/) сайтының бастапқы бетімен таныса аласыз.

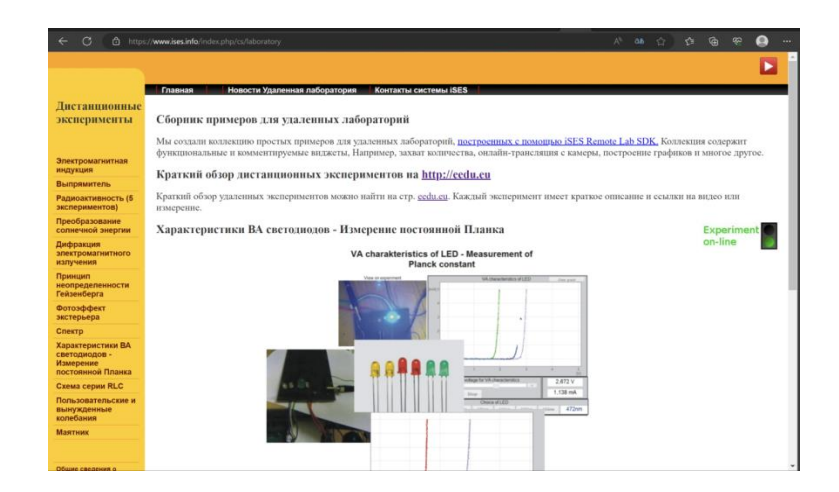

1.12-сурет.<https://www.ises.info/> сайтының бастапқы беті

Сайттағы виртуалды симуляциялар тегін ұсынылған. Мұғалім де, оқушы да еркін қолдана алатындай түсінікті. Симуляциядағы параметрлерді тапсырмаға сәйкес өзгертуге мүмкіндік бар. https://www.ises.info/ сайтында ұсынылған виртуалды зертхана үлгісін 1.13-суреттен көре аласыз.

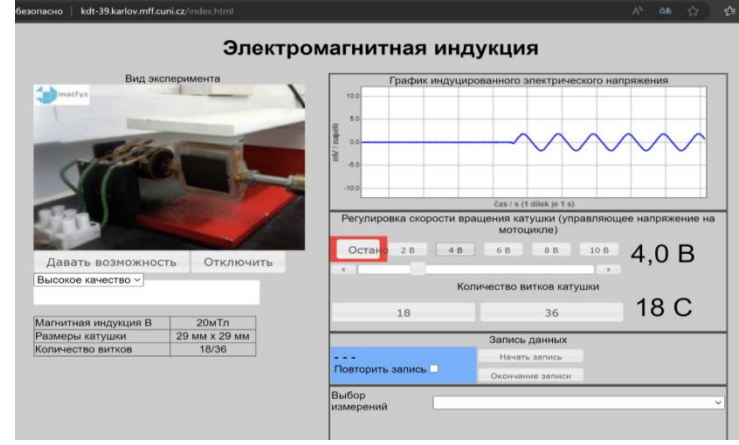

1.13-сурет.<https://www.ises.info/> сайтында ұсынылған виртуалды зертхана

**Ресей** мектептерінің тәжірибесінде «физика» пәнінен виртуалды зертханалық жұмыстарды көптеп қолданады. Олар оқушыларға физикалық заңдар мен құбылыстарды жақсы түсінуге, сондай-ақ мұғалімдерге қызықты және практикалық сабақтар өткізуге көмектеседі.

Виртуалды зертханалық жұмыстардың бір мысалы - **«Интерактивті физика» бағдарламасы** негізінде құрылған виртуалды зертханалардағы «Физика» пәніне арналған бағдарламалық өнім. Олар әртүрлі эксперименттер жүргізуге және нәтижелерді бақылауға мүмкіндік беретін 100-ден астам зертханалық жұмыстарды қамтиды (1.14-сурет. Виртуалды зертхананың үлгісі).

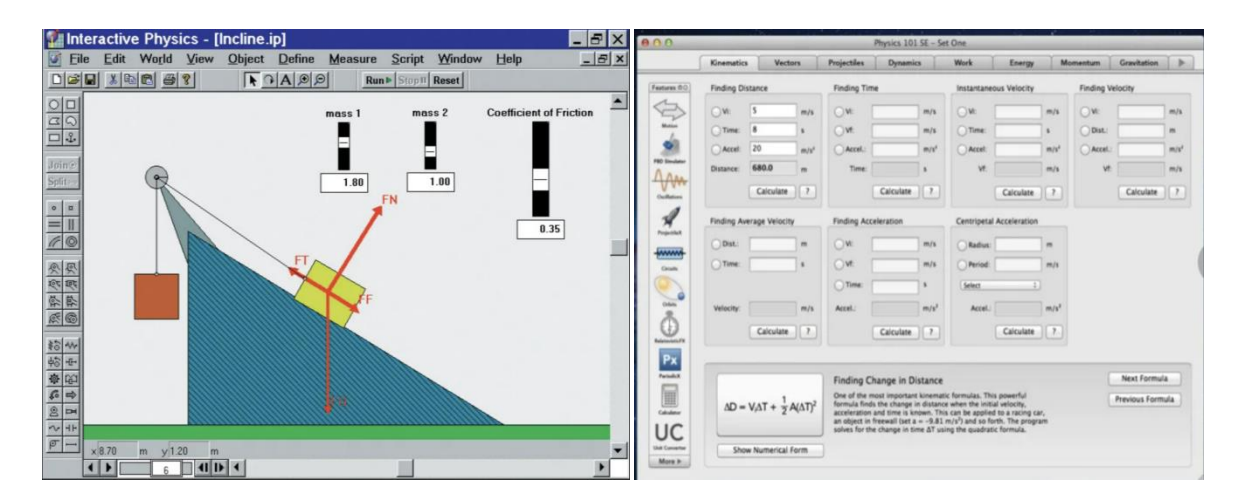

1.14-сурет. Виртуалды зертхананың үлгісі

Сонымен қатар, виртуалды зертханалық жұмыстарды жүргізуге арналған басқа бағдарламалар мен құралдар бар, мысалы, «Физика 101» және «Барлығына арналған Физика».

Олардың артықшылығы – виртуалды зертханалық жұмыстар оқушыларға құбылыстарды бақылап қана қоймай, эксперименттер жүргізуге және оның нәтижеге қалай әсер ететінін көру үшін әртүрлі параметрлерді өзгертуге мүмкіндік береді.

Жалпы, Ресей мектептерінде виртуалды зертханалық жұмыстарды қолдану жақсы нәтиже беруде. Олар оқушыларға физикалық заңдылықтарды жақсы түсінуге және болашақта пайдалы болуы мүмкін практикалық дағдыларды игеруге көмектеседі.

Қазіргі уақытта Ресейлік және әлемдік нарықта осындай мәселелерді шешуге дайын компьютерлік бағдарламалар жеткілікті, мысалы, цифрлық білім беру ресурстарының бірыңғай жиынтығы, «Суреттердегі Физика», **«Ашық физика»,** «Физика 7-11» ҒО, «Физикон» және т.б. олардың кейбірін толығырақ қарастырайық.

Мысалы, «Интерактивті білім беру ресурсы физика бойынша зертханалық жұмыстар» [http://school-collection.edu.ru/\(](http://school-collection.edu.ru/)1.15-сурет) сайты. Бұл жинаққа физиканың барлық негізгі бөлімдерін қамтитын интерактивті зертханалық жұмыстар кіреді.

Зертханалық жұмыстардың бұл интерактивті модельдері білім алушыларға физикалық эксперименттер мен құбылыстардың көрнекі иллюстрациялардын динамикасын алуға, заңдылықтарды талдауға мүмкіндік береді.

Барлық модульдер бір платформада жасалған және электронды басылым ретінде бір дизайнмен біріктірілген. Пайдаланушылардың қолжетімділігін шектеу олардың жұмыс нәтижелерін әртүрлі журналдарға жаза алуы үшін қабылданады.

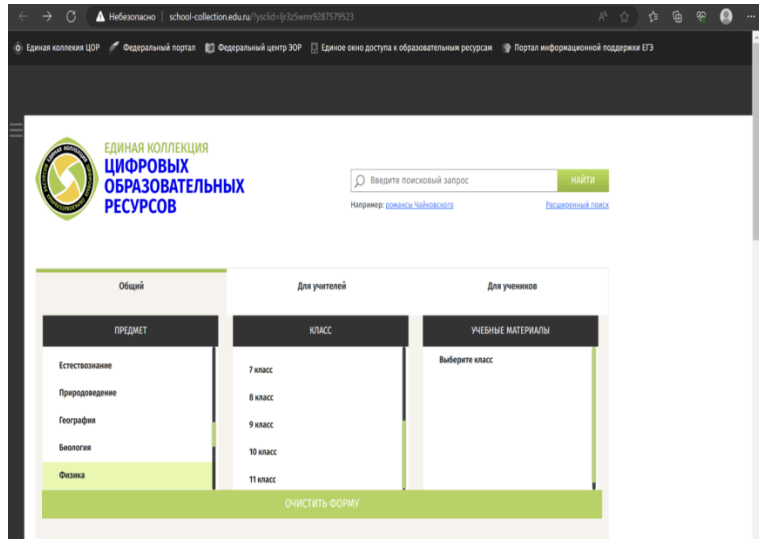

1.15-сурет. Цифрлық білім беру ресурстарының бірыңғай жинағы

«Физикон» компаниясының «Физика 7-11 сынып» мультимедиялық курсы <http://www.physicon.ru/> (1.16-сурет) мыналарды қамтиды: 250 интерактивті қадамдық анимациялардан тұратын виртуалды зертханалар, «Тірі Физика» модельдеу ортасынан алынған модельдер, «физика бойынша виртуалды» оп-Нпе режимдегі зертханалар».

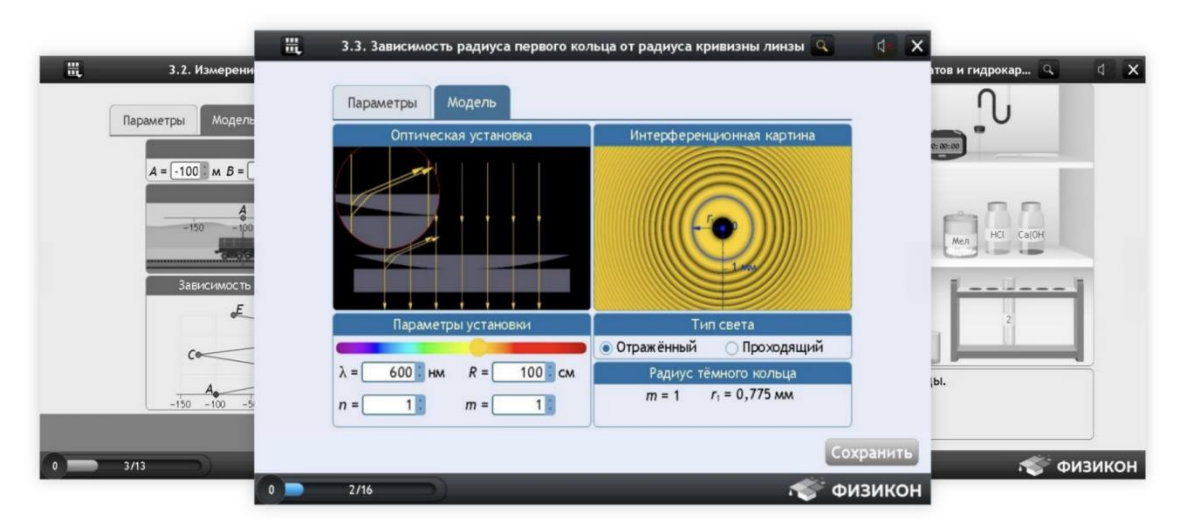

1.16-сурет.<http://www.physicon.ru/> сайтында ұсынылған виртуалды зертхана

«ФИЗИКОН» компаниясы әзірлеген виртуалды практикумдар (1.17 сурет) күнделікті нұсқада сабақта практикалық жұмыстарды жасау мүмкіндігі болмаған кезде физикалық құбылыстарды виртуалды модельдеудің таптырмас құралы болып табылады.

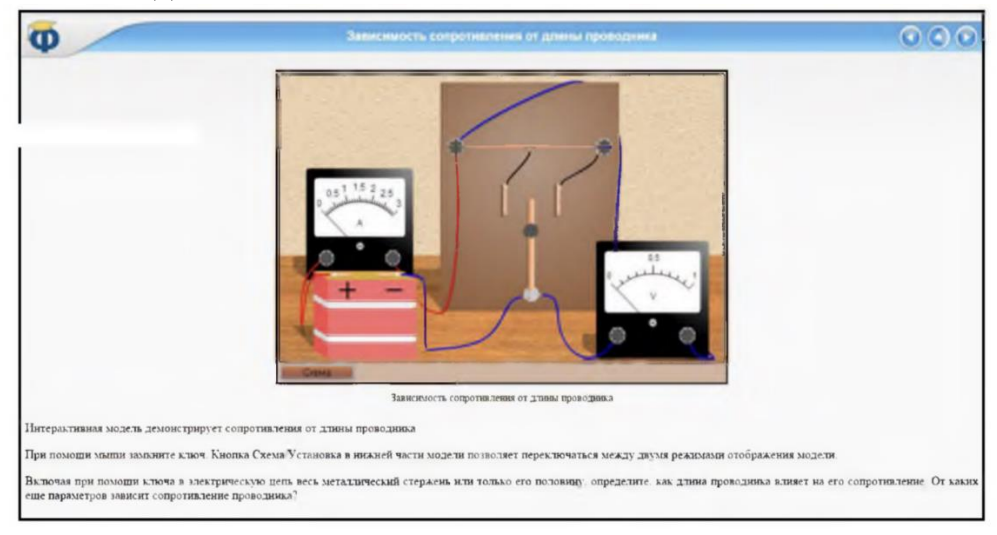

1.17-сурет. "ФИЗИКОН" компаниясының виртуалды зертханалық жұмысы

Оларды білім беру процесінде қолдану шығармашылық ойлауды дамытады, мектептің физика курсын оқуға деген ынтасын арттырады, оқушылардың зерттеу мәдениетін қалыптастырады.

Компанияның барлық бағдарламалық өнімдері оқушылардың жеке жұмысына бағытталған және оларды нақты оқу процесінде пайдалануға мүмкіндік беретін әдістемелік материалдардан тұрады.

2013-2014 жылдары «Виртуалды жүйелер» ЖШҚ «ФИЗИКОН» компаниясының серіктесі Mac OS (Apple) және Android жұмыс істейтін планшеттік компьютерлерде пайдалануға арналған виртуалды зертханасының прототипін жасады.

Виртуалды мобильді зертханасында планшеттік компьютер күнделікті өмірдің құбылыстары мен процестерін зерттеу үшін ғылыми зерттеу құралы ретінде қолданылады.

Зертхананы пайдалану мектеп пен үйде заттай бақылаулар мен эксперименттер жүргізу кезінде ғылыми зерттеу әдістерін және нәтижелерді цифрлық өңдеу мүмкіндіктерін қолдануға, зерттеу нәтижелерін көрсету үшін бастапқы ақпаратты өңдеу және деректерді ұсыну құралдарын қолдану арқылы ақпараттық құзыреттіліктерді дамытуға мүмкіндік береді.

All-fizika.com [\(http://www.all-fizika.com/\)](http://www.all-fizika.com/) - физика сайты, оның ерекшелігікүнделікті қарапайым жағдайларда қиын зерханалық жұмыстарды виртуалды зертханалық жұмыстар көмегімен орындау.

Бұл сайтта оқыту және көрсету ресурсында физиканың негізгі бөлімдерін қамтитын 6 зертханалық жұмыс ұсынылады (1.18-сурет): серіппелі және математикалық маятник, трансформатор, Атвуд құралын зерттеу, Ньютонның екінші заңын тексеру, осы сұйықтықтағы шардың түсу жылдамдығы бойынша сұйықтықтың ішкі үйкеліс коэффициентін анықтау [4].

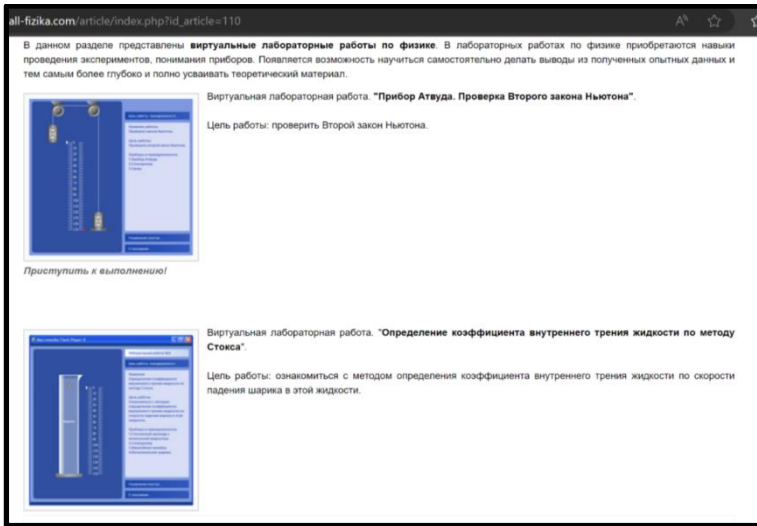

1.18-сурет.<http://www.all-fizika.com/> сайтындағы виртуалды зертханалық жұмыс.

Виртуалды зертханалық экспериментті жүзеге асыратын дайын бағдарламалардың едәуір санының болуы физика мұғалімдерін ақпараттандыруды және олардың интерактивті оқыту электрондық ресурстарының осы түрін қолдануға дайындығын қамтиды.

Ресейлік виртуалды зертханалардың ішінде Москвалық, физка-математика ғылымдарының кандидаты, доцент Девяткин Евгений Михайлович жасап ұсынған <https://efizika.ru/> виртуалды зертханаларын сабақта қолдау өте тиімді болып келеді.

Себебі, бұл сайтта виртуалды зертханалар түсінікті, қарапайм және тегін ұсынылған (1.19-сурет.<https://efizika.ru/> сайтының бастапқы беті).

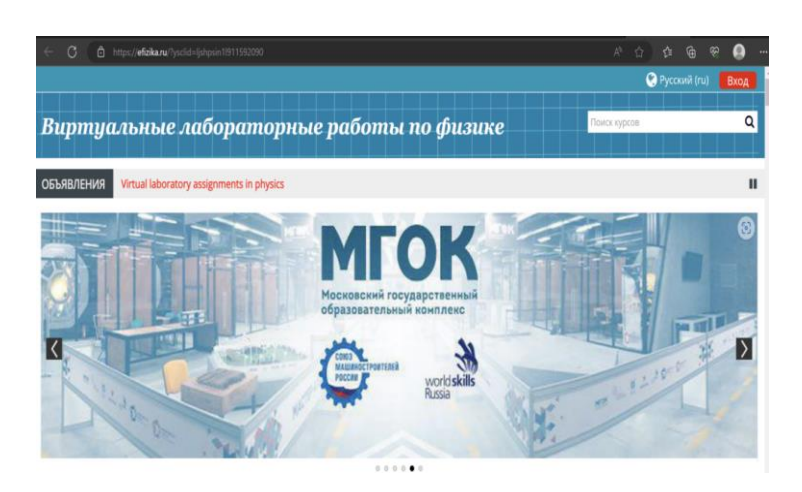

1.19-сурет.<https://efizika.ru/> сайтының бастапқы беті

Қажетті виртуалды зертханаларды іздеп-табу үшін «Навигация» бөлімін таңдайсыз, оның ішінен өзіңізге қажетті физиканың бөліміне өтіп, ашылған парақша ішінен өзіңіз іздеген зертханалық жұмысты таңдайсыз 1.20-сурет).

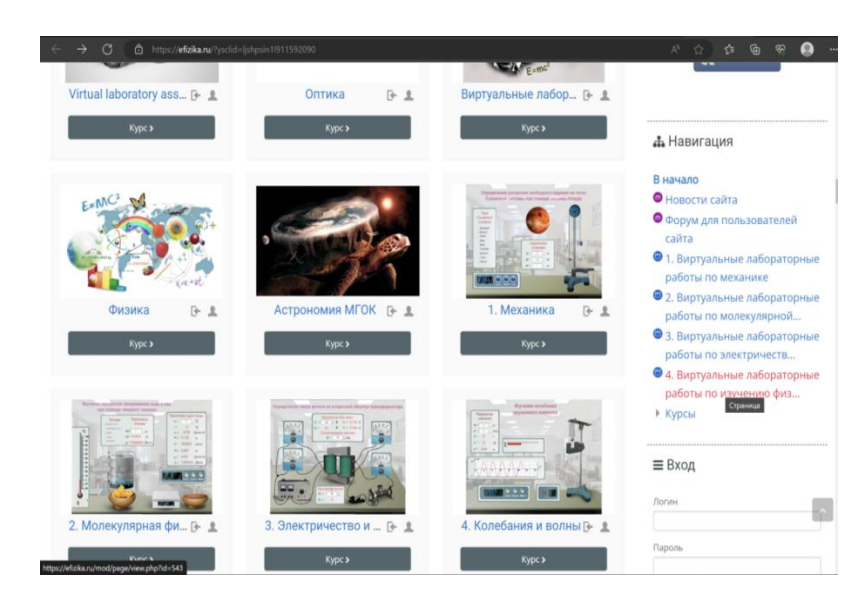

1.20-сурет.<https://efizika.ru/> сайтының бастапқы беті

**Сауд Арабиясының** мектептеріндегі виртуалды зертханалық іс-шаралар зерттеудің ғылыми салаларын қолдауда маңызды рөл атқарады, оқушыларға тәжірибе жасау арқылы практикалық дағдыларды алуға және пәннің мазмұнын тереңірек түсінуге мүмкіндік береді.

Зертханалық жұмыстар құралдары қымбат және оны құруға, жасауға уақытты қажет ететін болса, виртуалды зертханалық әрекеттер ақшаны, уақытты және күш-жігерді үнемдеуге мүмкіндік береді.

Виртуалды ғылыми зертханасы (VSL) - Сауд Арабиясындағы орта мектеп оқушылар үшін қауіпсіз және интерактивті зертханалық ортаны құру арқылы оқу тәсілдерін жақсартуға арналған веб-платформа болып табылады.

VSL пайдаланушы сынақтары кезінде қызықты, пайдалы және жағымды оқу ортасы. Бұл пайдаланушыларға эксперименттерді жеке жүргізуге және қажет болған нұсқада эксперименттерді бірнеше рет қайталауға мүмкіндік берді.

VSL - Сауд Арабиясының орта мектеп оқушылардың қауіпсіз және интерактивті зертханалық ортамен таныстыруға арналған веб-платформа.

Ол оқушыларға интернет арқылы интерактивті түрде жеке немесе топтарда тәжірибе жасауға мүмкіндік беретін виртуалды оқу кеңістігін жасайды. VSL сондай-ақ кез келген электрондық оқыту жүйесі сияқты мұғалімдер мен олардың оқушылармен қарым-қатынас пен ынтымақтастықты қалыптастыру арқылы жаратылыстану ғылымдарының пәндерін оқыту процесін жеңілдетеді.

Сонымен қатар, бұл мұғалімдерге оқушылардың білімін кеңейту үшін қосымша эксперименттер қосуға және оқушылардың білім сапасының жақсаруын бақылау үшін зертханалық сынақтарды өткізуге мүмкіндік береді.VSL үшін көпдеңгейлі архитектура (21-сурет).

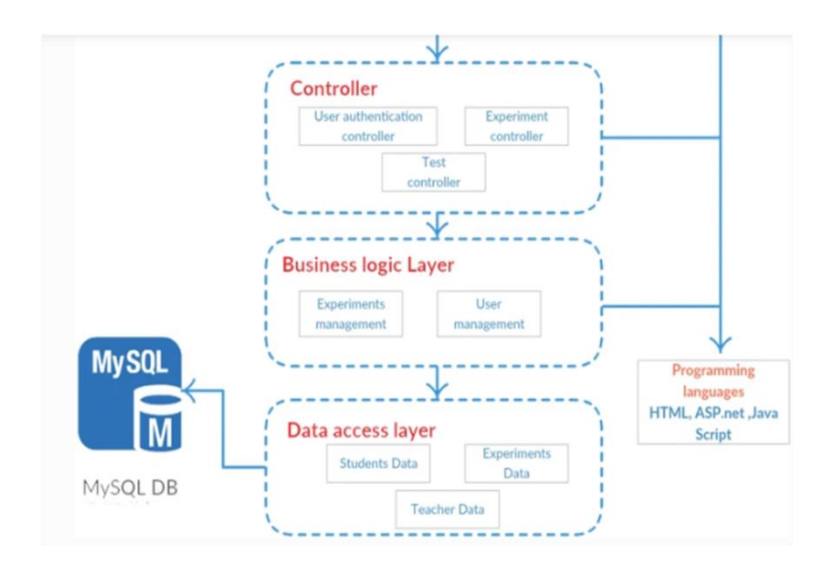

1.21-сурет. VSL үшін көпдеңгейлі архитектура

VSL жүйесінде пайдаланушылардың екі түрі бар:

- оқушылардың білімін кеңейту үшін жаңа эксперименттер қосу және оқушылардың үлгерімін бақылау үшін тесттер құру арқылы ғылыми оқу процесін үйлестіретін мұғалім;

- әртүрлі эксперименттер жүргізіп, қолда бар сынақтарды орындай алатын оқушылар.

Сонымен қатар, VSL араб тілінде жазылған оқушылар мен олардың мұғалімдері үшін интерактивті және қауіпсіз ортаны қамтамасыз етеді.

Бұл кез келген жерде және кез келген уақытта оқушылар мен мұғалімдер арасындағы тікелей байланысты жеңілдетеді.

VSL-ді белсендіру үшін зерттеушілер ASP.net-ті бағдарламалау тілі ретінде пайдалануды ұсынады.

VSL дизайны Сауд Арабиясының орта мектептеріндегі жаратылыстану ғылымдарының оқу бағдарламасына байланысты: нақты өмірде имитацияланған нұсқаларда бірдей эксперименттер мен құралдарды пайдалану (1.22-сурет. VSL үшін құрамдас диаграмма).

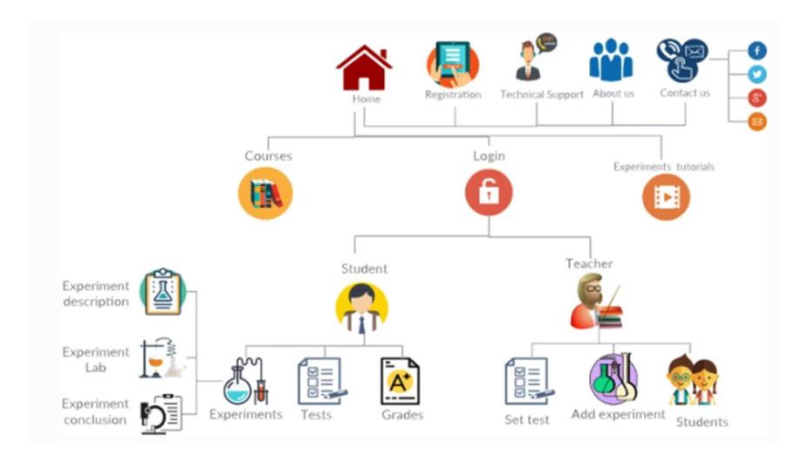

1.22-сурет. VSL үшін құрамдас диаграмма

Жүйенің негізгі бетінде, онда зертхананың төрт негізгі бөлімі берілген:

-курстар;

.

-мұғалімдер;

-оқушылар;

-эксперименттік оқулықтар, әрқайсысы үшін бөлек экран қарастырылған.

«Курстар» экранында орта мектептің барлық деңгейлері үшін ғылыми бағыттар бойынша оқу бағдарламасының электрондық көшірмесін береді. Екінші жағынан, эксперименттік оқу құралының экраны YouTube сайтына жүктелген бейнелерді көрсетеді, бұл оқушылар мен мұғалімдерге VSL платформасын эксперименттер жүргізу үшін пайдалану туралы көбірек білуге көмектеседі.

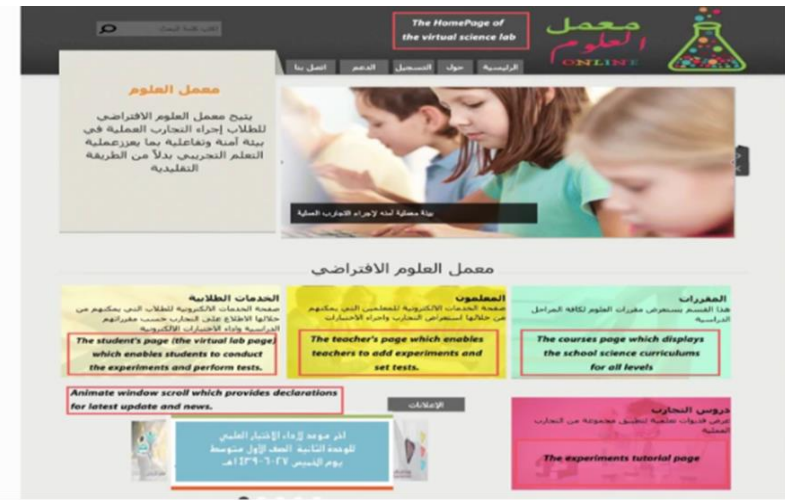

1.23-сурет. VSL жүйесінің өзегі оқушылар мен мұғалім экрандары

VSL жүйесінің өзегі оқушылар мен мұғалім экрандары болып табылады және осы екі экранға кіру үшін тіркелу қажет(1.23-сурет. VSL жүйесінің өзегі оқушылар мен мұғалім экрандары).

Тіркеу және кіру процестері аяқталғаннан кейін «Оқушы» экраны оқушыларға қолжетімді болады және оларға деңгейлеріне қатысты барлық эксперименттерге қол жеткізуге мүмкіндік береді (тіркеу кезінде көрсетіледі). Оқушылар сонымен қатар сабақ кестесін, сынақтарын және мұғалім жүктеген бағаларын көре алады. Экспериментті іске қоспас бұрын, эксперименттің сипаттамасы мен оның мақсаты бар бет пайда болады (1.24-сурет. VSL эксперимент экраны).

.

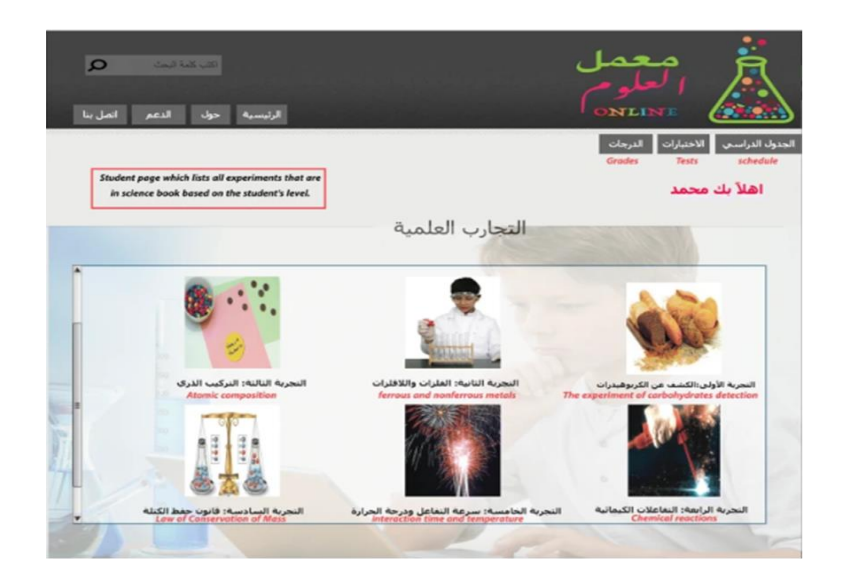

1.24-сурет. VSL эксперимент экраны

Бұл экран оқушылар эксперимент жүргізу үшін барлық зертханалық құралдарды, материалдарды және қадамдарды табуы қажет нақты зертханалық ортаны имитациялауға арналған, мысалы: материалдарды таңдап, содан кейін көрсетілген нұсқауларға байланысты оларды шыныға сүйреп апарыңыз. Сондықтан қандай да бір қауіпті немесе белгісіз құралдар болса, ескерту хабары пайда болады. Осыдан кейін эксперимент нәтижесі көрсетіледі (25-сурет. VSL эксперимен нәтижесі).

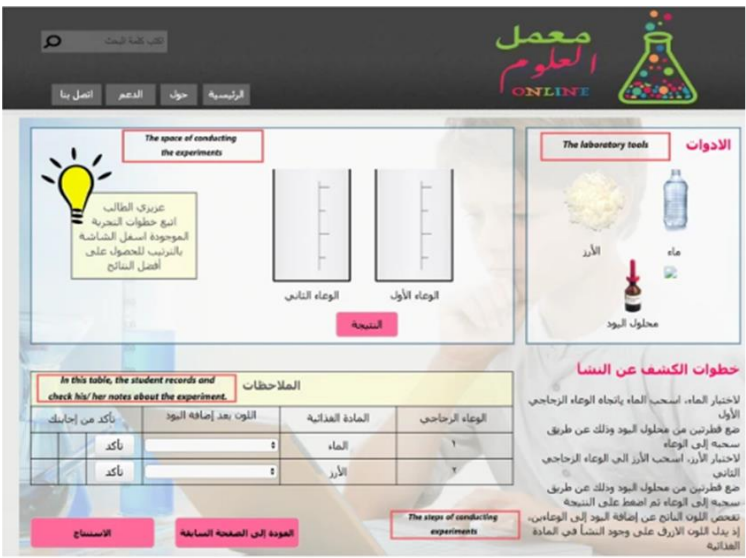

1.25-сурет. VSL эксперимен нәтижесі

Содан кейін оқушылар нәтижелерге қатысты сұрақтарға жауап бере алады және «Экспериментті аяқтау» экраны оларға эксперимент нәтижелерін береді және егер қаласа және қалағанша экспериментті қайта орындауға мүмкіндік береді.

VSL жүйесі жаратылыстану пәндері мұғалімдеріне «Мұғалім» экранында көрсетілетін үш маңызды мүмкіндікті ұсынады (6-суретті қараңыз).

Бірінші функция мұғалім оқытатын оқушылардың деректерін көрсетеді және оларға бағаларды өзгертуге және зертханалық сынақты орнату және оны кейінірек талқыланатындай оқушыларға жіберу арқылы оқушылардың жетістіктерін бақылауға мүмкіндік береді.

Екінші функция барлық қажетті зертханалық құралдар мен материалдардан тұратын нақты зертханалық ортаға ұқсас интерактивті экранды қамтамасыз ету арқылы жаңа эксперимент жасауға мүмкіндік береді (1. 26 суретті қараңыз).

Содан кейін мұғалім жаңа экспериментті оқушыларға жібере алады және ол оқушының экранында пайда болады.

VSL жүйесіндегі "электрондық тест" беті мұғалімдер үшін соңғы мүмкіндік болып табылады.

Мұнда мұғалімдер зертханалық сынақты орнатып, оны жүйеге сақтай алады.

Содан кейін экранда сынақ банкінің ашылмалы мәзірі және екі опция пайда болады: тестті көрсету және өңдеу немесе тестті оқушыға жіберу.

| The teacher page displays four options to the<br>teacher which are the schedule, information of<br>his/her students, adding new experiment and set<br>an electronic tests. |       |         | إمامة نحرية<br>adding new experiment |                 | الاختبارات الإنكترونية<br>سانات الطلاب<br>students information<br>setting test<br>اهلأ يك أستاذ على أحمد |        |               | الجدول الأسبوغي<br>schedule |
|----------------------------------------------------------------------------------------------------|-------|---------|--------------------------------------|-----------------|----------------------------------------------------------------------------------------------------|--------|---------------|-----------------------------|
|                                                                                                    |       |         |                                      | الجدول الأسبوعي |                                                                                                    |        |               |                             |
|                                                                                                    |       |         |                                      |                 |                                                                                                    |        |               |                             |
| السابعة                                                                                                    | 1.8.1 | القاسمة | الرابعة                              | الثالثة         | الثانية                                                                                                  | الأولى | اليوب الحصة   |                             |
|                                                                                                    | 3/3   |         |                                      | 1/2             |                                                                                                    | 111    | AM            |                             |
|                                                                                                    |       |         | 3/2                                  |                 | 3/1                                                                                                    |        | <b>Cultry</b> |                             |
|                                                                                                    |       |         |                                      |                 |                                                                                                    |        |               |                             |
|                                                                                                    | 3/3   |         |                                      | 1/1             |                                                                                                    | 1/2    | states.       |                             |
|                                                                                                    |       | 3/3     |                                      | 3/2             |                                                                                                    | 3/1    | slau/ff       |                             |

1.26-сурет. VSL мұғалім экраны

Жаңа технологиялар оқу мен оқыту үдерісін сәтті жетілдірді және оқушыларға қатысуға және оқуға мүмкіндік беретін интерактивті оқу ортасын қамтамасыз ете отырып, жаратылыстану ғылымын қолдауға мүмкіндік берді.

VL - оқушыларды тәрбиелеудің ең жақсы тәсілдерінің бірі және оларға жай ғана қарап емес, тәжірибе жасауға мүмкіндік береді.

HOL-дан VL-ге көшу шығындарды азайтып, оқу тиімділігін арттырады. Сонымен қатар, оқыту әдістемесі дамып келе жатқан технологияларға ілесе алатындай әрқашан жаңа және икемді болуы керек.

Егер Сауд Арабиясындағы барлық мектептерде болашақта VL болса және оларды Noor және Clasera сияқты қолданыстағы электрондық оқыту жүйелерімен байланыстырса, Сауд Арабиясында бұған оңай қол жеткізуге болады.

**Сингапур мектептерінде** «физика» пәнінен виртуалды зертханаларды қолдану оқушылардың оқу тәжірибесін байыту және физикалық ұғымдарды түсінуді жақсарту үшін оқу процесінің мазмұнына біріктірілген.

Сингапур мектептерінде физика бойынша виртуалды зертханаларды пайдалану оқушыларға келесі артықшылықтарды береді:

*Қол жетімділік:* Виртуалды зертханалар кез келген уақытта қол жетімді және оларды үйде немесе мектепте пайдалануға болады.

Бұл оқушыларға эксперименттер жасауға және физиканы өз қалауынша оқуға мүмкіндік береді.

*Қауіпсіздік:* Виртуалды зертханалар қауіпті химиялық заттармен немесе жоғары кернеулермен жұмыс істеу сияқты нақты зертханалармен байланысты ықтимал қауіптерден аулақ болады.

*Интерактивтілік:* Виртуалды зертханалар оқушылар нақты уақытта тәжірибе жасай алатын, параметрлерді өзгерте алатын және нәтижелерді көре алатын интерактивті оқыту тәжірибесін ұсынады.

Бұл физикалық принциптерді белсенді және терең түсінуге ықпал етеді.

*Бейімделу:* Виртуалды зертханалар оқушыларға әртүрлі шарттармен тәжірибе жасауға және физиканың әртүрлі аспектілерін зерттеу үшін параметрлерді өзгертуге мүмкіндік береді.

Бұл сыни ойлау дағдыларын және эксперименталды тәсілді дамытуға көмектеседі.

*Деректерді сақтау:* Виртуалды зертханалар әдетте деректерді және эксперимент нәтижелерін сақтауға мүмкіндік береді, бұл оқушыларға нәтижелерді, диаграмма деректерін талдауға және қорытынды жасауға мүмкіндік береді.

Тұтастай алғанда, Сингапур мектептерінде виртуалды физика зертханаларын пайдалану физикалық принциптерді тереңірек және интерактивті түсінуге ықпал етеді, зерттеу және сыни ойлау дағдыларын дамытады және барлық оқушылар үшін қауіпсіздік пен қолжетімділікті қамтамасыз етеді.

Сингапур мектептерінде физика бойынша әртүрлі виртуалды зертханалар қолданылады. Төменде олардың кейбіреулері келтірілген:

PHET InteractiveSimulations: PHET (PhysicsEducationTechnology) оқушыларға механика, термодинамика, электр және магнетизм сияқты физиканың әртүрлі салаларында виртуалды эксперименттер жүргізуге мүмкіндік беретін тегін интерактивті модельдеулерді ұсынады.

VernierLabQuest: VernierLabQuest - бұл оқушыларға виртуалды зертханалық жұмыстарды жүргізуге және температураны, күш пен жылдамдықты өлшеуге арналған сенсорлар сияқты әртүрлі сенсорлар арқылы деректерді жинауға мүмкіндік беретін бағдарлама.

Бұл бағдарлама деректерді талдауға және графиктерді құруға мүмкіндік береді.

PhETCircuitConstructionKit: PhETCircuitConstructionKit - бұл оқушыларға электр тізбектерін үйренуге көмектесетін модельдеу. Оның көмегімен білім алушылар әртүрлі электр тізбектерін құрайды және және өткізгіштерді тізбектей және параллель жалғауды ажыратады, тізбек параметрлері өзгерген кезде болатын өзгерістерді байқай алады.

ExplorelearningGizmos: explorelearninggizmos физика саласындағы интерактивті модельдеулердің кең таңдауын ұсынады. Оқушылар визуализация және өзара әрекеттесу арқылы қозғалыс, күш және энергия сияқты физиканың әртүрлі тұжырымдамаларын зерттей алады.

Labster: Labster-бұл виртуалды зертхана, ол оқушыларға оптика, механика, электродинамика және т.б. сияқты физиканың әртүрлі салаларында виртуалды зертханалық жұмыстар жүргізу мүмкіндігін ұсынады.

Сингапур мұғалімдері өз сабақтарында кең түрде қолданатын виртуалды зертхана туралы біршама тоқталып өтейік.

ROQED Physics көмегімен виртуалды эксперименттер жүргізу – бұл қызықты процесс.

Қолданбада 80-нен астам виртуалды 3D зертханалық құрылғылар бар және мектеп бағдарламасына негізделген кез келген күрделіліктегі эксперименттерді дайындау және орындау үшін тамаша орта болып табылады.

Мектептің виртуалды зертханасы (ROQED Physics) - мұғалімдер мен оқушылар әртүрлі физикалық эксперименттер жүргізе алатын бірегей бағдарламалық құрал.

ROQED Physics бағдарламалық жасақтамасында 80-нен астам виртуалды үш өлшемді зертханалық құралдар бар, олардың көмегімен мектеп бағдарламасына негізделген күрделі эксперименттердің барлық түрлерін жүргізуге болады.

Оқушыларға интерактивті және қызықты режимде өз бетінше немесе мұғалімнің бақылауымен әртүрлі физикалық құбылыстарды, процестерді жүйелі түрде зерттеуге және эксперименттер жүргізуге мүмкіндік беретін физика бойынша зертханалық және практикалық жұмыстардың виртуалды 3D симуляторы.

Сондай-ақ, оқушы мұғалімге электрондық пошта арқылы автоматты түрде жіберілетін тапсырмаларға жауап бере алады. ROQED Physics-тіпті ең қауіпті эксперименттерді жүргізу үшін мүлдем қауіпсіз орта.

Пайдаланудың артықшылықтары:

- Әр оқушы үшін жеке оқу қарқыны;
- Физикалық жабдықтың жетіспеушілігін өтеу;
- Сабақта мұғалімнің уақытын үнемдеу;
- Зерттеулерді орындау кезінде қауіпсіздіктің жоғары деңгейі;
- Аспаптарды дайындауға оқу уақытын үнемдеу;

 Қысқа уақыт ішінде әртүрлі эксперименттер мен ғылыми тұжырымдар жасалады;

Қалыпты нұсқада мүмкін емес қолжетімді эксперименттер жасау.

Roqed physics lab үш өлшемді интерактивті модельдерін қолдану әртүрлі физикалық зерттеулерді көрнекі және виртуалды түрде көрсетуге, аспаптардың, механизмдер мен жабдықтардың жұмысының мәнін түсінуге мүмкіндік береді. Мұндай бағдарламалық жасақтаманы мұғалім болмаған кезде немесе оқытудың аралас түрлерінде қолдануға болады.

ROQED Physics бағдарламалық жасақтамасының бірер екшелігі-әрбір жаңа эксперимент кезінде жүйелік қате өзгереді. Бұл мүмкіндіктің арқасында пайдаланушы бір экспериментті бірнеше рет жасай алады және әртүрлі нәтижелерге қол жеткізе алады.

Пайдаланушылар кездейсоқ қатені және статистикалық белгісіздікті бағалай алады.

ROQED Physics қандай пәндік салаларды қамтиды?

Бағдарламада физиканың төмендегі тақырыптарын қамтитын 31 эксперимент берілген:

- Кинематика;
- Динамика;
- Статика;
- Қысым және гидростатика;
- Термодинамика және молекулалық физика;
- Қосылу схемалары;
- Электр және магнетизм;
- Толқындар және оптика.

ROQED Physics бағдарламасын пайдаланған пайдаланушы не алады?

School Physics Virtual Lab бағдарламалық жасақтамасын қолдана отырып, пайдаланушы:

 Эксперимент жабдықтарының барлық жиынтықтарымен өзі жұмыс жасай алады;

 Табиғат заңдарына бағынатын виртуалды модельдеуді қолданып көреді;

- Бағдарламалық құралдармен әртүрлі эксперименттер жасайды;
- Нақты және шынайы құралдармен танысады;
- Қадам бойынша 30-дан астам тест жасайды;

 Физиканы мұқият және оңай үйреніп, сәтсіз эксперименттерді қарап шығуға және талдауға көбірек уақыт беруге болады (1.27-сурет).

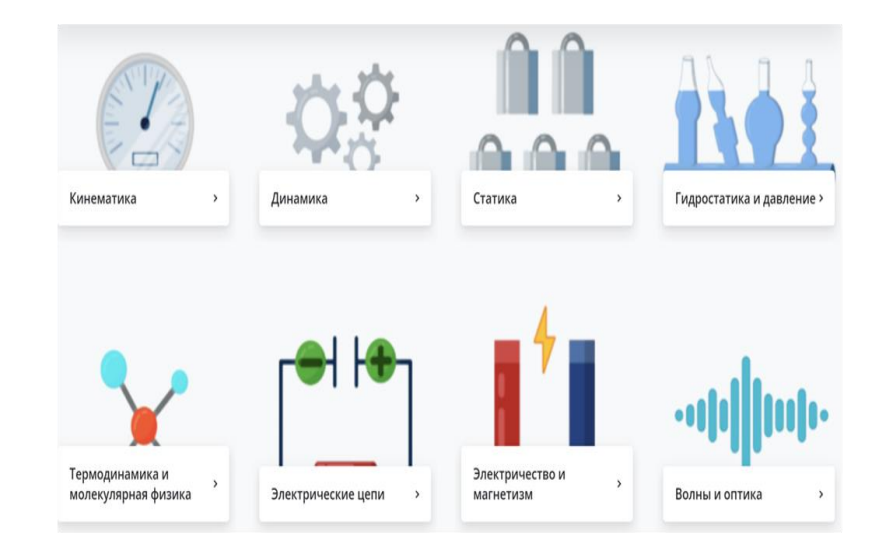

1.27-сурет.<https://roqed.com/product-physics>[/](https://efizika.ru/) сайтының бастапқы беті

**Мұғалімдерге ескерту:** Жоғарыда ұсынылған шетелдік тегін виртуалды зертханалық жұмыстарды сабақта қолдану барысында сілтемемен сайтқа өткеннен кейін ағылшын тілінде тұрған сайттағы парақшаларды, материалдарды өзіңізге түсінікті болу үшін орыс немесе қазақ тіліне ауыстырып алыңыз. Ол үшін беттің бос жеріне барып тінтуірдің оң жақ батырмасын басасыз, содан кейін ашылған терезеден «перевести на русский» дегенді бассаңыз жеткілікті.

## **2 «ФИЗИКА» ПӘНІНЕН ВИРТУАЛДЫ ЗЕРТХАНАЛЫҚ ЖҰМЫСТАРДЫ ҚОЛДАНУДЫҢ ОТАНДЫҚ ТӘЖІРИБЕСІ**

Физика ғылыми-техникалық прогрестің негізі болғандықтан, физикалық білімнің маңызы мен физиканың рөлі үнемі артып келеді. Физикалық танымның әдістері мен құралдары адам қызметінің барлық салаларында сұранысқа ие. Физикалық білім мен дағдыларды қолдану адамдардың күнделікті өміріндегі практикалық мәселелерін шешу үшін қажет.

Мұғалімдердің отандық мектептердегі физика сабақтарында виртуалды физикалық экспериментті қолданудың барлық тәжірибелерін зерттей отырып, виртуалды физикалық эксперимент шынайы қолмен жасайтын экспериментпен қатар маңызды позицияны алады деген қорытынды жасауға болады.

Қазіргі уақытта мемлекеттік білім беру стандарттарының талаптарына сәйкес және мектептердің пәндер бойынша демонстрациялық, зертханалық және компьютерлік техникамен толықтырылуына байланысты мұғалімдер сапалы сабақтар өткізу үшін виртуалды ортаға көбірек жүгінуде.

Виртуалды физикалық эксперимент физиканың барлық салаларында нақты қолданыстағы экспериметпен қатар қолданылатыны белгілі, дегенмен виртуалды физикалық эксперимент табиғи, нақты экспериментті алмастырмайды, бірақ сабақты осындай ресурспен толықтыруға мүмкіндік болған кезде оны өз сабақтарында тиімді пайдаланатын мұғалімдер жеткілікті.

Виртуалды зертханалық жұмыстарды сабақта қолдануды көптеген мектептерде WiFi желісінің болуы және виртуалды зертханалық жұмыстарды әрбір оқушы өзінің ұялы телефоны арқылы орындай алу мүмкіндігі тиімді етеді.

Қазақстандық виртуалды зертханалар негізінен ақылы болып келеді. Оларды білім беру процесінде қолдану үшін мектеп басшылығы мен виртуалды зертхананы өндіруші компания арасында келісім-шарт жасалғаннан кейін келісім уақыты аралығына виртуалды зертхананы өндіруші компания өкілдері келіп, мектеп компьютерлерінде орындауға лицензиясы мен кілтін береді.

Елімізде жасалған виртуалды зертханаларға шолу жасап өтелік.

1. **[AVRGROUP](https://avr-group.kz/)** [\(https://avr-group.kz/\)](https://avr-group.kz/) [компаниясы ұсынатын](https://avr-group.kz/)  [виртуалдық зертхана](https://avr-group.kz/) (2.1 сурет).

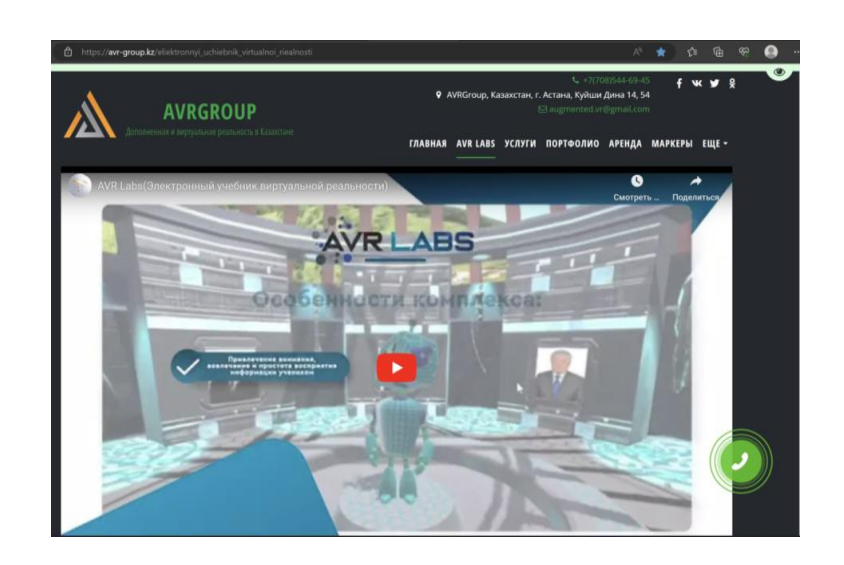

2.1-сурет.<https://avr-group.kz/> сайтының бастапқы беті

Физика бойынша практикалық және зертханалық жұмыстарды жасауға арналған виртуалды шындықтың электронды оқулығы - физика сабақтарында мұғалімдерге, сондай-ақ оқушыларға сабақтарды көрсетуге және компьютерлерді, планшеттерді және виртуалды көзілдіріктерді пайдаланып зертханалық жұмыстарды орындауға арналған.

Электрондық зертхана киіз үй негізінде жасалған, камераның ыңғайлы бұрышын таңдау үшін жақындау және алыстау мүмкіндігі бар.

Виртуалды шындықтың электрондық оқулығы 3D форматында әзірленген және орыс, ағылшын, қазақ (кириллица, латын) тілдерін қолдайды.

Виртуалды көзілдіріктерде объектіні егжей-тегжейлі зерттеу және зертханалық жұмыстарды орындау үшін контроллерлердің көмегімен объектілермен өзара әрекеттесу мүмкіндігі бар.

Электрондық оқулық физика сабақтарының сериясын құрайды барлығы 60 демонстрациялық сабақ және 30 зертханалық жұмыс.

Планшеттерге арналған практикалық және зертханалық физиканы зерттеуге арналған виртуалды шындықтың электронды оқулығы минималды сипаттамаларды қажет етеді: 1.8 ГГц Процессор жиілігі, 2 Гбайт жедел жады және Android 5.1 немесе одан жоғары операциялық жүйе.

Виртуалды көзілдірік физика пәні бойынша практикалық және зертханалық жұмыстарды зерттеуге арналған виртуалды шындықтың электронды оқулығы минималды сипаттамаларды қажет етеді: QualcommSnapdragon 835 GPU, 72 Hz жаңарту жиілігі, OLED дисплей түрі, жалпы ажыратымдылығы 2880×1600, 4 Гб жедел жады, OculusMobile платформасы.

2. **[ТОО "УЧПРОФ-АСТАНА"](https://uchprof.kz/)**[\(https://uchprof.kz/\)](https://uchprof.kz/) [компаниясы](https://avr-group.kz/) ұсынатын виртуалдық [зертханалық](https://avr-group.kz/) стендтер. <https://uchprof.kz/> сайтының физика пәні бойынша виртуалды зертханалық стендтер ұсынылған беті 2.2-суретте берілген.

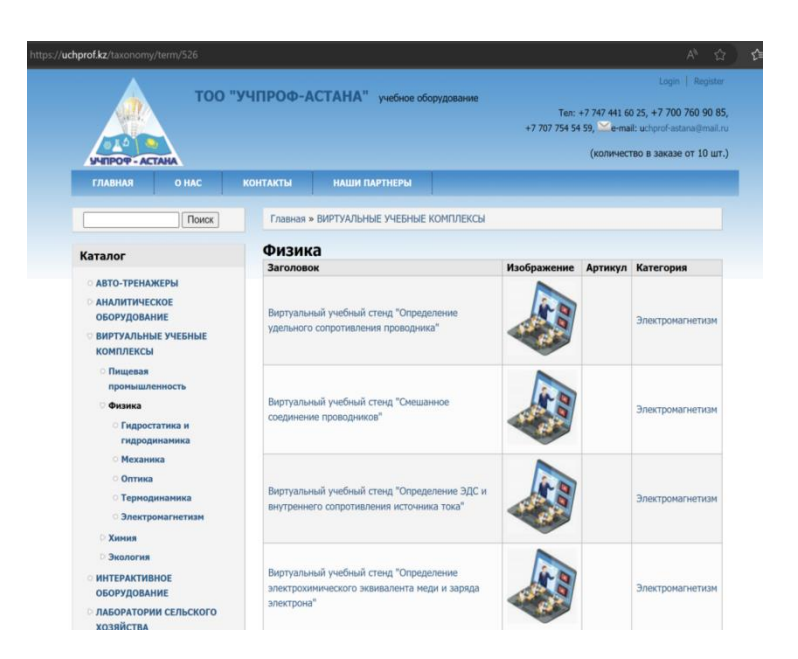

2.2-сурет. <https://uchprof.kz/> сайтының физика пәні бойынша виртуалды зертханалық стендтер ұсынылған беті

[ТОО "УЧПРОФ-АСТАНА"ф](https://uchprof.kz/)изиканың мына бөлімдері бойынша виртуалды зертханалық стендтер ұсынады:

- Гидростатика және гидродинамика-15;
- $\bullet$  Mexanuka-7:
- Оптика-5;
- Термодинамика-21;
- Электромагнетизм-17.

Мысалы «Өткізгіштің меншікті кедергісін анықтау» виртуалды оқу стенді. *Сипаттама* 

Виртуалды оқу стенді үш өлшемді графика мен интерактивті анимацияны қолдана отырып, өткізгіштердің кедергісін өлшеу құралдары мен әдістерін эксперименталды түрде игеруге, өткізгіштің кедергісін анықтауға мүмкіндік береді.

Бағдарламалық жасақтамада нақты жабдықтың үш өлшемді модельдері жүзеге асырылды: амперметр вольтметр реостат кілт қосқыш сымдар

**STEM Academia (RoqedScience - [STEM Academia \(stem-academia.com\)\)](https://stem-academia.com/roqed-science-2/)**  - білім беру саласында инновациялық шешімдерді құру және енгізу бойынша жұмыс істейтін ғылыми-өндірістік компания.

https://stem-academia.com / сайтының RoqedScience өнімі туралы ақпаратты 2.3-суреттен көре аласыздар.

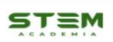

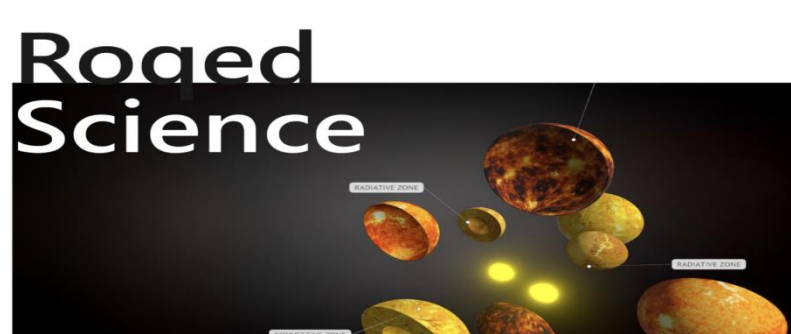

2.3-сурет. https://stem-academia.com / сайтының RoqedScience өнімі туралы ақпараттық беті

Roqed Science-Steam academia-ның эксклюзивті өнімі. Жаратылыстануғылыми бағыттағы пәндердің виртуалды кабинеттері берілген.

Roqed Science-бұл бағдарлама ғылымды зерттеу және виртуалды және интерактивті ортада дағдыларды дамытуға бағытталған. Физика бойынша 330 дан астам модель бар.Roqed Science - Steam academia жұмысының ажырамас бөлігі оқытушыларды өздерінің барлық өнімдер бойынша оқыту болып табылады.

Мұғалімдердің біліктілігін арттыру, мамандарға кәсіби қызметтегі бейін бойынша білімдерін жаңартуға, саланың өзекті мәселелерін зерделеуге және жаңа еңбек функцияларын орындауға дайындалуға мүмкіндік береді.

**BilimLand –** көп тілді білім беру онлайн - платформасы.

Платформаны [2011 жылы](https://kk.wikipedia.org/wiki/2011_%D0%B6%D1%8B%D0%BB) [Bilim Media Group](https://kk.wikipedia.org/wiki/Bilim_Media_Group) компаниясы құрды.

Бұл компания [Қазақстан](https://kk.wikipedia.org/wiki/%D2%9A%D0%B0%D0%B7%D0%B0%D2%9B%D1%81%D1%82%D0%B0%D0%BD) (bilimland.kz), [Ресей](https://kk.wikipedia.org/wiki/%D0%A0%D0%B5%D1%81%D0%B5%D0%B9) (bilimland.ru), [Өзбекстан](https://kk.wikipedia.org/wiki/%D3%A8%D0%B7%D0%B1%D0%B5%D0%BA%D1%81%D1%82%D0%B0%D0%BD) (bilimland.uz) және [АҚШ](https://kk.wikipedia.org/wiki/%D0%90%D2%9A%D0%A8) (bilimland.com) елдерінде жұмыс істейді.

Bilimland мектеп пәндерін оқытуға арналған бірнеше онлайн – платформаларды қамтиды.

Бұл басқа онлайн платформалар үшін туыстас жобасы, мысалы: [www.twig](http://www.twig-bilim.kz/)[bilim.kz](http://www.twig-bilim.kz/) , [www.itest.kz](http://www.itest.kz/) , [www.imektep.kz](http://www.imektep.kz/) , [www.onlinemektep.kz.](http://www.onlinemektep.kz/) <https://bilimland.kz/> көптілді білім беру онлайн-платформасының бастапқы бетінің бейнесі 2.4-суретте берілген.

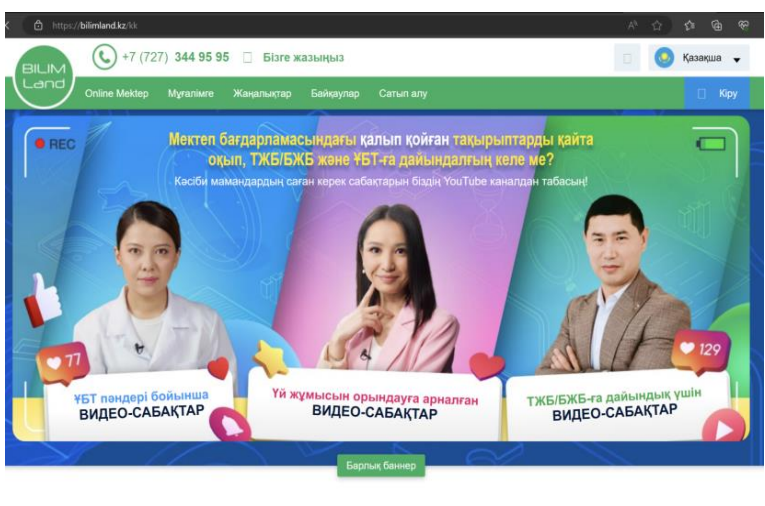

ЦИФРЛЫҚ ИНТЕРАКТИВТІ САБАҚТАР

2.4-сурет. [https://bilimland.kz/к](https://bilimland.kz/)өптілді білім беру онлайн-платформасының бастапқы беті

Платформа білім беру ұйымдарымен және жеке пайдаланушылармен жазылу бойынша жұмыс істейді. Оқыту контенті [қазақ,](https://kk.wikipedia.org/wiki/%D2%9A%D0%B0%D0%B7%D0%B0%D2%9B_%D1%82%D1%96%D0%BB%D1%96) [орыс](https://kk.wikipedia.org/wiki/%D0%9E%D1%80%D1%8B%D1%81_%D1%82%D1%96%D0%BB%D1%96) және [ағылшын](https://kk.wikipedia.org/wiki/%D0%90%D2%93%D1%8B%D0%BB%D1%88%D1%8B%D0%BD_%D1%82%D1%96%D0%BB%D1%96) тілдерінде қолжетімді. Онлайн-платформа Қазақстанның 7000-нан астам мектебінде қолданылады[3].

Қазақстандық мектептерінің көбі осы платформаны қолданылады. Платформадағы виртуалды зертханалық жұмыстар Колорадо университетіндегі физикалық білім беру технологиясы жобасы PhET болғандықтан, төменде PhETті білім беру процесінде қолдану мүмкіндіктеріне тоқталып өтеміз.

Колорадо университетіндегі физикалық білім беру технологиясы жобасы PhET-құралдармен байланысты кейбір шектеулі мәселелерді шеше отырып, компьютерлердің мүмкіндіктерін пайдаланатын физикалық тренажерлер жиынтығын әзірледі. PhET жобасы физика бойынша оқу бағдарламасын қамтитын және онлайн режимінде еркін қол жетімді 50-ге жуық модельдеуді әзірледі.

Бұл тренажерлер пайдаланушының анимациялық кері байланысын қамтамасыз ететін жоғары интерактивті, тартымды және ашық оқу ортасы ретінде жасалған.

Имитациялық модель физикалық тұрғыдан дәл және жоғары көрнекілікке, физикалық принциптердің динамикалық көріністеріне ие.

Сонымен қатар, модельдеу оқушылардың күнделікті түсінуі арасында нақты көпірлер құруға арналған және оның негізінде жатқан физикалық принциптер, көбінесе ток ағыны немесе электр өрісінің сызықтары сияқты физикалық модельдер жасау арқылы көрінеді.

Мысалы, электромагниттік толқындарды зерттегенде оқушы радиобекет таратқышы мен көрші үйдегі қабылдаушы антеннадан бастайды.

Оқушылар электронды тарату станциясында тербелуге мәжбүр ете алады, содан кейін электр өрісінің таралуын және қабылдау антеннасындағы электронның қозғалысын бақылай алады.

Оқушыларды осы микроәлемнің қасиеттерін зерттеуге ынталандыру үшін әртүрлі виртуалды бақылау және өлшеу құралдары ұсынылады.

Әрбір симуляция сыныпта және одан тыс уақытта пайдаланушы тестілеуінен өтпес бұрын оқушылармен бірнеше сұхбат арқылы тексеріледі.

Осы бағалаулардан алынған білім симуляцияның келесі буынын жақсарту үшін бірнеше рет қолданылады.

CCK схемасын жобалау жинағы (CircuitConstructionKit) қарапайым электр тізбектерінің әрекетін имитациялайды және оқушылар резисторларды, шамдарды, сымдарды және батареяларды басқара алатын ашық кеңістікті қамтамасыз етеді.

Әрбір элементтің кедергісі немесе кернеуі сияқты жұмыс параметрлері бар, оны пайдаланушы имитацияланған вольтметр мен амперметрмен өзгерте және өлшей алады.

Ток пен кернеу Кирхгоф заңдарының көмегімен бүкіл тізбекте есептеледі. Батареялар мен сымдар идеалды компоненттер немесе нақты компоненттер, соның ішінде тиісті соңғы кедергі ретінде жұмыс істеуге арналған.

Шамдар физиканың кіріспе курстарында ұсынылған электр тізбектерінің негізгі үлгілерін көрсету үшін омдық модельденген.

Қозғалатын электрондар ток ағынын визуализациялау және токты сақтау үшін анық көрсетілген.

Ток ағынының визуалды индикаторы ретінде қозғалатын электрондарды нақты пайдалану микроскопиялық модель құру әрекеті ретінде қарастырылуы мүмкін, дегенмен, біз бұл физиканың микроскопиялық немесе макроскопиялық модельдерін оқыту керек пе және болашақ зерттеулердің тақырыбы бола ма деген пікірталастың аралық кезеңі деп санаймыз.

Пайдаланушылар модельдеумен оңай қарым-қатынас жасай алатындай UI интерфейсіне көп көңіл бөлінді.

Пайдаланушы интерфейсі сонымен қатар пайдаланушыларды күрделі болып көрінетін ұғымдармен өзара әрекеттесуге шақыратындай етіп жасалған.

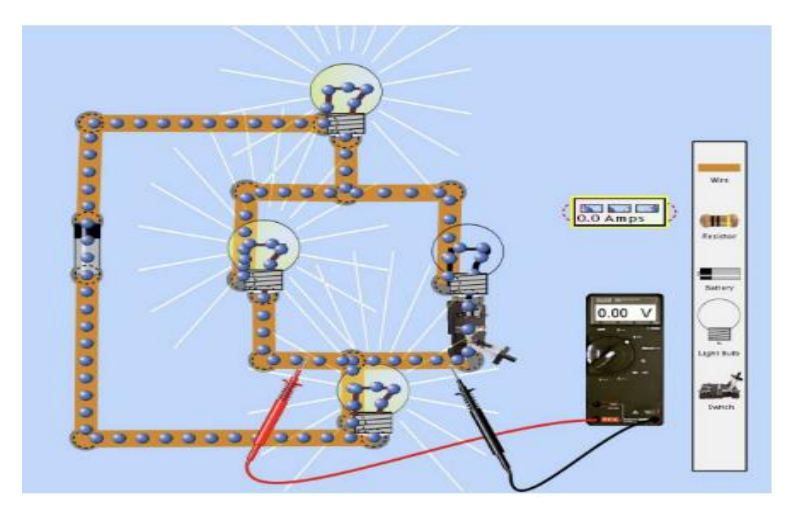

2.5-сурет. Физиканы оқыту технологиясын модельдеу жобасының түрлітүсті скриншоты, схеманы жобалау жиынтығы.

Физиканы оқыту технологиясын модельдеу жобасының түрлі-түсті скриншоты, схеманы жобалау жиынтығы 2.5-суретте берілген.

Әрбір PhET тренажері мұғалімдерге қандай Sims қолдану керектігін және оларды қалай пайдалану керектігін таңдау еркіндігін беретін тәуелсіз оқу құралы ретінде жасалған.

Sims оқушыларды зерттеу белгілі бір дәрежеде оқытушының жетекшілігімен дәрісте немесе үй тапсырмасы, зертханалық жұмыс немесе оқу сабақтары кезінде сұранысқа бағытталған оқыту тәсілін қолдана отырып жүзеге асырылған кезде тиімді болады.

Мұнда біз кейбір PhETSims-ті ұсынамыз және Sims-ті әртүрлі оқу орталарында тиімді пайдалану туралы бірнеше кеңестер береміз.

### **Жаңа тақырыпты түсіндіргенде.**

Бұл Sims жаңа сабақты түсіндіргенде оқытудың әмбебап құралдары болып табылады: сыныптағы дәстүрлі демонстрациялық материалдарды толықтыратын және симуляторларға немесе тұжырымдамалық сынақтарға негізделген интерактивті лекциялық демонстрациялық материалдар арқылы интерактивті өзара әрекеттесуге мүмкіндік беретін қуатты көрнекі құрал ретінде қызмет етеді.

Әрбір физика мұғалімі оқушыларға физиканы елестету қиынға соғатынын біледі.

Біз суреттерді, сөздерді және қимылдарды өзімізде жұмыс істеген визуалды модельдерді оқушыларға түсінулеріне көмектесу үшін қолданамыз. Бірақ бұл әрдайым сәтті бола бермейді.

Оқушының бейнелеуі сіздікіндей болмауы немесе пайдалы болмауы мүмкін.

Sims қолданған кезде оқушылар мен мұғалім бірдей нысандар мен қозғалыстарды көреді, бұл мұғалім мен оқушыларға физикалық құбылысты көзіне елестеткеннен гөрі физика туралы түсінік қалыптастыруға уақыт пен көңіл бөлуге мүмкіндік береді.

Мысалы, физиканы оқыту кезінде біз оқушыларда жіпті тербелту кезінде пайда болатын тұрақты толқын туралы жақсы визуализация болғанын қалаймыз. Біз суретте көрсетілген «Жіптегі толқын» тренажерімен тұрақты толқынның қозғалысын көрсетіп, (2.6 А сурет) әр демонстрациядан кейін суретте көрсетілген тұжырымдамалық тестті жасасақ, 2.6B суретте көрсетілгендей, тренажер оқушыларға жіптің қозғалысын визуализациялауға әлдеқайда тиімді көмектеседі.

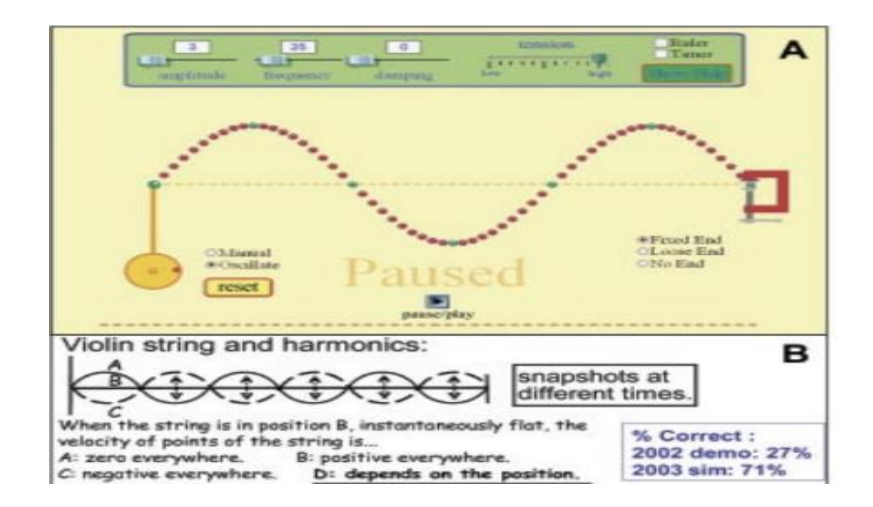

2.6-сурет. «Жіптегі толқын» тренажерінде толқын жасау және керілу мен демформацияның әсерін зерттеу үшін жіптің ұшын тінтуірмен немесе поршеньмен жылжыту.

Мұнда біз оқушыларға тұрақты толқынды елестетуге, содан кейін тұжырымдамалық тестті (Б) орындауға көмектесу үшін тренажерды (А) қолданамыз.

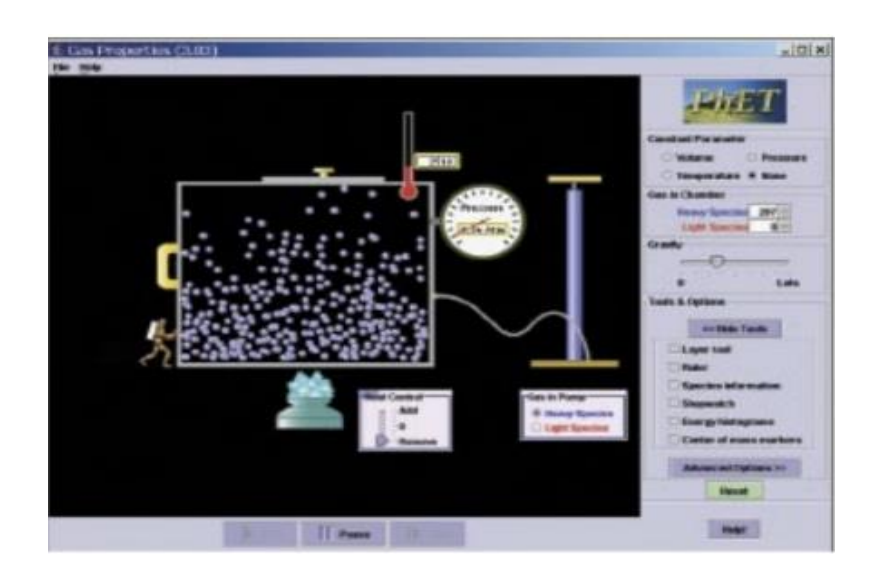

2.7-сурет. Газдың қасиеттерін модельдеу.

2.7-суретте Газдың қасиеттерін модельдеуде қорапқа ауыр немесе жеңіл бөлшектерді қосу үшін тұтқаны бұраңыз және олардың бір-бірімен және қабырғалармен соқтығысқан кезде қалай қозғалатынын көресіз.

Қорапты «мұзбен» салқындатсаңы және термометр мен қысым өлшегіштің көрсеткіштері төмендеген сайын бөлшектердің қозғалысы қалай баяулайтынын көресіз.

Ауырлық күшін арттырсаңыз және қысым градиентінің қалай пайда болатынын байқайсыз.
Біз Sims-ті оқушыларға көзге көрінбейтін нәрсені көрсету үшін үнемі қолданамыз. Мысалы, электростатиканы үйрету кезінде біз дәстүрлі әуе шары демонстрацияларын «Жемпірмен әуе шары» тренажері арқылы орындаймыз (көрсетілмеген), мұнда оқушылар шардың жемпірге үйкелуіне жауап ретінде электр зарядтарының қозғалысын көреді.

Зарядталған шарды қабырғаға жеткізу теріс зарядтардың қозғалысы арқылы қабырғаның поляризациясын көрсетеді. «Жемпірмен әуе шары» тренажері 2.8-суретте берілген.

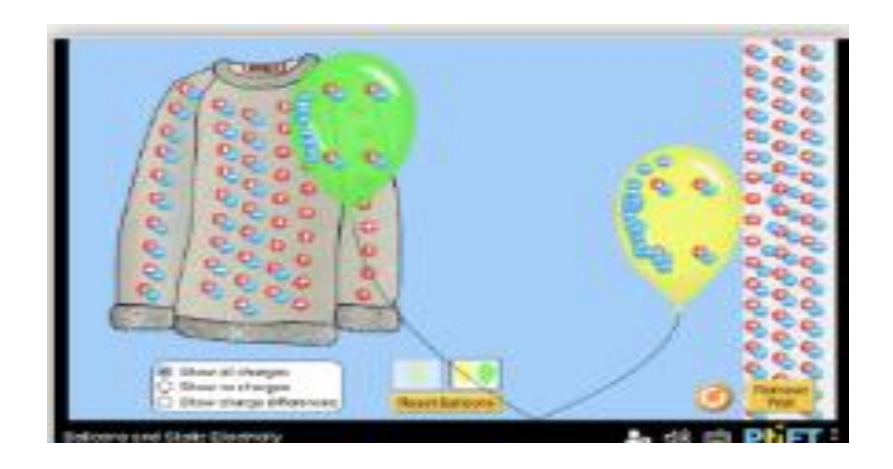

2.8-сурет. «Жемпірмен әуе шары» тренажері А

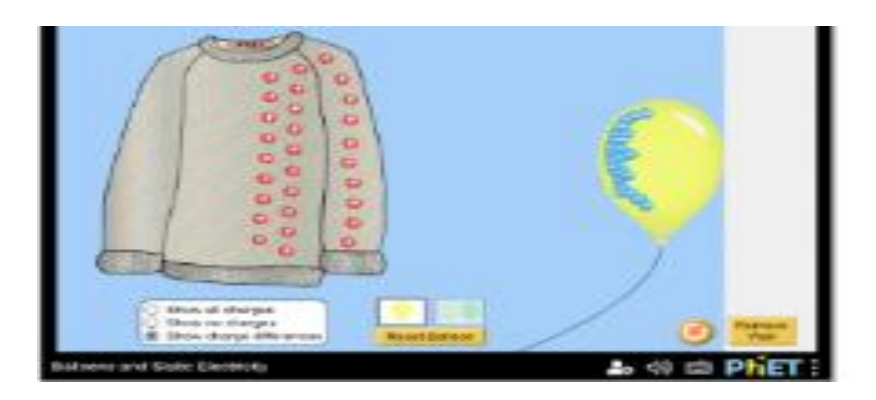

2.8-сурет. «Жемпірмен әуе шары» тренажері Б

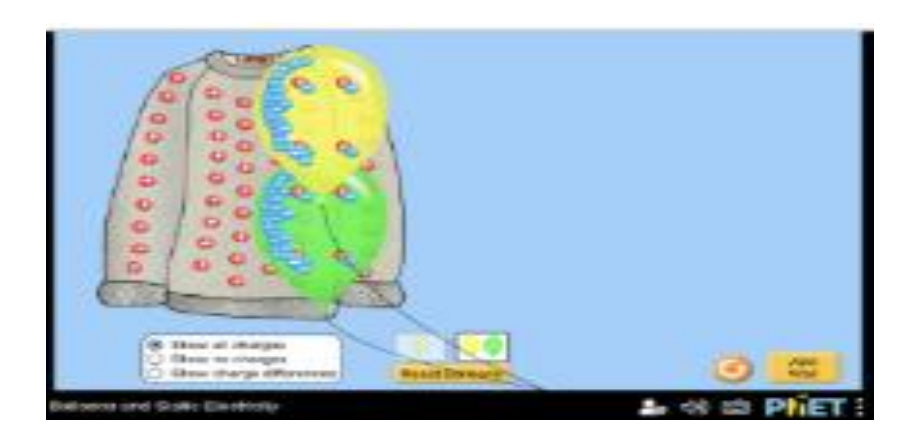

2.8-сурет. «Жемпірмен әуе шары» тренажері Г

Бұл Sims интерактивті өзара әрекеттесудің көптеген әдістерін қолдана отырып табиғи түрде біріктіреді. Сыныпта біз тестілерді, интерактивті дәріс демонстрацияларын қолданамыз.

Электромагниттік толқындарды үйрету кезінде біз оқушыларға электромагниттік толқындардың үдемелі зарядтардан қалай пайда болатынын, олардың зарядтарға қалай әсер ететінін және олардың жиілігі, толқын ұзындығы және толқындардың таралу жылдамдығымен қалай байланысты екенін түсінуге көмектесу үшін радиотолқын тренажерін қолданамыз.

2.9-суретте көрсетілгендей оқушылармен толқын жылдамдығы қалай өлшенетінін талқылап, дауыс беруін сұраймыз. Біздің оқушылардың көпшілігінде жиілік пен жылдамдық туралы нақты түсінік жоқ.

Тренажерді қолдана отырып, бұл шатасуды дереу жоя аламыз: оқушылардың назарын оңға қарай жылжыған кезде толқын төбесін (шыңды) бақылауға аударамыз және бұл қозғалысты толқын жылдамдығымен байланыстырамыз.

Sims сонымен қатар интерактивті демонстрациялық дәрістер (ILDS) үшін пайдалы құрал болып табылады. Мысалы, қозғалатын адамның тренажері (2.9 сурет -сурет) күш өрісі мен Торнтон мен Соколофтың қозғалысын қолдану өте ыңғайлы, мұнда оқушылар сипатталған қозғалыс үшін орын ауыстыру, жылдамдық және үдеу графиктерін болжайды.

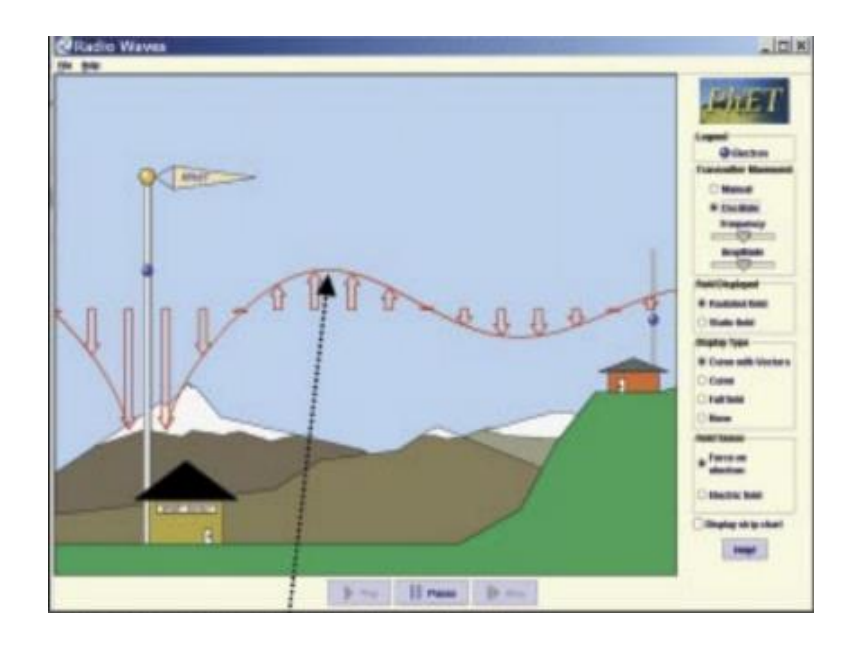

2.9-сурет. Бұл тұжырымдамалық тестте оқушыларға толқындардың жылдамдығы мен жиілігін ажыратуға көмектесу үшін радиотолқындар Sims-і пайдаланады.

Радиотолқындарда пайдаланушылар электронды тарату антеннасында қолмен (тінтуірмен) жылжыту немесе тербеліс жиілігі мен амплитудасын орнату арқылы электромагниттік толқындар жасайды.

Қозғалыстағы адам тренажерін қолдана отырып, оқушылардың болжамдары нұсқаушы бүйірлік тректе адамның сипатталған қозғалысын қайталаған кезде тексеріледі және графиктер бір уақытта жасалады.

Бұл қозғалысты Sims картасындағы «ойнату» функциясы арқылы қайталауға болады.

Бес орын ауыстыру және үдеу векторларын көрсетуге болады, ал тротуардағы орналасу шкаласын оқушыларға жылдамдық пен үдеу белгілерінің мағынасын түсінуге көмектесу үшін «x осін төңкеру» батырмасы арқылы аударуға болады.

Жаңа сабақты түсіндіру барысында тренажерлерді пайдалану көбінесе оқушылардың күтпеген сапалы сұрақтары мен түсініктемелеріне әкеледі, мысалы, олар өз тәжірибелеріне сілтеме жасайды, «Не? Егер?» сияқты жетекші сұрақтар қояды, талқылайды.

Sims ашық дизайнының арқасында біз оларды оқушылардың идеяларын немесе олардың сұрақтарына жауап беру үшін бірден пайдалана аламыз.

**PhETSims зертханалық жұмыстары** оқушыларға зерттеу арқылы физика туралы өздерінің тұжырымдамалық түсініктерін қалыптастыруға мүмкіндік беру үшін жасалған.

Бұл Sims-ті зертханалық нұсқада немесе оқуда шағын топтық жұмыстар үшін пайдалы оқу құралдарына айналдырады.

Мұндай іс-шаралар нақты анықталған оқу мақсаттарына ие болуы керек және оқушыларға тұжырымдамалар туралы түсініктерін дамытуға көмектесетін зерттеу бағыттарын алға тарта отырып, оқушылардың тренажер туралы білімдерін бағыттауға, бірақ шектен тыс шектемеуге бағытталған болуы керек.

PhETтренажерларының ауқымы мұндай қолданулар үшін жақсы жұмыс істейді, соның ішінде movingMan, схема дизайны жинағы, масса және серіппелер және газ байланыстары. «Массалар мен серіппелер» бөлімінде (2.10-сурет) оқушылар дәстүрлі зертханалық тапсырмаларды орындай алады, мысалы, заттарды серіппелерге іліп қою және серіппенің жылжуын немесе тербеліс кезеңін өлшеу.

Сонымен қатар, оқушылар уақытты бәсеңдету және энергияның әртүрлі формалары арасындағы алмасуларды бақылау, аппаратты басқа планетаға тасымалдау немесе серіппелі тұрақтыны өзгерту арқылы зерттеулерін кеңейте алады.

Sims-тің шынайы көрінісі оқушылардың нақты тәжірибесіне сәйкес келеді. Мысалы, серіппелі таразы немесе банджи секіргіш физикасын зерттеуде мұғалім басқаруымен оқушылар Гук заңы, өшетін және өшпейтін гармоникалық осцилляторлар және энергияны үнемдеу сияқты бірқатар тақырыптар туралы тұжырымдамалық түсінік қалыптастыра алады.

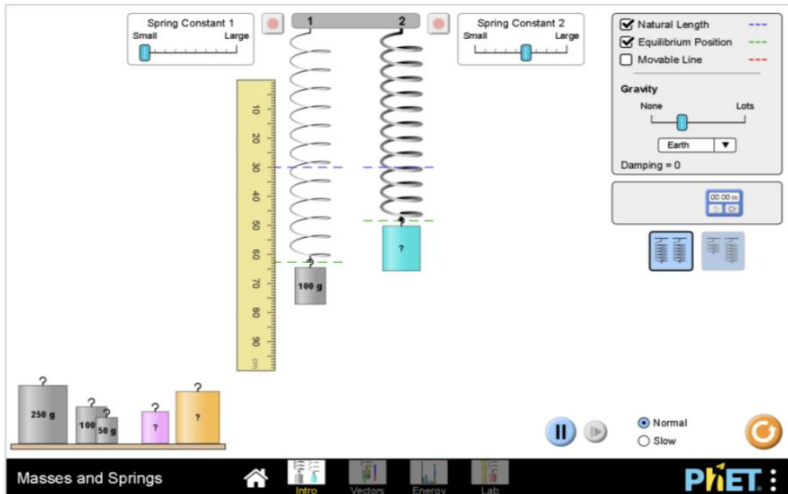

2.10 -сурет. «Массалар мен серіппелер» бөлімі А

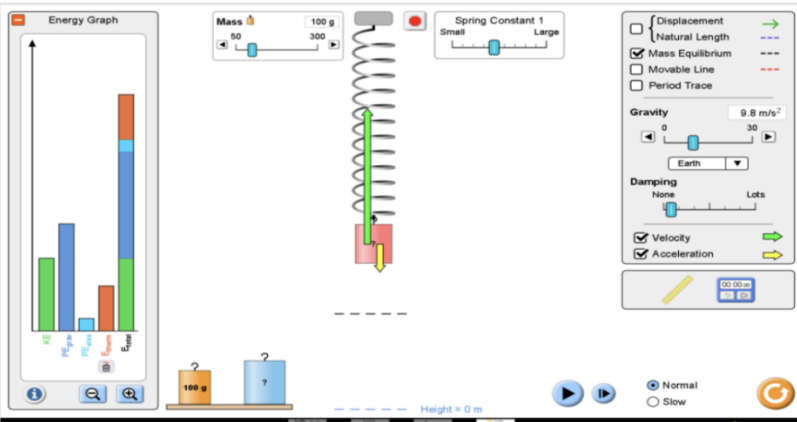

2.10 -сурет. «Массалар мен серіппелер» бөлімі Б.

Масса және серіппелі тренажер – оқушылар зерттеуді еркін жүргізе алатын ашық зертхана сияқты ортаны жасайды.

Оларға жасыл кір тасының массасын өлшеуді, X планетасындағы ауырлық күшін өлшеуді немесе энергияның түрленуін зерттеуді ұсыныңыз.

|                  | в                                    | <b>TYMNT</b><br>a m |   |
|------------------|--------------------------------------|---------------------|---|
| <b>THE</b>       | (Pasking, 6.0 m)                     |                     |   |
| $=$              |                                      |                     |   |
|                  |                                      |                     |   |
| 73               | Velocity: 1.8 m/s                    |                     |   |
| 득                |                                      |                     |   |
|                  |                                      |                     |   |
|                  | HEND<br>ы<br>Assessments - \$1.1 INV |                     |   |
| <b>HERE</b><br>백 |                                      |                     |   |
|                  |                                      |                     |   |
|                  | $\frac{1}{2}$                        |                     |   |
|                  |                                      |                     | m |

2.11 -сурет.MovingMan қолданбасы А

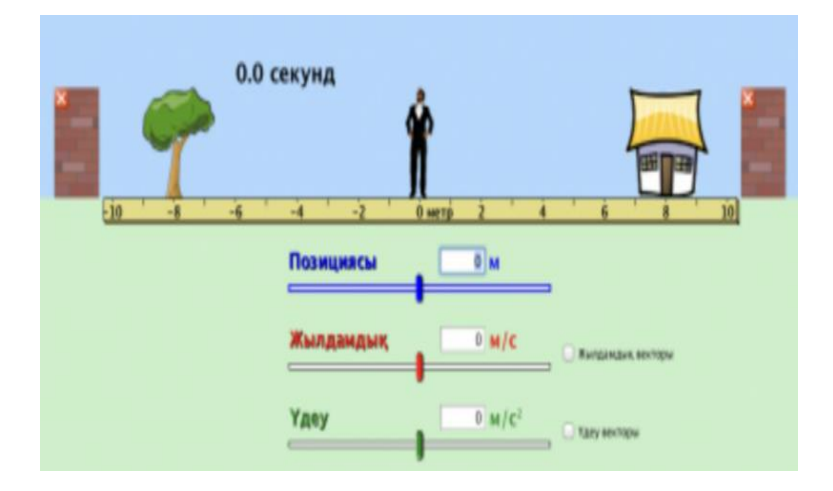

2.11 -сурет. MovingMan қолданбасы Б

MovingMan қолданбасында (2.11 -сурет. MovingMan қолданбасы А,Б) пайдаланушылар адамның қозғалысын сүйреп апару немесе орын ауыстыруды, жылдамдықты немесе үдеуді басқару элементтерін пайдалану арқылы басқарады.

Бір уақытта графикте қозғалысты көрсету және «ойнату» мүмкіндігін қосу арқылы бұл тренажер оқушыларға нақты қозғалыстар мен олардың графикалық көрінісі арасында байланыс орнатуға көмектеседі.

CircuitConstructionKit тренажері (CCK) (2.12-сурет) нақты зертханаға ұқсас оқу ортасын ұсынады.

Оқушылар тұрақты токтың еркін түрде күрделі тізбектерін жасау үшін шамдарды, қосқыштарды, батареяларды, резисторларды және сымдарды қосады. Кернеулер мен ток күштерінің айырмашылығын өлшеу үшін шынайы көрінетін вольтметрлер мен амперметрлер қолданылады.

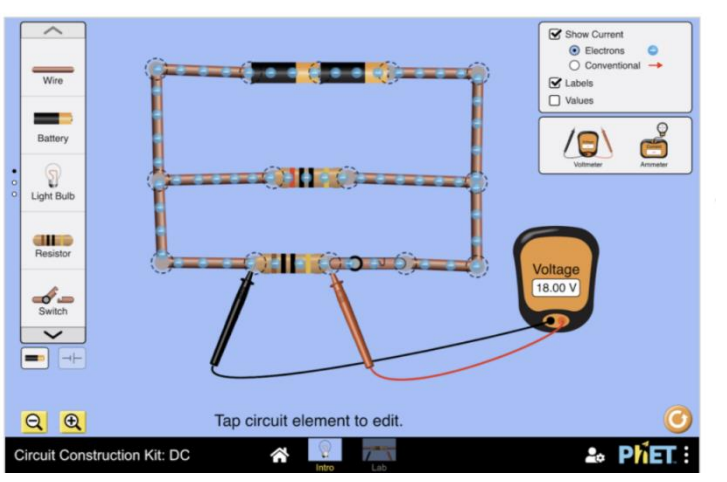

#### **Circuit Construction Kit: DC**

2.12-сурет. CircuitConstructionKit тренажері

CCK тренажерінде оқушылар осы тізбектерді құрастыра алады, қосқышты жауып, мынандай реакцияларды бірден көре алады: электрондар батареядан тезірек ағып кетеді, кернеу өлшегіш көбірек мәнді көрсетеді, кернеу өлшегіш аз мәнді көрсетеді және бір шам сөнеді, ал екінші шам жарқырайды.

CCK sim сонымен қатар тізбек элементтері арқылы өтетін электрондардың анимациясын және кез келген компоненттің (қыздыру шамдарын қоса) немесе батарея кернеуінің кедергісін үздіксіз реттеу мүмкіндігін қамтамасыз етеді. Мысалы, суреттегі схеманы салғаннан кейін оқушылар қосқышты жауып, 10 Ом резистордың кедергісін өзгерте алады.

Сонымен қатар, оқушылар электрондардың қозғалысына, қыздыру шамдарының жарықтығына және өлшенген кернеу айырмашылығына әсерін бақылайды.

Бұл мүмкіндіктер оқушыларға токты түсінуге және кернеу, ток, кедергі және қуат арасындағы себеп-салдарлық байланыстарды зерттеуге арналған қуатты құралдарды ұсынады.

Біз зертханалық жұмыстарда CCK қолданған оқушылар нақты жабдықты пайдаланған оқушыларға қарағанда нақты схемаларды құру туралы тұжырымдамалық мәселелерді жақсы білетіндігін анықтадық (2.13-сурет, кірістіру).

Оқушыларға идеал емес нақты әлем нұсқаларын түсіну пайдалы болғанымен, бұл тренажерлар оқушыларға алдымен идеалдандырылған жабдық арқылы тұжырымдамалық түсінікті зерттеуге және қалыптастыруға, содан кейін идеалдан нақты өмірде кездесетін қиындықтарға өтуге мүмкіндік беретін көп деңгейлі құрылымды пайдаланған дұрыс болып келеді.

Мысалы, CCK-де «кеңейтілген функциялар» сымдардың соңғы кедергісін және батареялардың ішкі кедергісін қосады.

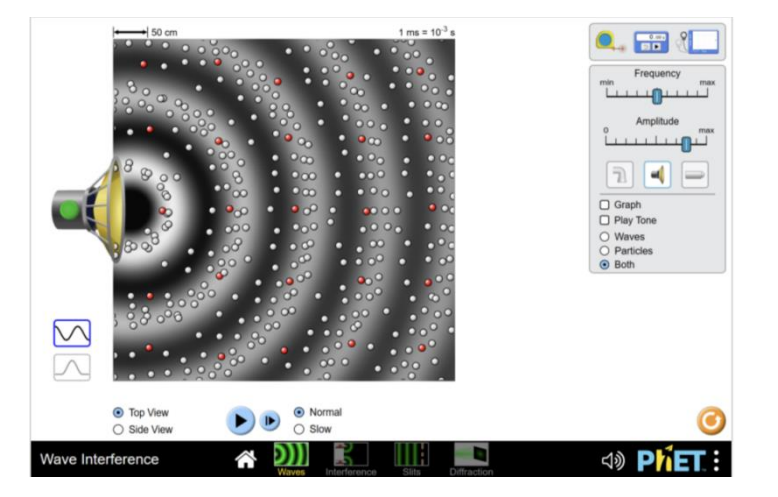

2.13-сурет. Дыбыстық тренажерде (А панелі) динамик алға-артқа тербеліп, динамиктен таралатын қысым толқындарын жасайды.

Оқушылар: жиілік пен амплитуданы реттей алады;

қысым толқындарының өзгеруін көре алады және дыбыс тоны мен қаттылығының, биіктігінің өзгеруін ести алады;

жылдамдықты, жиілікті, периодты және толқын ұзындығын өлшеу үшін сызғыш пен таймерді пайдаланады;

екі динамиктен толқындардың интерференциясын көреді және тыңдайды.

Панельде оқушылардың зерттеулері «шындық/өтірік» сұрақтарына бағытталады.

## **Үй тапсырмасы.**

Sims үй тапсырмасын «жетекші сауалнама» тәсілімен біріктіргенде, оқушылар маңызды физикалық ұғымдарды ашу, түсіндіру немесе пайымдау үшін Sims-пен өзара әрекеттеседі.

Көбінесе біз оқушылардан сапалық және сандық себептерді зерттеуді немесе олардың күнделікті өмірлік тәжірибелерімен байланыс орнатуды сұраймыз.

Мысалы, дыбыс туралы үй тапсырмасында біз оқушылардан дыбыстың нені білдіретінін анықтауды сұраймыз true/false параметрімен көрсетіледі және эссе сұрақтары: «Сіз динамиктен концерттің дыбысын естисіз».

Қажетті динамик қозғалысын және бұл қозғалыс сіздің құлағыңызбен А концертін анықтауға қалай әкелетінін сипаттаңыз.

Түсіндірмеңізге себеп-салдарлық логика тізбегін қосыңыз.

«Ашу» жаттығуында оқушылардан дыбыс жылдамдығын өлшеу процедурасын жасау үшін өлшеу тақтасындағы сызғыш пен таймерді пайдалану, содан кейін оның жылдамдығын 200 Гц және 400 Гц-те өлшеу сұралады.

Біз оларға: «жылдамдық жиілікке байланысты ма?»

Сіздің бақылауларыңыз күнделікті өмірдегі тәжірибеңізге қаншалықты сәйкес келеді немесе сәйкес келмейді? Түсіндіріңіз - деген сияқты сұрақтар қоя аламыз.[5]

## **Мұғалімдерге ескерту:**

Виртуалды зертханалардың көпшілігі Сіздің компьютеріңізде сәтті ашылып, көрсетілу үшін, жұмыс жасауы үшін Сізге компьютеріңізге келесі бағдарламаларды орнату керек: [Java](http://www.java.com/ru/download) және [AdobeFlashPlayer](http://get.adobe.com/ru/flashplayer/otherversions/)

# **3 «ФИЗИКА» ПӘНІНЕН ВИРТУАЛДЫ ЗЕРТХАНАЛЫҚ ЖҰМЫСТАРДЫ ПАЙДАЛАНУ БОЙЫНША ӘДІСТЕМЕЛІК ҰСЫНЫСТАР**

Физика – эксперименттік ғылым. Сондықтан физикадан өткізілетін оқу эксперименті оқушылардың физика бойынша алатын білімдерінің көзі және физикалық құбылыстарды зерттеудің әдісі, физика сабақтарындағы басты көрнекілік болып табылады.

Арнаулы приборлардың көмегімен физикалық процестерді демонстрациялап көрсету және оқушылардың өздерінің істеп, зерттеп, бақылауы физикалық оқу эксперименті деп аталады.

Ол физиканы оқытудағы ең негізгі көрнекі құрал болып саналады, себебі оны пайдаланудың нәтижесінде физикалық ұғымдар қалыптастырылады.

Орта білім беру деңгейінің үлгілік оқу бағдарламасын жүзеге асыруда жоғары сапалы ақпараттық білім беру ортасын қамтамасыз ету өзекті болып табылады (оқу процессін ақпараттық және оқу- әдістемелік қамтамасыз ету).

Заманауи талаптарға сай физика кабинетінде білім беру процесін ұйымдастыру ақпараттық коммуникативтік технологияны қолдану арқылы жүзеге асуы тиіс.

Сабақта құрылғылар жетіспеген нұсқада, демонстрациялық тәжірибелерді виртуалды түрде көрсету жүзеге асырылады.

Сондықтан оқу процесін төмендегідей заманауи талаптарға сай қамтамасыз етудің негізгі өлшемдері:

1) Ақпараттың қолжетімділігі, ақпараттық ресурстардың көптүрлілігі (сонымен қатар электрондық), алынатын ақпараттың толықтығы және маңыздылығы;

2) Сабақтарда заманауи ақпараттық технологияларды, электрондық оқулықтарды, Интернеттің жергілікті жүйесін, лицензияланған заманауи бағдарламаларды, ақпараттық-анықтамалық жүйелерді, электрондық кітапханаларды қолдану;

3) кітапхана қорын білім алушылар мен мұғалімдерге арналған оқулықтармен, ғылыми және анықтамалық-ақпараттық, ғылыми-әдістемелік, көркем әдебиеттермен, энциклопедиялармен, сөздіктермен, мерзімді баспасөз құралдарымен қамтамасыз ету.

Виртуалды зертханалық жұмыстар білім алушылардың берілген оқу материалын меңгерудегі іс-әрекетін жүзеге асырудың бір құралы болып табылады.

Виртуалды зертхана оқу материалы мазмұнының оқу іс-әрекетінің белгілі бір түріне бағдарлайтындай көрінісі бола тұрып, білім алушыларға пәндік білімдер мен біліктерді игеруге нұсқа жасайды. Оқытудың когнитивтік және процессуалдық жақтарының бірлігін жүзеге асыруға деген талпыныс виртуалды зертхана жұмыстарын ұйымдастырудың әдістемелік шартын қарастыруға

- пәндік білім, білік, дағдыларды білім мазмұнының түрлі оқу жағдаяттарында көрініс табу үрдісі ретіндегі виртуалға тасымалдау амалы;

- пәндік білімдердің жеке тұлғаға өту үрдісі ретіндегі білім алушылардың виртуалдық жұмыстарды іс-әрекетте пайдалану амалы.

Осы өзара байланысты екі әдістемелік шартты ескере отырып, біз виртуалды зертхананың бiрнеше сипаттамаларын ажыратып көрсетеміз:

 біріншіден, виртуалды зертхана – бұл оқу материалы мазмұнының оқу жағдаяттарында көрініс табу құралы, яғни ол пәндік білімдерді қолданудағы іс-әрекеттер үлгісі;

 екіншіден, виртуалды зертхана – бұл оқу іс-әрекетінің мазмұны, яғни, ол оқу жағдаяттарын шешуге бағытталған іс-әрекеттер үлгісі;

 үшіншіден, виртуалды зертхана – бұл оқу материалын меңгеру құралы, яғни ол пәндік білімдердің білім алушының жеке жетістігіне өту үлгісі болып табылады.

Қарастырылып отырған мәселенің бұндай сипаттамасы «виртуалды зертхана» ұғымына мынадай түсіндірме беруге мүмкіндік жасайды: виртуалды зертхана – бұл білім алушыларға оқу іс-әрекетінің алуан түрін орындауға, сондай-ақ олардың оқу материалын игеруін ұйымдастыруға бағытталған оқу құралы.

Біздің ойымызша, аталмыш ұғымға бұлайша түсініктеме беру оның мәнмағынасын неғұрлым тереңірек түсінуге көмектеседi.

Виртуалды зертханаға жоғарыда келтірілген әдістемелік шарттың бірбіріне ұласу қисынын (3.1-сурет) төмендегiдей тұжырымдап көрсетуге болады.

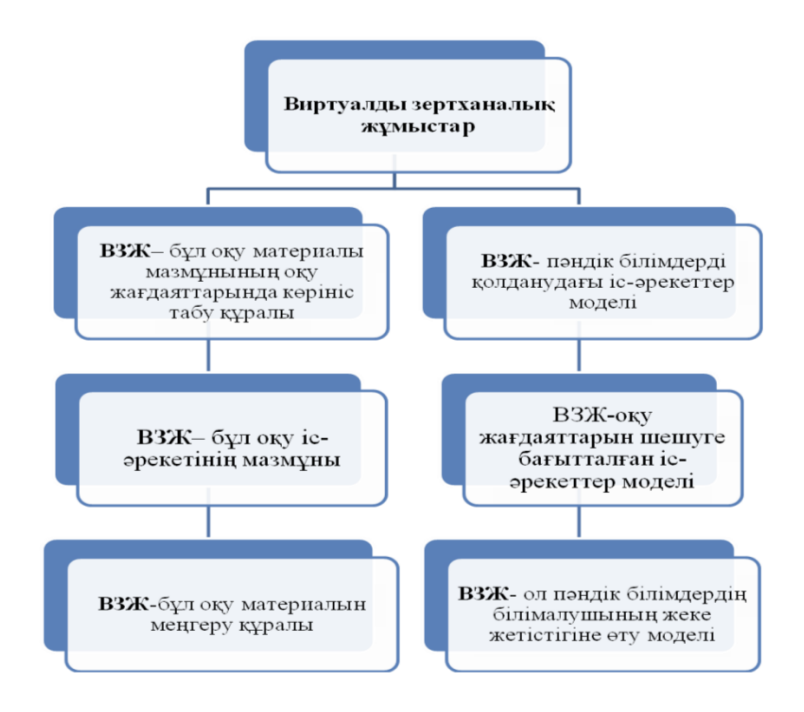

3.1-сурет. Виртуалды зертхананы ұйымдастырудың әдістемелік шарттары

45

Білім беру процесін ізгілендіруге байланысты білім алушылар тұлғасына жаңаша қарым-қатынас жасау оқыту үдерісіндегі қолданылатын оқу құралдарының орны мен рөлін електен өткізіп, қайта қарауды, олардың негізгі қызметтерін есепке алуды мiндеттейдi.

Оқытудың екі жақты үрдіс екені, онда білім алушы мен оқытушының өзара әрекеті жүзеге асатыны мәлім, сол сияқты бұл үрдіске білім мазмұны сияқты құрылымдық элементтің де қатысатыны белгілі.

Осы үш құраушының өзара байланысы арқылы виртуалды зертханалардың оқу үдерісіндегі орны мен мәнi айқындалады.

Виртуалды зертхананың жоғарыда келтірілген сипаттамасы мен оқыту құрылымы арасындағы қатынас оқу құралдарының оқыту үдерісіндегі рөлі мен орнын анықтауға мүмкіндік береді (3.2-сурет).

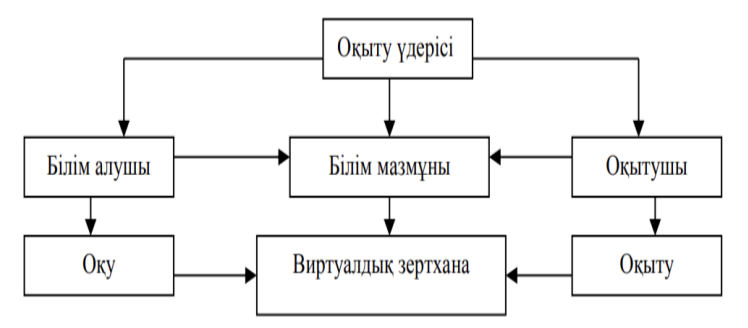

3.2-сурет.Виртуалдық зертхананың оқыту үдерісіндегі мәнi мен орны[2]

## **Виртуалдық зертханалық жұмыстардың нәтижесі**

Оқушы бойында ақпараттық құзіреттілік қалыптасады. Атап айтсақ,

- ақпаратты іздей алуы;
- алынған ақпараттың қажеттісін іріктеп, саралай алуы;
- қажетті ақпаратты өлшеп және жүйелей алуы;
- ақпаратты өңдей алуы;
- ақпараттан аргументтер тауып, қорытындылар жасай алуы.

Яғни осындай іс-әрекетке қалыптасқан оқушы болашақта айналадағы құбылыстар мен жағдаяттардан өзіне қажеттісін түйіп, өмірде пайдалана білуге үйренеді.

# **Зертханалық жүмыстардың тиімділігі**

- Оқушының пәнге деген қызығушылығы оянады;

-Оқушының ойлау қабілеті мен белсенділігі артады;

-Өз бетімен жұмыстануға құлшыныстары көтеріледі;

**-**Оқушылардың базалық білім, білік, дағдылары жетіледі;

-Белгілі бір мәселе шешуде оқушылардың ынтымақтастығы мен серіктестігі қалыптасады.

Әр түрлі физикалық эксперименттерді компьютерлік модельдеу бұрыннан виртуалды білім беру ортасының ажырамас шындығына айналды.

Физика-жаратылыстану ғылымы пәндердің біріншісі компьютерлік технологияларды қолдану және осы технологияларды сынақтан өткізу үшін өзінің барлық кең және іргелі материалдарын ұсынды.

Бүгінгі таңда электронды ресурстарды пайдалану арқылы белгілі бір дәрежеде қамтылмайтын физикалық сұрақты табу қиын.

Физикалық процестер мен құбылыстардың виртуалды демонстрациясы, зертханалық жұмыстардың компьютерлік модельдеуі бағдарламалық өнімдер нарығында кең таралған. Бұл өнімнің ең белсенді тұтынушысы - орта мектеп.

Физикалық құбылыстардың табиғи көрсетілімдері мектеп сабақтарында бірқатар себептерге байланысты аз қолданылады (ескірген, тозған және материалдық құралдардың жетіспеушілігінен модернизацияланбаған жабдықтар, физиканы оқуға арналған оқу жоспарларымен бөлінген уақыттың өте шектеулі бюджеті, қазіргі мұғалімдердің эксперименттік дағдылары және т. б.).

Сонымен қатар, зертханалық жұмыстардың әдеттегі жиынтығы өте шектеулі, құралдар жинағы көбінесе тым қарабайыр және онымен жұмыс істеу оқушылардың қызығушылығын тудырмайды. Бұл нұсқада виртуалды практикум шындыққа пайдалы және тартымды балама болады.

Оның әртүрлі аспектілерін педагогтер, психологтер, ақпараттық технологиялар саласындағы мамандар біздің елде және шетелде белсенді талқылауда.

Білім беру жүйесіне заманауи сұраныстар оқу процесін, оның нысандарын, құралдары мен әдістерін үздіксіз жетілдіруге әкеледі.

Компьютерді пайдаланбай заманауи сабақты ұсыну мүмкін емес, ақпараттық және коммуникациялық технологияларды қолдану оқу процесінің білім беру мүмкіндіктерін қарқындатуға және жандандыруға ықпал етеді.

Бұл ретте мектептің ақпараттық білім беру ортасының ерекшелігін және оқу процесін қалыптастырудың өзгерген әдіснамасын енгізу қажет.

Негізгі мектептің оқу пәндерінің ішінде физика пәні жетекші орындардың бірін алады. Себебі физика табиғаттың ең жалпы заңдылықтары туралы ғылым ретінде мектепте оқу пәні ретінде баланың қоршаған әлемі туралы білім жүйесіне айтарлықтай үлес қосады.

Ол қоғамның экономикалық және мәдени дамуындағы ғылымның рөлін ашады, оқушылардың ғылыми дүниетанымын қалыптастыруға ықпал етеді.

Көп нұсқада физика эксперименттік ғылым болып табылады. Демонстрациялық тәжірибелер мен зертханалық жұмыстар түріндегі оқу физикалық эксперименті мектептегі физика курсының ажырамас және маңызды құрамдас бөлігі болып табылады.

Теориялық материал мен эксперименттік іс-әрекеттің сәтті үйлесуі ең жақсы педагогикалық нәтижеге ықпал етеді, оқушылардың белсенді танымдық белсенділігі мен зерттелетін пәнге шығармашылық көзқарасын дамытуға көмектеседі.

Адамның санасында тақырып немесе құбылыс туралы ұғымның пайда болуы үшін оқушыға оның сезімтал қабылдауы, сезімтал тәжірибесі қажет.

Сондықтан оқушылардың физикалық құбылыс туралы ғылыми тұжырымдамасын қалыптастыру процесі заттарды көрсетуден және қарастырылатын құбылыстар, яғни эксперименттен басталуы керек.

Мектептегі физикалық эксперимент-бұл мектеп оқушыларын физикаға үйретудің маңызды әдістерінің бірі; ол бірнеше ерекше түрлерге ие және толық қалыптаспаған, бірақ үнемі дамып, кеңейіп отырады, жаңа жабдықтармен, әдістермен және орындау құралдарымен толықтырылады. Сондықтан оны зерттеуге көп көңіл бөлінеді.

Педагогика ғылымында демонстрациялық эксперимент көрнекілік құралы бола отырып, оқушылардың оқу материалын қабылдауын ұйымдастыруға, оны түсінуге және есте сақтауға ықпал етеді; оқытуды жүзеге асыруға мүмкіндік береді; физиканы оқуға деген қызығушылықты арттыруға және оқу мотивациясын қалыптастыруға ықпал етеді.

Мақсаттарға, зерттеу тақырыбына, қолданылатын эксперименттік құралдардың сипатына және басқа да бірқатар факторларға байланысты бірқатар зерттеулер эксперимент түрлерінің әртүрлі жіктелуін ұсынады.

Негізгі мектептегі физика эксперименттерінің жіктелуін белсенді, пассивті, табиғи және моделдеу түрлеріне бөліп қарастырамыз.

Демонстрациялық физикалық эксперимент, егер оқушы жұмыс барысында тәжірибедегі параметрлерді өзгерте алса, белсенді болады.

Пассивті экспериментте тәжірибедегі параметрлерді өзгерту қажеттілігі жоқ.

Пассивті демонстрациялық эксперименттің артықшылықтары мыналарды жүзеге асыру мүмкіндігі болып табылады:

-технологиялық процестің барысына кедергі келтірмей, жұмыс істеп тұрған объектілердегі зерттеулер және арзандығы, өйткені эксперименттік қондырғыны құрудың қажеті жоқ. Эксперименттің бұл түрінің кемшілігіфизикалық процестің дәл бейнесін алу үшін тәжірибелердің едәуір көп саны.

Табиғи эксперимент зерттеу объектісінің өзінде (табиғатта), оны модельмен алмастырмай жүзеге асырылады. Мұндай эксперименттің артықшылығы-оның нәтижелері дәлірек, өйткені қателіктер шамалы.

Кемшілігі, егер зерттеу объектісі әлі құрылмаған болса, зерттеу жүргізудің мүмкін еместігінде.

Модельдік эксперимент, заттай эксперименттен айырмашылығы, зерттелетін объектінің моделімен айналысады.

Модель тек зерттеу объектісін ғана емес, сонымен қатар нұсқаларды да алмастыратын эксперименттік қондырғының бөлігі болып табылады6 онда кейбір физикалық объект зерттеледі.

Эксперименттік зерттеудің мүмкіндіктерін кеңейтудегі модельдік экспериментте модель мен нақты физикалық объект немесе құбылыс арасындағы айырмашылық қателіктердің көзі бола алатындығына байланысты бірқатар кемшіліктер бар.

Өкінішке орай, күрделі физикалық көріністі көрсету әрқашан мүмкін емес оқу зертханасындағы эксперимент, мысалы: булану механизмі, спектрдің сәулеленуі, микроэлементтердің өзара әрекеттесуі және т.б.

Мектепте демонстрациялық экспериментті ұйымдастыру айтарлықтай қиындықтарға тап болады: жаңа құрылғылар өнеркәсіппен әлі игерілмеген және мектепке келмейді.

Мектептегі демонстрациялық және зертханалық жабдықтар паркі физика ғылымы мен техникасын дамытудың қазіргі нұсқаына сәйкес келмейді.

Осылайша, қазіргі уақытта физикалық заңдарды оқыту процесі күрделі қайта қарауды және жетілдіруді қажет етеді. Бұл әсіресе оқушыларды даярлауға қойылатын талаптардың артуы, оқу-әдістемелік қамтамасыз етуді жиі жаңарту қажеттілігі, қазіргі заманғы нұсқада оқу процесінің сапасын арттыру қажеттілігі нұсқасында өзекті болып табылады.

Өмірлік шындықты ескере отырып, оқу құралдарын орынды түзетуді қамтамасыз ететін білім беруді ақпараттандыру нұсқаында физиканы оқытудың жаңа тәсілдерін іздеу қажет.

Мұндай нұсқаларда компьютер мониторының экранында модельденген виртуалды зертханалық эксперимент физикалық құбылыстарды зерттеу үшін оқушылардың назарын аударуға мүмкіндік береді және оқу процесін ұйымдастыруда жақсы әдістемелік қолдау болады.

Виртуалды зертханалық эксперимент деп біз оқушының компьютердегі физикалық құбылыстың (процестің) нәтижелері мен жеке параметрлерін өзгертуге және тіркеуге мүмкіндік беретін аппараттық және бағдарламалық құралдардың жиынтығын қолдана отырып, физикалық процесті зерттеу әдісін түсінеміз.

И.В. Роберт жіктеуі бойынша виртуалды зертханалық экспериментті [6] біз қоршаған шындықты білу және өзін-өзі тану құралы деп танимыз. Негізгі мектепте виртуалды зертханалық экспериментті қолданудың өзектілігі келесі себептерге байланысты:

1. мемлекеттік білім беру стандартына сәйкес материалды интерактивті игеру үлесінің артуы;

2. идеал нұсқада процесті зерттеу мүмкіндігінің пайда болуы;

3. сабақта болмаған нұсқада оқушылардың үйде виртуалды зертханалық экспериментті өз бетінше қолдануы.

Виртуалды зертханалық экспериментті жүзеге асыратын бағдарламалық жасақтама физикалық білім беруде үлкен рөл атқарады.

Олар экспериментті анимация құралдарымен көрсетеді, оны графикалық түрде сипаттайды және ең бастысы жүйенің параметрлерін өзгертуге, эксперимент нәтижелерін болжауға, графиктермен жұмыс істеуге мүмкіндік береді. [7]

Физиканы оқыту процесіне осындай ақпараттық технологияларды енгізу негізгі мектепке мүмкіндік береді:

1. білім беру процесінің тиімділігін арттыру;

2. мектептің бірыңғай ақпараттық-білім беру кеңістігі нұсқасында оқушыларды даярлауға қойылатын өзгермелі талаптарға бейімделу;

3. физика бойынша білім беру процесін ақпараттық қамтамасыз ету сапасын арттыру;

4. оқушылардың оқу іс-әрекетінің нәтижелерін бақылау процесін автоматтандыру;

5. физикалық процестердің, құбылыстардың көрінуін арттыру^

6. ақпараттық және коммуникациялық технологиялардың жаңа құралдары арқылы оқушылардың ойлауын дамыту.

Виртуалды зертханалық жұмыстың артықшылықтары мен кемшіліктеріне тоқталсақ:

Виртуалды зертханалық жұмыс-бұл нақты қондырғымен тікелей байланыста болмай немесе мүлдем болмаған кезде тәжірибелер жүргізуге мүмкіндік беретін бағдарламалық-аппараттық кешен.

Бұл нұсқада «Виртуалды зертхана» және «Виртуалды қашықтық зертханасы» сияқты ұғымдарды ажырату керек.

Виртуалды зертхананың негізі компьютерлік бағдарлама немесе кейбір процестерді компьютерлік модельдеуді жүзеге асыратын байланысты бағдарламалар кешені болып табылады.

Виртуалды қашықтағы зертхана – бұл әртүрлі ғылыми орталықтарға жататын және bнтернет желісінің арқасында өзара тиімді ынтымақтастық қатынастарымен байланысты бірнеше ғалымдар тобының желілік ұйымдық құрылымы.

Дәстүрлі зертханалық жұмыстармен салыстырғанда виртуалды зертханалық жұмыстардың бірқатар артықшылықтары бар.

Біріншіден, қымбат жабдықтар мен қауіпті радиоактивті материалдарды сатып алудың қажеті жоқ.

Мысалы, кванттық немесе атомдық немесе ядролық физикадағы зертханалық жұмыстар үшін арнайы жабдықталған зертханалар қажет. Виртуалды зертханалық жұмыстар фотоэффект, Резерфордтың альфа бөлшектерін шашырату тәжірибесі, электрондарды дифракциялау әдісі мен кристалдық тор кезеңін анықтау, газ заңдарын зерттеу, ядролық реакторлар және т. б. сияқты құбылыстарды зерттеуге мүмкіндік береді.

Екіншіден, барысы зертханалық нұсқада қолжетімді емес процестерді модельде мүмкіндігі бар.

Атап айтқанда, молекулалық физика мен термодинамикадағы классикалық зертханалық жұмыстардың көпшілігі жабық жүйелер болып табылады, олардың шығуында электр шамаларының кейбір жиынтығы өлшенеді, содан кейін электродинамика мен термодинамика теңдеулері арқылы қажетті шамалар есептеледі.

Тәжірибеде болып жатқан барлық молекулалық-кинетикалық және термодинамикалық процестерді бақылау мүмкін емес болып қалады.

Физиканың осы бөлімдері бойынша виртуалды зертханалық жұмыстарды орындау барысында оқушылар анимациялық модельдерді қолдана отырып,

зерттелетін физикалық және химиялық құбылыстар мен процестердің динамикалық иллюстрацияларын нақты экспериментте бақылау мүмкін емес, сонымен бірге эксперимент барысында физикалық шамалардың тиісті тәуелділіктерінің графикалық құрылысын бақылай алады.

Үшіншіден, виртуалды зертханалық жұмыстар дәстүрлі зертханалық жұмыстармен салыстырғанда физикалық немесе химиялық процестерді көрнекі түрде бейнелейді.

Мысалы, электр тогын тудыратын зарядталған бөлшектердің қозғалысы немесе p-n-ауысудың жұмыс принципі сияқты физикалық процестерді егжейтегжейлі және көрнекі түрде зерттеуге мүмкіндік бар. Сондай-ақ, секундтың бір бөлігінде немесе бірнеше жылға созылатын процестерге енуге болады, мысалы, орталық дененің тартылыс өрісіндегі планеталардың қозғалысын зерттеу.

Виртуалды зертханалық жұмыстың дәстүрліге қарағанда тағы бір артықшылығы-қауіпсіздік. Атап айтқанда, жоғары кернеулі немесе қауіпті химиялық реагенттермен жұмыс жүргізілетін нұсқаларда виртуалды зертханалық жұмыстарды пайдалану.

Дегенмен, виртуалды зертханалық жұмыстардың кемшіліктері де бар. Олардың негізгісі зерттеу объектісімен, аспаптармен, жабдықтармен тікелей байланыстың болмауы.

Техникалық нысанды тек компьютер экранында көрген маманды дайындау мүлдем мүмкін емес. Немесе бұрын тек компьютерде жаттығатын хирургқа кім барғысы келеді.

Сондықтан, ең ақылды шешім-олардың артықшылықтары мен кемшіліктерін ескере отырып, білім беру процесінде дәстүрлі және виртуалды зертханалық жұмыстарды үйлесімді енгізу керек.

1-кестеден виртуалды зертханаларды оқу процесінде пайдаланудың әрбір оң аспектісі белгілі бір жағымсыздықпен байланысты екенін көруге болады.

Виртуалды практикумға арналған зертханалық жұмыстарды таңдағанда, оңтайлы арақатынасқа қол жеткізу үшін осы артықшылықтар мен кемшіліктерді өлшеу керек. Мысалы, ауа Пуассонының коэффициентін анықтау үшін қолданылатын Клемент-Дезорма әдісінің компьютерлік имитациялары өте кең таралған.

Бұл жағдайда нақты эксперимент өте қарапайым, қолжетімді және көрнекі, заманауи қымбат жабдықты қажет етпейді және қысқа мерзімде жүзеге асырылады.

Ол классикалық термодинамиканың барлық дерлік мәселелерін қамтитын маңызды материалға негізделген.

Оларды қолдану қашықтықтан оқыту формалары үшін толығымен негізделген, қалыпты бетпе-бет жұмыс істегенде, ол табиғи экспериментке қарағанда айтарлықтай қосымша артықшылықтар бермейді (ойын элементін жұмысқа енгізуден және тым қарапайым әрекеттерден арылудан басқа), бірақ ол ешқандай теріс әсер етпейді.

1-кесте. Оқу процесінде виртуалды физикалық эксперименттерді қолданудың қарама-қарсы аспектілерін салыстыру

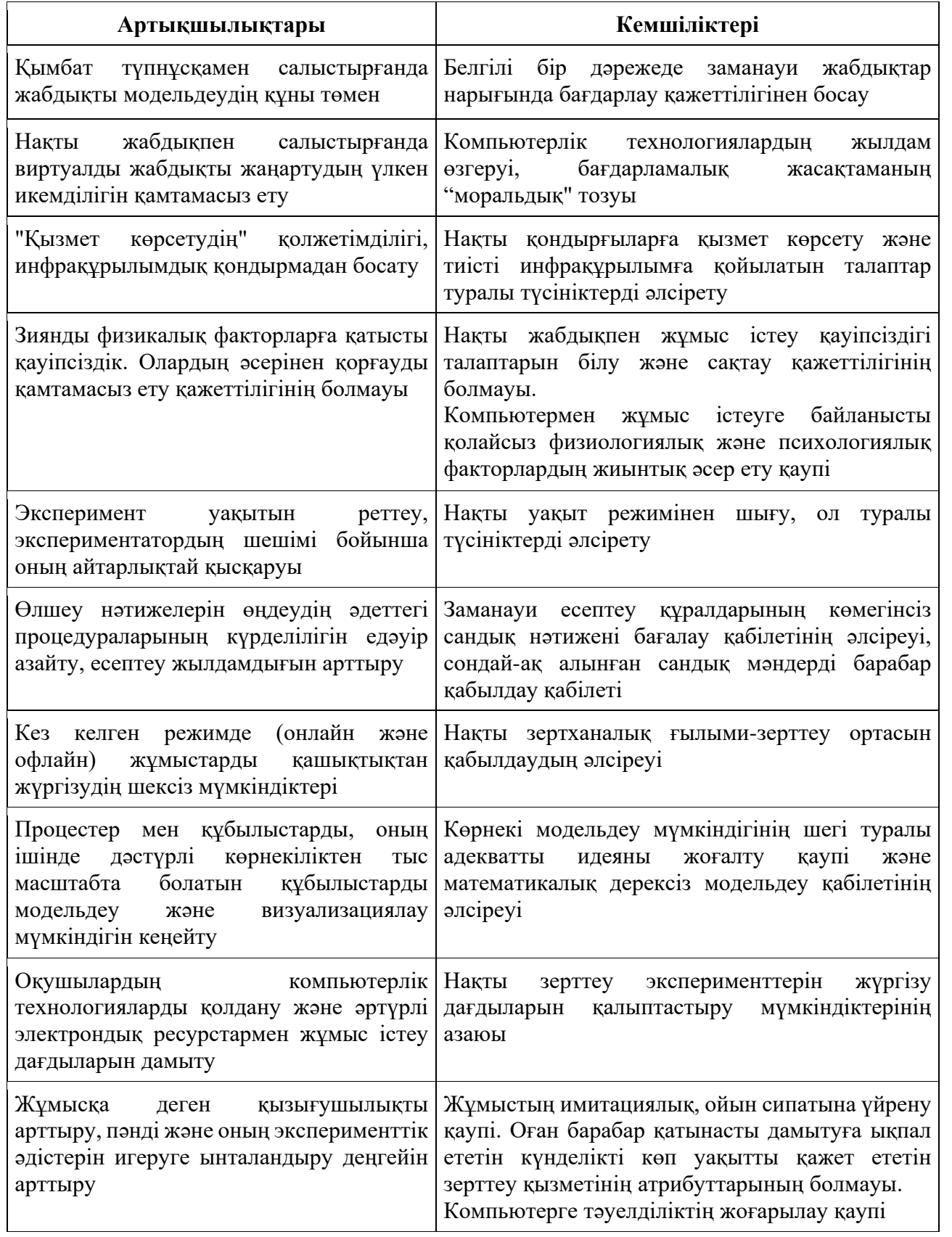

Кванттық физиканың бөлімдерін зерттеуде қолданылатын виртуалды имитациялық жабдықтар мен эксперимент терең орынды болып көрінеді. Осындай имитациялардың бірі-электронды микроскоптың виртуалды моделін қолдануға негізделген авторлық виртуалды зертханалық жұмыс.

Нақты электронды микроскоп-бұл өте күрделі және қымбат қондырғы, оны кез-келген оқу зертханасында оқушылар ала алмайды.

Ондағы жұмыс, бір жағынан, арнайы біліктіліктің болуын, екінші жағынан, зиянды факторлардан және зертхананың тиісті жабдықтарынан қорғау ережелерін сақтауды талап етеді. онымен қатар, бұл жұмыс физика курсын оқуға пайдалы кванттық оптика мәселелерінің толық спектрін көрсетуге мүмкіндік береді.

Виртуалды практикумды ұйымдастыру, әрине, оқытушының тікелей басшылығымен зертханада өткізілетін дәстүрлі ұйымдастырумен салыстырғанда өзіндік ерекшеліктерге ие.

Виртуалды жұмыстарды оқушылар кез келген уақытта, соның ішінде қашықтан орындай алады.

Орындаудың дербестігін қамтамасыз ету үшін (қайталану ықтималдығын азайту) тапсырмаларды жекелендірген жөн.

Орнатудың белгілі бір моделін қолданған кезде (нақты жабдық сияқты), зерттелетін үлгілер мен құрылғының жұмыс режимдерін өзгерту арқылы даралауға болады.

Маңызды сәт, әсіресе қашықтықтан жұмыс істеу кезінде, кері байланыстың тиімділігі.

Оқу процесін ұйымдастыру мен іске асырудың қазіргі нұсқаында бұл байланыс көбінесе оқушының да, мұғалімнің де бірқатар мәселелерімен байланысты.

Зертханалық практикумға келетін болсақ, бұл байланыс оқушыларға тиісті сабақта зертханалық жұмыс туралы есепті ұсыну және қорғау түрінде жүзеге асырылады, ал оқушы сұхбат барысында материалды білу және меңгеру деңгейін анықтайды.

Қашықтықтан оқыту нысаны аясында мұндай жол әрдайым іске асырыла бермейді (оnline режимінде байланыс белгіленген кестемен шектеледі).

Бұл нұсқада жеке бақылау сұрақтары мен тапсырмаларды қолданған жөн, олардың орындаған жұмыс туралы егжей-тегжейлі есепке қоса беріледі. Тапсырмалардың сипаты әртүрлі болуы мүмкін: есептелген тапсырмалар мен мысалдар, тесттер (жақсырақ ашық), тақырыптық кроссвордтар және т.б. мұндай тапсырмалар сұрақтың даму тереңдігін сенімді түрде анықтайды.

Виртуалды зертханалық практикум оны қолданудың көптеген жағымды аспектілері үшін шындыққа толы балама ретінде таныла алмайды, өйткені тек нақты эксперименттік жұмыс оқушының физика және басқа да жаратылыстануғылыми пәндерді зерттеу объектілерімен өзара әрекеттесуінің барлық арналарын толығымен белсендіреді және педагогикадағы белсенділік тәсілімен ұсынылған барлық мүмкіндіктерді жүзеге асырады.

Физиканы терең игеру теорияны зерттеу арқылы және оны әртүрлі есептік, сапалық және эксперименттік есептерді шешу үшін қолдану барысында мүмкін болады. Егер сабақта оқушы теориялық сұрақтармен танысса, онда зертханалық сабақтарда теория да қолданылады, сонымен қатар физикалық өлшеулер жүргізуде, нәтижелерді өңдеуде және ұсынуда практикалық дағдылар қалыптасады.

Зертханалық сабақтарға өз бетінше алдын ала дайындықсыз оқушылардың зертханалық жұмыстардың нәтижелерін сапалы орындауы мүмкін емес. Сондықтан әр жұмыс үшін оқулық бойынша жұмыс тақырыбына сәйкес материалды оқу керек.

Өлшеу процедурасының логикасын білмей, осы жұмысқа қатысты өлшеу құралдарын қалай қолдануды білмей, оның негізгі теориялық ережелерін игермей жұмысқа кірісуге болмайды.

Жұмысқа кірісе отырып, оқушы осы жұмыстың мақсатын, жалпы жұмыс жоспарын, яғни өлшеулер жүргізудегі әрекеттер тізбегін нық көрсетуі керек.

Қашықтан оқыту кезінде виртуалды демонстрацияда гармоникалық тербелістегі шамалардың уақытқа тәуелділігін көрнекі түрде кескіндеу үшін 3.3 суреттегі электронды графиктік тәсілді қолданамыз.

Осы график сабақ барысында тербелістің негізгі сипаттамаларын анықтауға және оқушыларға тербелістің физикалық мағынасын үйретуде тиімді көрнекі оқу құралы болып табылады.

Осыған тектес демонстрациялық жұмыстардың барлығында дерлік параметрлер мен физикалық шамаларды өзгертіп, соған байланысты құбылысты жан-жақты қырынан сипаттауға болады.

Жоғары сыныптарда «Механикалық және электрмагниттік тербелістер» бөлімінде еркін және еріксіз электромагниттік тербелістерді оқушыларға түсіндіру тақырыптың күрделігінен методикалық қиындықтар туғызып жатады. Жалпы, осындай сәттерде виртуалды физикалық модельдер оқушының көз алдына нақты құбылысты (механикалық тербеліс кезіндегі энергияның түрленуі, математикалық және серіппелі маятниктердің тербелістері, электрмагниттік тербелістер)елестете алады.

Яғни, виртуалды модельдер–әртүрлі физикалық құбылыстарды бейнелейтін немесе сипаттайтын геометриялық-интерактивті кескіндер.

Осындай модельдер негізіндегі физикалық практикумдардың негізгі міндеті–физикалық құбылыстар мен процестер туралы түсінік қалыптастыру. Мұндай физикалық модельдерді оқытудың басқа бағыттарында да қолдану мүмкіндігін ұйымдастыруға болады.

54

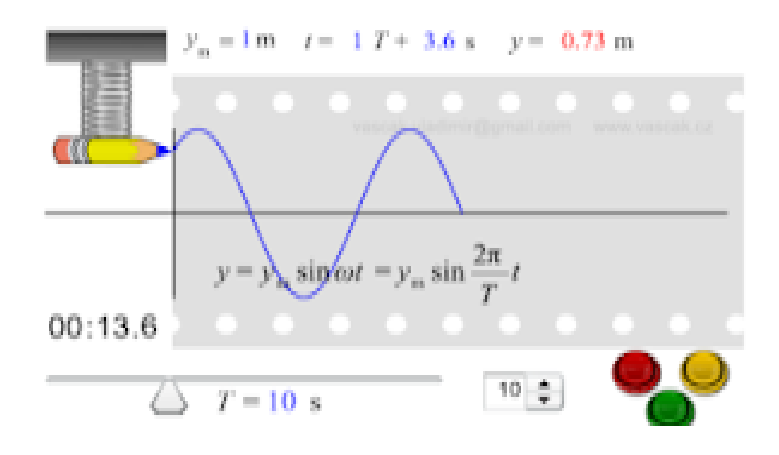

3.3-сурет. Гармоникалық тербелістің графигі

Тербелістер бөлімін оқытуда тербелмелі жүйе болып қарастырылатын математикалық маятниктің қозғалысын бақылау маңызды (3.4-сурет).

Маятникті қозғалысқа келтіріп, әр түрлі бұрышта қозғалтсақ, ондағы тербеліс гармоникалық тербеліске мейлінше жуық болатынын виртуалды маятниктің қозғалыс моделі негізінде демонстрациялап байқаймыз.

Тағы да математикалық маятник моделімен маятникте ілініп тұратын жүктің қорытқы күштің әсерінен қозғалатынын, осы арқылы оның тербеліс периодын есептеп шығаруға болатынын сабақ барысында көрсетуге болады.

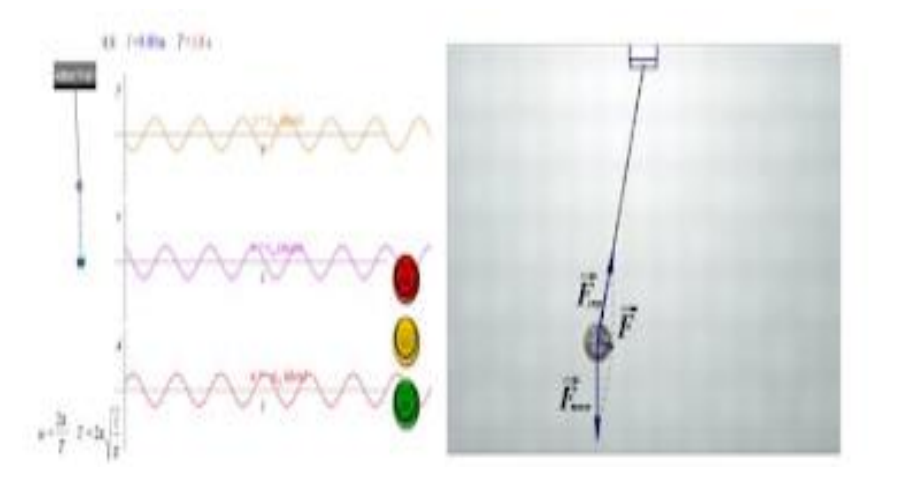

3.4-сурет. Математикалық маятник тербелісініңвиртуалдымодельдері

Демонстрациялық жұмыстардың саны мен сапасы әр оқытушының кәсіптік шеберлігіне, физикалық құралдар мен ақпараттық технологияларды сабақ барысында қолдануына тікелей байланысты.

«Механикалық және электрмагниттік тербелістер» бөлімінде мынадай виртуалды демонстрациялық жұмыстарды:

«Механикалық тербеліс жүйелерін»,

«Гармоникалық тербелістердің стробоскопиялық бейнесі»,

«Математикалық маятниктің уақыт бойынша орын ауыстыруын және

маятниктегі әсер етуші күштерді» бақылағанда,

«Мәжбүр етуші күш амплитудасының күш жиілігіне тәуелділігін»,

«Акустикалық резонансты»,

«Еркін тербеліс кезіндегі энергетикалық түрленулерін»,

«Еріксіз тербелістер» түсіндіргенде қолдансақ болады.

Себебі, кейбір құбылыстарды нақты өмірде бақылаудың мүмкіндіктері жоқ және механикалық, электрмагниттік тербелістер тек идеал негізде қарастырылады.

Физика курсының «Механикалық және электрмагниттік тербелістер» бөлімін оқытуда «Физика» пәнінен үлгілік оқу бағдарламасы бойынша 9 сыныпта «Математикалық маятниктің көмегімен еркін түсу үдеуін анықтау» атты 1 зертханалық жұмыс бар.

Аталған жұмысқа қажетті құрал- жабдықтары мен орындау мүмкіндігі қазір Қазақстанның барлық мектептерінде қамтылған. Дегенмен, қашықтықтан оқыту жүйесінде, бұл зертханалық жұмыс бойынша ғаламторда бірнеше дереккөзі бойынша қарастырылған прототиптік виртуалды зертханалық жұмыстарды қолдану өзекті болып отыр.

«Еркін түсу үдеуін анықтайтын» электронды зертханалық қондырғысымен (3.5-сурет) жүргізілетін виртуалды зертханалық жұмысты қарастырайық.

Құрылғының негізгі элементтері – математикалық маятник, электронды басқару блогына қосылған қозғалмалы фотосенсор және ұзындығы айнымалы корпус.

Дененің еркін түсуін Күн жүйесіндегі тоғыз астрономиялық дененің біреуіне (Меркурий, Шолпан, Жер, Ай, Марс, Ганимед, Калисто, Титан мен Плутон) модельдеуге болады[6].

Электрондық басқару блогындағы «Пуск» батырмасын басқаннан кейін электромагнит өшіріліп, секундомердің кері санағы қосылып, дене еркін түсе бастайды.

Дене фотосенсордан өткенде секундомер тоқтайды.

Сәйкесінше, «Пауза» және «Стоп» батырмалары арқылы еркін түсу процесін тоқтатып, зертханалық қондырғыны бастапқы параметрлерге қайтаруға болады.

Фотосенсорда белгілі бір (N) тербеліске кеткен уақыт (t) көрсетіліп тұрады. Осы шамалар арқылы (Т) тербеліс периодын есептеп алу керек.

Соңында математикалық матниктің тербеліс периоды формуласынан еркін түсу шамасын өрнектеп алып, осы өрнек негізінде зертханалық жұмыстың ізделімді шамасын есептеп табамыз.

«Физика» пәнінен үлгілік оқу бағдарламасында берілген зертханалық жұмыстардан бөлек, механикалық және электрмагниттік тербелістерді үйрену барысында қосымша виртуалды зертханалық жұмыстарды да қосымша білім көзі ретінде сабақтарда орындауға болады.

Осындай виртуалды-фронтальды зертханалық жұмыстарға «Еркін және еріксіз тербелістерді имитациялайтын виртуалды қондырғылар» арқылы жасалатын жұмыстарды да білім беру жүйесінде қолдануға болады.

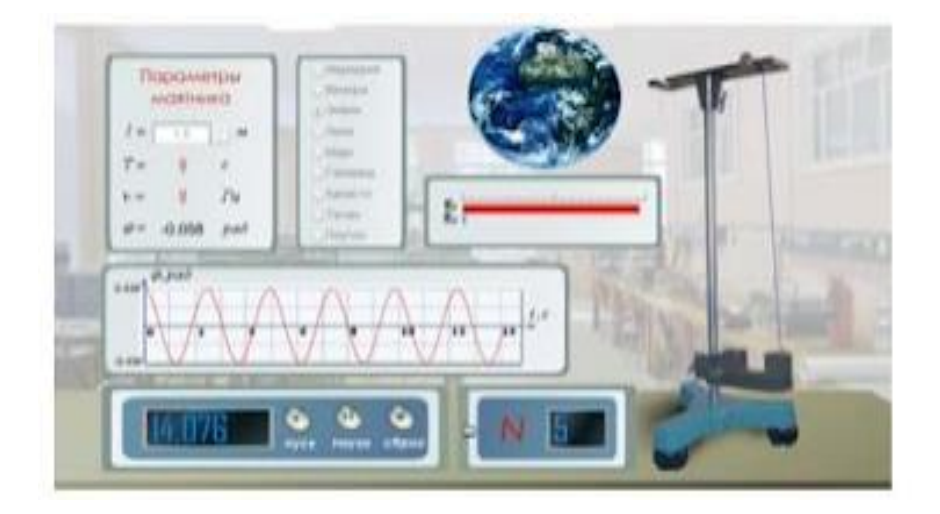

3.5-сурет. Виртуалды зертханалық қондырғы «Серіппелі маятниктің» интерактивті қондырғысы

3.6-сурет арқылы еріксіз тербелістерді зерттеуге және тербелмелі жүйеде резонансты анықтауға арналған зерханалық жұмысты сабақта қарастыруға болады.

Құрылғымен жұмыс барысында ортаның кедергі коэффициентін, қозғаушы күштің жиілігін, жүктің массасын және серіппенің қатаңдық коэффициентін өзгертуге мүмкіндік бар

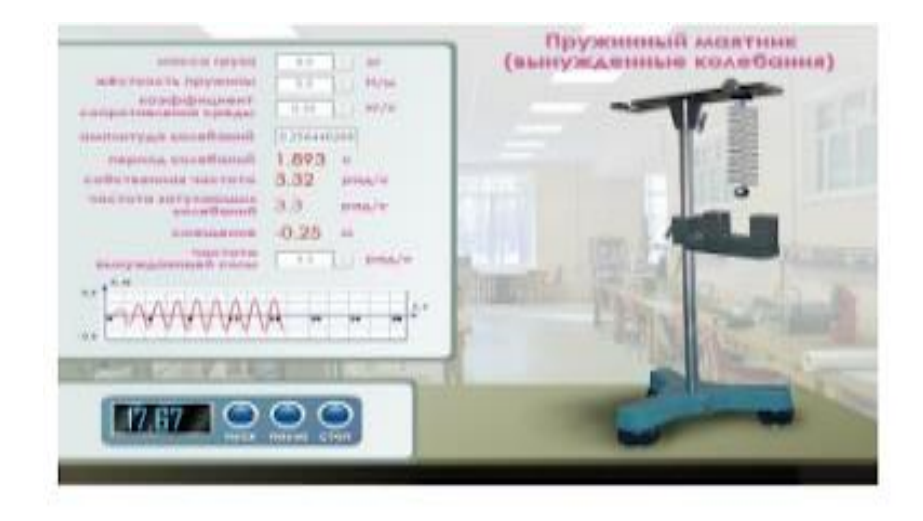

3.6-сурет. Серіппелі маятниктегі өшетін механикалық тербелістерді имитациялайтын виртуалды қондырғы

Виртуалды зертханалық жұмыстардың шынайы зертханалық жұмыстардан айырмашылығы өлшеу қателіктегінің тіптен аз болуында. Осындай тектес физикалық зертханалар, демонстрациялар мен практикумдарды virtlabs.tech, mediadidaktika.ru, elibrary.ru, WolframDemonstrations Project, OnlineLabsin және sunspire.ru сайттарында ағылшын, орыс тілдерінде жүргізуге болады.

Сонымен қатар, қазақ және орыс тіліндегі физиканың виртуалды зертханалық жинақтарында ақылы түрде компьютерлік жабдықтарға орнатып, физика сабақтарында қолдануға болады.

Әр виртуалды зертханалық жұмыстың практикалық бөлімі аяқталғанда, қажетті базалық білімді бағалауды қамтитын тест және зертханалық жұмыстың нәтижелері бойынша теориялық білімді бағалауға бағытталған қорытынды тест бар.

Осындай интерактивті қондырғыларды физиканың бөлімдерін қашықтықтан оқыту үшін де, материалды оқып-үйрену кезінде мұғалімнің басшылығымен сабақта да қолдануға болады.

Сонымен қатар, қазақ және орыс тіліндегі физиканың виртуалды зертханалық жинақтарында ақылы түрде қомпьютерлік жабдықтарға орнатып, физика сабақтарында орындау мүмкіндігі бар.

«Жалпы білім беру ұйымдарына арналған жалпы білім беретін пәндер, таңдау курстары мен факультативтер бойынша үлгілік оқу бағдарламаларын бекіту туралы» ҚР Оқу-ағарту министрінің 2022 жылғы 16 қыркүйектегі №399 бұйрығы (ҚР Оқу-ағарту министрінің 21.11.2022 ж. № 467 бұйрығымен енгізілген өзгерістерімен [https://adilet.zan.kz/kaz/docs/V2200030654\)](https://adilet.zan.kz/kaz/docs/V2200030654); 57 қосымшаға сәйкес негізгі орта білім беру деңгейінің 7- 9 сыныптарына арналған «Физика» оқу пәні бойынша үлгілік оқу бағдарламасы оқытылады.

7-9-сыныптарда «Физика» пәнін оқытуда пәннің практикалық бағыттылығы күшейтілді.

Зертханалық және практикалық жұмыстың қажетті көлемін орындау үшін ақпараттық және компьютерлік технологияларды (виртуалды жұмыс) пайдалану ұсынылады.

7-9-сыныптарда өткізілетін зертханалық және практикалық жұмыстардың саны 2-кестеде көрсетілген.

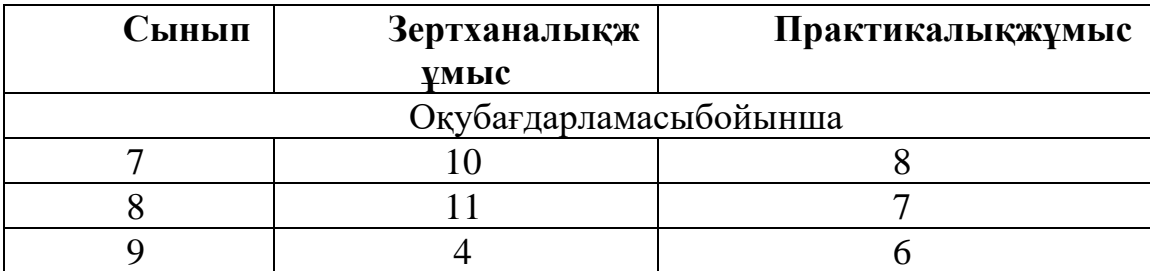

2-кесте. Зертханалық және практикалық жұмыстардың саны (7-9-сынып)

Пән мұғалімдері кабинеттердің жабдықталуын және оқытудың электрондық құралдарын ескере отырып практикалық және зертханалық жұмыстардың, практикумдардың тақырыптарын өз беттерінше таңдай алады.

Зертханалық және практикалық жұмыстарды әзірлеу кезінде эксперименттік деректер мен қортындыны жасауға басты назар аудару қажет.

Пән мұғалімдеріне көмек үшін интерактивті жабдықты (цифрлық сенсорларды) және өлшеу элементтерін жүргізуге веб-сайттарды ұсынамыз:

1. <https://www.pasco.com/subjects/highschool-physics> ;

- 2. <https://www.pasco.com/resources/distance-learning#hs-physics-panel> ;
- 3. <https://www.phywe.com/ru/eksperimenty-i-nabory/laboratornye-raboty> ;
- 4. <https://ljcreate.com/es/elearning/working-with-stem/>

7-9-сыныптарда «Физика» пәнін оқытуда пәннің практикалық бағыттылығын күшейту үшін зертханалық жұмыстарды орындау үшін виртуалды зертханалық жұмыстарды қолдану бойынша әдістемелік ұсыныстар беріледі.

#### **7 сынып**

#### **№1 зертханалық жұмыс. «Кішкентай денелердің өлшемін анықтау»**

**Оқу мақсаты:** 7.1.3.1 дененің ұзындығын, көлемін, температурасын және уақытты өлшеу, өлшеу нәтижелерін аспаптардың қателіктерін есепке ала отырып жазу.

«Кішкентай денелердің өлшемін анықтау» атты №1 зертханалық жұмысты орындау үшін [http://seninvg07.narod.ru/004\\_fiz\\_lab.htm](http://seninvg07.narod.ru/004_fiz_lab.htm) және [http://efizika.ru/html5/123/index.htmlс](http://efizika.ru/html5/123/index.html)айтын ұсынамыз.

#### **Жұмысқа нұсқау:**

*1 нұсқа.* Сабақ басында [http://seninvg07.narod.ru/004\\_fiz\\_lab.htm](http://seninvg07.narod.ru/004_fiz_lab.htm) сілтемесі арқылы тақырыпқа теориялық шолу жасалады.

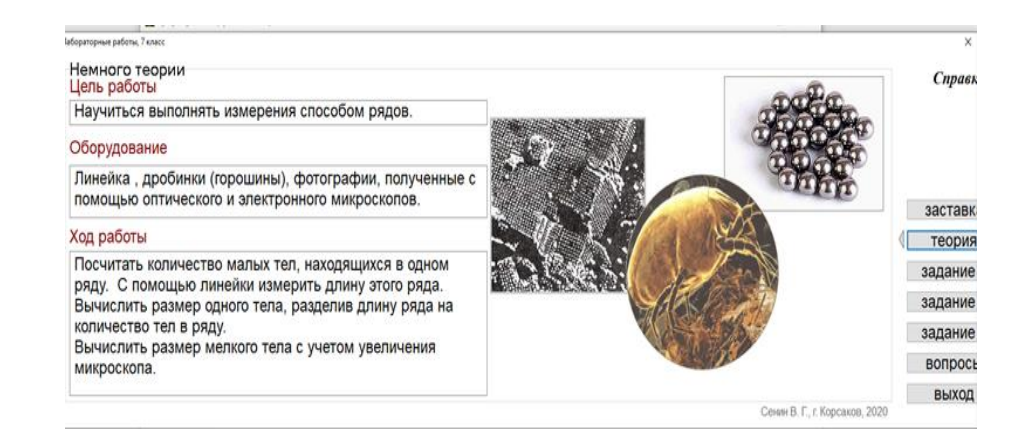

Осыдан соң тапсырмалар орындалады.

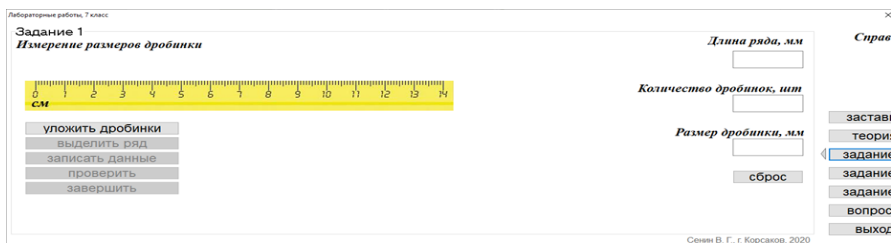

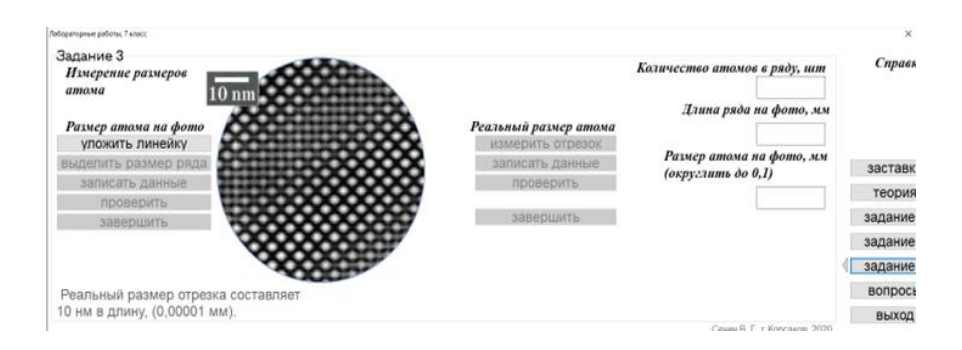

Оқушылар тапсырмаларды орындағаннан кейін сұрақтарға жауап береді.

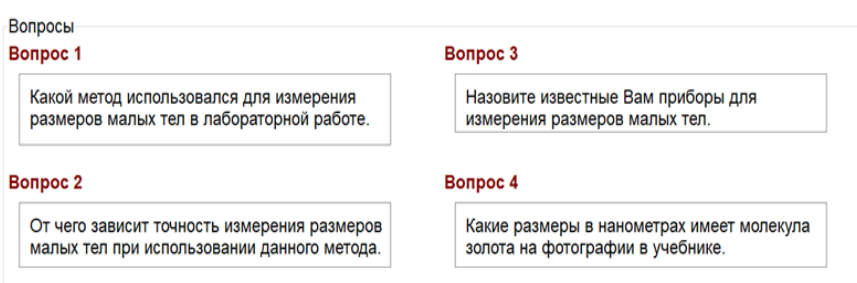

*2 нұсқа*.<http://efizika.ru/html5/123/index.html> сайты бойынша жасау.

Кішкене денелердің өлшемдерін анықтау үшін қатарлау тәсілі қолданылады.

Мысалы: кішкене шариктердің диаметрін табу үшін оларды бір қатарға тізіп орналастырады.

Осы қатардың ұзындығын сызғыш арқылы өлшейміз.

Ол L- әрпімен белгіленеді.

Ал шариктердің саны - N

Сонымен шариктердің диаметрі- d=L/N, яғни қатардың ұзындығын шариктің санына бөлу арқылы табылады.

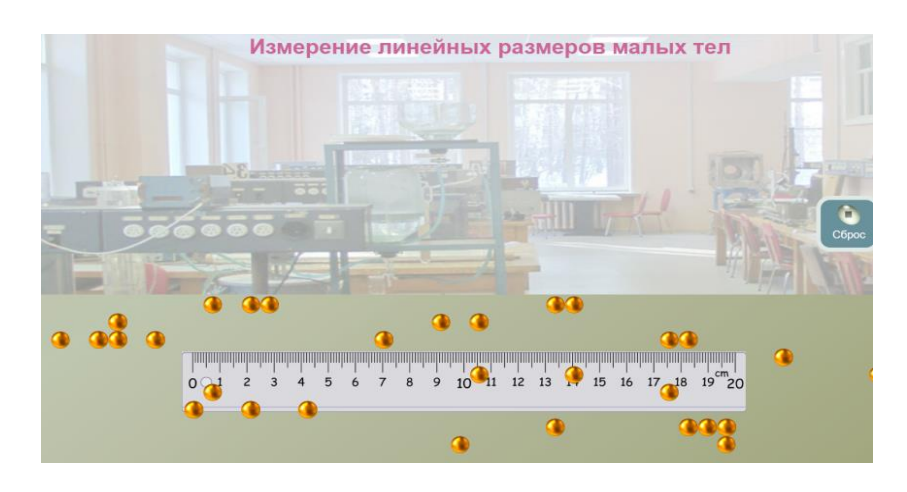

## Ол үшін

1. осы шариктерді сызғыш үстіне қатарлап қоямыз;

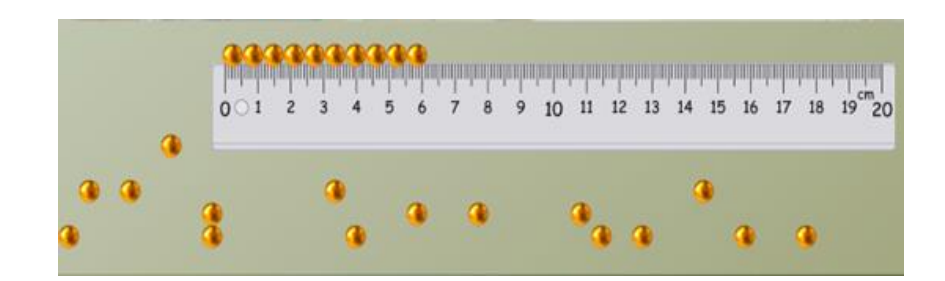

- 2. қатардың ұзындығын табамыз;
- 3. шариктердің санын анықтаймыз;
- 4. формуланы пайдаланып өлшемін табамыз.
- 5. қорытынды жазамыз.

## **№3 зертханалық жұмыс. «Сұйықтар мен қаттыденелердің тығыздығын анықтау».**

**Оқу мақсаты:** 2.2.14 сұйықтар мен қатты денелердің тығыздығын тәжірибе арқылы анықтау.

«Сұйықтар мен қатты денелердің тығыздығын анықтау» атты №3 зертханалық жұмысты орындау үшін <https://phet.colorado.edu/en/simulations/density> сайтын ұсынамыз.

## **Жұмысқа нұсқау:**

<https://phet.colorado.edu/en/simulations/density> сайтына кіріп тығыздық/плотность таңдаймыз.

Астында 1-ші тұрған Intro/ кіріспені басамыз.

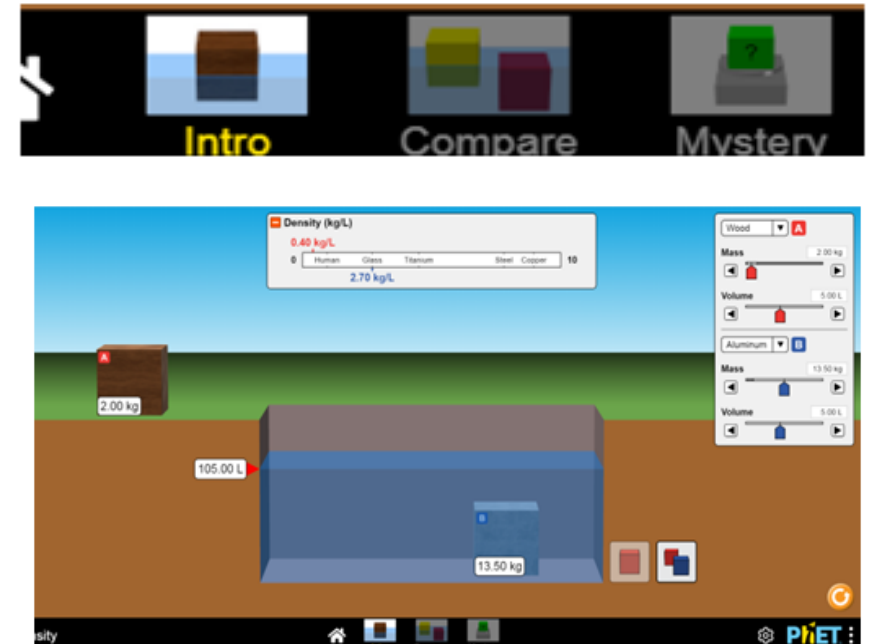

Көріп тұрғаныңыздай оң жақ бұрышта 1-ші дененің массасы/көлеміқызыл, ал 2-ші дененің массасы/көлемі көк түспен берілген және стрелканы жылжыта отырып өзіміз қалаған массаға/көлемге келтіруге болады.

Сонымен қатар дененің жасалған материалын өзіміз таңдауға болады, ол үшін оң жақ бұрыштағы үшбұрышты басамыз.

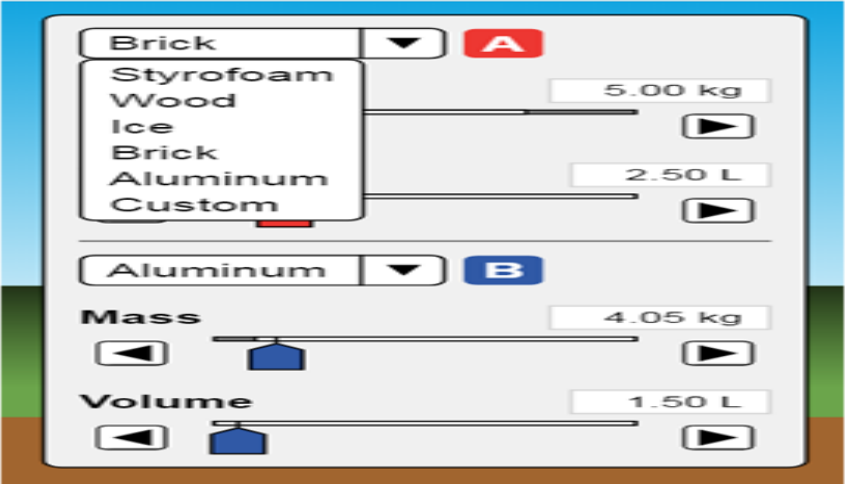

**Ескерту:** Дене суға толық бататын нұсқаны қарастырамыз. Бұл виртуалды жұмыста:

1-ден Оқушы дененің көлемі-V мен массасын-m біле отырып тығыздықтыp анықтайды.

2-ден ығысқан судың көлемі дененің көлеміне тең болатынын анықтай алады.

Ол үшін судың бастапқы көлемін - V<sup>1</sup> қарап, денені суға толығымен батырғаннан кейінгі судың көлемін -  $V_2$  анықтайды және соңғы көлемнен бастапқы көлемді азайтып  $V_2$  -  $V_1=V_A$ , дененің көлемін есептейді.

3-ден шыққан мәнді кестедегі мәнмен салыстыруды үйренеді.

4-ден бір дененің көлемі мен массасын өзгерте отырып, дененің тығыздығы өзгермейтініне көз жеткізеді.

Яғни дене жасалған материал / заты өзгерген жоқ.

Қосымша тапсырма ретінде астында 2-ші тұрған Compare/ салыстыруды беруге болады. Мұнда:

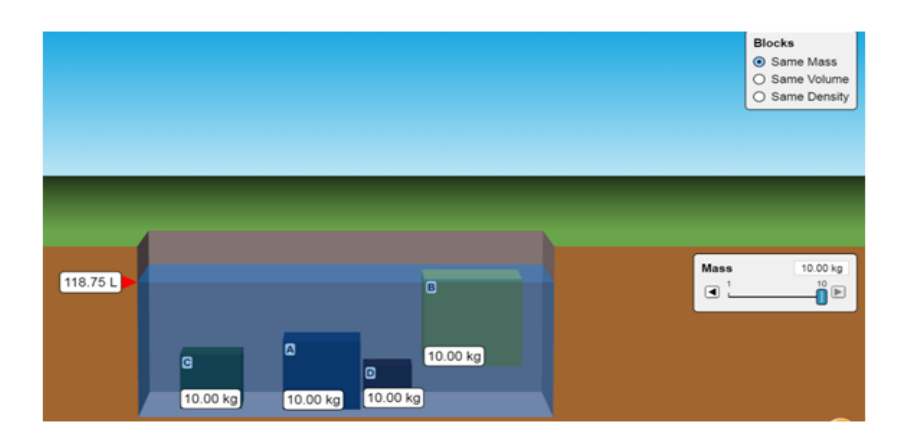

бірдей массадағы (бірақ көлемдері әртүрлі)

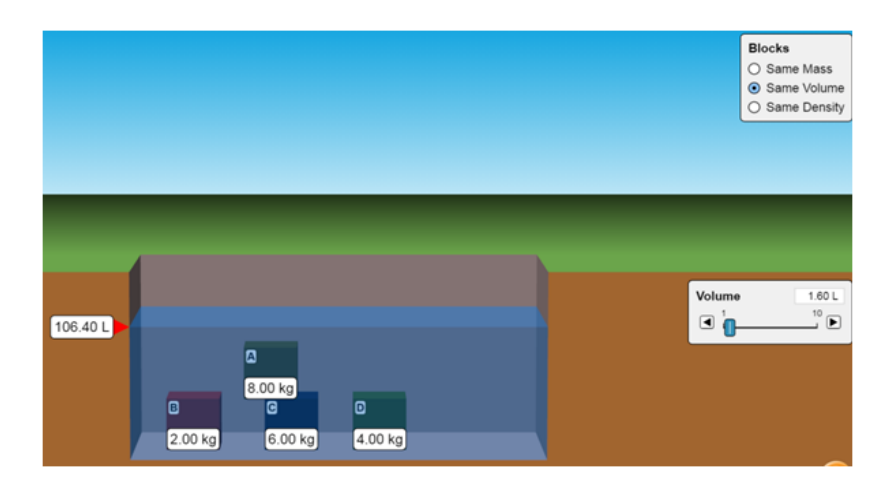

көлемдері бірдей (бірақ массалары әр түрлі)

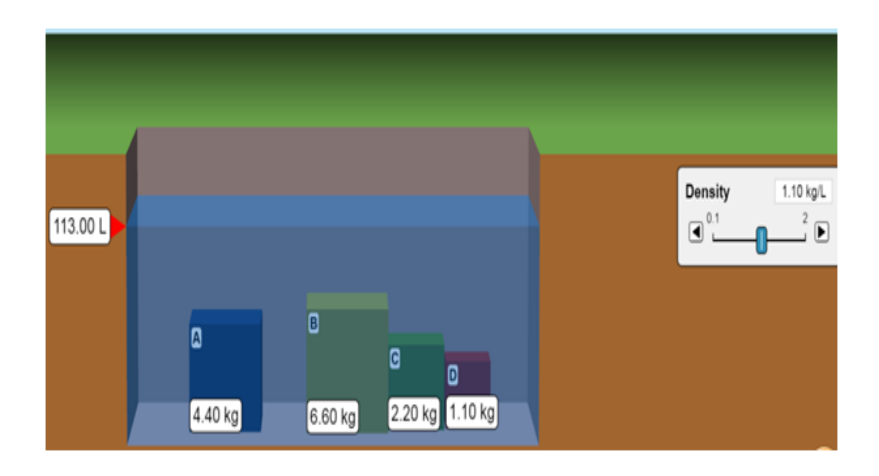

Тығыздықтары бірдей денелердің әр түрлі параметрлерін салыстырады. Дарынды оқушы үшін Myctery/ анықтау тапсырмасы берілген.

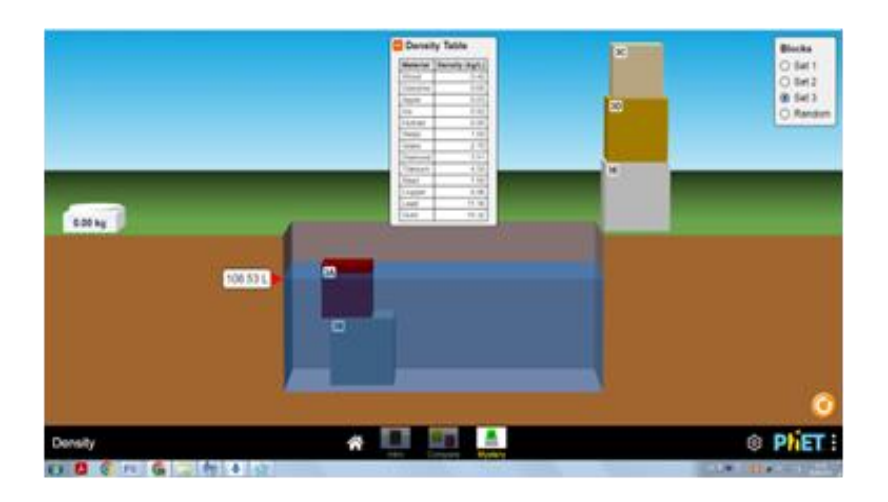

Әрбір дененің массасын таразы арқылы анықтап, суға толық батырылғандағы көлемін тауып, тығыздығын есептейді.

Жоғарыдағы берілген тығыздықтың кестесі арқылы дененің жасалған

затын табады. Тапсырманы күрделендіріп бірнеше денені пайдалануға болады.

## **№4 зертханалық жұмыс. «Серпімді деформацияларды зерделеу».**

**Оқу мақсаты:** 7.2.2.4 серпімділік күшінің серіппенің ұзаруына тәуелділік графигінен қатаңдық коэффициентін анықтау;

«Серпімді деформацияларды зерделеу» атты №4 зертханалық жұмысты орындау үшін [бірнеше сайтты пайдалануға болады, мысалы:](https://phet.colorado.edu/sims/html/hookes-law/latest/hookes-law_all.html)  [https://phet.colorado.edu/sims/html/hookes-law/latest/hookes](https://phet.colorado.edu/sims/html/hookes-law/latest/hookes-law_all.html) немесе <http://efizika.ru/html5/38/index.html>және [https://www.edumedia](https://www.edumedia-sciences.com/en/media/986-hookes-law)[sciences.com/en/media/986-hookes-law,](https://www.edumedia-sciences.com/en/media/986-hookes-law) http://seninvg07.narod.ru/004\_fiz\_lab.html сайттарын ұсынамыз.

## **Жұмысқа нұсқау:**

<https://www.edumedia-sciences.com/en/media/986-hookes-law> бойынша серіппеге түсірілген күшті және серіппенің ұзаруын сызғыш арқылы анықтап, серіппенің қатаңдығын есептеуге болады.

Тарту күшін және серпімділік күшінің мәндерін көре алады.

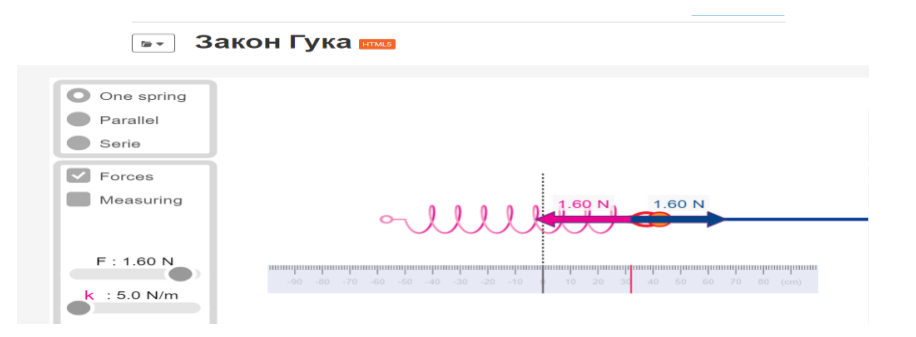

[https://phet.colorado.edu/sims/html/hookes-law/latest/hookes](https://phet.colorado.edu/sims/html/hookes-law/latest/hookes-law_all.html) Бұл жұмыс графикті пайдаланып қатаңдықты табуға берілген.

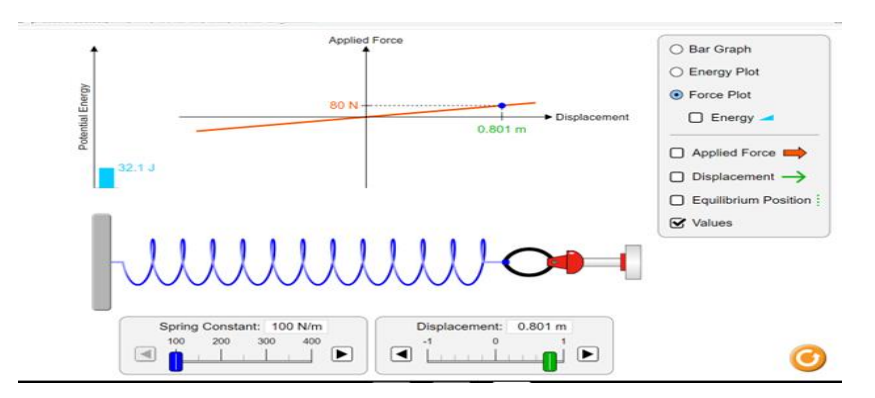

Сонымен бірге сол жақ бұрышта серіппенің потенциалдық энергиясының диаграммасы мен мәні берілген.

Энергия тақырыбын өткен уақытта осы сілтеме арқылы көруге болады.

[http://efizika.ru/html5/38/index.htmlс](http://efizika.ru/html5/38/index.html)ілтемесімен де серіппеге таразы арқылы массасы өлшенген жүкті біртіндеп іле отырып, серіппенің созылуын сызғыш арқылы өлшейді.

Осы алынған мәнді пайдаланып қатаңдықты табуға болады.

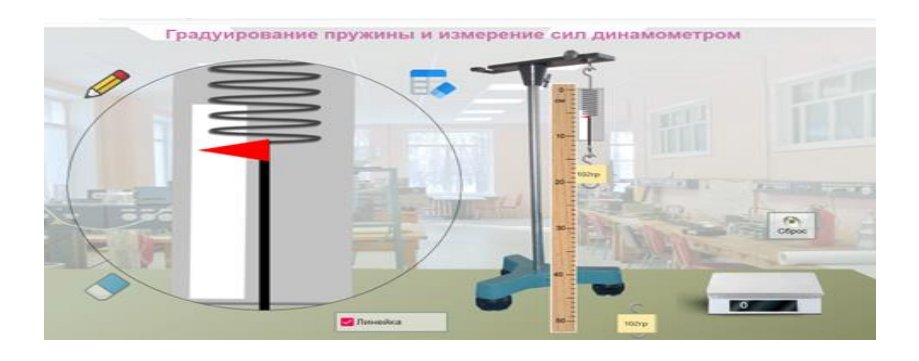

[http://seninvg07.narod.ru/004\\_fiz\\_lab.htm](http://seninvg07.narod.ru/004_fiz_lab.htm) лабораториялық жұмыстың орындалуы, серпімділік күшінің деформацияға тәуелділік мәндері арқылы серіппенің қатаңдығын табуға болады.

Қосымша тапсырма ретінде сұрақтар берілген.

Сұрақтарға жауап бере отырып, зертханалық жұмыстың қорытындысын шығаруға болады.

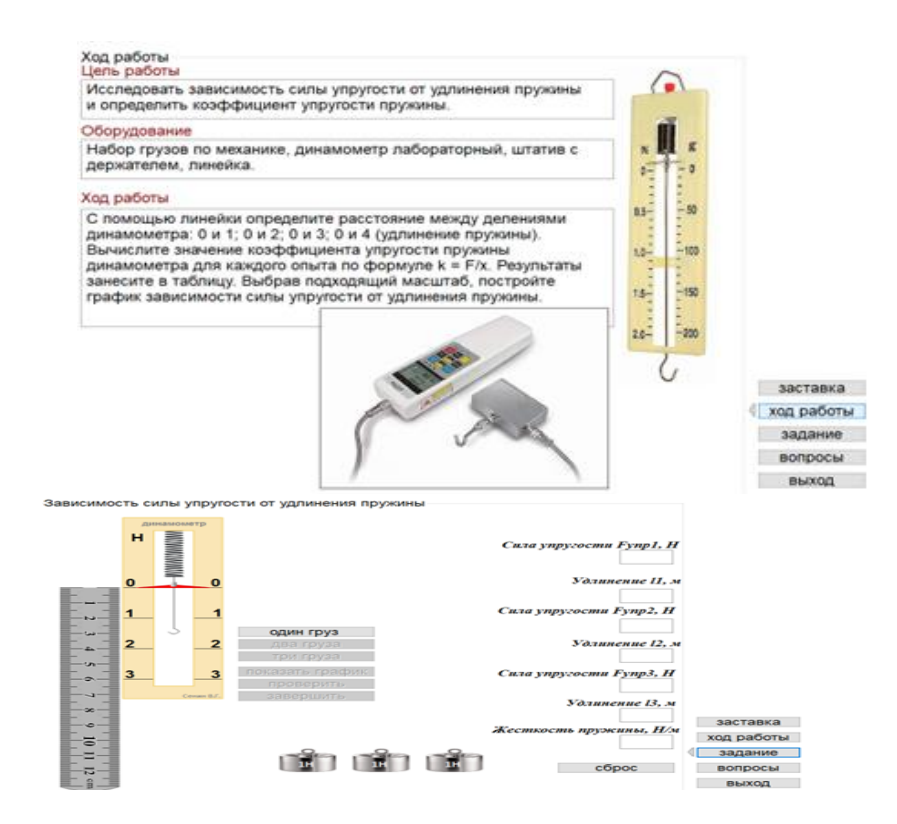

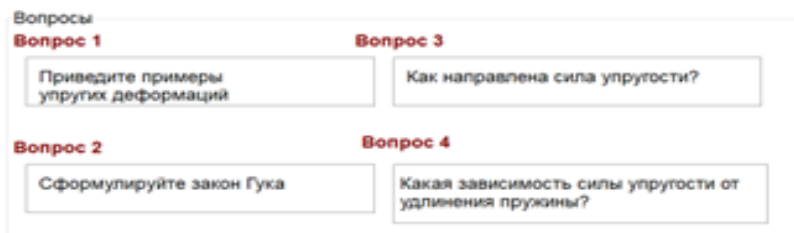

#### **№5 зертханалық жұмыс «Сырғанау үйкеліс күшін зерттеу»**

**Оқу мақсаты:** 7.2.2.6– тыныштық, домалау және сырғанау үйкелістерін сипаттау;

«Сырғанау үйкеліс күшін зерттеу» атты №5 зертханалық жұмысты орындау үшін [https://www.vascak.cz/data/android/physicsatschool/template.php?s=mech\\_treni&l=e](https://www.vascak.cz/data/android/physicsatschool/template.php?s=mech_treni&l=en) [n](https://www.vascak.cz/data/android/physicsatschool/template.php?s=mech_treni&l=en) сайтын ұсынамыз.

#### **Жұмысқа нұсқау:**

Жалпы үйкеліс туралы [https://phet.colorado.edu/sims/html/friction/latest/friction\\_all.html](https://phet.colorado.edu/sims/html/friction/latest/friction_all.html) осы сілтемемен жұмыс істеуге болады.

[https://www.vascak.cz/data/android/physicsatschool/template.php?s=mech\\_tre](https://www.vascak.cz/data/android/physicsatschool/template.php?s=mech_treni&l=en) [ni&l=en](https://www.vascak.cz/data/android/physicsatschool/template.php?s=mech_treni&l=en) сілтемесі арқылы кіргенде көріп тұрғаныңыздай жоғарғы сол жақ бұрышта ауырлық күші, үйкеліс, нормаль қысым күші, тарту күшінің мәндері берілген.

Осы мәндер арқылы үйкеліс коэфициенті-µ табуға болады.

Сондай-ақ ауырлық күші мәнін пайдаланып білеушенің массасын m-ді есептеуге болады.

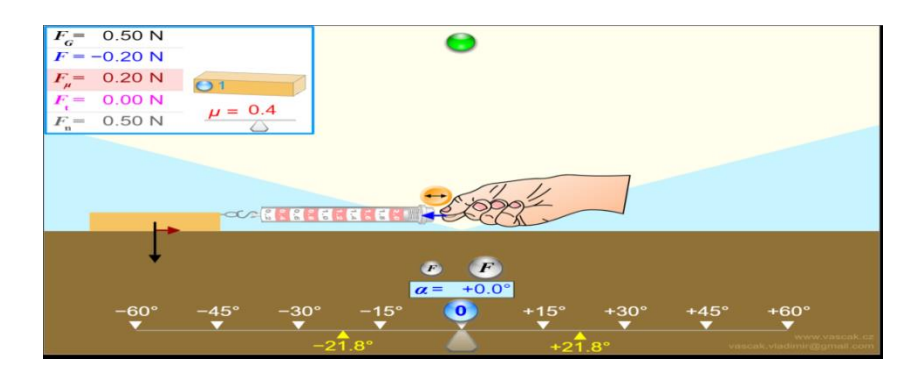

Сырғанау үйкелісінің дененің массасына тәуелділігін көру үшін жоғарыдағы білеушенің үстінен басып, массаны бірнеше есе көбейту (бірнеше білеуше) қарастырылған.

Төменде 3 білеуше көрсетілген.

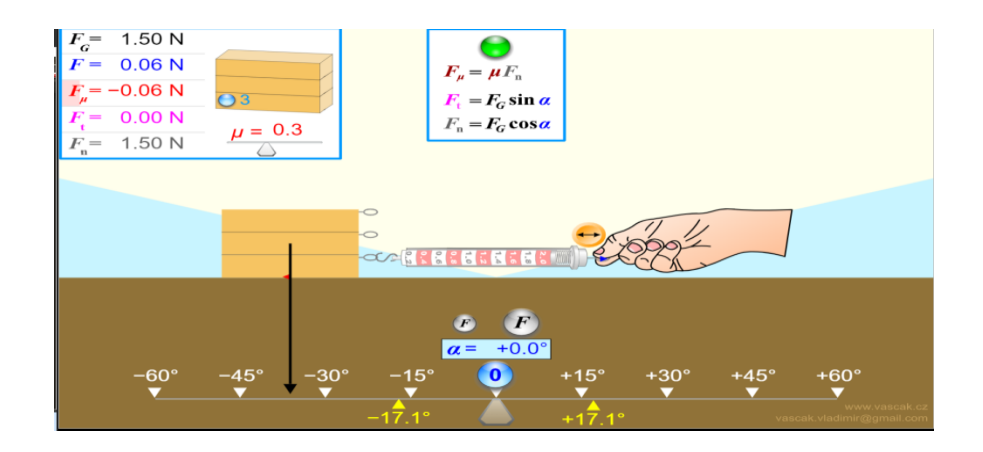

Және үйкеліс күшінің дененің / білеушенің табан ауданына тәуелді ме, жоқ па, мұны тексеру үшін динамометр арқылы тартып жатырған білеушені үстінен басса, білеуше басқа қырына аударылады.

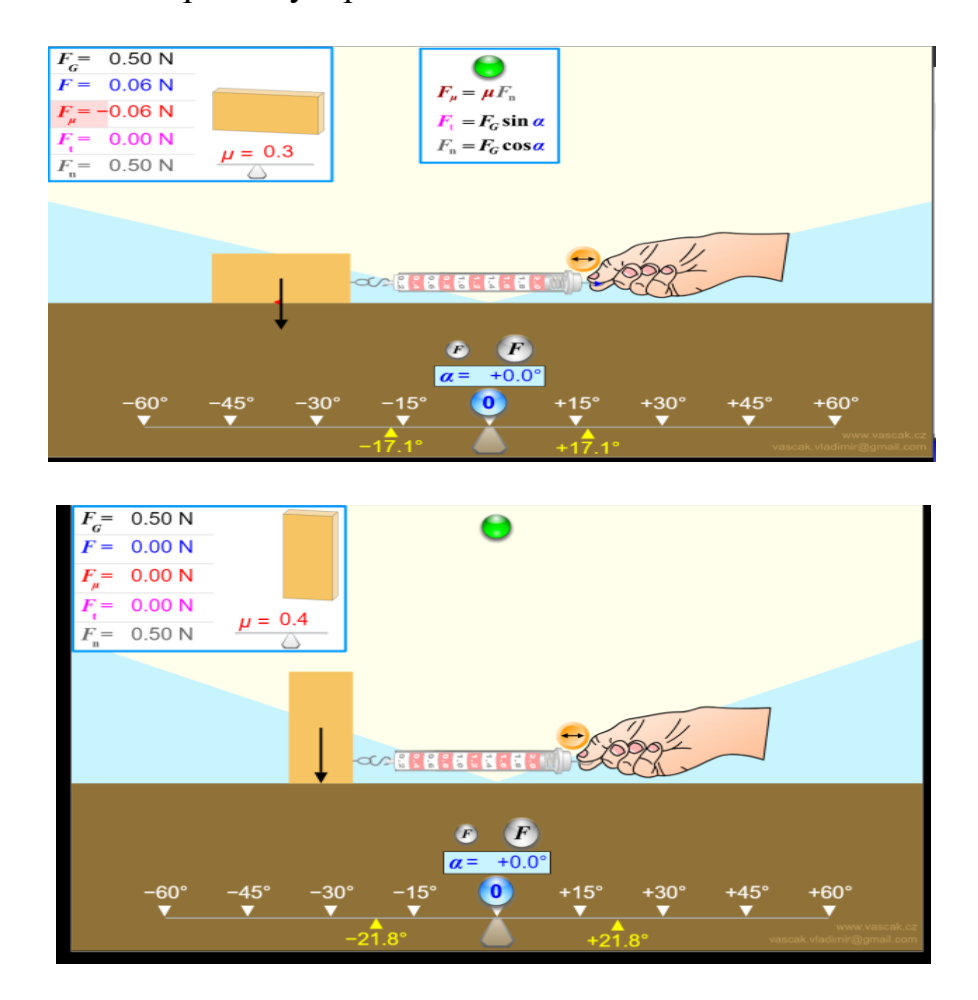

Осы сілтемені пайдаланып жоғарғы сыныпта көлбеу бойымен қозғалған дененің үйкелісін қарастыруға болады. Ол үшін төмендегі көлбеулік бұрышын өзгертесіз. Мысалы көлбеулік бұрышы -20 $^{\rm 0}$ .

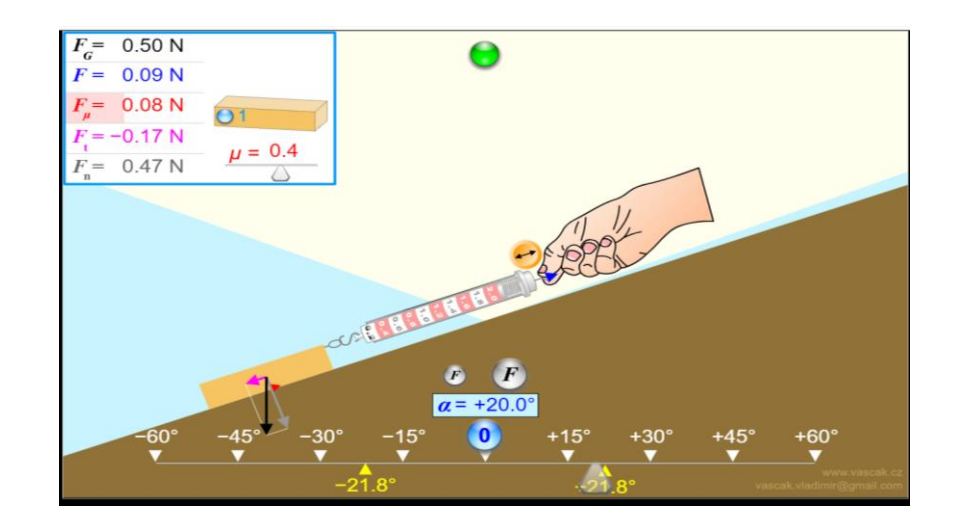

Қосымша ретінде

[https://phet.colorado.edu/sims/html/friction/latest/friction\\_all.html](https://phet.colorado.edu/sims/html/friction/latest/friction_all.html)

сілтемесімен үйкеліс қалай пайда болатынын, үйкеліс кезінде энергияның бір бөлігі жылуға айналатынын қарастыру көзделген.

# **№6 зертханалық жұмыс «Архимед заңын зерделеу»**

**Мақсаты:**7.3.1.11 кері итеруші күшті анықтау және оның сұйыққа батырылған дененің көлеміне тәуелділігін зерттеу;

«Архимед заңын зерделеу» атты №6 зертханалық жұмысты орындау үшін [https://www.vascak.cz/data/android/physicsatschool/template.php?s=mech\\_archimed](https://www.vascak.cz/data/android/physicsatschool/template.php?s=mech_archimedes&l=en) [es&l=en](https://www.vascak.cz/data/android/physicsatschool/template.php?s=mech_archimedes&l=en) сайтын ұсынамыз.

# **Жұмысқа нұсқау:**

Бастапқыда дене суға батпай тұрған нұсқаны қарастырамыз.

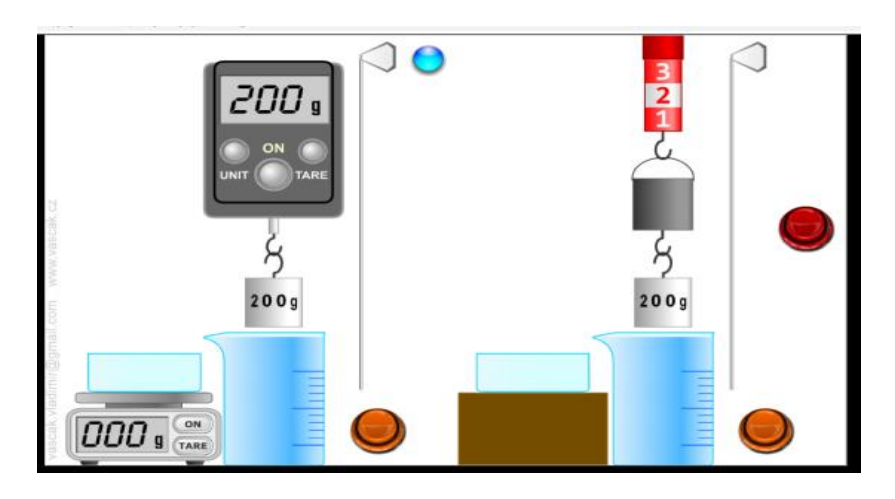

Бастапқыдағы динаморметрдің көрсеткішін қараймыз.

Бұл дененің ауадағы салмағы -Р<sup>о</sup>

 Стрелканы жылжыту арқылы денені суға толығымен батырамыз және динаморметрдің көрсеткішін қараймыз. Бұл дененің судағы салмағы - $P_1$ 

 Архимед күші/ ығыстырушы күшті мына формула бойынша есептейміз  $F_A = P_0 - P_1$ 

 Ығысқан судың массасын таразы арқылы өлшейміз. Массаны біле отырып ығысқан судың салмағын табамыз.

 Ығысқан судың салмағы Архимед күшіне/ ығыстырушы күшке тең екенін дәлелдеуге болады.

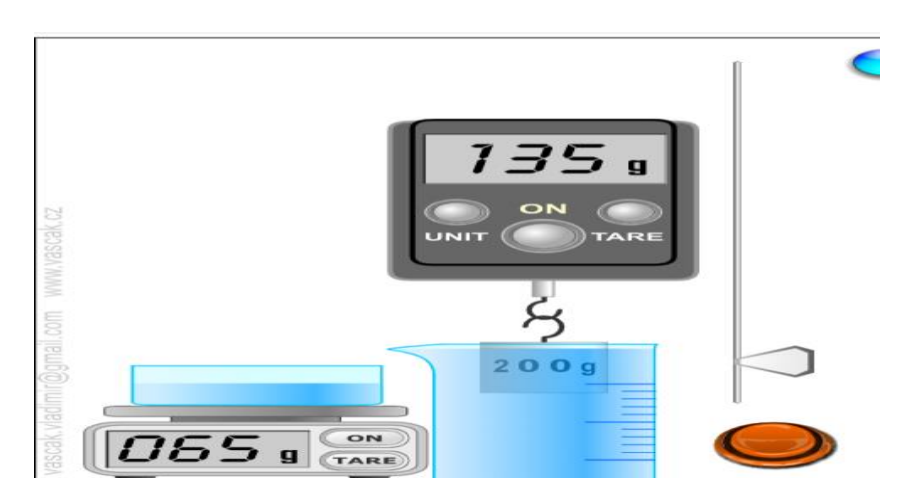

## *2-ші нұсқа*

 Оң жақтағы стрелканы төмен жылжыту арқылы денені суға толығымен батырамыз және динаморметрдің көрсеткішін қараймыз.

Ығысқан су басқа ыдысқа құйылады.

 Егер сары және жасыл батырмаларды бассақ, басқа ыдыстағы су Архимед шелегіне құйылады.

 Динамометрдің көрсеткіші бастапқы қалпына келгенін көре отырып FA=P<sup>ы</sup> дәлелдейміз.

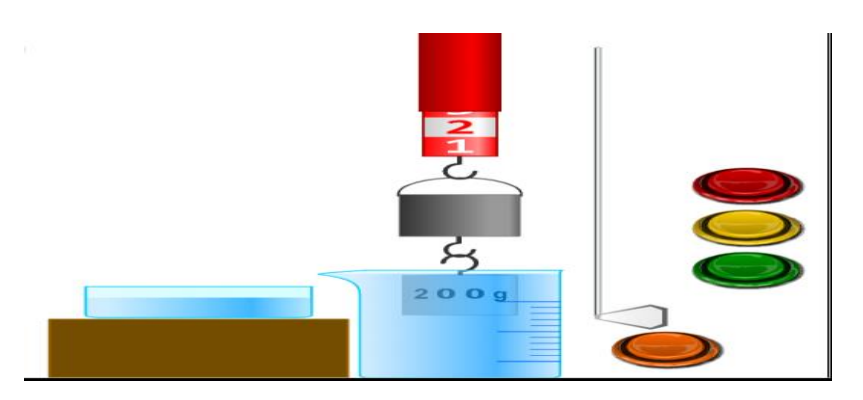

Жоғарыдағы көк дөңгелекті басып есептеулерді тексереміз.

$$
\rho_{\text{A}} = 2700 \text{ kg} \cdot \text{m}^{-3} \quad S = 16 \text{ cm}^2
$$
  
\n
$$
\rho_{\text{H}_2\text{O}} = 1000 \text{ kg} \cdot \text{m}^{-3} \quad h = 4, 6 \text{ cm}
$$
  
\n
$$
V = S \cdot h = 74 \text{ cm}^3
$$
  
\n
$$
F = V \rho_{\text{H}_2\text{O}} g \qquad m = \rho_{\text{A}l} V = 200 \text{ g}
$$
  
\n
$$
G = mg
$$

#### *3 нұсқа*

# http://seninvg07.narod.ru/004 fiz\_lab.htm сайтымен жұмыс

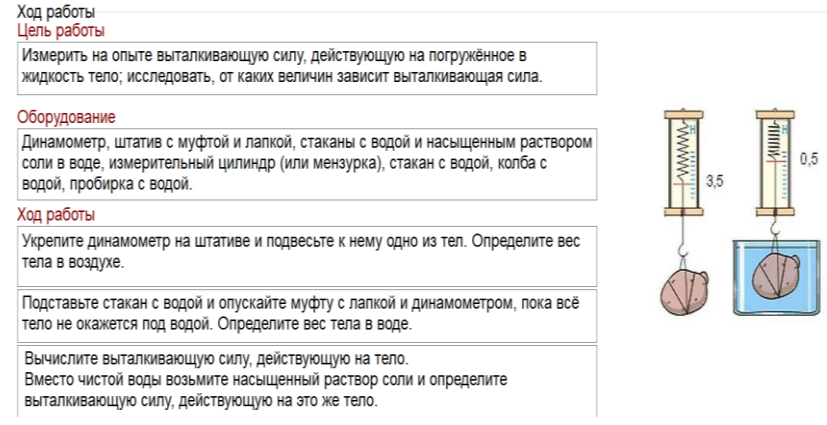

# 1 тапсырма:тұщы су мен тұзды суда денені кері итеруші күшті есептейді

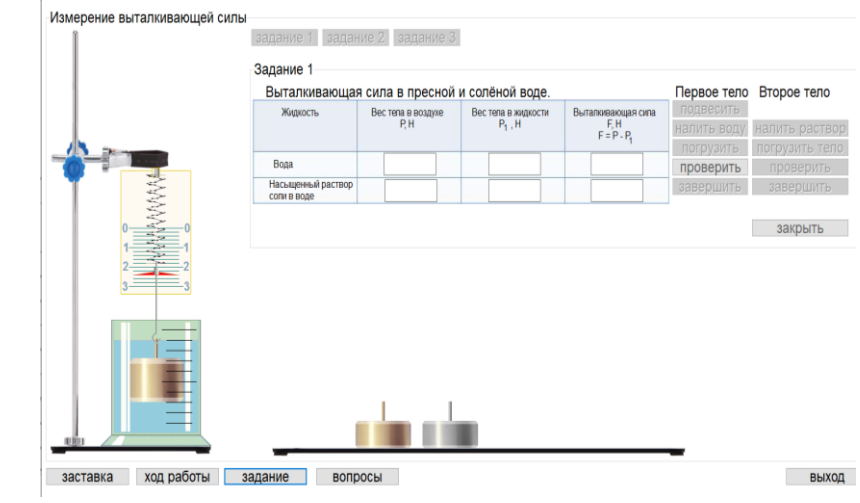

2 тапсырма: тығыздықтары әр түрлі, көлемдері бірдей денелерге әсер етуші кері итеруші күшті есептейді

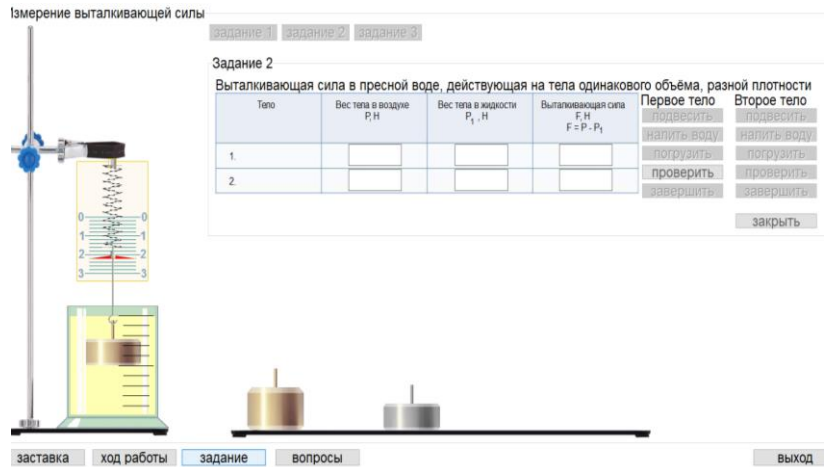

3 тапсырма: тығыздықтары бірдей, көлемдері әр түрлі денелерге әсер етуші кері итеруші күшті есептейді

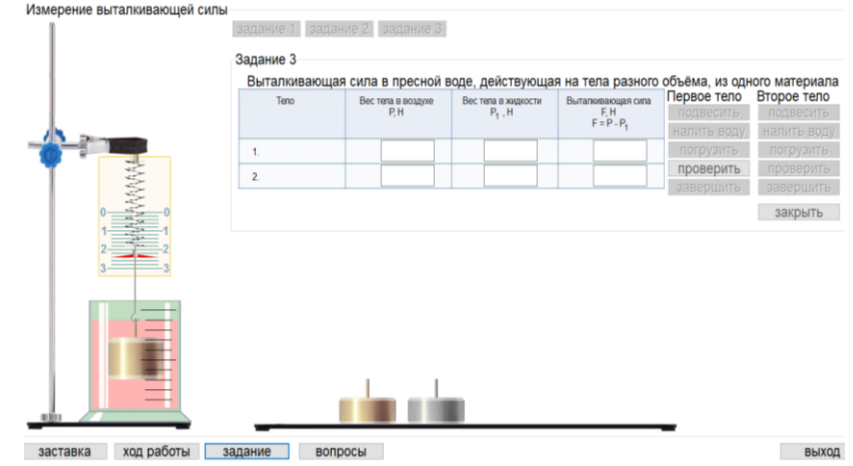

Тапсырмаларды орындаған соң сұрақтарға жауап береді

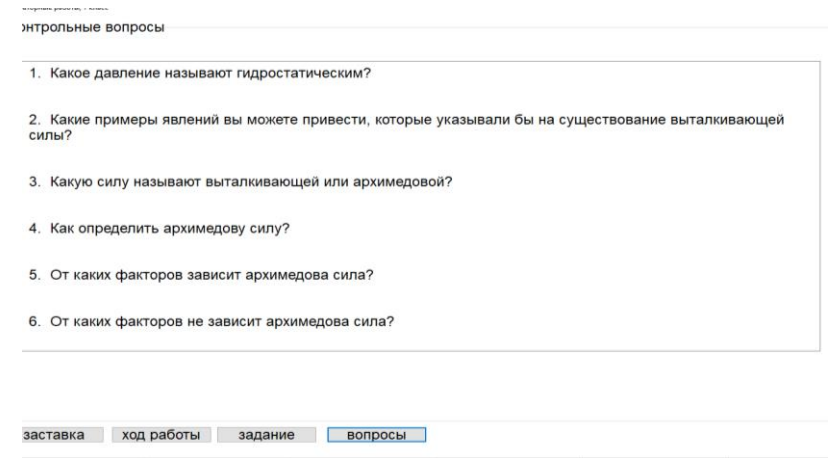

**№7 зертханалық жұмыс «Дененің сұйықта жүзу шарттарын анықтау»**.

**Мақсаты:** 7.3.1.14 дененің сұйықта жүзу шарттарын зерттеу;

«Дененің сұйықта жүзу шарттарын анықтау» атты №7 зертханалық жұмысты орындау үшін [https://phet.colorado.edu/sims/density-and](https://phet.colorado.edu/sims/density-and-buoyancy/buoyancy_en.html)[buoyancy/buoyancy\\_en.html](https://phet.colorado.edu/sims/density-and-buoyancy/buoyancy_en.html) немесе [https://phet.colorado.edu/sims/cheerpj/ideal](https://phet.colorado.edu/sims/cheerpj/ideal-gas/latest/ideal-gas.html?simulation=balloons-and-buoyancy)[gas/latest/ideal-gas.html?simulation=balloons-and-buoyancy](https://phet.colorado.edu/sims/cheerpj/ideal-gas/latest/ideal-gas.html?simulation=balloons-and-buoyancy) сайтын ұсынамыз.

#### **Жұмысқа нұсқау:**

Судың бастапқы көлемін анықтаңдар.

 Әрбір дененің массасын таразыға тартып анықтаңдар және ауырлық күшіне септеңдер.  $F_{a} = m^*g$ 

 Әрбір денені суға сала отырып, ығысқан судың көлемін ескеріп дененің батқан бөлігінің көлемін- $V_{6,6}$  табыңдар және Архимед күшін есептеңіз.  $F_{A=}r_{c}*g*V_{6.6}$ 

 Денелерді суға сала отырып, олардың бататынын, жүзетінін немесе қалқитынын бақылаңыз.

- Мына шарттардың орындалатынын тексеріңіздер:
	- а)  $F_a > F_A$  батады;
	- b)  $F_a = F_A$  жүзеді;
	- d) F<sub>a</sub><F<sub>A</sub> қалқып жүреді.

 Өзіңіздің бақылауыңыз бен шарттардың орындалуын салыстырып, қорытынды жасаңыз.

# *2-нұсқа*

Қызықты зертхана

<https://www.thephysicsaviary.com/Physics/Programs/Labs/ForceBuoyancy/> сілтемесі.

Мұнда дененің әртүрлі планетадағы және әртүрлі сұйықтықтағы жүзу шарттарын қарастыруға болады.

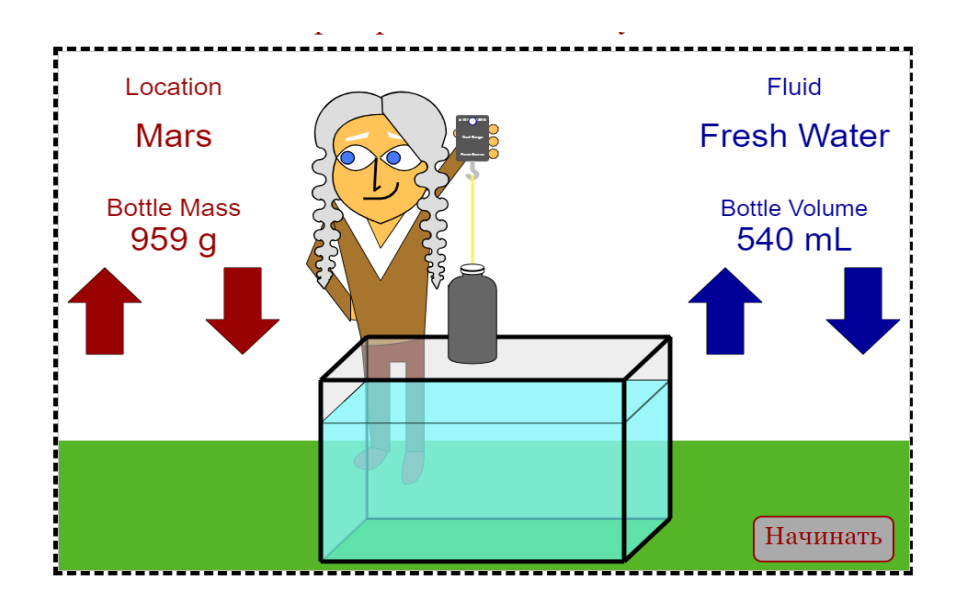
Шеттегі «Бастау» батырмасы арқылы денені сұйыққа батырады, ал стрелкаларды жоғары/төмен бассақ сәйкесінше дененің массасы/ көлемін арттырып/азайту арқылы дененің жүзу шарттарын қарастыруға болады.

Мысалы1-2суретте Марс планетасы. Сұйықтық-су.

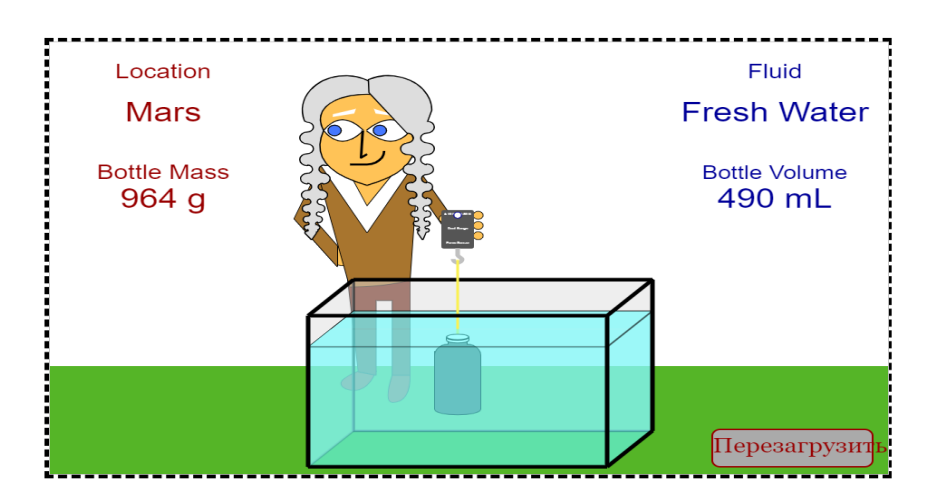

Дененің батуы

Дененің жүзуі

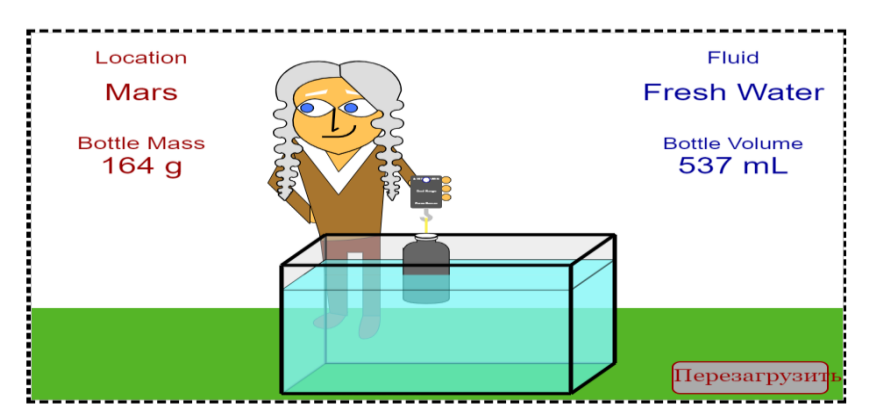

Дененің қалқып шығуы

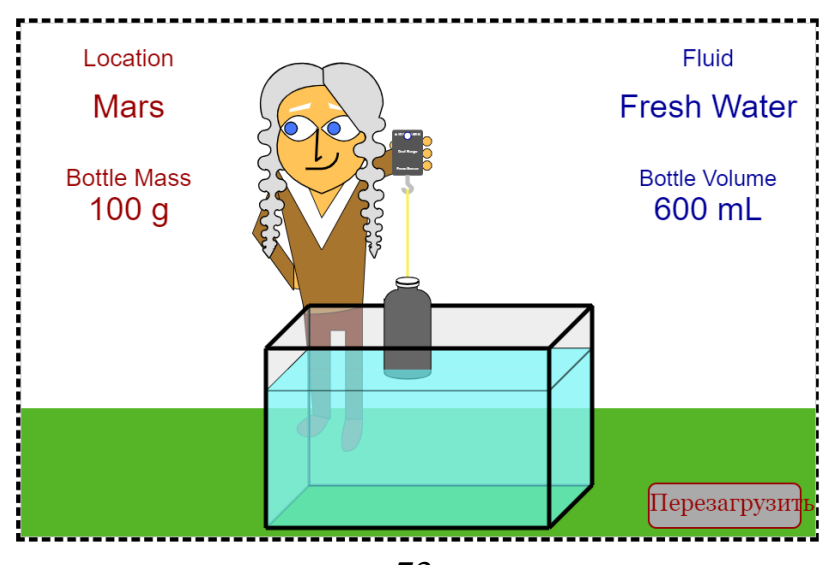

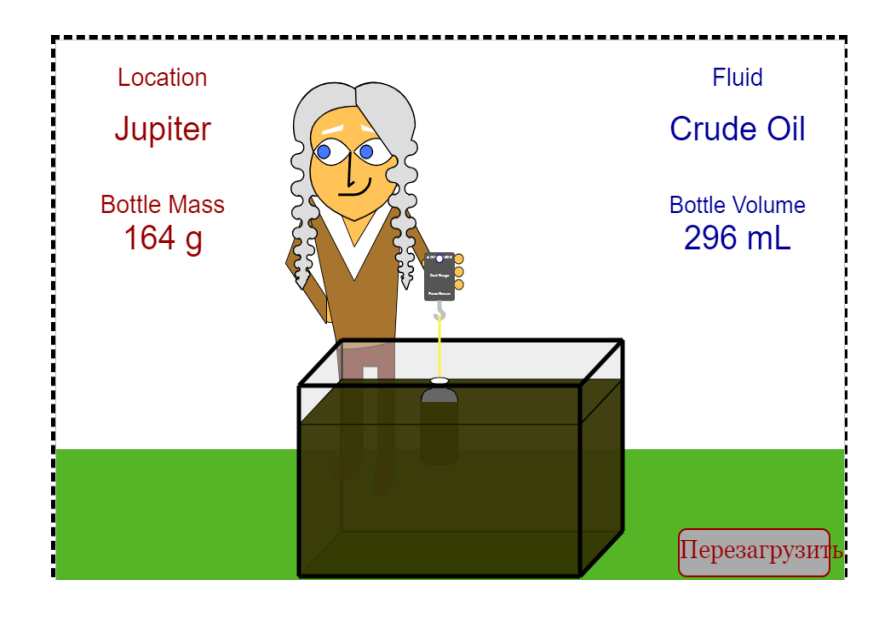

Ал келесі нұсқада сұйықтық ретінде мұнай берілген.

Оқушы берілген мәндерді пайдаланып есептеулерді жүргізеді. Қандай нұсқада жүзу шарттары орындалатынына көз жеткізеді.

# **№8 зертханалық жұмыс «Иіндіктің тепе-теңдік шарттарын анықтау»**

**Мақсаты:** 7.2.4.5 тәжірибеде иіндіктің тепе-теңдік шарттарын анықтау;

«Иіндіктің тепе-теңдік шарттарын анықтау» атты №8 зертханалық жұмысты орындау үшін [https://www.vascak.cz/data/android/physicsatschool/template.php?s=mech\\_paka&l=e](https://www.vascak.cz/data/android/physicsatschool/template.php?s=mech_paka&l=en) [n](https://www.vascak.cz/data/android/physicsatschool/template.php?s=mech_paka&l=en) немесе [http://seninvg07.narod.ru/004\\_fiz\\_lab.htm](http://seninvg07.narod.ru/004_fiz_lab.htm) және [https://phet.colorado.edu/sims/html/balancing-act/latest/balancing-act\\_all.html](https://phet.colorado.edu/sims/html/balancing-act/latest/balancing-act_all.html)  сайтын ұсынамыз.

# **Жұмысқа нұсқау:**

# *1-нұсқа*

<https://wl.nobook.com/index.html#/console/templates/resource> сілтемесі бойынша зертханалық жұмыстың қалай жасалатынын қарайсыз

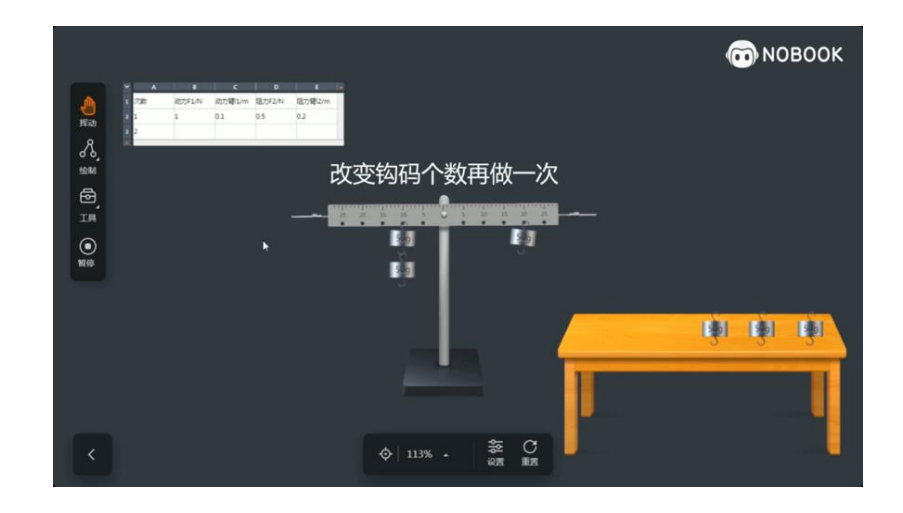

*2-нұсқа*[http://seninvg07.narod.ru/004\\_fiz\\_lab.htm](http://seninvg07.narod.ru/004_fiz_lab.htm) сайты. Ең алдымен теориялық шолу жасайды.

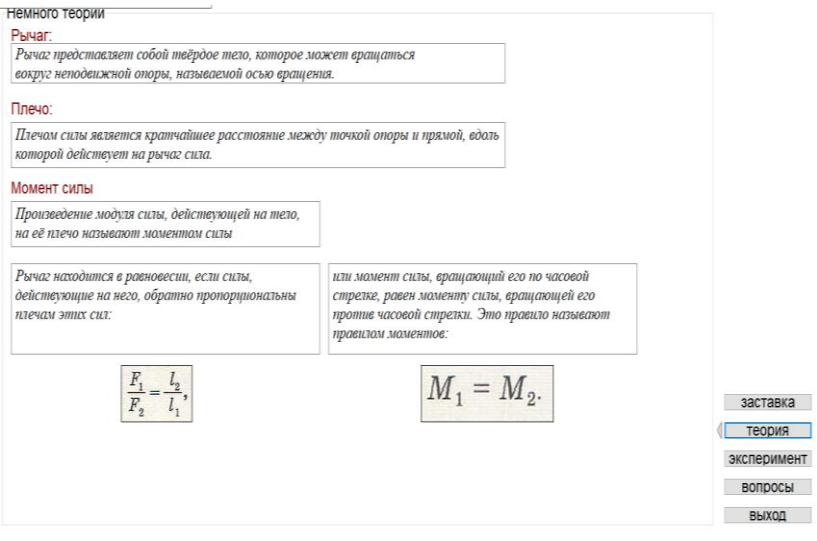

 Берілген жүктерді иіндіктің оң және сол жағына біртіндеп іле отырып, иіндікті тепе-теңдікке келтіреді.

Күш моменттерін есептейді.

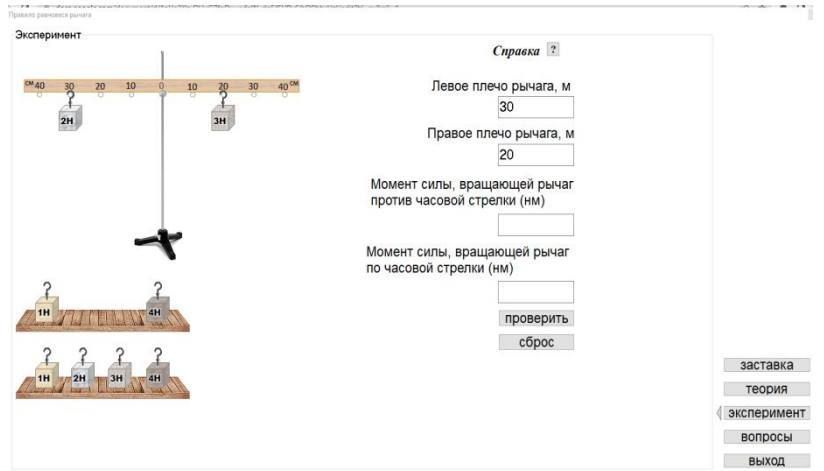

- Алынған нәтижені тексереді
- Сұрақтарға жауап береді.

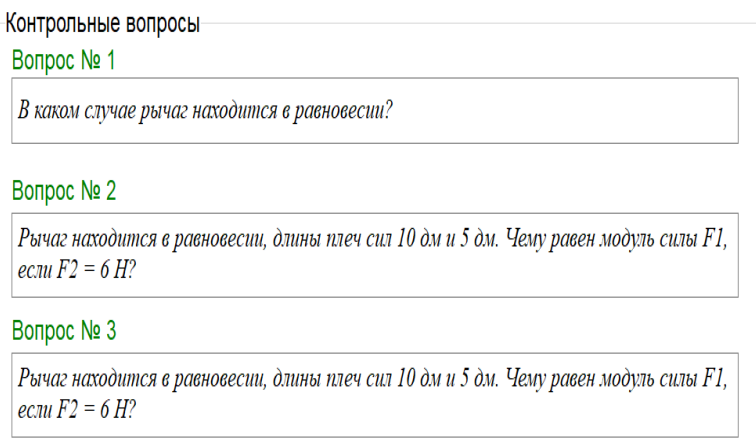

Қорытынды жасайды.

# *3-нұсқа*

[https://phet.colorado.edu/sims/html/balancing-act/latest/balancing-act\\_all.html](https://phet.colorado.edu/sims/html/balancing-act/latest/balancing-act_all.html) сілтемесі дәл солай жасалынады.

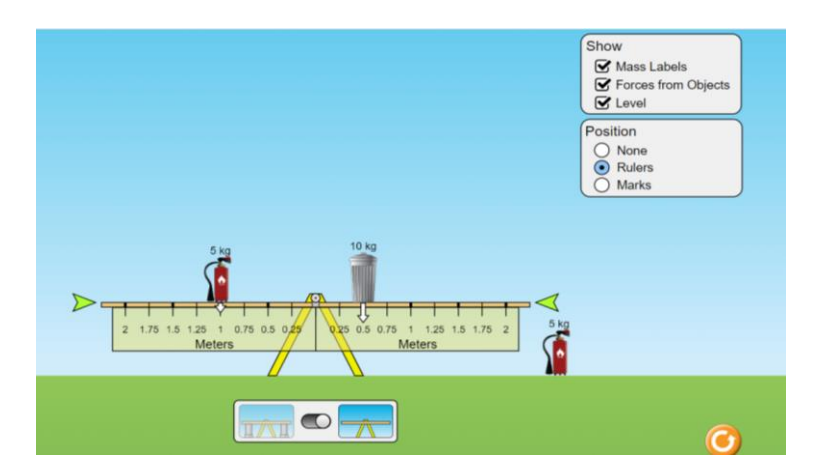

Бірнеше күш моменттерін қарастыру.

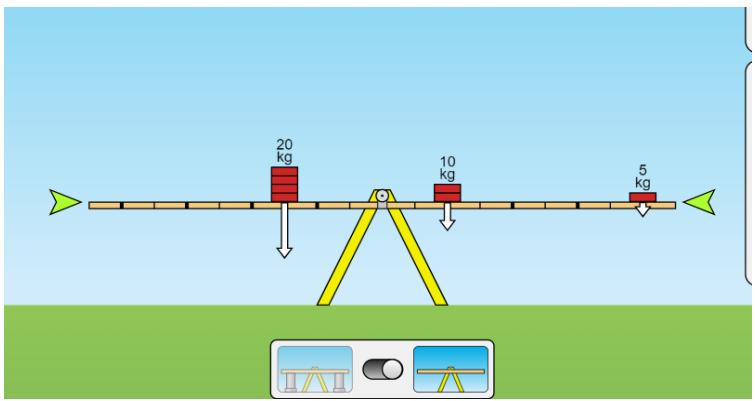

Тепе-теңдікке келтір!

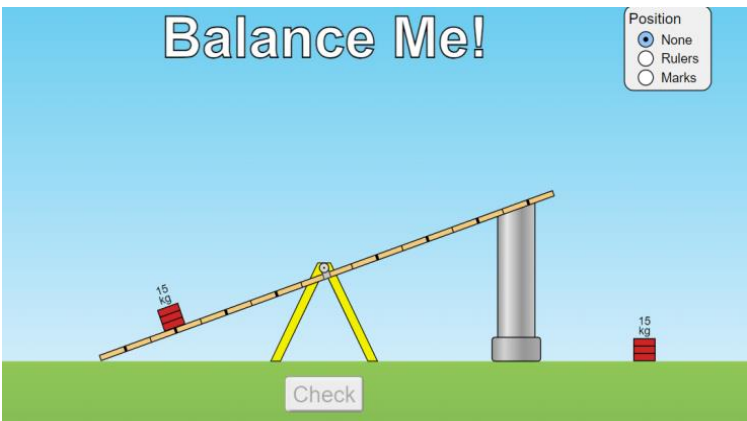

күш моменттерін есептеп, теңестіріп тепе-теңдікке келтіреді.

# *4-нұсқа*

[https://www.vascak.cz/data/android/physicsatschool/template.php?s=mech\\_pa](https://www.vascak.cz/data/android/physicsatschool/template.php?s=mech_paka&l=en) [ka&l=en](https://www.vascak.cz/data/android/physicsatschool/template.php?s=mech_paka&l=en) сайты.

Тепе-теңдік шартын ескеріп есептеулер жүргізеді.

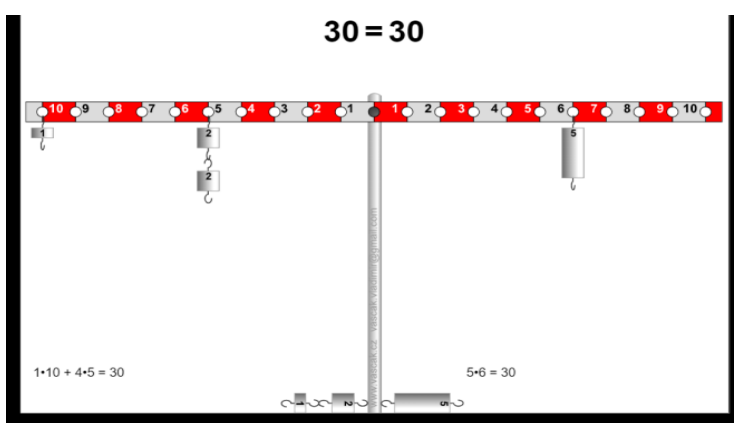

Барлық нәтижелерді ескеріп қорытынды жасайды.

# **8-сынып**

## **№1 зертханалық жұмыс. «Температуралары әр түрлі суды араластырғандағы жылу мөлшерлерін салыстыру.**

**Мақсаты:** 8.3.2.6 әр түрлі температурадағы суды араластыру кезінде сақталу заңының орындалуын зерттеу.

# **Жұмысқа нұсқау:**

Зертханалық жұмысты орындау үшін<https://efizika.ru/> сайтына өтіңіз.

Суды араластыру кезінде ыстық судың берген және салқын судың алған жылу мөлшерін виртуалды анықтау үшін және бұл зертханалық жұмысты жасау үшін <https://youtu.be/BLAqTIguUZs> сілтемесі арқылы видеотүсіндірме Сізге көмекші құрал бола алады.

Сайтқа өткеннен кейін физиканың сәйкесті бөлімін таңдаймыз, содан кейін қажетті тақырыпты таңдаймыз.

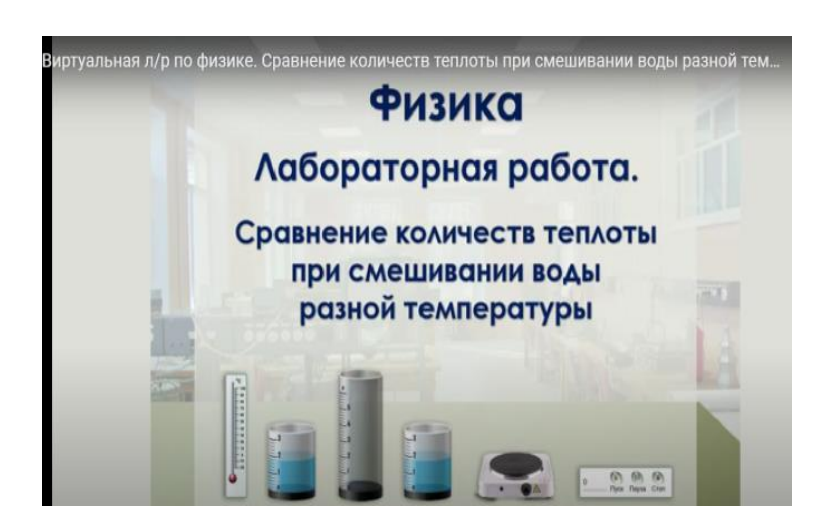

Сайтта жұмыстың тақырыбы, мақсаты, керек құрал-жабдықтар көрсетіледі.

Сонымен қатар теориялық білімді қайталау, жұмыс барысы түсіндіріледі.

Виртуалды құрал-жабдықтарды пайдалана отырып, өзіміз керек ыстық судың температурасы мен массасын, суық судың да температурасы мен массасын таңдап алып, екі ыдыстағы суларды ортадағы ыдысқа құямыз.

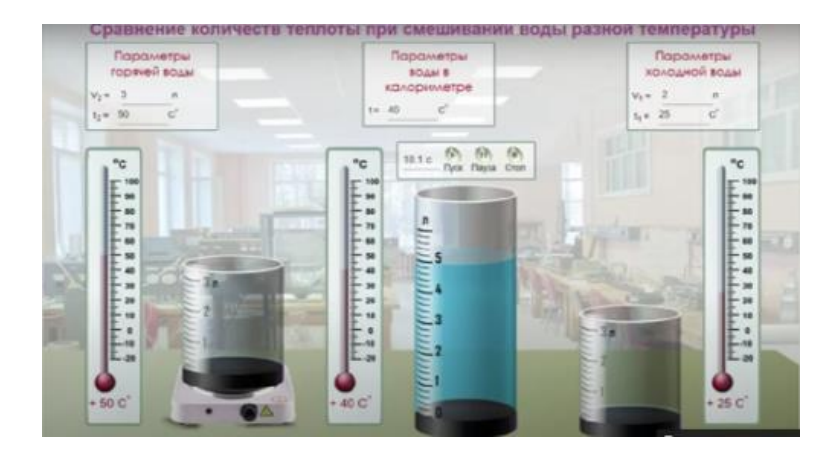

Содан соң, экранға шыққан қоспаның температурасын, кестеге жазамыз.

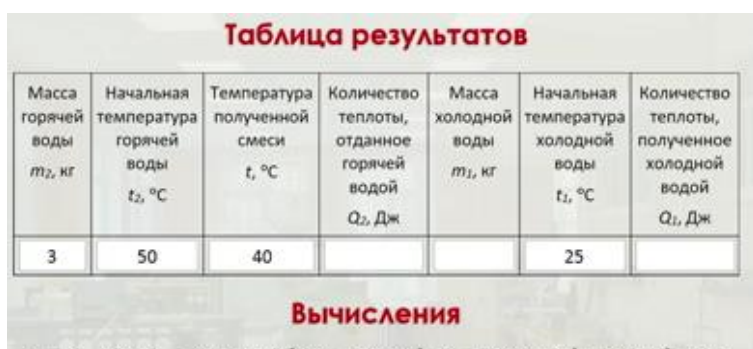

 $m_z = \rho_{scov} V_z$ ;  $\rho_{scbo} = 1000 \text{ m/m}^3$ ;  $V_z = 0.003 \text{ m}^3$ ;  $m_z = 1000 \text{ m/m}^3 \cdot 0.003 \text{ m}^3 = 3 \text{ m}$ .  $m_i = \rho_{\text{max}} \cdot V_i$ ;  $\rho_{\text{max}} = 1000 \text{ krf/m}$ ;  $V_i = 0.002 \text{ m}$ ;  $m_i = 1000 \text{ krf/m}$  $\cdot 0.002 \text{ m}^2 = 2 \text{ krf}$ .

Кестедегі нәтижелерді пайдалана отырып, судың массасын (кг) мен есептеп аламыз;

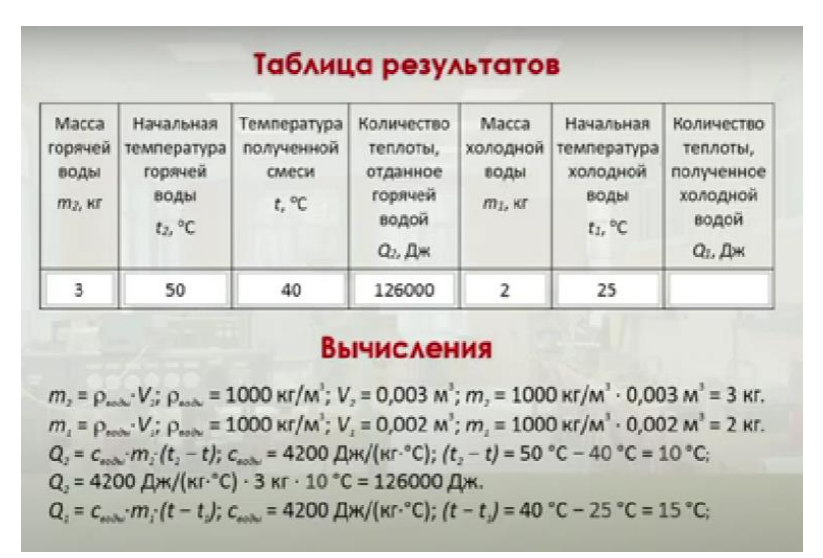

 Жылу мөлшерінің формуласын пайдалана отырып, ыстық судың берген жылуын есептейміз;

Суық судың алған жылу мөлшерін есептейміз;

 Есептеу нәтижесінде алынған жылу мөлшерлерін салыстырамыз; Жылу мөлшерлері бірдей немес жуық шамада шығуы тиіс.

Оқушылар жасалған жұмысты қорыта білуі үшін бірнеше бағыттаушы сұрақтар қоямыз;

-Ыстық судан суық суға жылу қандай жылу берілудің түрі арқылы өтеді?

-Жылу балансының теңдеуі деген не?

- Жылу алмасу қай нұсқада тез жүруі мүмкін? Егер, ыстық суға суық суды құйғанда ма, суық суға ыстық суды құйғанда ма?

Сұрақтың жауабын<https://youtu.be/BLAqTIguUZs> сілтемесінде көрсетілген видеодан таба аласыз.

# **№2 «Мұздың меншікті балқу жылуын анықтау»**

**Мақсаты:** 8.3.2.10 Мұздың меншікті балқу жылуын тәжірибе жүзінде анықтау.

«Мұздың меншікті балқу жылуын анықтау» атты №2 зертханалық жұмысты орындау үшін [https://efizika.ru/html5/17\\_7/index.html](https://www.youtube.com/redirect?event=video_description&redir_token=QUFFLUhqa0tCS1F4UEtzbWhJSkNIODlRZEJBelBYTGcwUXxBQ3Jtc0tsa2xMSkdXVlhfaWRtTkppNUw5SXZtdjE2ZlIyZ2JDNHBvcTlSSm5vTFNPaGxvdDQzZ2JHNGp3N3pOdm40NU1yN010SjZPYmIyVFJNQm8tSkdTYmZGWWdreUljSHg5U3ExM2FQVXNyRExFSzU4WE5FNA&q=https%3A%2F%2Fefizika.ru%2Fhtml5%2F17_7%2Findex.html&v=6484Rx1MLHo) сілтемесі арқылы виртуалды зертханалық жұмыс ұсынылған сайтқа кіріп, жұмысты жасауды ұсынамыз.

### **Жұмысқа нұсқау:**

Виртуалды құрал-жабдықтарды пайдалана отырып:

мұздың массасын, бастапқы температурасын, меншікті жылу сыйымдылығын таңдап аламыз;

- калориметрдегі судың массасын, бастапқы температурасын;

-калориметрдің бастапқы температурасын, меншікті жылу сыйымдылығын таңдап аламыз;

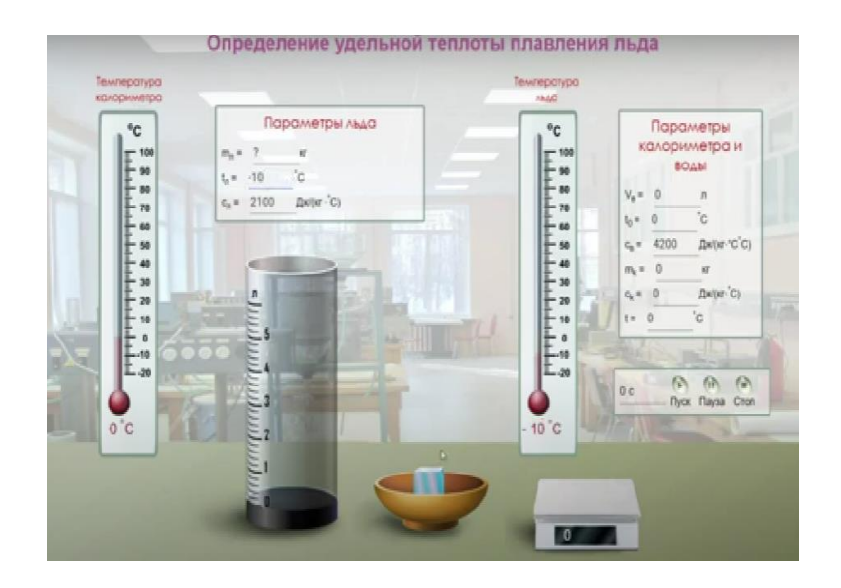

-мұздың массасын таразыға қойып өлшеп аламыз; -мұзды суға салып, толық ерігенін күтеміз;

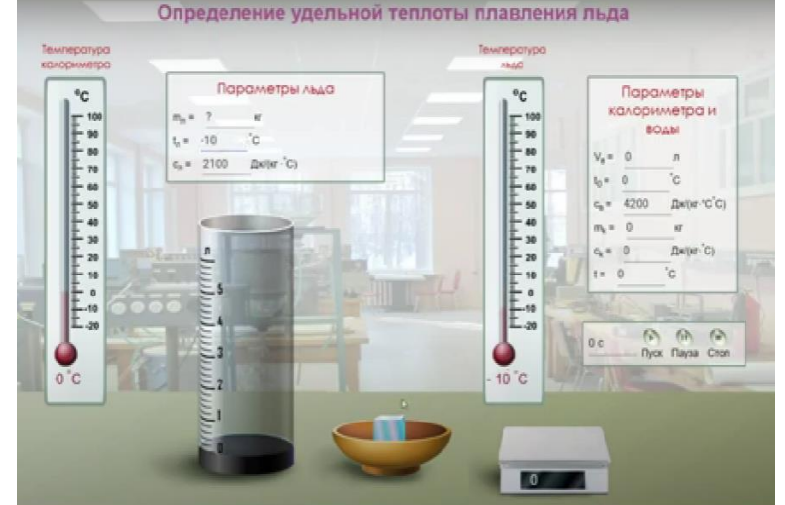

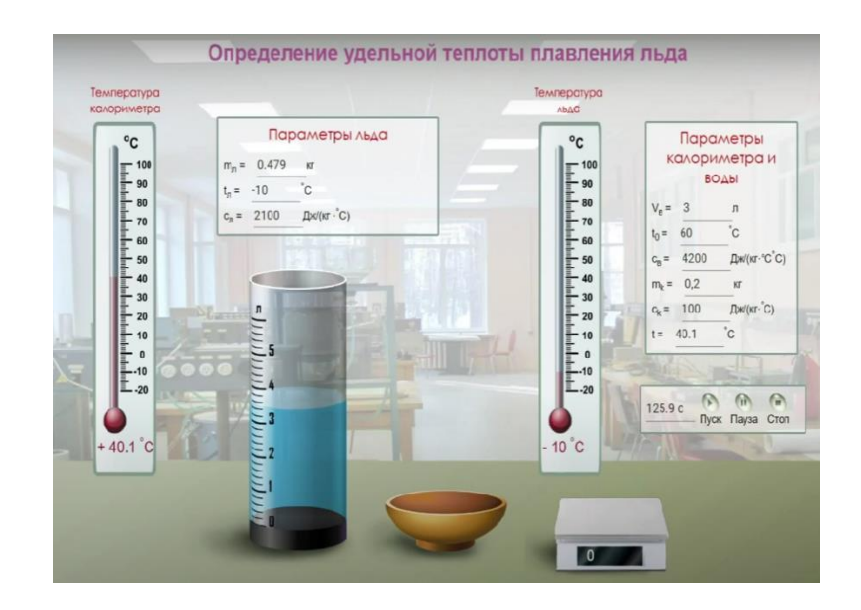

Алынған нәтижелерді кестеге толтырамыз.

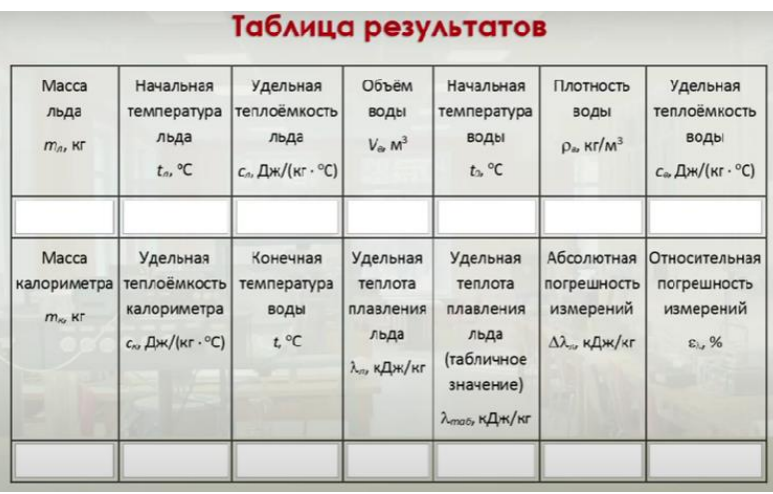

Оқушылар жасалған жұмысты қорыта білуі үшін бірнеше бағыттаушы сұрақтар қоямыз;

-заттың жылу сыйымдылығы деген не және меншікті жылу сыйымдылығы деген нені білдіреді?

-жылу балансының теңдеуін қандай заңның аясында құрастырады;

-зертханалық жұмысты орындау барысында калориметрдегі суды араластырудың себебі қандай?

Сұрақтың жауабын [https://efizika.ru/html5/17\\_7/index.html](https://www.youtube.com/redirect?event=video_description&redir_token=QUFFLUhqa0tCS1F4UEtzbWhJSkNIODlRZEJBelBYTGcwUXxBQ3Jtc0tsa2xMSkdXVlhfaWRtTkppNUw5SXZtdjE2ZlIyZ2JDNHBvcTlSSm5vTFNPaGxvdDQzZ2JHNGp3N3pOdm40NU1yN010SjZPYmIyVFJNQm8tSkdTYmZGWWdreUljSHg5U3ExM2FQVXNyRExFSzU4WE5FNA&q=https%3A%2F%2Fefizika.ru%2Fhtml5%2F17_7%2Findex.html&v=6484Rx1MLHo) сілтемесі арқылы таба аласыз.

# **№3 «Электр тізбегін құрастыру және оның әртүрлі бөліктеріндегі ток күші мен кернеуді өлшеу»**

**Мақсаты:** 8.4.2.4 электр тізбегіндегі ток пен кернеуді өлшеу;

«Электр тізбегін құрастыру және оның әртүрлі бөліктеріндегі ток күші мен кернеуді өлшеу» атты зертханалық жұмысты жасау үшін <http://efizika.ru/html5/106/index.html> сілтемесі арқылы өтіп, №106 зертханалық жұмысты ашамыз.

Ескерту: №106 зертханалық жұмыс тақырыбында өзгешелік бар, ол жерде «Измерение сопротивления проводника при помощи амперметра и вольметра» деп көрсетілген.

#### **Жұмысқа нұсқау:**

<http://efizika.ru/html5/106/index.html> сілтемеге кіріп, резисторды таңдаймыз. Содан соң қосқышты электр тізбегіне қосамыз.

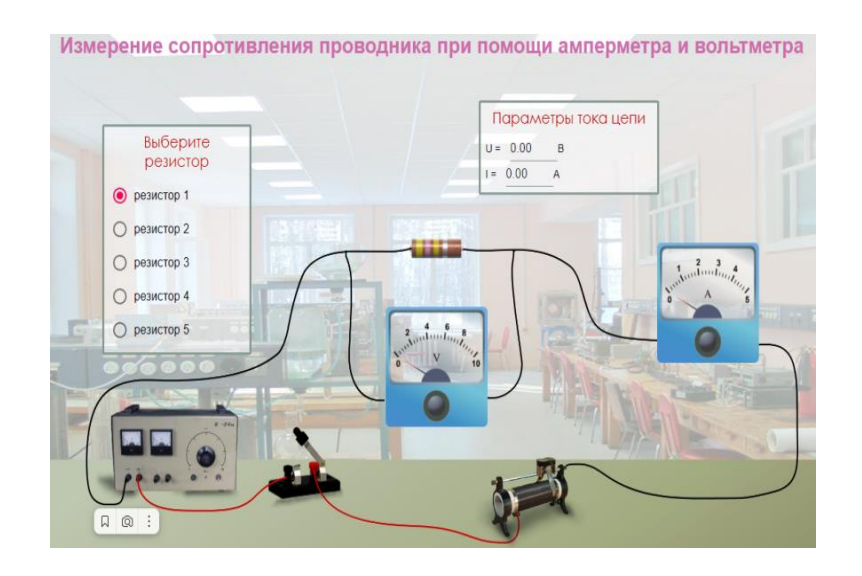

Осы уақытта кернеу мен ток күшінің мәндері шығады, сол мәндерді мына кестеге саламыз.

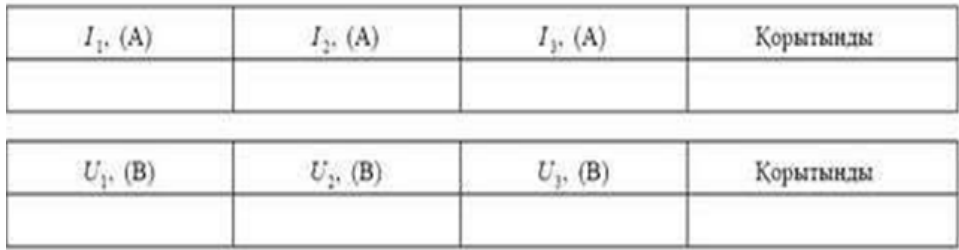

*Ескерту:* Виртуалды зертханада кесте берілмегендіктен, оқулықтағы кестені пайдалануға болады.

Осы өлшеуді 3-рет қайталап, жасаған жөн. Оқушыларға амперметр мен вольтметрдің бөлік құнын есептетуге де болады. Себебі, амперметр мен вольтметрдің аспаптық шкаласы анық көрініп тұр.

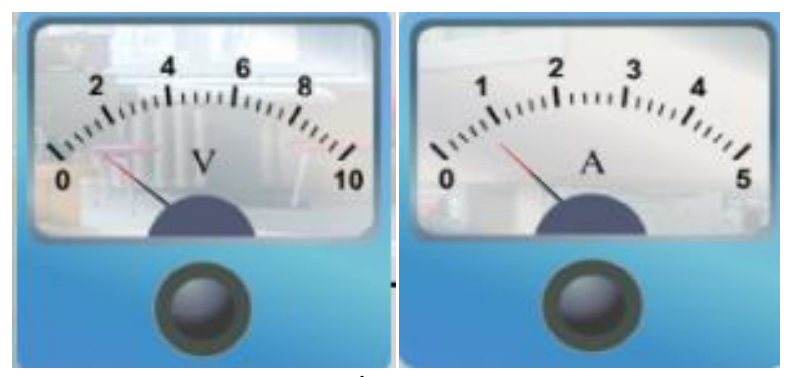

Кестені толтырған соң, есептің шығару жолдарын, қорытынды жаздыртамыз.

## **№4 зертханалық жұмыс «Тізбек бөлігі үшін Ом заңын тексеру»**

**Мақсаты:** 8.4.2.5 эксперимент негізінде тұрақты температурада металл өткізгіштің Вольт-Ампер сипаттамасын құрыңыз және түсіндіріңіз.

# **Жұмысқа нұсқау:**

# *1-нұсқа*

Зертханалық жұмысты орындау үшін<https://efizika.ru/> сайтына өтіңіз.

*Ескерту:* [http://efizika.ruс](http://efizika.ru/)айтында арнайы Ом заңын тексеру деген зертханалық жұмыс жоқ болғандықтан, біз 106 зертханалық жұмысты, яғни «Измерение сопротивления проводника при помощи амперметра и вольметра» деп көрсетілген жұмысты қолдануға болады.

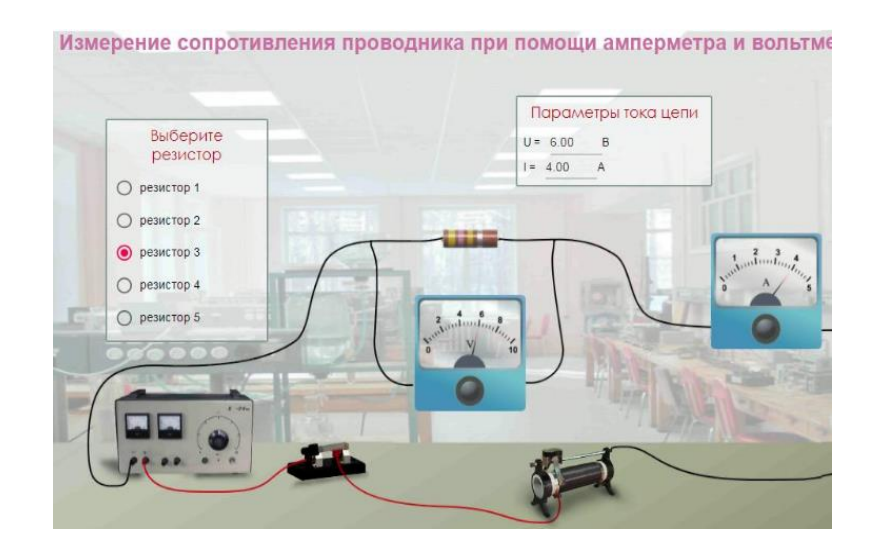

Әртүрлі резисторларды пайдалана отырып, кернеу мен ток күшінің мәндерін алып, кестеге жазу ұсынылады.

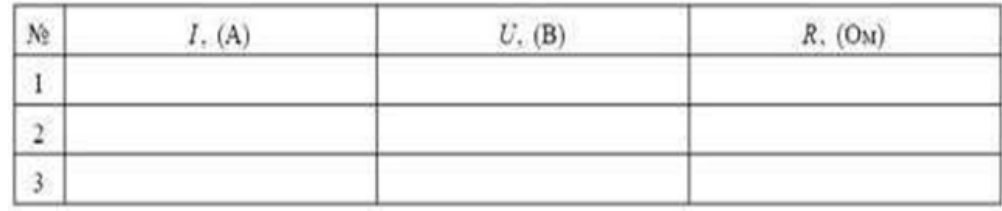

*Ескерту:* Оқулықтағы кестені пайдалануға болады.

Ом заңының формуласын  $I = \frac{I}{R}$  пайдалана отырып, әр кедергінің мәнін есептеп, кестеге жазамыз.

Зертханалық жұмыс дәптерлеріне есептеу жолдарын, қорытынды жаздыртамыз.

#### *2-нұсқа*

Бұл зертханалық жұмысты жасау үшін <https://phet.colorado.edu/en/simulations/ohms-law> сілтемесіне өтуді ұсынамыз.

Ескерту: <https://phet.colorado.edu/en/simulations/ohms-law> сайтында симуляция ретінде берілген.

Әйтседе виртуалды зертханалық жұмыс ретінде жасап көрсетуге болады.

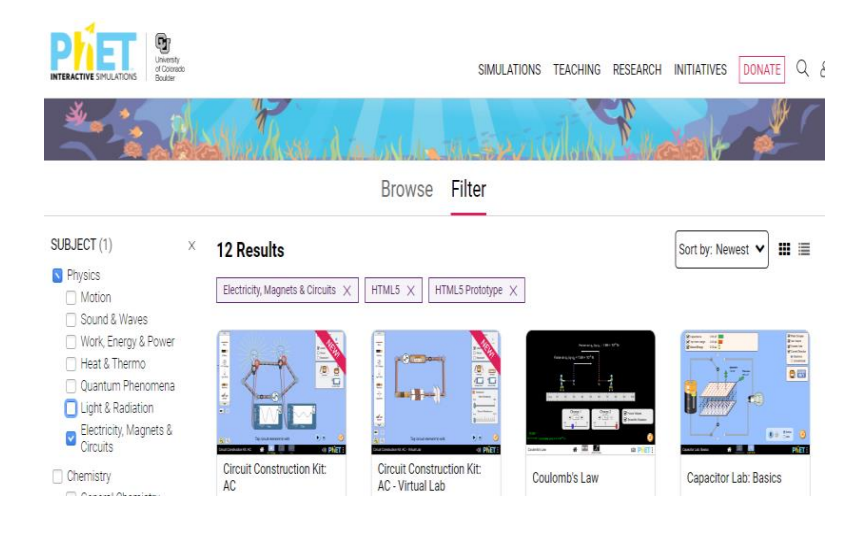

Ол үшін PhetColorado сілетемесінен «Физика» пәнін таңдап алып, оның ішіндегі «Электр құбылысы» тарауын басасыз да, берілген зертханалық жұмыстар тізімінен «Ом заңын» таңдайсыз.

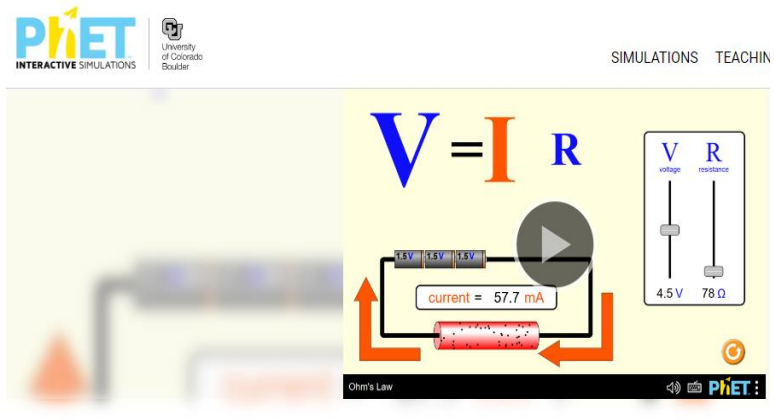

**Ohm's Law** 

Кернеу мен кедергінің мәнін өзгерте отырып, ток күшінің өзгергенін аңғаруға болады.

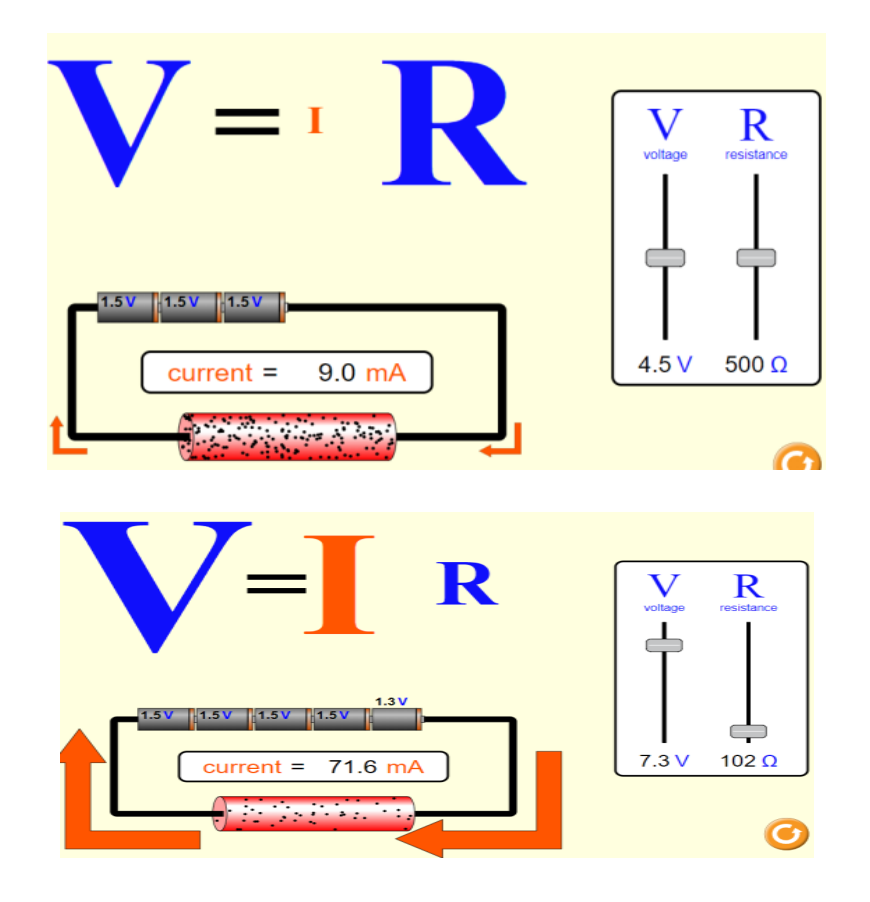

Алынған мәндерді кестеге жазамыз.

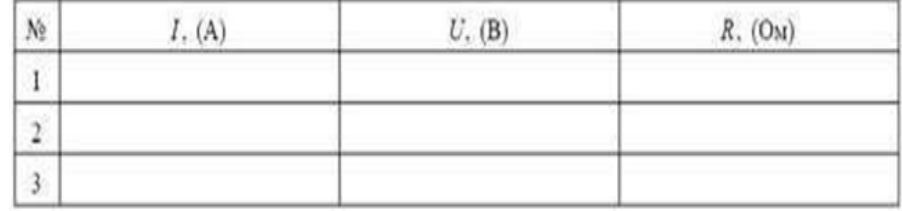

Ескерту: Оқулықтағы кестені пайдалануға болады.

Ом заңының формуласын  $I = \frac{U}{R}$  пайдалана отырып, әр кедергінің мәнін есептеп, кестеге жазамыз.

Зертханалық жұмыс дәптерлеріне есептеу жолдарын, қорытынды жаздыртамыз.

#### **№5 зертханалық жұмыс Өткізгіштерді тізбектей жалғауды зерделеу.**

**Мақсаты:** 8.4.2.9 өткізгіштердің тізбектей қосылу заңдылықтарын эксперименталды түрде алу.

#### **Жұмысқа нұсқау:**

Бұл зертханалық жұмысты жасау үшін зертханалық жұмысты орындау үшін <http://efizika.ru/html5/153/index.html> сілтеме арқылы кіріп, [http://efizika.ru](http://efizika.ru/) сайтына өтуді ұсынамыз.

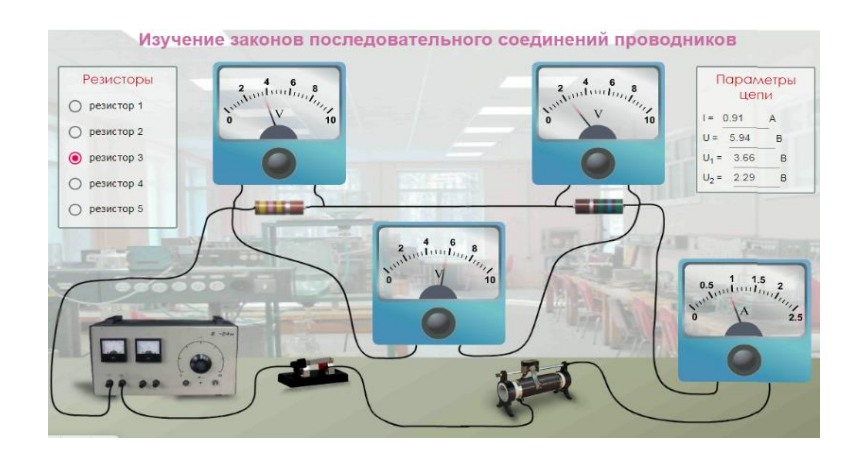

Әртүрлі резисторларды таңдай отырып, қосқышты электр тізбегіне қосып, кернеу мен ток күшінің мәндерін аламыз.

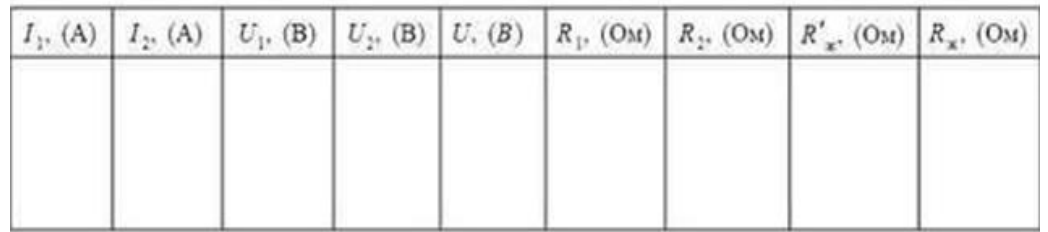

 Әр резистордағы кернеудің мәнін, жалпы кернеудің мәнін, жалпы ток күшінің мәндерін алуға болады.

Алынған мәндерді кестеге жазамыз.

 $I = \frac{U}{R}$  Алынған нәтижелерді пайдалана отырып, Ом заңын есептейміз.

Сонымен қатар тізбектей жалғау кезіндегі жалпы ток күші, кернеу,

$$
I = I_1 = I_2
$$
  

$$
U = U_1 + U_2
$$
  

$$
R = R_1 + R_2
$$

кедергіні табудың формулаларын қолданамыз.

 Зертханалық жұмыс дәптерлеріне есептеу жолдарын, қорытынды жаздыртамыз.

# **№6 зертханалық жұмыс «Өткізгіштерді параллель жалғауды зерделеу»**

**Мақсаты:** 8.4.2.10 өткізгіштердің параллель қосылу заңдылықтарын эксперименталды түрде алу.

# **Жұмысқа нұсқау:**

Бұл зертханалық жұмысты орындау үшін Filter - [PhET Interactive](https://phet.colorado.edu/en/simulations/filter?subjects=electricity-magnets-and-circuits&type=html,prototype)  [Simulations \(colorado.edu\)](https://phet.colorado.edu/en/simulations/filter?subjects=electricity-magnets-and-circuits&type=html,prototype) сілтеме арқылы кіруді ұсынамыз.

Көрсетілген виртуалды жұмысты таңдаңыз.

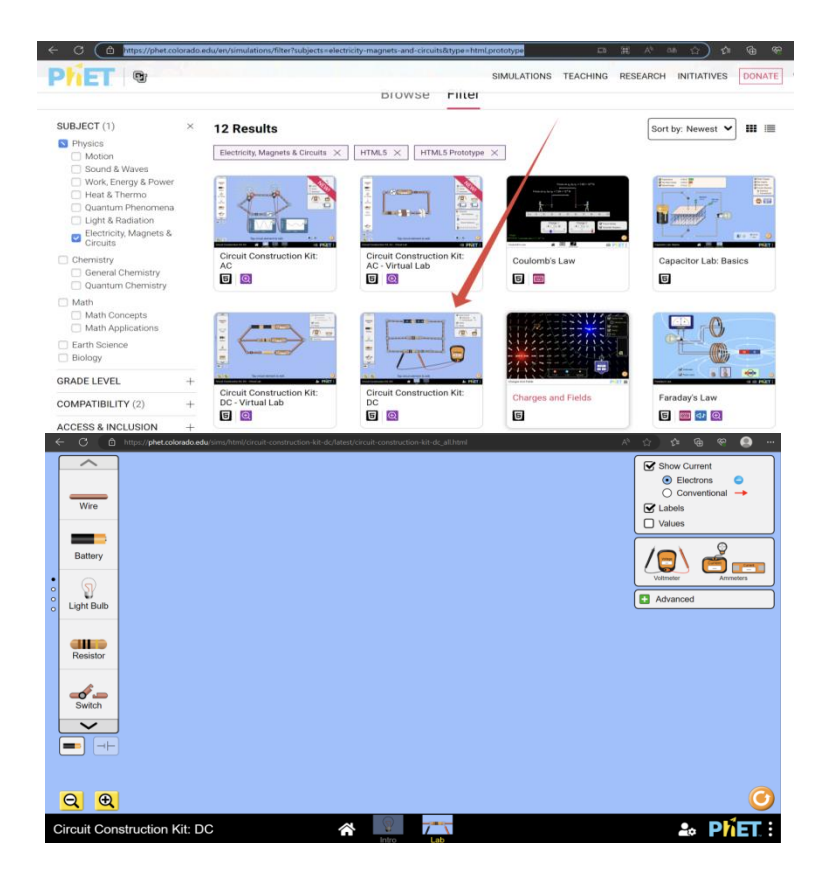

Ашылған экранда кітапта берілген схема бойынша тізбекті құрастырамыз. Параллель қосылған екі резисторға жалғанған амперметр көрсеткіштерін, сонымен қатар жалпы ток күшінің мәнін жазып аламыз.

Алынған нәтижені салыстырамыз.

Бірінші бөліктегі ток күшінің мәні, екінші бөліктегі ток күшінің мәніне қарағанда аз.

Себебі, Ом заңы бойынша  $I = \frac{U}{R}$  ток күші мен кедергі бір-біріне кері пропорционал.

Кедергі көп болған нұсқада ток күшінің мәні аз болады.

Тәжірибені басқаша жасаймыз. Резисторларға вольтметрлерді параллель жалғаймыз.

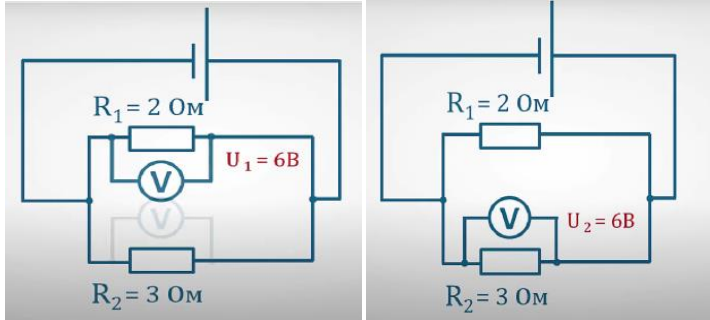

Әр резисторға жалғанған вольтметрдің көрсеткішін алып, салыстырамыз және бірдей екендігіне көз жеткіземіз.

Себебі, Электр тізбектерін параллель жалғау кезінде кернеу бірдей болады.  $U = U_1 = U_2$ .

Ом заңын пайдалана отырып, әр бөліктегі ток күштері, жалпы ток күші, жалпы кернеуді есептейміз.

$$
I = \frac{U}{R} \qquad I_1 = \frac{U}{R_1} \qquad I_2 = \frac{U}{R_2}
$$

$$
I_3 = \frac{U}{R_1} \qquad I_4 = \frac{U_1}{R_1} \qquad U_5 = U_1 = U_2
$$

Қорыта келе, параллель жалғанған резисторлардың жалпы кедергісін  $\mathbf{1}$  $\mathbf{1}$  $\mathbf R$  $R$ табуды үйретеміз.

 $I_2 = \frac{I_2}{R_2}$ 

Ескерту: Оқулықтағы кестені пайдалануға болады.

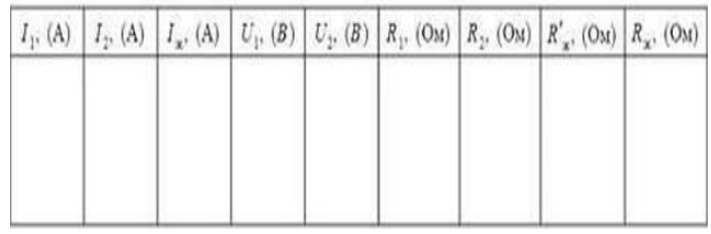

Алынған нәтижелерді кестеге толтырамыз.

Зертханалық жұмыс дәптерлеріне есептеу жолдарын, қорытынды жаздыртамыз.

## **№7 зертханалық жұмыс «Электр тогының жұмысы мен қуатын анықтау»**

**Мақсаты:**8.4.2.12 тәжірибені орындау кезінде қуат және жұмыс формулаларын қолдану

«Электр тогының жұмысы мен қуатын анықтау» атты №7 зертханалық жұмысты орындау үшін <https://phet.colorado.edu/en/simulations/ohms-law> сілтемесіне өтуді ұсынамыз.

Ескерту: PhetColorado сайтында осы тақырыпқа арналған арнайы виртуалды зертханалық жұмыс болмағандықтан, «Ом заңын анықтау» атты зертханалық жұмысты пайдалана отырып, жалғастыруға болады.

### **Жұмысқа нұсқау:**

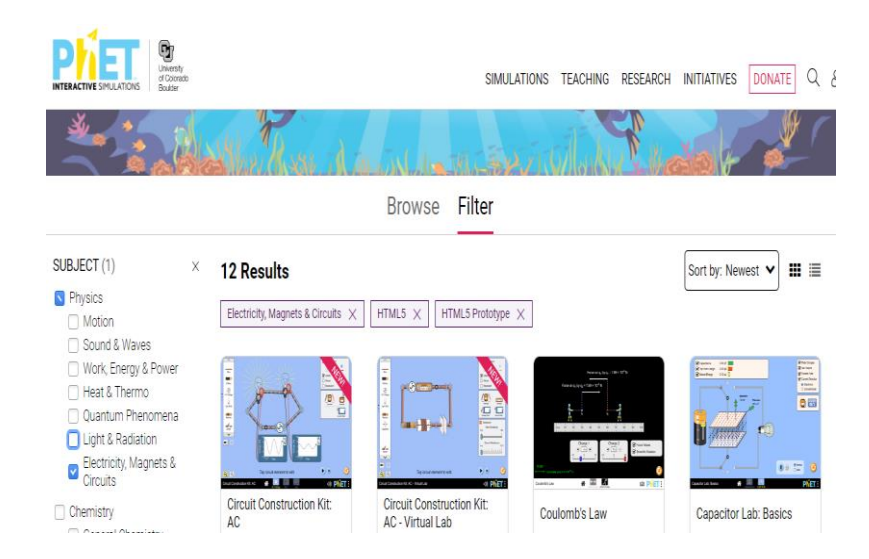

Ол үшін PhetColorado сілтемесінен «Физика» пәнін таңдап алып, оның ішіндегі «Электр құбылысы» тарауын басасыз да, берілген зертханалық жұмыстар тізімінен «Ом заңын» таңдайсыз.

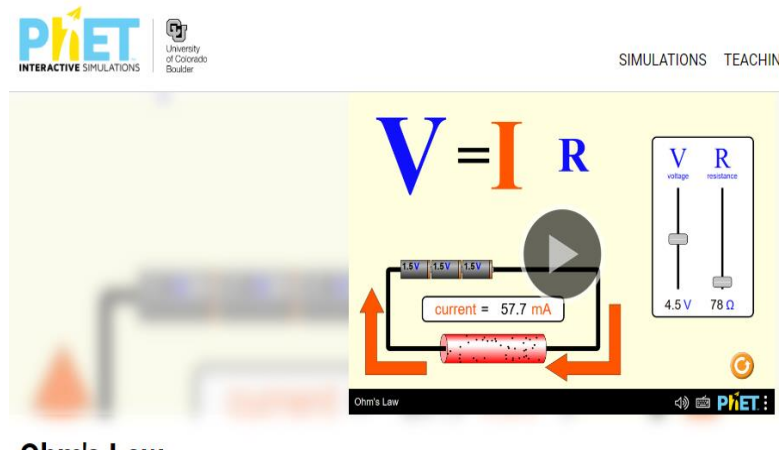

**Ohm's Law** 

Кернеу мен кедергінің мәнін өзгерте отырып, ток күшінің өзгергенін аңғаруға болады.

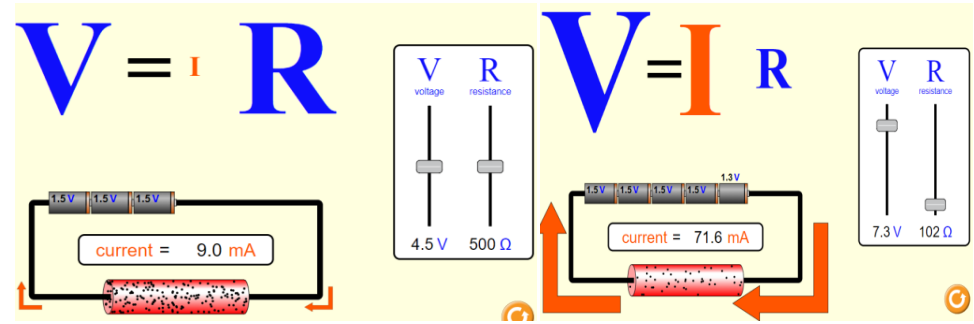

Алынған мәндерді кестеге жазамыз.

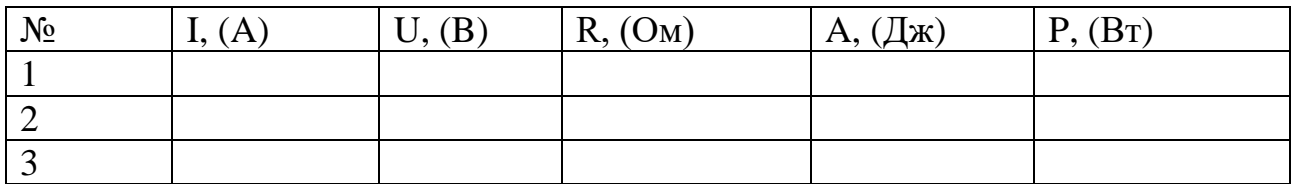

Алынған нәтижелерді кестеге жазамыз. Осы нәтижелерді пайдалана отырып, электр тізбегінің жұмысы  $A = P \cdot I$  мен қуатын  $P = I \cdot U$  анықтаймыз.

Зертханалық жұмыс дәптерлеріне есептеу жолдарын, қорытынды жаздыртамыз.

# **№8 зертханалық жұмыс «Тұрақты магниттің қасиеттерін оқыпүйрену және магнит өрісінің кескіндерін алу»**

**Мақсаты:**8.4.3.1 магниттердің негізгі қасиеттерін сипаттаңыз және магнит өрісін күш сызықтары арқылы графикалық түрде бейнелеңіз

**Жұмысқа нұсқау:** 

# *1-нұсқа*

«Тұрақты магниттің қасиеттерін оқып-үйрену және магнит өрісінің кескіндерін алу» атты №8 зертханалық жұмысты орындау үшін <https://phet.colorado.edu/en/simulations/ohms-law> сілтемесіне өтуді ұсынамыз.

PhetColorado сайтынан «Физика» пәнін таңдап алып, оның ішіндегі «Электр құбылысы» тарауын басасыз да, берілген зертханалық жұмыстар тізімінен «MagnetsandElectromagnets»тақырыбын таңдайсыз.

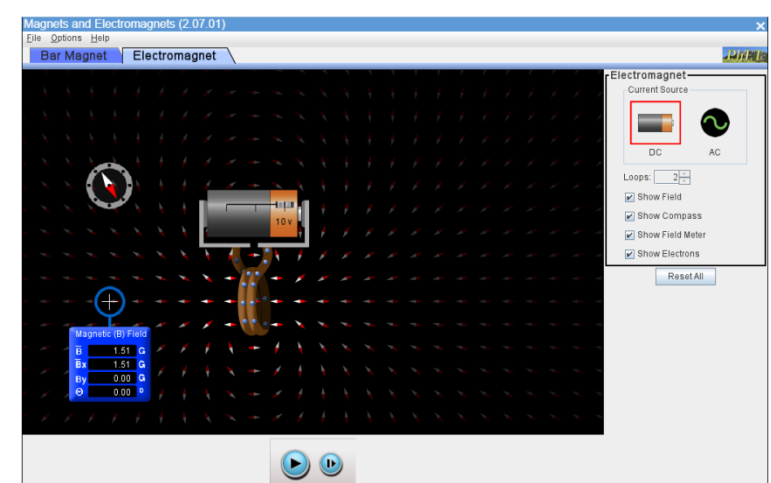

Симуляцияда көрсетілгендей, мыс сымнан жасалған ілмектер санын өзгерте аламыз. Сонымен қатар, ілмектер бойынан өтетін ток күшінің бағытын көре аламыз.

#### *2-нұсқа*

VideoTutorial: virtuallab- Electromagnets сайтында көрсетілгендей, орам санын,батареялар санын, қысқыштар санын өзгертуге болады.

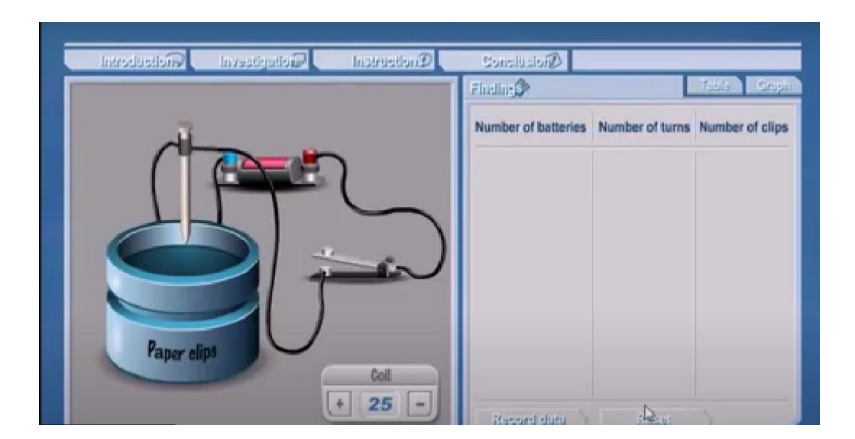

Керек мәндерді таңдап алғаннан соң, нәтижені кестеге жазып, шегені төменге қарай батырамыз.

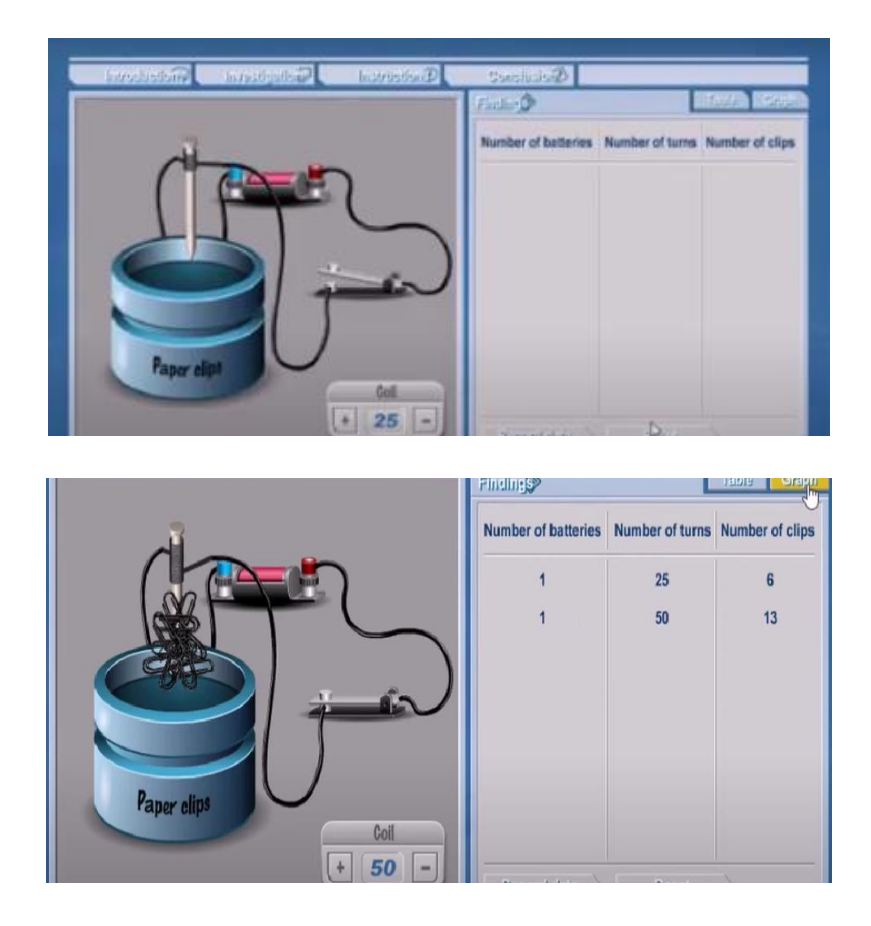

Шегеміз бірнеше темір заттарды өзіне тарып алып шыққанын байқаймыз.

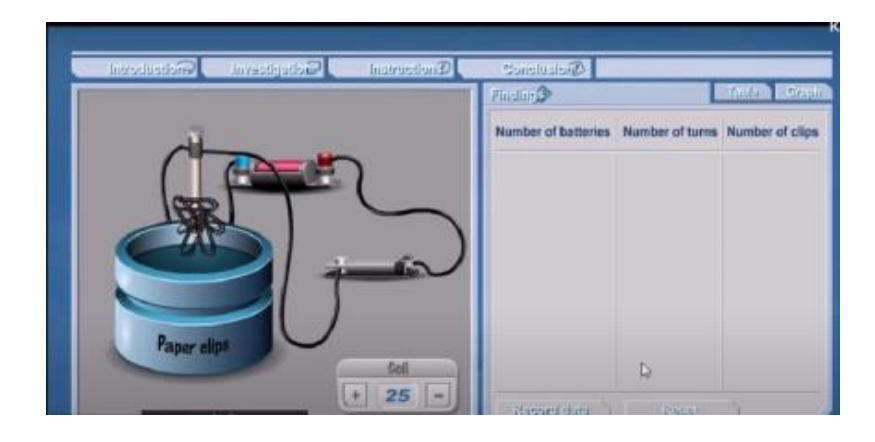

Алынған нәтижелер бойынша график сызамыз.

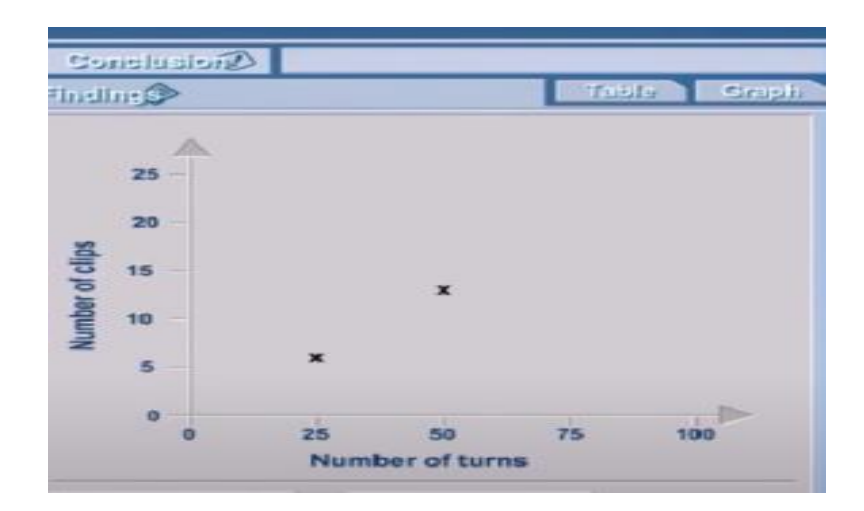

Зертханалық жұмыс дәптерлеріне график салдырып, бағыттаушы сұрақтар арқылы қорытынды жаздыртамыз.

# **№9 зертханалық жұмыс «Электромагнитті құрастыру және оның әсерін сынау»**

**Мақсаты:**8.4.3.4 жолақты магнит пен соленоидтағы токтан пайда болған магнит өрістерін салыстыру

## **Жұмысқа нұсқау:**

Бұл виртуалды зертханалық жұмысты орындау үшін [PhETSimulation](https://phet.colorado.edu/sims/cheerpj/faraday/latest/faraday.html?simulation=faraday)  [\(colorado.edu\)](https://phet.colorado.edu/sims/cheerpj/faraday/latest/faraday.html?simulation=faraday) сайтына өтеміз.

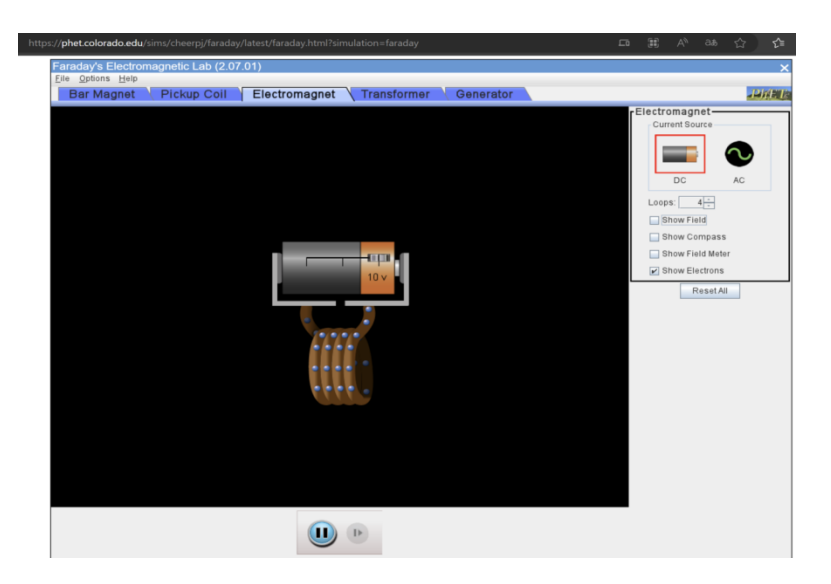

Ескерту: Зертханалық жұмыста нәтиже алып, оны кестеге жазып, есептеу керек емес.

Электромагнитті құрастыру үшін мына <https://youtu.be/tC6E9J925p> сілтемемен өтіп, экрандағы видео түсіндірмені қараймыз.

## Сол түсіндірмеге сәйкес, виртуалды зертханалық жұмысты орындаймыз.

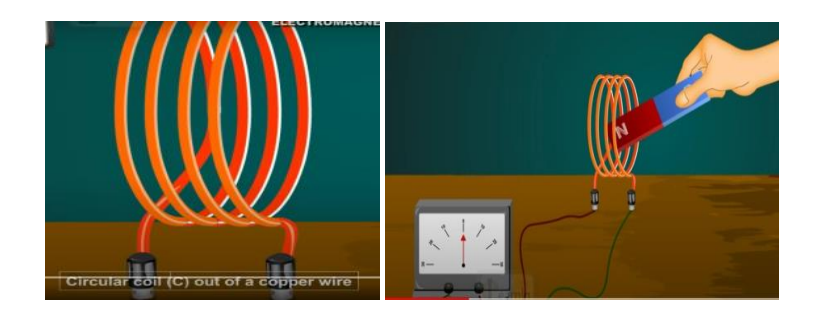

Мыс сымдардан жасалған соленоид гальванометрге жалғанған. Ток көзі жоқ.

Тұрақты магнитті (солтүстік полюс жағы катушкаға қарайтындай етіп) мыс сымдарға жақындатқанда гальванометрдің көрсеткіші өзгергенін байқаймыз.

Бұл, катушкада токтың пайда болғанын көрсетеді.

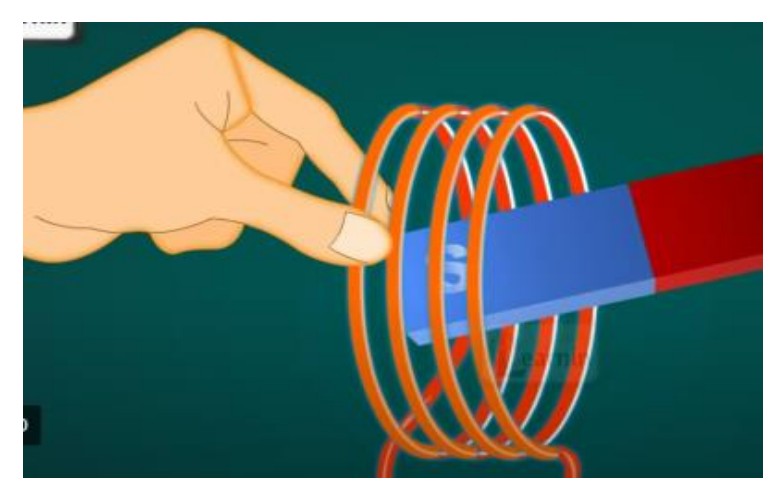

Тұрақты магнтиттің оңтүстік полюсі катушкаға қарай бағытталатындай етіп жақындатсақ, гальванометрдің көрсеткіші кері жаққа өзгергенің байқаймыз. Бұл, токтың бағытының өзгергендігін білдіреді.

Осылай тәжірибе жасай отырып, оқушылар, токтың пайда болуы, бағытының өзгеруі, неге байланысты екендігін түсінеді.

#### **№10 зертханалық жұмыс «Шынының сыну көрсеткішін анықтау»**

**Мақсаты:**8.5.1.9 шынының сыну көрсеткішін эксперименталды түрде анықтау

#### **Жұмысқа нұсқау:**

Бұл зертханалық жұмысты жасау үшін <http://efizika.ru/html5/150/index.html> сілтеме арқылы кіріп, [http://efizika.ru](http://efizika.ru/) сайтына өтуді ұсынамыз.

Жұмысты бастар алдын, зерттеу жасалатын ортаны, сонымен қатар, сәуленің түсу градусын да таңдап аламыз.

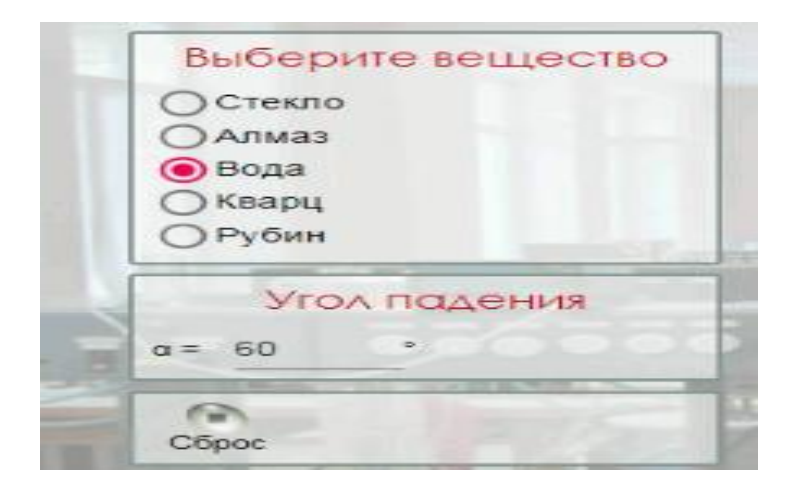

Экранға түскен сәуле мен сынған сәуленің кескінін шығарды. Осы

 $\sin \alpha$  $\sin \beta$ 

градустарды пайдалана отырып, шынының сыну көрсеткішінің формуласы арқылы есептейміз.

Суды пайдаланып, басқа да ортаны пайдаланып, тәжірибені 3-реттен жасауға болады.

Сыныпты топқа бөліп, әр топқа әртүрлі орта беруге болады.

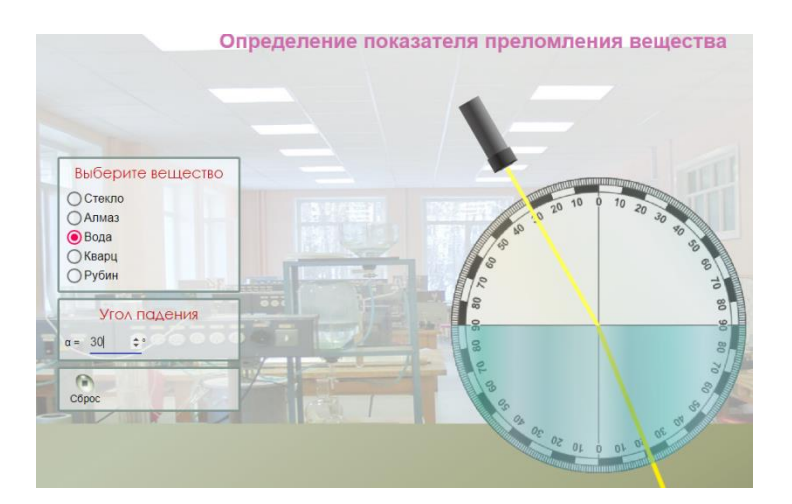

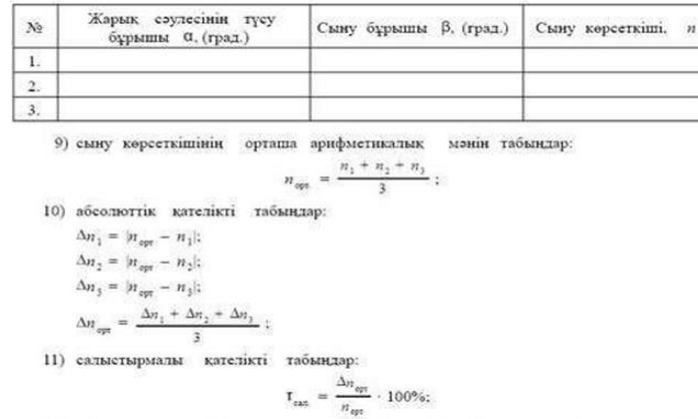

Ескерту: Кестені оқулықтан пайдалануға болады. Абсолют қателікті, Салыстырмалы қателікті есептеу қажет.

# **№11 зертханалық жұмыс «Жинағыш линзаның фокус арақашықтығы мен оптикалық күшін анықтау»**

**Мақсаты:**8.5.1.13 линзаның фокустық қашықтығы мен оптикалық күшін анықтау

## **Жұмысқа нұсқау:**

Бұл зертханалық жұмысты жасау үшін зертханалық жұмысты орындау үшін <http://efizika.ru/html5/153/index.html> сілтеме арқылы кіріп, [http://efizika.ru](http://efizika.ru/) сайтына өтуді ұсынамыз.

Бұл зертханалық жұмысты жасау үшін сілтеме арқылы кіруді ұсынамыз.

Жұмысты бастар алдында, мына<https://youtu.be/i1h6PZRsOFM> сілтемесіне өтіп, видеотүсіндірмеге көңіл аударамыз.

Сонымен қатар, зертханалық жұмысқа қажетті құрал-жабдықтарды және олардың орналасу ретін, арақашықтықтарын белгілеп аламыз.

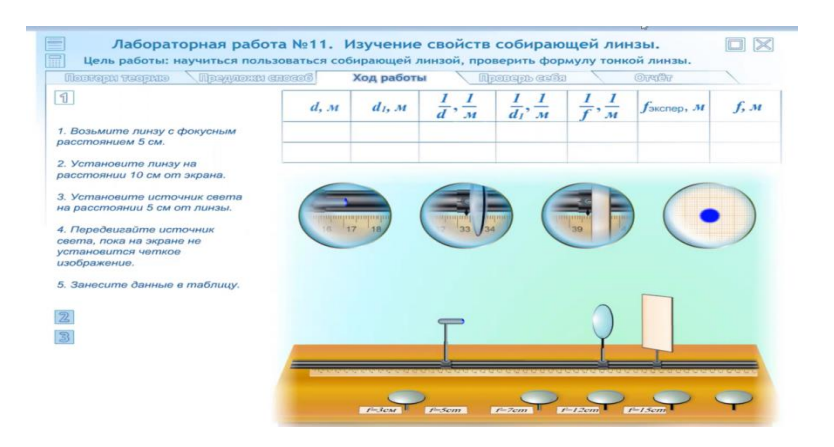

Жұмысқа қажетті линзаны таңдап аламыз.

 Нақты кескін алғанға дейін таңдап алынған линзаның ара қашықтығын өзгертіп отырамыз.

- Жарық көзін аспап шкаласының басына, яғни 0-ге қоямыз,
- Линза мен экранның арақашықтықтарын да жазып аламыз.
- Алынған нәтижелерді кестеге жазамыз.

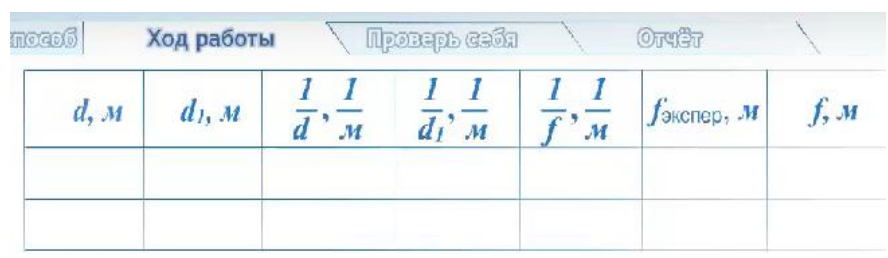

Жарық көзінің арақашықтығын өзгертеміз.

Осы кезде кескіннің өзгергенін байқаймыз.

Өзгерген арақашықтықты кестеге жазып аламыз.

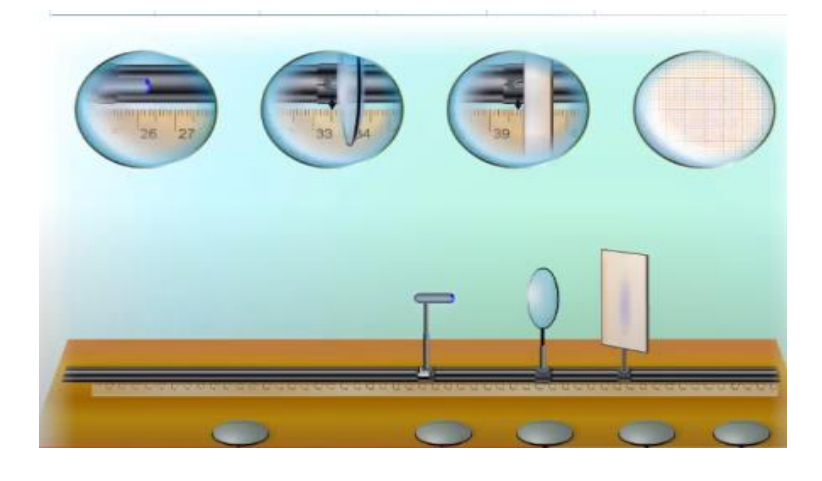

Алынған нәтижелерді кестеге жазған соң, жұқа линзаның формуласын пайдалана отырып, жинағыш линзаның фокус арақашықтығы мен оптикалық күшін анықтаймыз.

#### **9-сынып**

# **№1 зертханалық жұмыс. «Теңүдемелі қозғалыс кезiндегi дененiң үдеуiн анықтау»**

**Мақсаты:** 9.2.1.7 – теңүдемелі қозғалыс кезіндегі дененің үдеуін эксперименттік жолмен анықтау;

«Теңүдемелі қозғалыс кезiндегi дененiң үдеуiн анықтау» атты №1 зертханалық жұмысты орындау үшін

[https://www.compadre.org/Physlets/mechanics/illustration2\\_4.cfm](https://www.compadre.org/Physlets/mechanics/illustration2_4.cfm)

 [https://www.vascak.cz/data/android/physicsatschool/template.php?s=me](https://www.vascak.cz/data/android/physicsatschool/template.php?s=mech_newton22&l=en) [ch\\_newton22&l=en](https://www.vascak.cz/data/android/physicsatschool/template.php?s=mech_newton22&l=en)

 [https://www.vascak.cz/data/android/physicsatschool/template.php?s=me](https://www.vascak.cz/data/android/physicsatschool/template.php?s=mech_newton2&l=en) [ch\\_newton2&l=en](https://www.vascak.cz/data/android/physicsatschool/template.php?s=mech_newton2&l=en)

 [https://phet.colorado.edu/sims/cheerpj/moving-man/latest/moving](https://phet.colorado.edu/sims/cheerpj/moving-man/latest/moving-man.html?simulation=moving-man)[man.html?simulation=moving-man](https://phet.colorado.edu/sims/cheerpj/moving-man/latest/moving-man.html?simulation=moving-man)

 [https://phet.colorado.edu/sims/cheerpj/motion-series/latest/motion](https://phet.colorado.edu/sims/cheerpj/motion-series/latest/motion-series.html?simulation=forces-and-motion)[series.html?simulation=forces-and-motion](https://phet.colorado.edu/sims/cheerpj/motion-series/latest/motion-series.html?simulation=forces-and-motion) (график арқылы табу) сайттарынұсынамыз.

# **Жұмысқа нұсқау:**

# *1-нұсқа*

# [https://www.compadre.org/Physlets/mechanics/illustration2\\_4.cfm](https://www.compadre.org/Physlets/mechanics/illustration2_4.cfm) анимация 1-2 –бірқалыпты

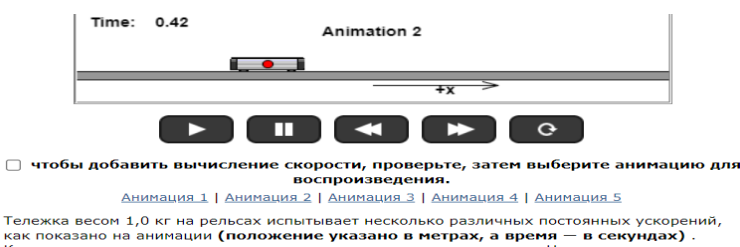

Тележка весом 1,0 кг на рельсах испытывал - | апилиал - | апилиал - | апилиал - | апилиал - | апилиал - | апилиал - | апилиал - | апилиал - | апилиал - | апилиал - | апилиал - | апилиал - | апилиал - | апилиал - | апилиа

 $3-4-5-$  айнымации 2 имете показать, что ваши утверждения верны? <u>Перезапустить</u>.<br>
надеось, когда вы смотрели на нимация 1 имет положительную скорость, а анимация 2 —<br>
отрицательную скорость). Движение тележке во время к » точке x =<br>∙ момент t =<br>ри v = 2 м/

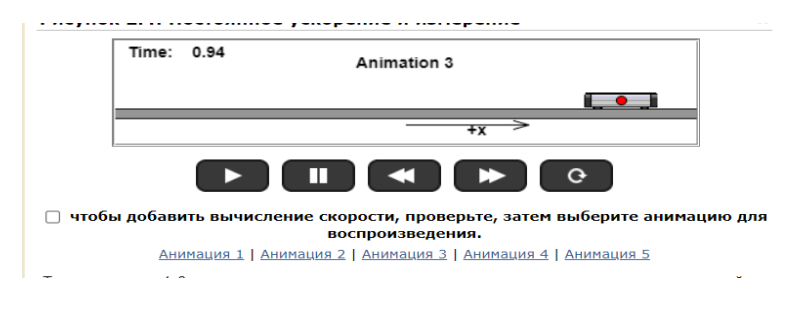

# Есептеу жолдары

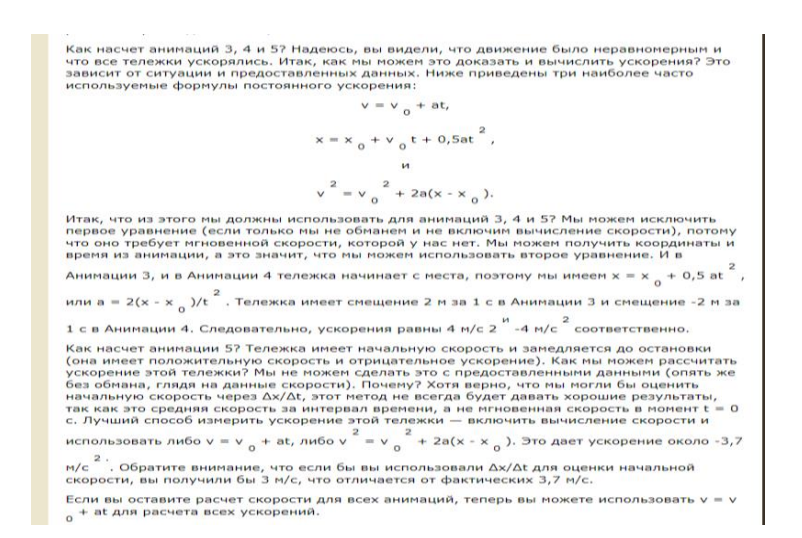

# *2-нұсқа*

[https://www.vascak.cz/data/android/physicsatschool/template.php?s=mech\\_ne](https://www.vascak.cz/data/android/physicsatschool/template.php?s=mech_newton22&l=en) [wton22&l=en](https://www.vascak.cz/data/android/physicsatschool/template.php?s=mech_newton22&l=en)

Автомобильдердің жүрген жолдары мен уақыттары арқылы үдеуін есептеу

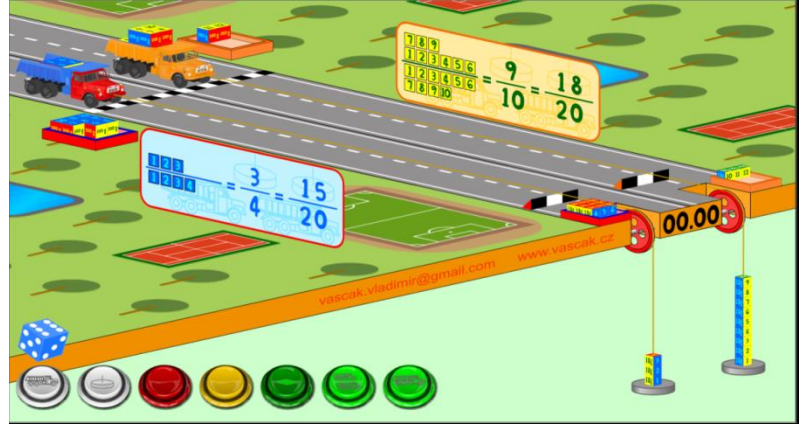

# *3-нұсқа*

[https://www.vascak.cz/data/android/physicsatschool/template.php?s=mech\\_ne](https://www.vascak.cz/data/android/physicsatschool/template.php?s=mech_newton2&l=en) [wton2&l=en](https://www.vascak.cz/data/android/physicsatschool/template.php?s=mech_newton2&l=en)

Барлық берілген шамаларды өлшеуге мүмкіндік бар

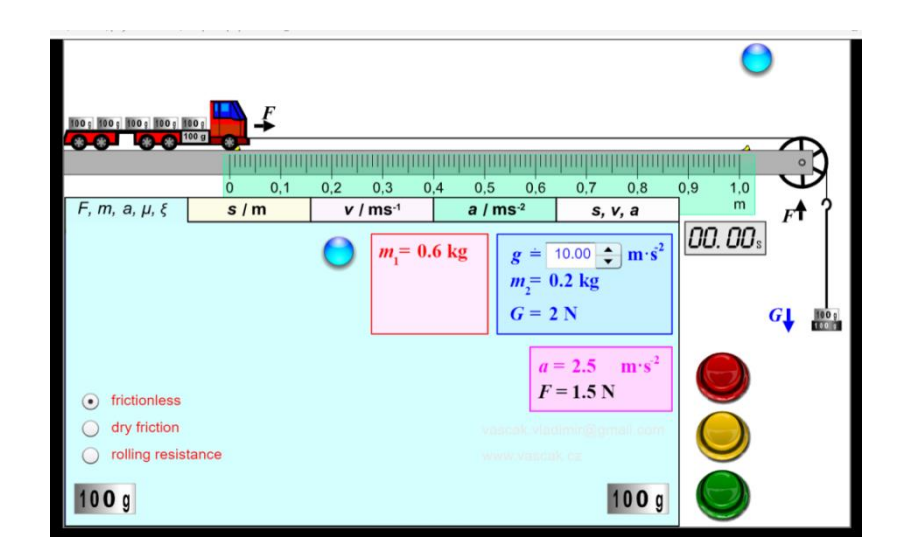

# *4-нұсқа*

[https://phet.colorado.edu/sims/cheerpj/moving-man/latest/moving](https://phet.colorado.edu/sims/cheerpj/moving-man/latest/moving-man.html?simulation=moving-man)[man.html?simulation=moving-man](https://phet.colorado.edu/sims/cheerpj/moving-man/latest/moving-man.html?simulation=moving-man)

Адамды оңға немесе солға қозғалта отырып, жүрілген жолды, уақытын, үдеуін есептеуге болады.

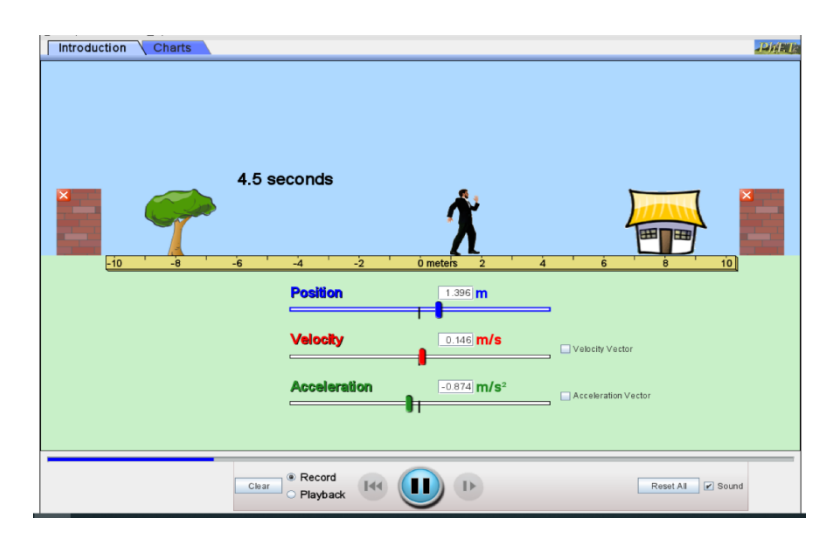

Жылдамдықтың таңбасын да анықтау берілген.

Яғни ОХ осіне қарсы бағытта жүрсе жылдамдықтың таңбасы – (минустеріс), ал ОХ осімен бағыттас жүрсе +(плюс- оң) болатынын көре аламыз,

# *5-нұсқа*

[https://phet.colorado.edu/sims/cheerpj/motion-series/latest/motion](https://phet.colorado.edu/sims/cheerpj/motion-series/latest/motion-series.html?simulation=forces-and-motion)[series.html?simulation=forces-and-motionг](https://phet.colorado.edu/sims/cheerpj/motion-series/latest/motion-series.html?simulation=forces-and-motion)рафик арқылы табу

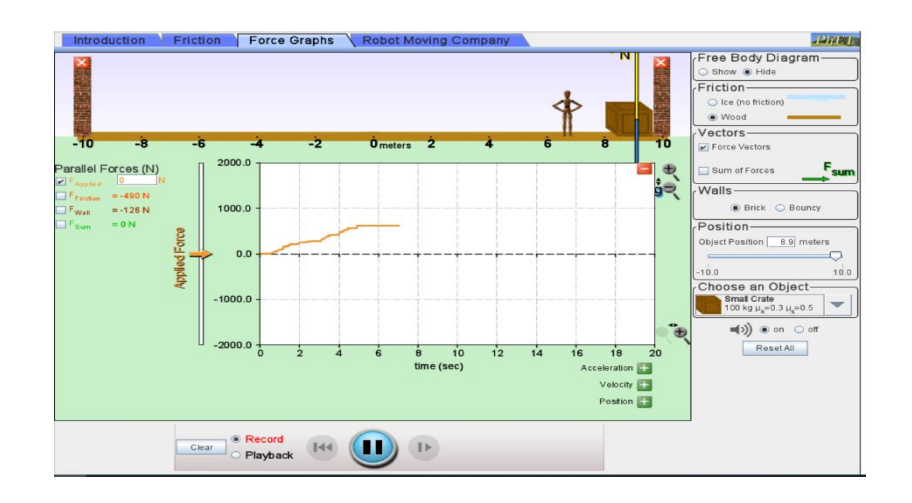

Соңында алынған нәтижелерді пайдаланып есептеу жүргізеді және жұмыстың қорытындысын жазады.

Осы берілген жұмыстардың 1-2-ін пайдаланып, қалғанын қосымша тапсырма ретінде қолдануға, күрделі тапсырманы Дарынды оқушымен жұмысқа пайдалануға болады.

# **№2 зертханалық жұмыс. «Горизонталь лақтырылған дененің қозғалысын зерделеу»**

## **Мақсаты:**

9.2.1.10 – теңайнымалы және бірқалыпты қозғалыстың кинематикалық теңдеулерін қолдана отырып, горизонталь лақтырылған дененің қозғалысын сипаттау;

9.2.1.11 – горизонталь лақтырылған дененің қозғалыс жылдамдығын анықтау ;

9.2.1.12– горизонталь лақтырылған дененің қозғалыс траекториясын сызу

«Горизонталь лақтырылған дененің қозғалысын зерделеу» атты №2 зертханалық жұмысты орындау үшін

 [https://www.vascak.cz/data/android/physicsatschool/template.php?s=gp](https://www.vascak.cz/data/android/physicsatschool/template.php?s=gp_skladani_pohybu&l=en) [\\_skladani\\_pohybu&l=en](https://www.vascak.cz/data/android/physicsatschool/template.php?s=gp_skladani_pohybu&l=en)

 [https://www.vascak.cz/data/android/physicsatschool/template.php?s=gp](https://www.vascak.cz/data/android/physicsatschool/template.php?s=gp_vrh_vodorovny&l=en) [\\_vrh\\_vodorovny&l=en](https://www.vascak.cz/data/android/physicsatschool/template.php?s=gp_vrh_vodorovny&l=en)

 <https://phet.colorado.edu/en/simulations/projectile-motion> сайттарын ұсынамыз.

#### **Жұмысқа нұсқау:**

# *1-нұсқа*

[https://www.vascak.cz/data/android/physicsatschool/template.php?s=gp\\_sklad](https://www.vascak.cz/data/android/physicsatschool/template.php?s=gp_skladani_pohybu&l=en) [ani\\_pohybu&l=en](https://www.vascak.cz/data/android/physicsatschool/template.php?s=gp_skladani_pohybu&l=en)

Тапсырма: бананды қандай бастапқы жылдамдықпен жібергенде маймылды тамақтандыр ааламыз?

Сұраққа жауап беру мақсатында.

Денеге кез-келген бастапқы жылдамдық беруге болады.

Ол үшін төмендегі үшбұрышты жылжытамыз.

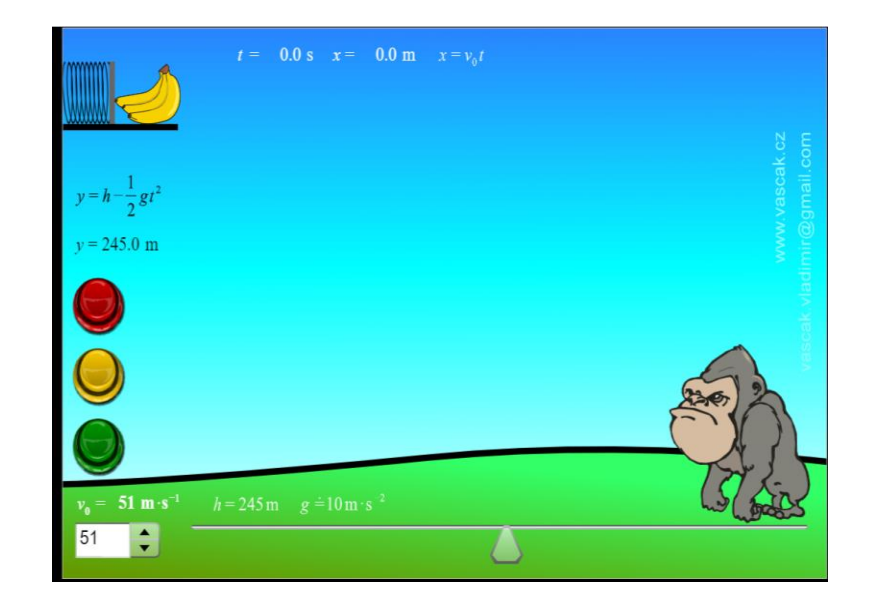

Мысалы мұнда 30 м/с жылдамдық берілген

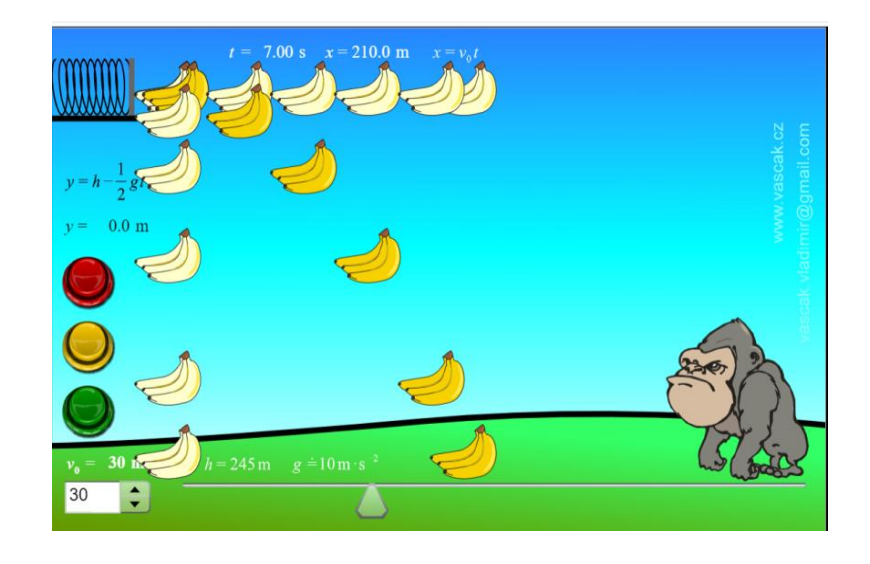

Жасыл батырманы басу арқылы денеге жылдамдық беріп қозғалыс траекториясын, жылдамдықтың вертикаль және горизонталь құраушыларын бақылай аламыз.

Сары батырманы басып қозғалысты тоқтатуға болады.

Оқушы бастапқы жылдамдықты өзгерте отырып, ұшу қашықтығының қалай тәуелді екеніне көз жеткізеді.

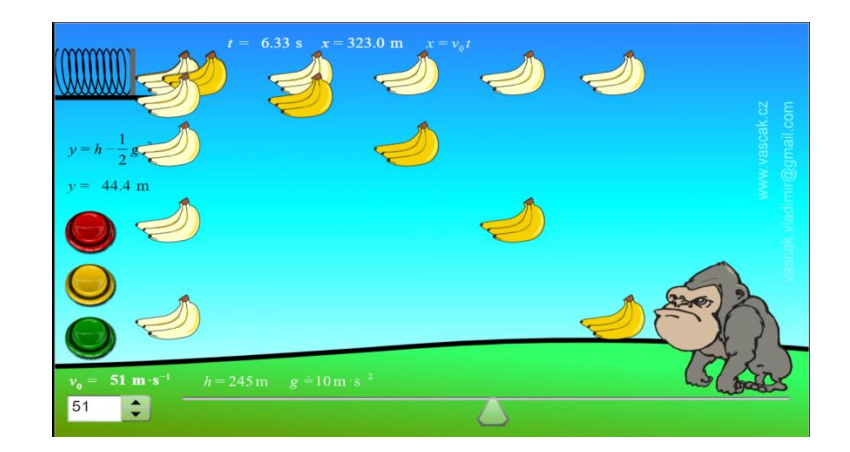

Сонымен 51 м/с жылдамдықпен жіберу керек екенін дәлелдеуге болады. Сондай-ақ бұл тапсырманы пайдаланып кері есептер беруге немесе энергияның түрленуіне мысалдар қарастыруға болады.

# *2-нұсқа*

<https://efizika.ru/mod/page/view.php?id=540> <https://www.thephysicsaviary.com/Physics/Programs/Labs/DumpTowerLab>

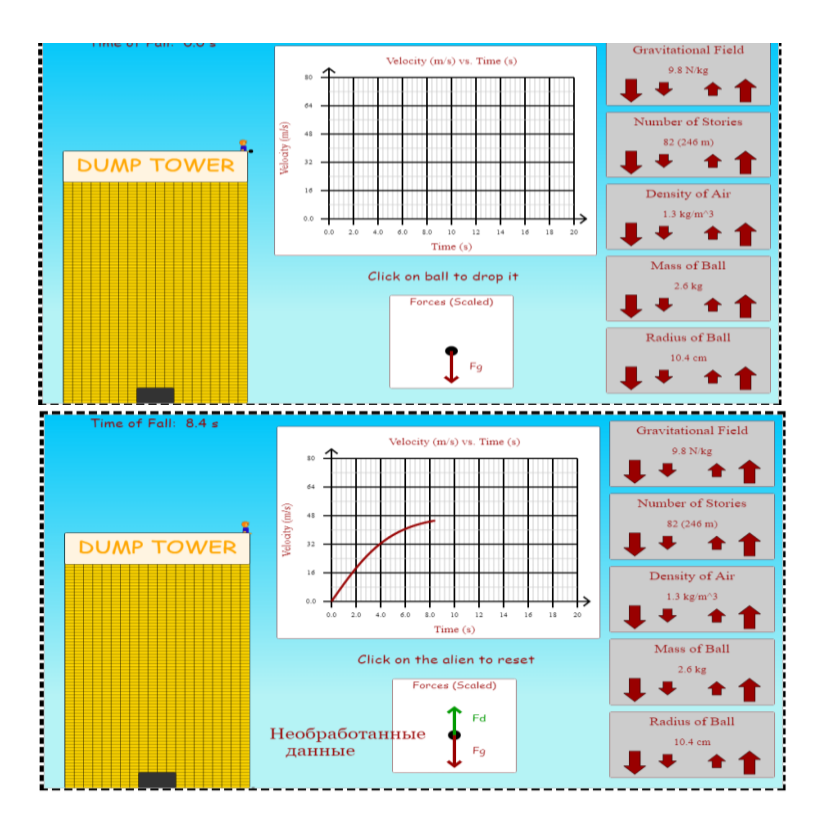

[https://sciencesims.com/sims/ball-drop-horizontal-velocity/д](https://sciencesims.com/sims/ball-drop-horizontal-velocity/)опқандай да бір биіктікте тұр?

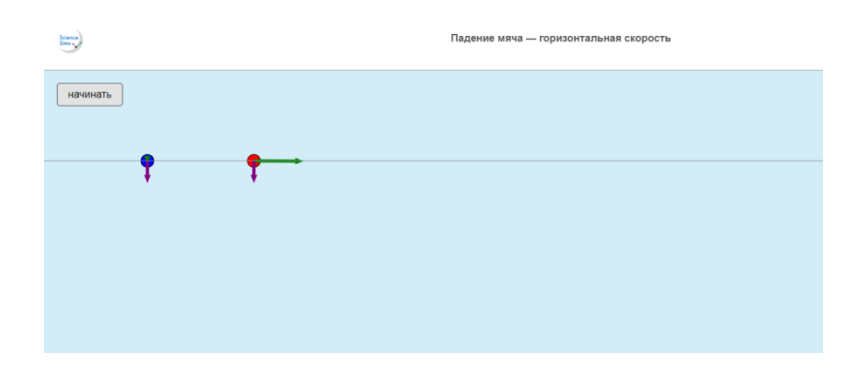

осы доптың тікелей төмен құлауын және горизонталь құлауын қарастырамыз

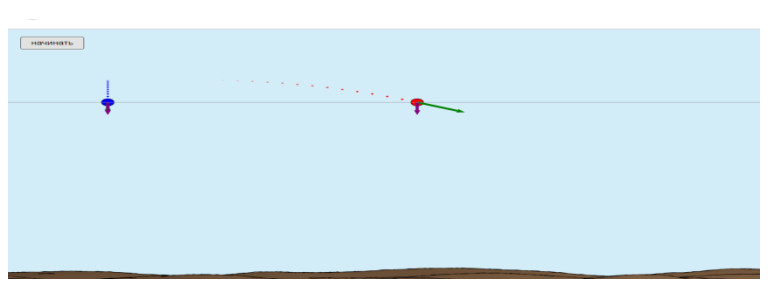

кез-келген уақыт мезетіндегі доптың құлау траекториясы

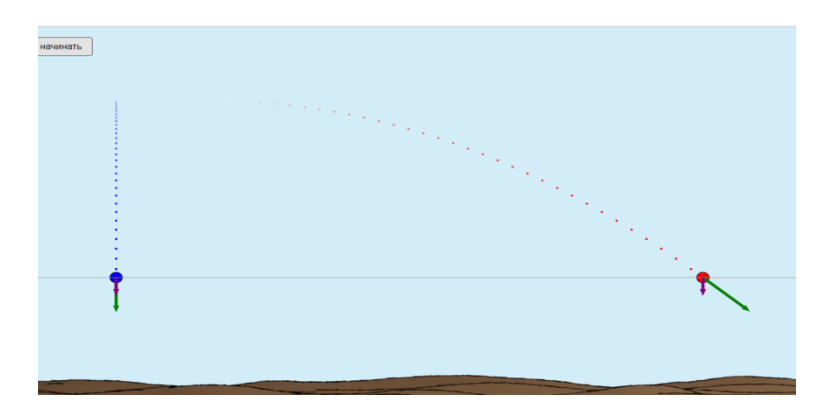

Жерге жеткен кездегі

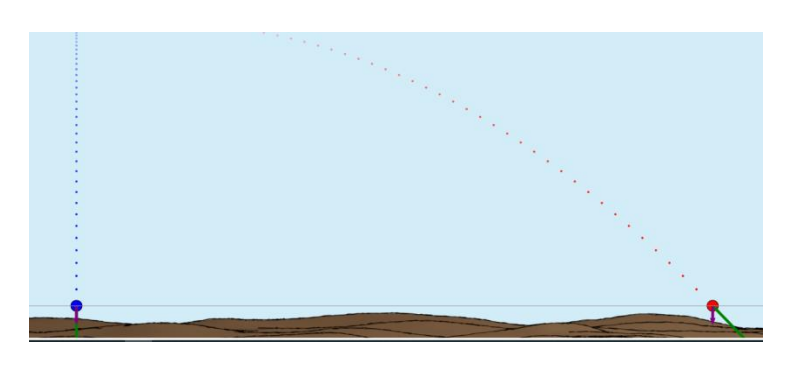

Барлық нұсқада да жылдамдықтың ОХ және ОУ осьтеріндегі проекциялары (жылдамдықтың вертикаль және горизонталь құраушысы) бағыты көрсетілген.

### *3-нұсқа*

http://seninvg07.narod.ru/004 fiz\_lab.htm Ең алдымен теориялық талдау жасаймыз.

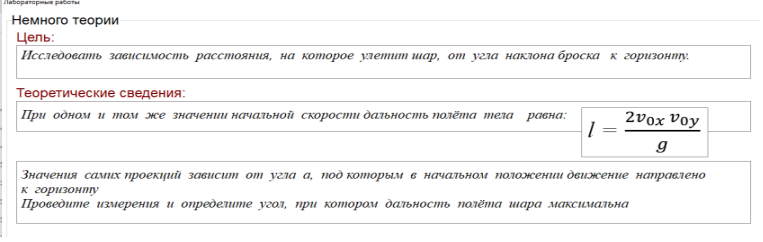

Бұл көкжиекке бұрыш жасай қозғалған дененің қозғалысы.

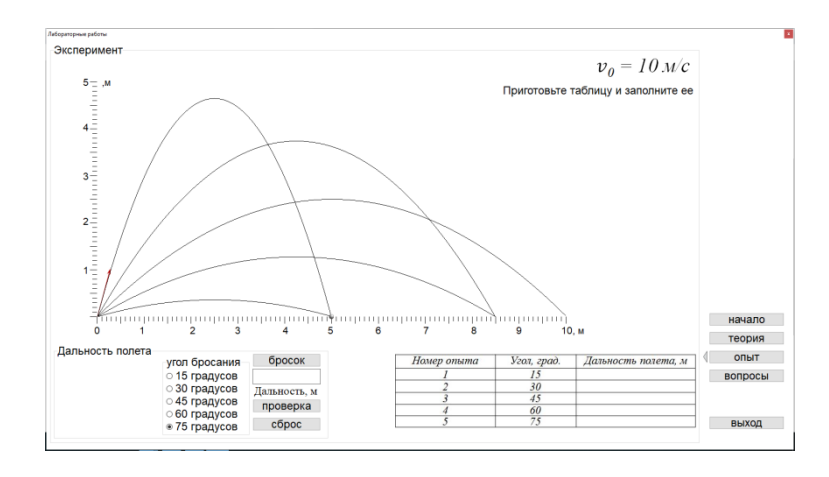

Денені әр түрлі бұрышпен жоғары лақтырғанда қандай шамалар өзгеретініне тапсырмалар құрастыру көзделген.

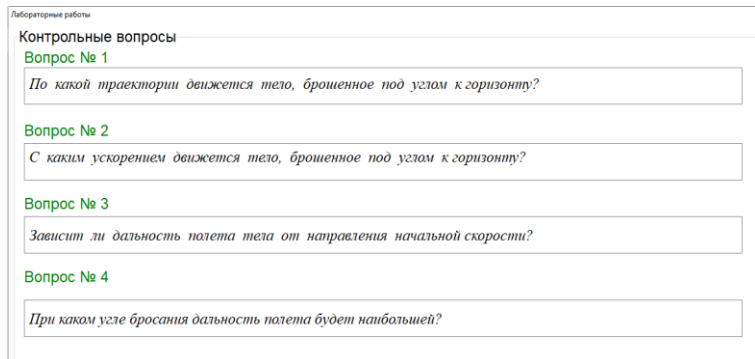

Соңында сұрақтарға жауап береді.

### *4-нұсқа*

[https://www.vascak.cz/data/android/physicsatschool/template.php?s=gp\\_vrh\\_v](https://www.vascak.cz/data/android/physicsatschool/template.php?s=gp_vrh_vodorovny&l=en) [odorovny&l=en](https://www.vascak.cz/data/android/physicsatschool/template.php?s=gp_vrh_vodorovny&l=en) Берілген шамаларды өз қалауымызша стрелканы жылжыта отырып өзгертуге болады.

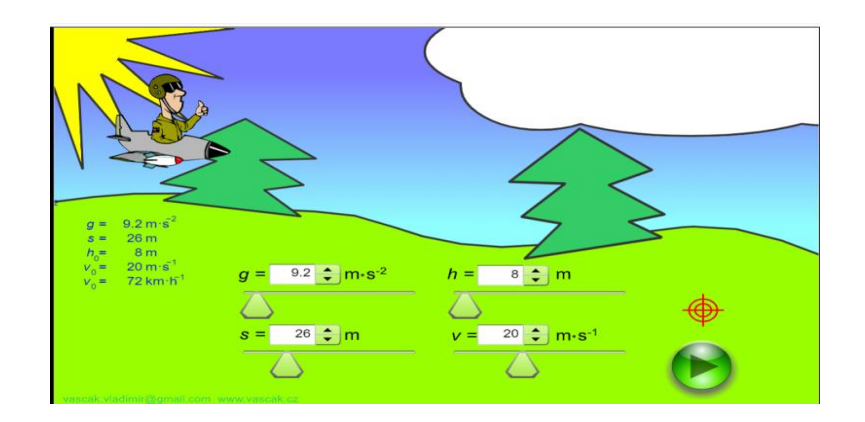

# *5 нұсқа*

Ресурс: https://www.physicsclassroom.com/Physics-Interactives/Vectors-and-Projectiles/Projectile-Simulator/Projectile-Simulator-Interactive

Виртуалды зертхананы ашқан кезде диалогтық терезелер пайда болады, онда сіз «сайтта жұмысты жалғастыру» батырмасын басуыңыз керек

Зертхананы басқару өте оңай.

Терезенің төменгі жағында Бастапқы параметрлерді орнату керек: жылдамдық, лақтыру бұрышы -00, дененің лақтырылған биіктігі.

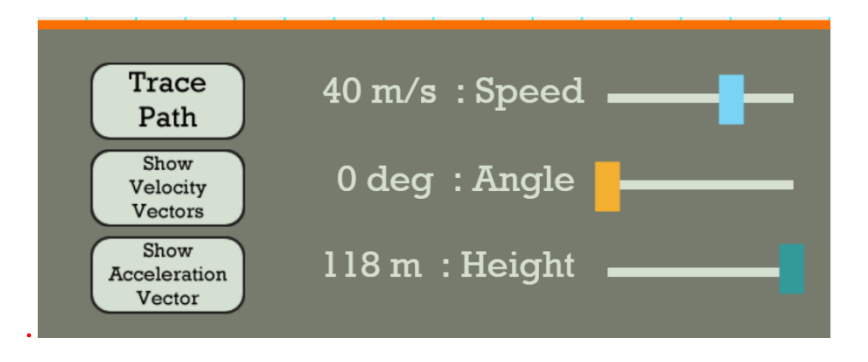

Бастапқы мәліметтер бойынша ұшу қашықтығын, қозғалыс уақытын есептеуге болады.

Қозғалыс траекториясын, жылдамдық векторларын және үдеуді көрсету үшін сол жақтағы түймелерді басыңыз.

Жұмыс уақытындағы Модель жылдамдық векторының компоненттерін көрсетеді ОХ және ОУ осі.

Есептеулерді орындағаннан кейін оқушыларды өз нәтижелерін тексеруге шақырыңыз

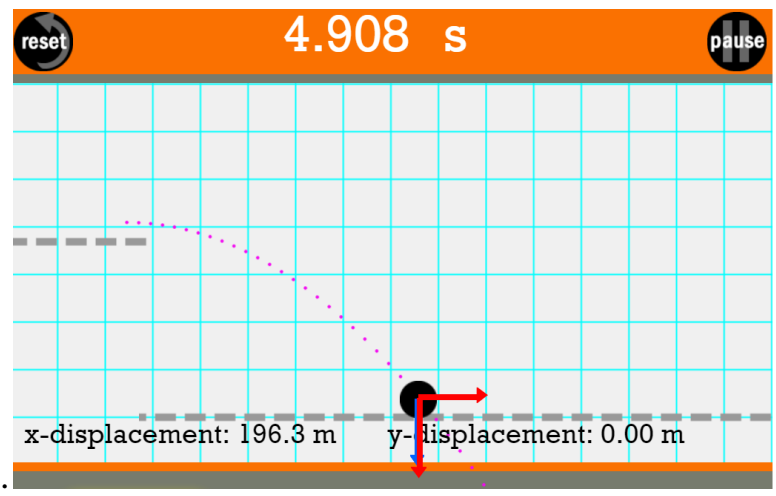

Бұл зертхана көкжиекке бұрышпен лақтырылған дененің қозғалысын зерттеуге мүмкіндік береді.

# **№3 зертханалық жұмыс. «Математикалық маятниктің көмегімен еркін түсу үдеуін анықтау»**

# **Мақсаты:**

9.2.5.8 – математикалық маятник периодының формуласынан еркін түсу үдеуін анықтау;

9.2.5.9 – период квадратының маятник ұзындығына тәуелділік графигін тұрғызу және талдау;

9.1.3.1 – алған нәтижені түсіндіру және қорытынды жасау

«Математикалық маятниктің көмегімен еркін түсу үдеуін анықтау» атты №3 зертханалық жұмысты орындау үшін:

- <https://vlab.amrita.edu/index.php?sub=1&brch=280&sim=518&cnt=1>
- [http://seninvg07.narod.ru/004\\_fiz\\_lab.htm](http://seninvg07.narod.ru/004_fiz_lab.htm)
- <https://www.myphysicslab.com/pendulum/pendulum-en.html>

[https://phet.colorado.edu/sims/html/pendulum-lab/latest/pendulum-](https://phet.colorado.edu/sims/html/pendulum-lab/latest/pendulum-lab_all.html)

[lab\\_all.html](https://phet.colorado.edu/sims/html/pendulum-lab/latest/pendulum-lab_all.html)

 [https://www.vascak.cz/data/android/physicsatschool/template.php?s=kv](https://www.vascak.cz/data/android/physicsatschool/template.php?s=kv_kyvadlo&l=en) [\\_kyvadlo&l=en](https://www.vascak.cz/data/android/physicsatschool/template.php?s=kv_kyvadlo&l=en)

[жылжымалы маятник](https://myphysicslab.com/pendulum/moveable-pendulum-en.html) myPhysicsLab сайттарын ұсынамыз.

# **Жұмысқа нұсқау:**

Қандай зертхананы таңдағаныңызға қарамастан, математикалық маятниктің тербеліс периодының квадратының жіп ұзындығына тәуелділігі графигінің көлбеу тангенсі(бұдан әрі градиент) арқылы ауырлық күшінің үдеуін анықтау әдісін ұстану маңызды.

Сабаққа таңдалған виртуалды зертхана жіптің ұзындығын өзгертуге және үйкеліс күштері болмаған кезде бірнеше толық тербелістердің уақытын өлшеуге мүмкіндік беруі керек.

Математикалық маятниктің тербеліс кезеңін

$$
T = \frac{t}{N} \tag{1}
$$
\n
$$
T = 2\pi \sqrt{\frac{l}{g}} \tag{2}
$$

формулалар бойынша есептеуге болады

(2) формуласын түрлендіру $T^2 = \frac{4\pi^2}{g}$  $\frac{n}{g}l(3)$ 

Эксперимент жүргізген кезде оқушылар жіптің ұзындығының әртүрлі мәндерінде кем дегенде 5 рет 20 толық тербеліс уақытын өлшеуі керек. Өлшеу жүргізілгеннен кейін оқушылар:

1) Әр тәжірибе үшін (1) формула бойынша тербеліс кезеңін есептеңіз.

2) кезеңнің квадратын есептеңіз.

Кесте. Өлшеу және есептеу нәтижелері

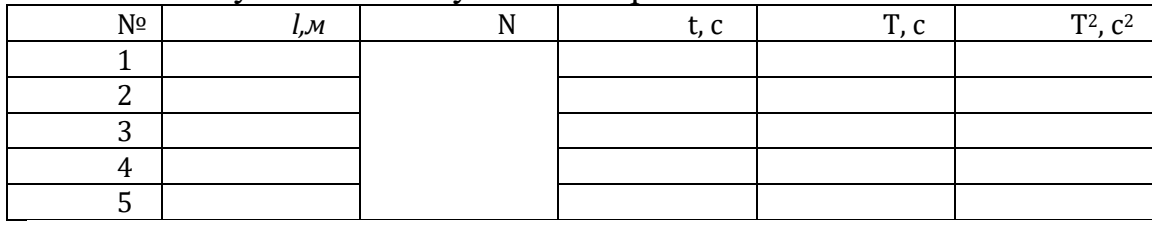

Әрі қарай оқушылар

3) периодтың квадратының жіптің ұзындығына тәуелділігінің графигін салыңыз. График түзу сызық болуы керек.

4) жоғарыдағы суретке сәйкес градиентті табу үшін Үшбұрыш тұрғызыңыз.

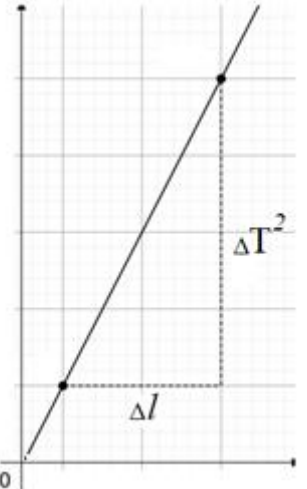

5) көлбеу бұрышының тангенс мәнін анықтаңыз (бұдан әрі оны "градиент" деп атаймыз және grad деп белгілейміз) формула бойынша

$$
grad = \frac{\Delta(T^2)}{\Delta l}.
$$

Екінші жағынан (3) формуладан графиктің градиенті $grad = \frac{4\pi^2}{g}$  $\frac{\pi}{g}(4).$
Формуладан (4)  $g = \frac{4\pi^2}{\sigma^2}$ grad

Осылайша, осы жұмыстағы ауырлық күшінің үдеуін есептеу үшін (4) формулаға график бойынша есептелген градиент мәнін ауыстыру қажет.

### *1-нұсқа*

1. [http://seninvg07.narod.ru/004\\_fiz\\_lab.htmс](http://seninvg07.narod.ru/004_fiz_lab.htm)ілтемемесінде берілген математикалық маятник жібінің ұзындығын қараңыз;

2. амплитудасын анықтаңыз. 1-5 аралығында өзгертуге болады;

3. «пуск» батырмасын басып, маятникті тербеліске келтіріңіз;

4. 10 тербеліс жасағаннан кейін тоқтатыңыз;

5. осы тербеліске кеткен уақытты таймер арқылы қарап, жазыңыз;

6. калькулятор батырмасын басып, жоғарыда берілген формуланы пайдаланып еркін түсу үдеуінің мәнін есептеңіз;

7. тексеру батырмасы арқылы шыққан нәтиженің дұрыстығына көз жеткізіңіз;

8. қате болған нұсқада есептеуді қайта жүргізіңіз;

9. шыққан еркін түсу үдеуінің мәнін кестелік мәнмен салыстырып, қателіктерді анықтаңыз.

10. тәжірибе қорытындысын жазыңыз.

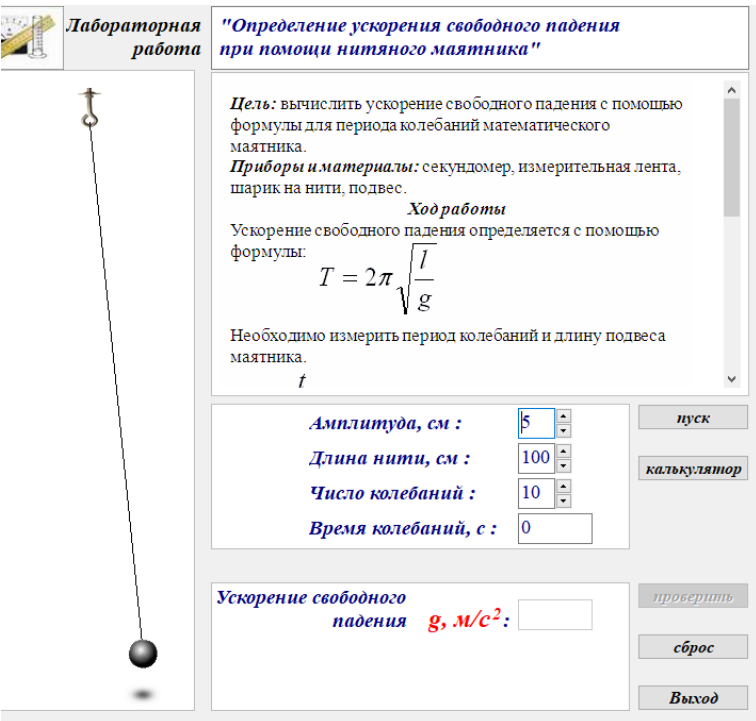

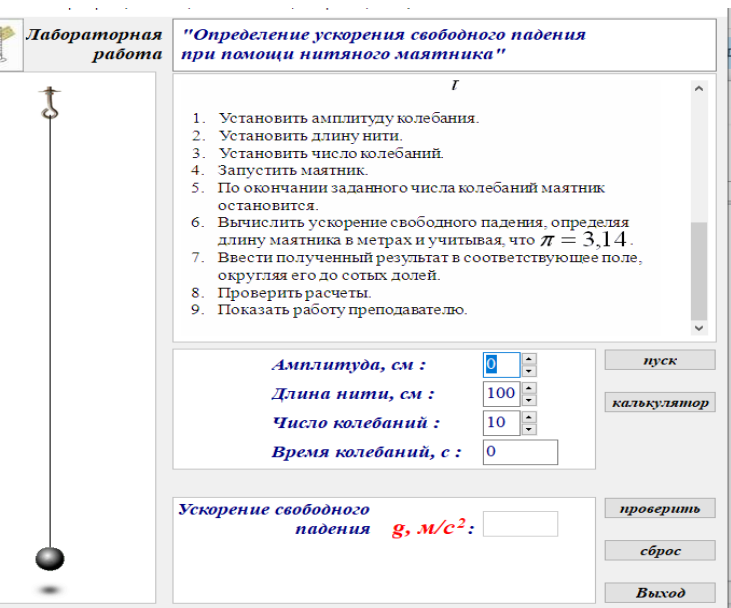

*Ескерту* g=9.8 Н/кг бұл орташа мән екенін ескеріңіз.

# *2-нұсқа*

<https://vlab.amrita.edu/index.php?sub=1&brch=280&sim=518&cnt=1> Физикалық маятниктің көмегімен еркін түсу үдеуін анықтау.

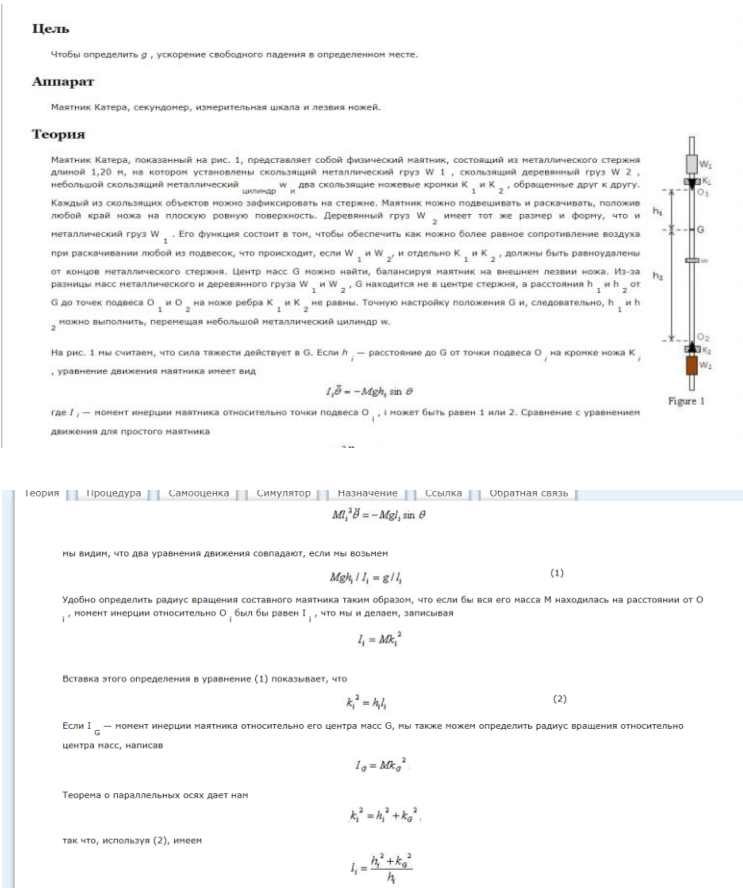

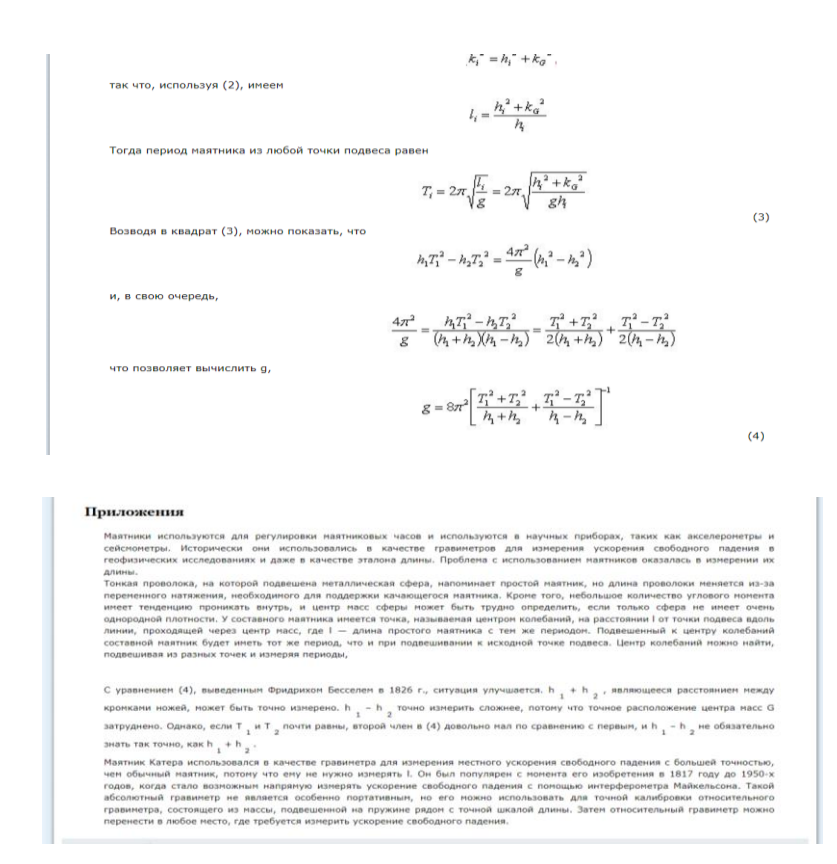

#### *3-нұсқа*

<https://www.thephysicsaviary.com/Physics/singlepage.php?ID=186> сілтемесі арқылы орындаймыз.

Оқушылар бұл лабораториялық жұмыста маятник тербелісіне әсер ететін факторларды қарастырады.

Маятник жібінің ұзындығын, планеталарды(еркін түсу үдеуін), ауытқу бұрыштарын, жүктің массасын өзгертуге болады.

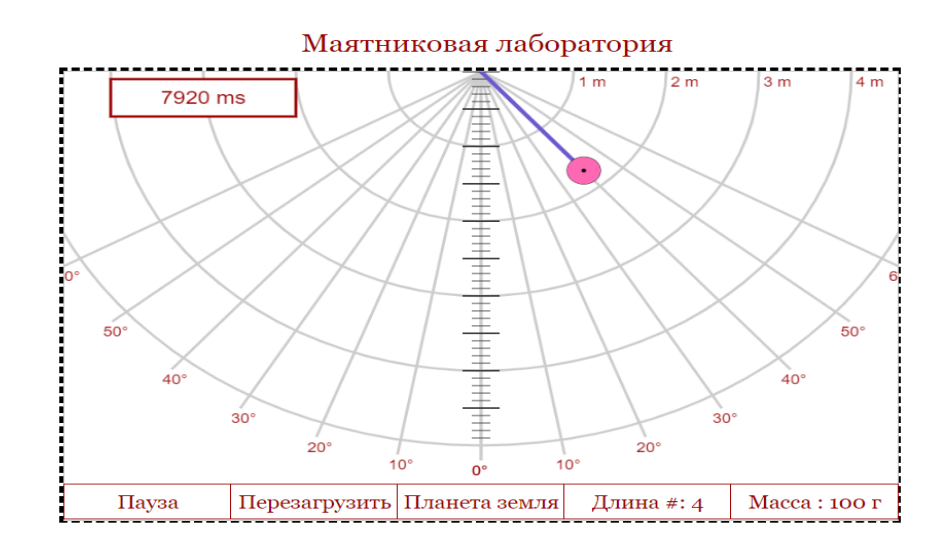

Осы арқылы периодты анықтайды. Математикалық маятниктің тербеліс периодының/жиіліктің маятниктің жібінің ұзындығына тәуелділік графигін немесе период/ жиіліктің еркін түсу үдеуіне тәуелділік графигін тұрғызады.

Астында видео берілген

<https://www.youtube.com/watch?v=WVZ6YmJqdLM> видео сілтемесі арқылы виртуалды зертханалық жұмыстың қалай жасау керектігі туралы ақпарат ала аласыз.

# *4-нұсқа*

<https://www.myphysicslab.com/pendulum/pendulum-en.html> Бұл жұмыста дәл жоғарыдағыдай жасалады.

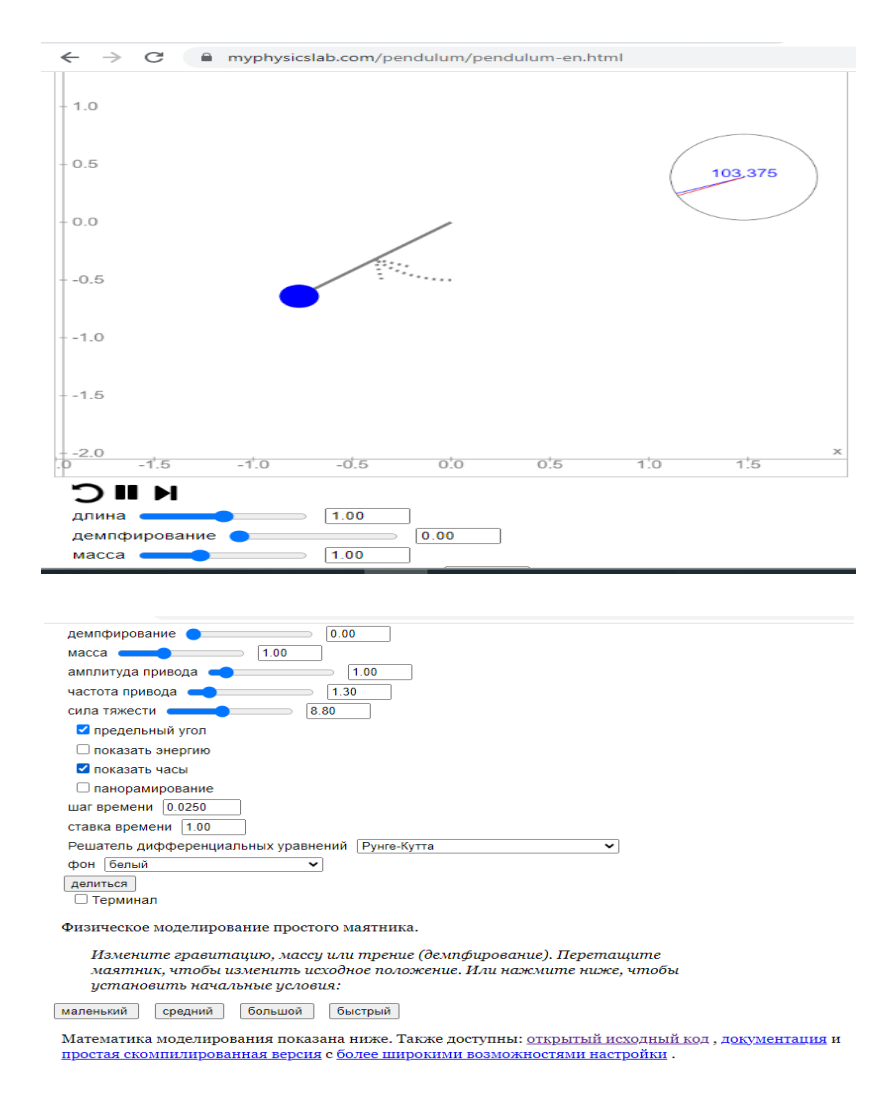

5-нұсқа

[https://phet.colorado.edu/sims/html/pendulum-lab/latest/pendulum-lab\\_all.html](https://phet.colorado.edu/sims/html/pendulum-lab/latest/pendulum-lab_all.html) сайты арқылы.

Берілген жұмыста жіптің ұзындығын, жүктің массасын, гравитацияны(g), үйкелісті (кедергіні) өзгертуге болады.

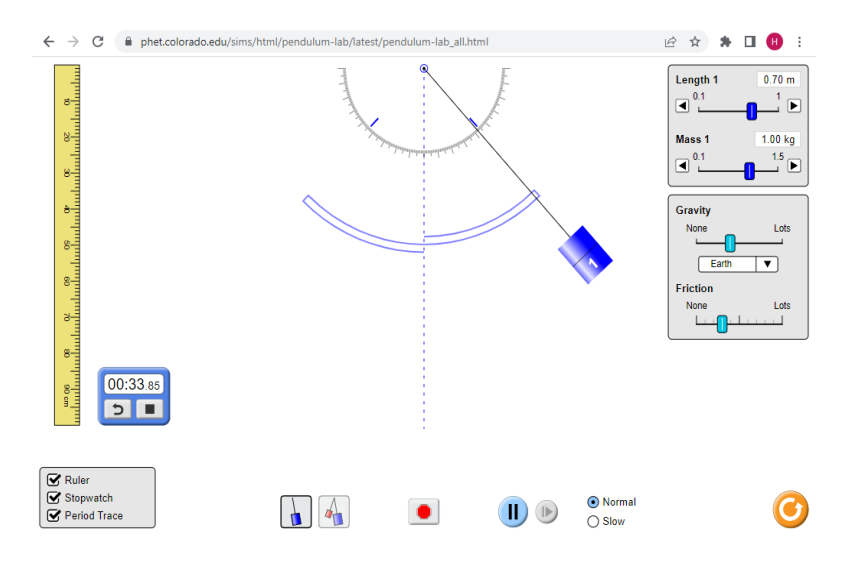

Үдеу мен жылдамдықтың бағытын анықтауға, периодын біле отырып (g) есептейміз.

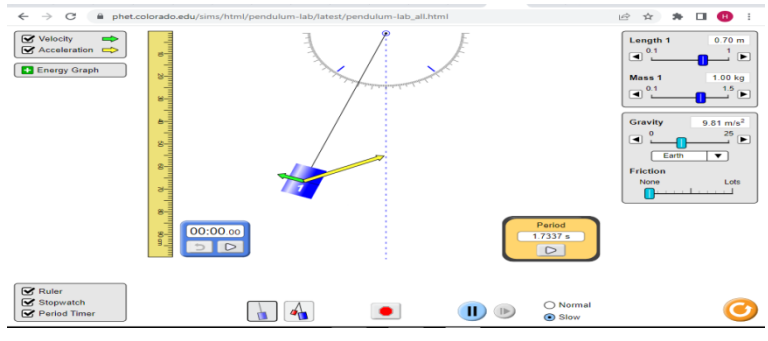

Тербеліс кезіндегі энергияның түрленуін де қарастыру көзделген.

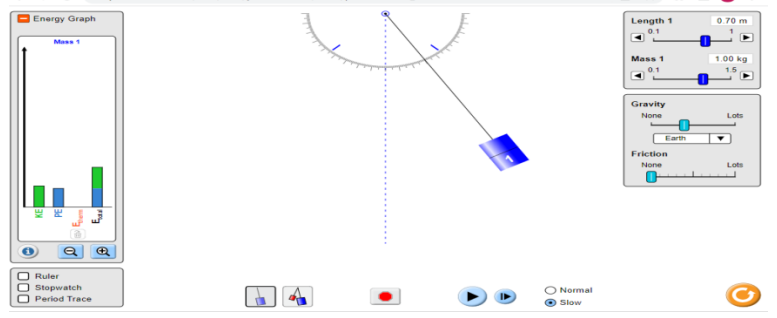

### **№4 зертханалық жұмыс. «Беттік толқындардың таралу жылдамдығын анықтау»**

**Мақсаты:** 9.2.5.14 – су бетіндегі толқындардың таралу жылдамдығын эксперимент түрінде анықтау

«Беттік толқындардың таралу жылдамдығын анықтау» атты №4 зертханалық жұмысты орындау үшін:

[https://www.thephysicsaviary.com/Physics/Programs/Labs/WavelengthL](https://www.thephysicsaviary.com/Physics/Programs/Labs/WavelengthLab/)

[ab/](https://www.thephysicsaviary.com/Physics/Programs/Labs/WavelengthLab/)

 [https://www.vascak.cz/data/android/physicsatschool/template.php?s=kv](https://www.vascak.cz/data/android/physicsatschool/template.php?s=kv_huygens&l=en) [\\_huygens&l=en](https://www.vascak.cz/data/android/physicsatschool/template.php?s=kv_huygens&l=en)

дыбыс жылдамдығы

 [https://www.vascak.cz/data/android/physicsatschool/template.php?s=kv](https://www.vascak.cz/data/android/physicsatschool/template.php?s=kv_rychlost_zvuku&l=en) [\\_rychlost\\_zvuku&l=en](https://www.vascak.cz/data/android/physicsatschool/template.php?s=kv_rychlost_zvuku&l=en) сайттарын ұсынамыз.

# **Жұмысқа нұсқау:**

# *1-нұсқа*

# 1. [https://www.thephysicsaviary.com/Physics/Programs/Labs/WavelengthL](https://www.thephysicsaviary.com/Physics/Programs/Labs/WavelengthLab/) [ab/](https://www.thephysicsaviary.com/Physics/Programs/Labs/WavelengthLab/) сілтемесіне өтіңіз;

2. «старт» батырмасын басыңыз және толқынның таралуын бақылаңыз;

- 3. «пауза» батырмасын басып, қозғалысты тоқтатыңыз;
- 4. таймерден уақыт көрсеткішін белгілеңіз;
- 5. толқынның жүрген жолын есептеңіз, масштаб берілген 1 клетка=100
- м;

6. V=S/t формуласын пайдаланып толқынның таралу жылдамдығын анықтаңыз.

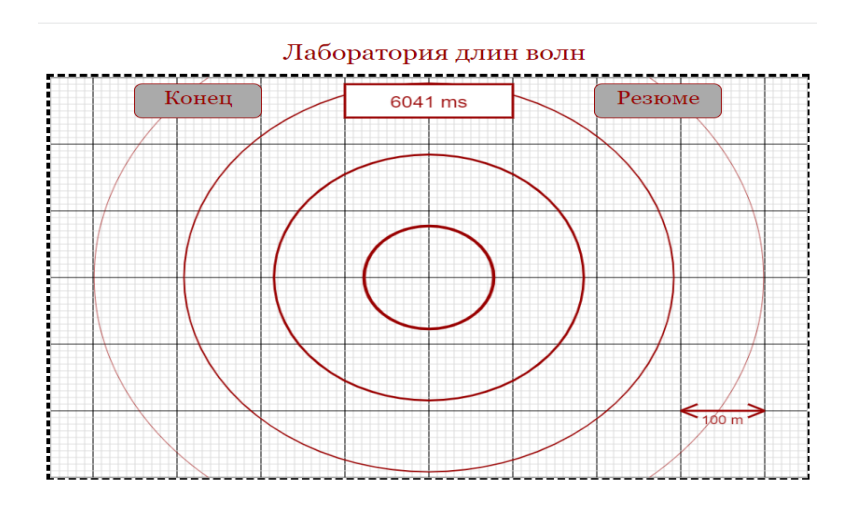

Қосымша тапсырма ретінде толқынның жиілігін, жылдамдығын өзгертіп тексеріп көріңіз.

# *2-нұсқа*

[https://www.vascak.cz/data/android/physicsatschool/template.php?s=kv\\_rychl](https://www.vascak.cz/data/android/physicsatschool/template.php?s=kv_rychlost_zvuku&l=en) [ost\\_zvuku&l=en](https://www.vascak.cz/data/android/physicsatschool/template.php?s=kv_rychlost_zvuku&l=en) сайты арқылы дыбыс жылдамдығын анықтау.

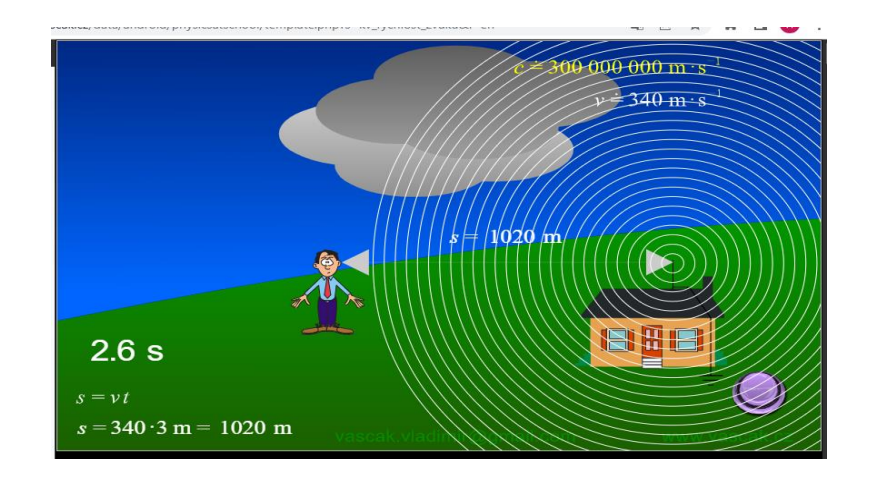

Найзағайдың жарқылы мен күннің күркүреуін бақылай отырып дыбыстың адамға қанша уақытта жеткенін анықтайды.

Адам мен ғимараттың ара қашықтығын біле отырып, дыбыс жылдамдығын анықтауға болады.

# *3-нұсқа*

[http://seninvg07.narod.ru/004\\_fiz\\_lab.htm](http://seninvg07.narod.ru/004_fiz_lab.htm) сайты арқылы

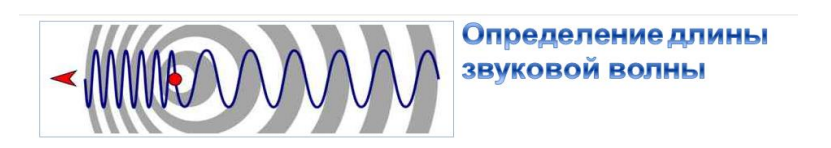

Бұл жұмыс дыбыстың толқын ұзындығын анықтауға берілген.

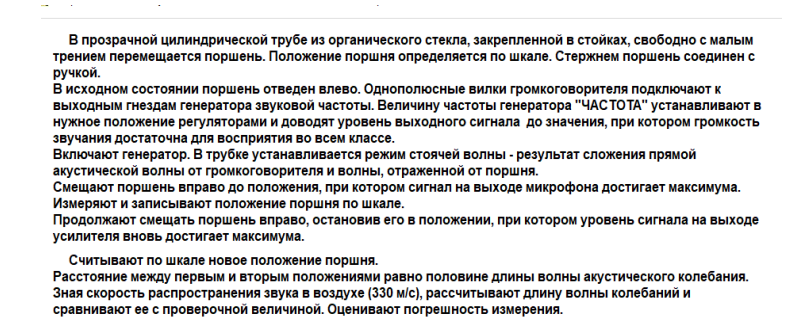

Толқын ұзындығын жиілігін біле отырып, дыбыс жылдамдығын анықтау тапсырмасына түрлендіруге болады.

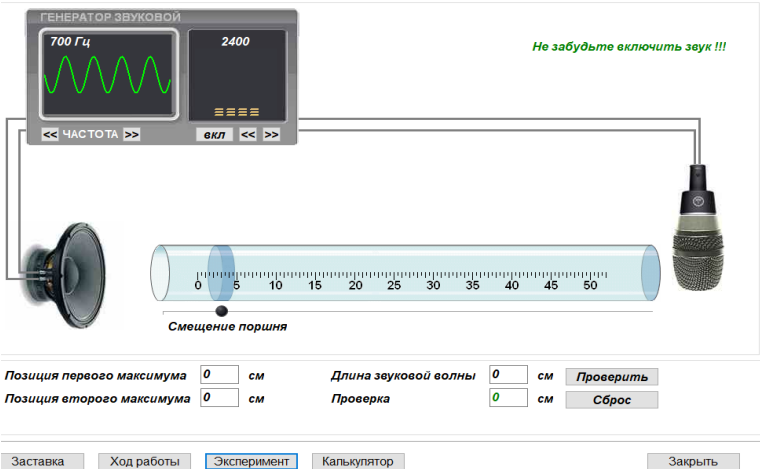

Жалпы орта білім беру деңгейінің 10-11-сыныптары үшін «Физика» пәнінен жетілдірілген мазмұндағы үлгілік оқу бағдарламасының негізгі міндеті білім алушылардың функционалдық сауаттылығын дамыту.

Жаппай оқыту формасынан интерактивті, инновациялық, жобалық-зерттеу технологиялары, сандық инфрақұрылымды қолдана отырып, әр білім алушының жеке білім алу траекториясын жүзеге асыруға көшуді қамтамасыз ету қарастырылған.

10-11-сыныптарда өткізілетін зертханалық және практикалық жұмыстардың саны 2-кестеде көрсетілген.

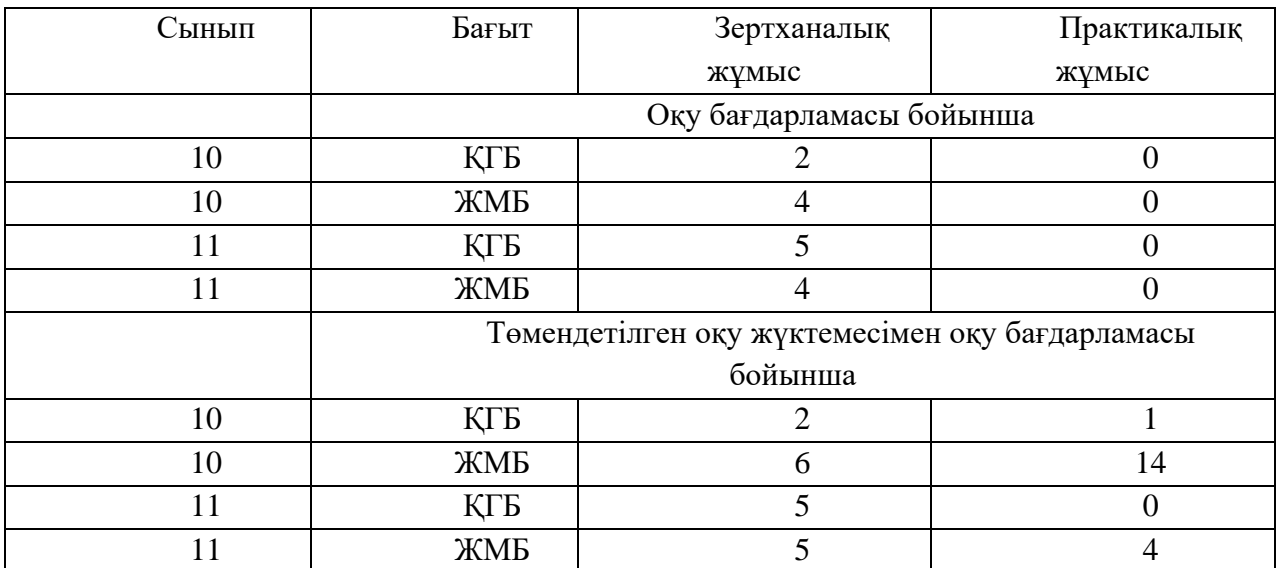

2-кесте. Зертханалық және практикалық жұмыстардың саны (10-11 сынып)

#### **10 сынып**

### **№1 зертханалық жұмыс. «Көлбеу жазықтық бойымен қозғалатын дененің үдеуін анықтау».**

### **Мақсаты:**

10.1.1.3 - тәуелді, тәуелсіз және бақыланатын (тұрақты) физикалық шамаларды анықтау;

10.1.1.4 - физикалық шамаларды өлшеу дәлдігіне негізделген эксперименттік зерттеулердің соңғы нәтижесін жазу

«Көлбеу жазықтық бойымен қозғалатын дененің үдеуін анықтау» атты №1 зертханалық жұмысты орындау үшін

**1.**<https://www.thephysicsaviary.com/Physics/Programs/Labs/DiskDownIncline/>

**2**. [https://www.compadre.org/Physlets/mechanics/illustration2\\_5.cfm](https://www.compadre.org/Physlets/mechanics/illustration2_5.cfm)

*сайттарын ұсынамыз.*

# *1-нұсқа*

<https://www.thephysicsaviary.com/Physics/Programs/Labs/DiskDownIncline/> сайты бойынша

# **Жұмысқа нұсқау:**

1. Старт батырмасын басу арқылы дискінің қозғалысын бақылаңыз; Диск катится вниз по склону

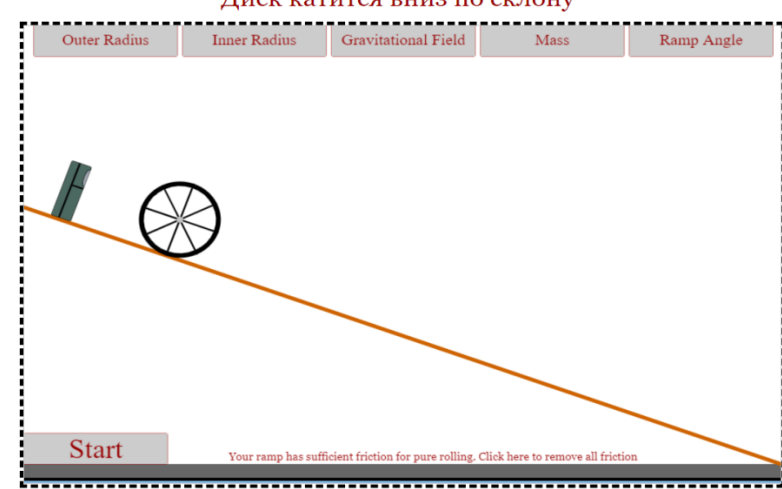

2. Орын ауыстырудың уақытқа тәуелділік графигінен дене қозғалысының түрін анықтаңыз;

3. Графиктен дененің белгілі бір уақыттағы орын ауыстыруын табыңыз;

4. Бастапқы жылдамдықты  $V_0=0$ 2  $\frac{\pi}{2}$ формуласын пайдаланып дененің үдеуін табыңыз;

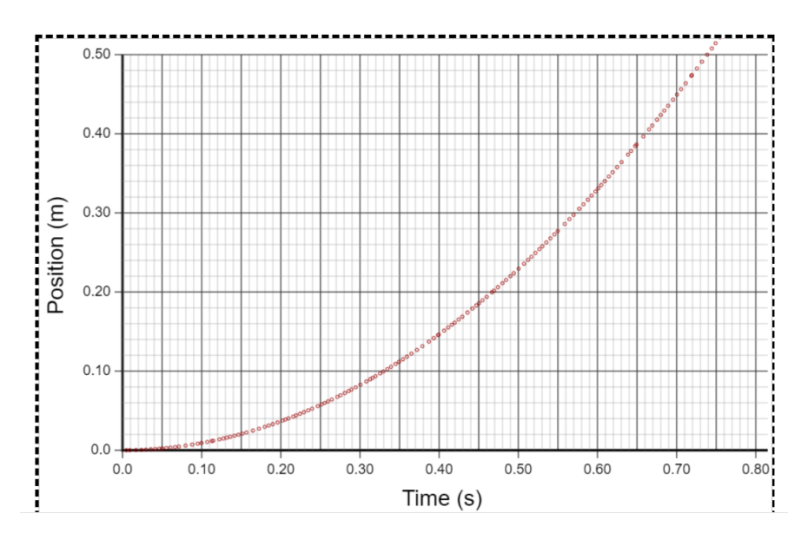

5. Жылдамдықтың уақытқа тәуелділік графигінен дене жылдамыдығының артатынын/ кемитінін анықтаңыз;

6. 2-ші пункттегі қозғалыс түрі туралы ойыңызды дәлелдеңіз;

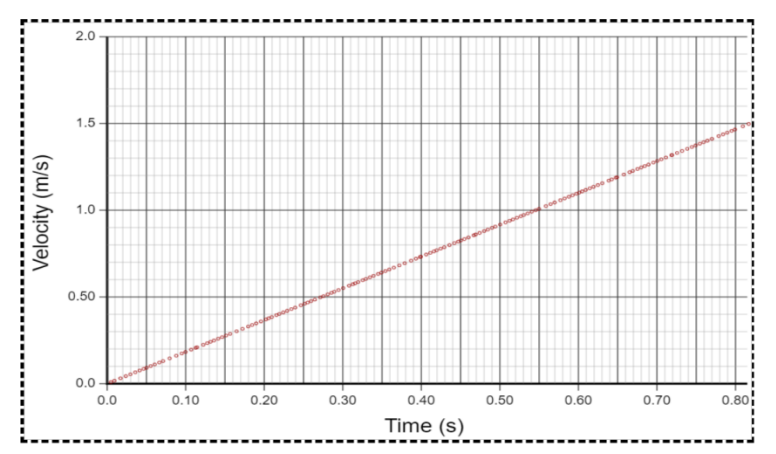

7. Белгілі бір уақытты таңдап алыңыз, осы уақыт аралығындағы дененің үдеуінмына формула арқылы анықтаңыз  $a=\frac{V-V_0}{t}$  $\frac{-v_0}{t}$ ;

8. 4-ші пункттегі табылған үдеумен салыстырыңыз;

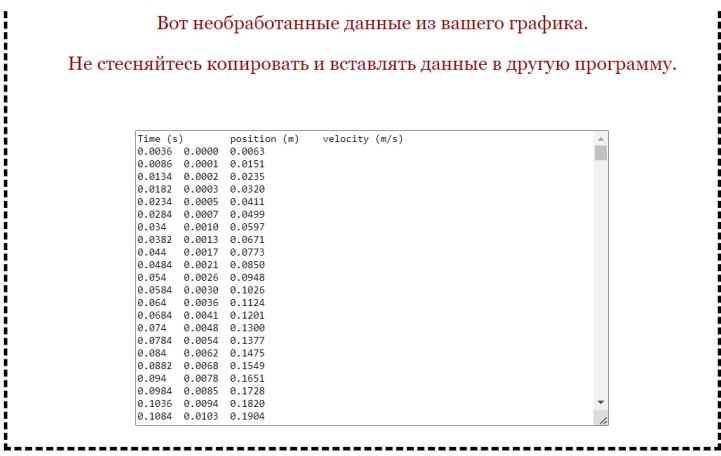

9. Осы берілген мәндерді пайдалануға болады;

10. Барлық алынған мәліметтерді пайдаланып жұмысқа қорытынды жасаңыз.

**Қосымша тапсырма ретінде:** Бұл жұмыста дискінің сыртқы және ішкі радиусын, гравитацияны (еркін түсу үдеуін), массасын, көлбеулік бұрышын өз қалауымызша өзгертуге болады.

**Дарынды балаға:** Көлбеулік бұрышын өзгерте отырып дене үдеуін есептеу.

Яғни қозғалыс үдеуінің көлбеулік бұрышына тәуелділігін зерттеуге болады.

Мысалы суреттегідей көлбеулік бұрышын азайтуға/ көбейтуге болады.

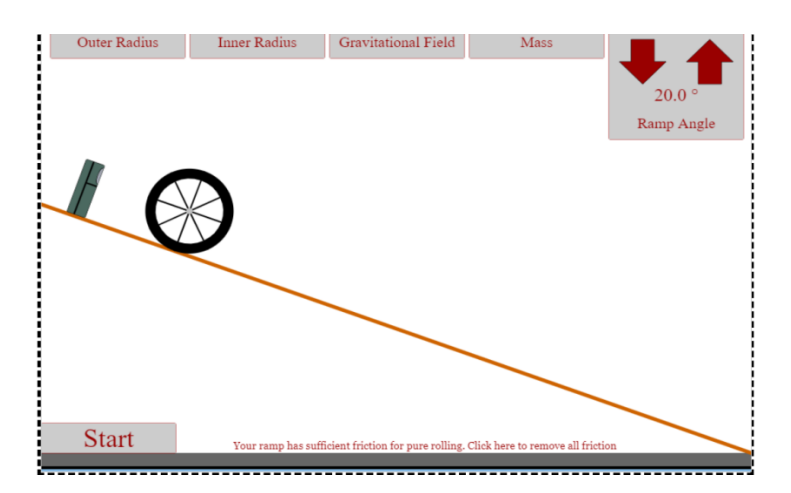

*2-нұсқа.*[https://www.compadre.org/Physlets/mechanics/illustration2\\_5.cfm](https://www.compadre.org/Physlets/mechanics/illustration2_5.cfm)

Сайты арқылы зертхана жұмысы дәл жоғарыдағы көрсетілгендей жасалады

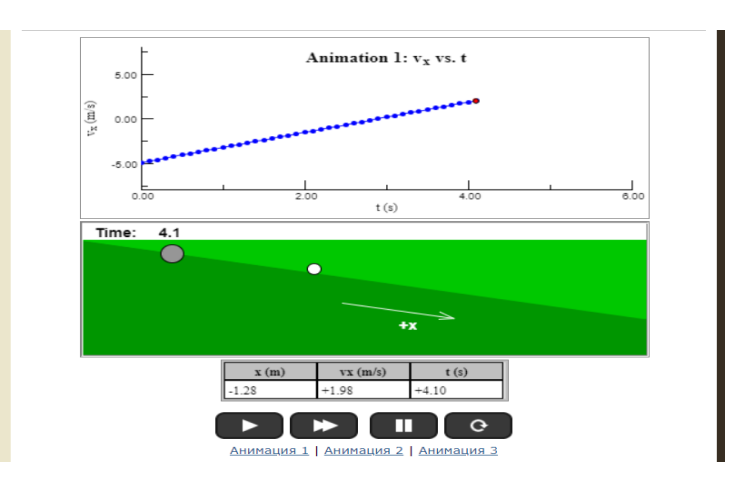

# **Жұмысқа нұсқаулық**

3 анимацияны пайдаланып бір қорытынды жазуға болады.

#### -<br>Анимация 1 | Анимация 2 | Анимация 3

Запущенный мяч для гольфа поднимается вверх по холму, а затем снова опускается (позиция указывается в метрах, а время - в секундах) . Перезапустить . Когда объект (например, мяч для тольфа) движется вверх или вниз по нак Анимации 1.

Вот некоторые характеристики движения, в истинности которых вы должны убедиться сами:

- В <u>Анимации 1</u> направление +х определяется как направление вниз по склону.<br>Следовательно, когда мяч движется вниз по склону, он движется в направлении +х, и,<br>таким образом, v <sub>x</sub> положителен. Когда мяч движется вверх п направлении -х, поэтому v отрицательно.
- Когда меч для гольфа движется вверх/вниз по холму, он замедляется или ускоряется? когда вом для гольфа движется вверх по холому, его американского конкускористся и<br>ускорением. Когда мич катится вверх по холму, его скорость отрицательна (из-за того,<br>ускорением. Когда мич катится вверх по холму, его скор как определена ось х) и уневышестов по величите (мельшее оприцательное числи.<br>Евршине холма его скорость равна нулю, а по мере того, как мяч движется вниз,<br>скорость мяча увеличивается. Поэтому его скорость уменьшается, до

величина скорости (и всегда положительное число). По мере того, как мяч<br>поднимается в гору, v - увеличивается с -5 м/с до нуля; но его скорость величина скорости (и всегда i<br>поднимается в гору, v *увели* 

.<br>мень*шаетс*яот 5 м/с до нуля. Обратите внимание, что фразы «ускорение» и<br>замедление» относятся к тому, как изменяется скорость, а не обязательно к тому, как изменяется скорость.

- измениется схорость.<br>• Ускорение мяча для гольфа увеличивается, уменьшается или остается постоянным?<br>• Чтобы ответить на этот вопрос, посмотрите на наклон графика в каждый момент<br>времени. Наклон графика зависимости скорос
- определено координатами).<br>• Помимо использования графика для расчета ускорения, вы также можете<br>• использовать данные скорости из таблицы данных. Поскольку среднее ускорение<br>• представляет собой изменение скорости, деленн i<br>Ixavgʻ и и кг и карение постоянно, среднее и мгновенное ускорения одинаковы.
- госкопику ускорения также можно найти, вычитая векторы скорости графически.<br><u>Англавление у</u>скорения также можно найти, вычитая векторы скорости графически.<br><u>Анимация 2</u> показывает черные векторы скорости при t = 0,2 с и · Hanpasner маленький кружок на хвосте стрелки), а затем перетащите красный вектор -v на

место и используйте метод кончика к хвосту. Направление ускорения совпадает с<br>направлением вектора изменения скорости. Теперь попробуйте <u>анимацию 3</u>, который<br>показывает екторы скорости при t = 1,2 с и t = 2,0 с. Сравните

одинаковы. Поскольку ускорение постоянно, изменение скорости постоянно<br>любого заданного интервала времени.<br>• Площадь под графиком зависимости ау <sub>к</sub>от времени всегда представляет со

смещение, Дх. Вы можете использовать график, чтобы найти Дх от t = 0 до t = 3 с.<br>Используйте таблицу данных, чтобы проверить свой ответ, определив смещение от x<br>до x <sub>\_</sub> . Чему равно перемещение от t = 0 до t = 6 c? Если  $100 \times$ кроме 0 м, вам следует пересмотреть определение смещения.

См. Рисунок 3.2 для более подробной информации о том, что происходит с ускорением при<br>изменении угла наклона холма.

### **№2 зертханалық жұмыс. «Дененің ұшу қашықтығының лақтыру бұрышына тәуелділігін зерттеу»**

#### **Мақсаты:**

10.1.1.10 - көкжиекке бұрыш жасап лақтырылған дененің қозғалысы кезінде кинематикалық шамаларды анықтау;

10.1.1.11 - көкжиекке бұрышпен лақтырылған дененің траекториясын зерттеу.

«Дененің ұшу қашықтығының лақтыру бұрышына тәуелділігін зерттеу»атты №2 зертханалық жұмысты орындау үшін

 [https://www.vascak.cz/data/android/physicsatschool/template.php?s=gp](https://www.vascak.cz/data/android/physicsatschool/template.php?s=gp_skladani_pohybu&l=en) [\\_skladani\\_pohybu&l=en](https://www.vascak.cz/data/android/physicsatschool/template.php?s=gp_skladani_pohybu&l=en)

 [https://www.vascak.cz/data/android/physicsatschool/template.php?s=gp](https://www.vascak.cz/data/android/physicsatschool/template.php?s=gp_vrh_vodorovny&l=en) [\\_vrh\\_vodorovny&l=en](https://www.vascak.cz/data/android/physicsatschool/template.php?s=gp_vrh_vodorovny&l=en)

 <https://phet.colorado.edu/en/simulations/projectile-motion> сайттарын ұсынамыз.

# *1-нұсқа*

*Pecypc:* https://www.physicsclassroom.com/Physics-Interactives/Vectors-and-Projectiles/Projectile-Simulator/Projectile-Simulator-Interactive

Виртуалды зертхананы ашқан кезде диалогтық терезелер пайда болады, онда сіз «сайтта жұмысты жалғастыру» батырмасын басуыңыз керек.

Зертхананы басқару өте оңай.

Терезенің төменгі жағында Бастапқы параметрлерді орнату керек: жылдамдық, лақтыру бұрышы – 0º-ден 90º-ке дейін, дененің нөлге тең лақтырылған биіктігі.

Төменгі жағындағы басқару тақтасында көрсетілгендей.

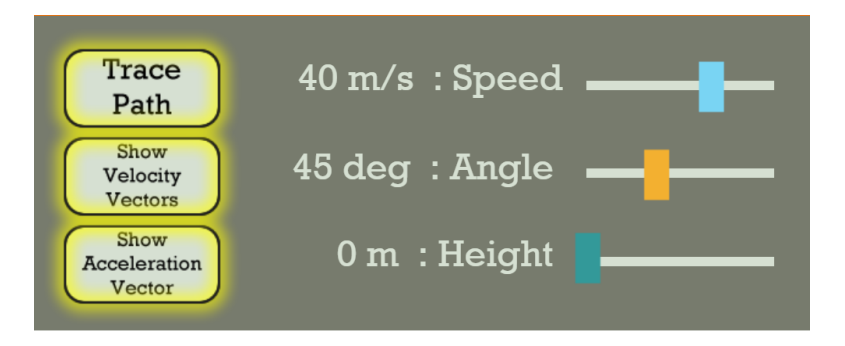

Қозғалыс траекториясын, жылдамдық векторларын және үдеуді көрсету үшін сол жақтағы түймелерді басыңыз.

Жұмыс уақытындағы Модель жылдамдық векторының компоненттерін көрсетеді ОХ және ОУ осі.

Бастапқы мәліметтер бойынша ұшу қашықтығын, қозғалыс уақытын есептеуге болады.

Есептеулерді орындағаннан кейін оқушыларды өз нәтижелерін тексеруге шақырыңыз.

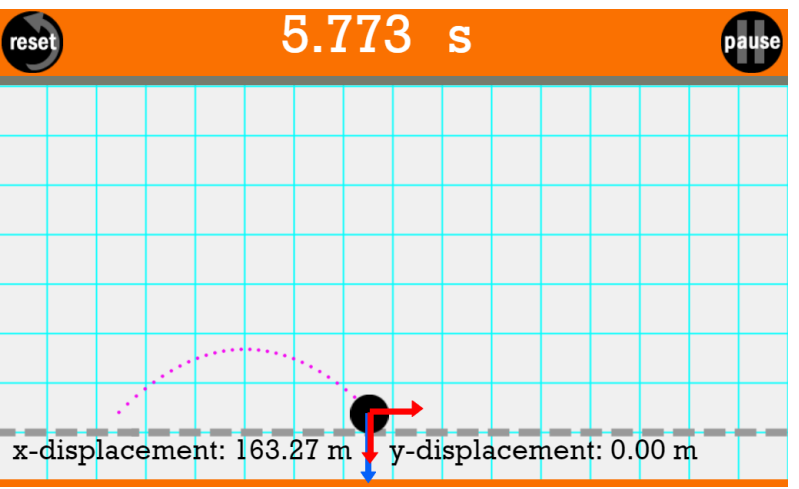

Лақтыру бұрышын өзгерту арқылы студенттер траектория мен диапазонның қалай өзгеретінін көре алады.

Алынған нәтижелерге сүйене отырып, студенттер жұмысқа қорытынды жасай алады.

2 нұсқа

Виртуалды зертхананы сілтеме арқылы ашыңыз <https://ophysics.com/k8.html>

Модельді басқару оңай. Сондай-ақ, лақтыру бұрышын өзгертуге және траекторияны бақылауға және диапазонды өлшеуге болады.

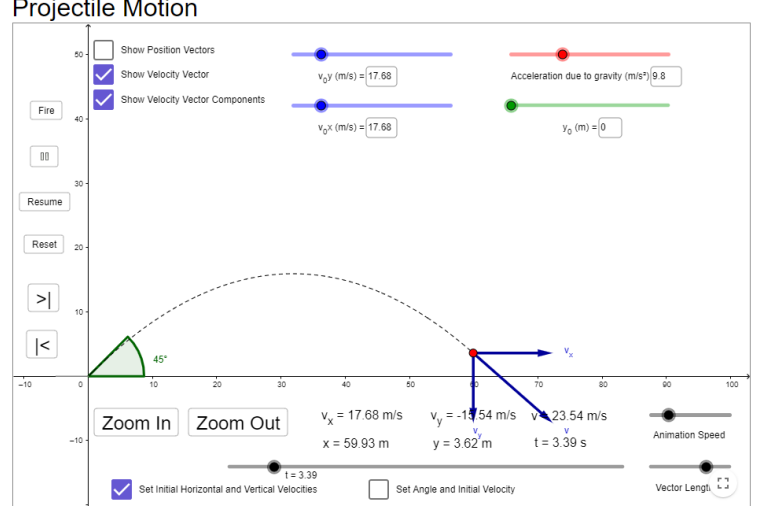

Модельді іске қосу үшін "Fire"батырмасын басу керек. Снаряд көлденең оське тиген кезде "||"түймесін басу керек.

Модель бойынша қосымша тапсырмалар жасалуы мүмкін.

### *3-нұсқа*

<https://efizika.ru/mod/page/view.php?id=540> <https://www.thephysicsaviary.com/Physics/Programs/Labs/DumpTowerLab>

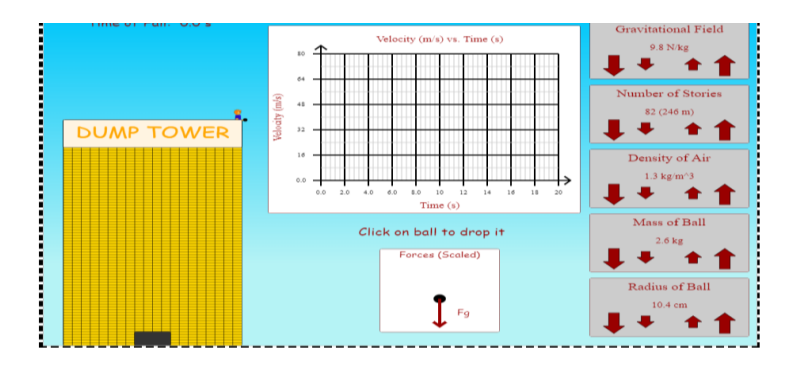

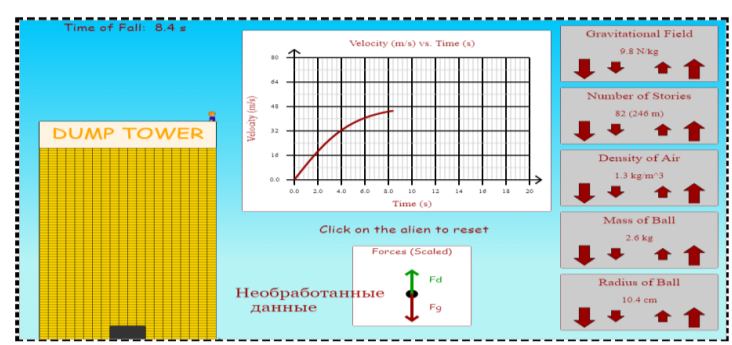

[https://sciencesims.com/sims/ball-drop-horizontal-velocity/ доп](https://sciencesims.com/sims/ball-drop-horizontal-velocity/%20доп) қандай да бір биіктікте тұр?

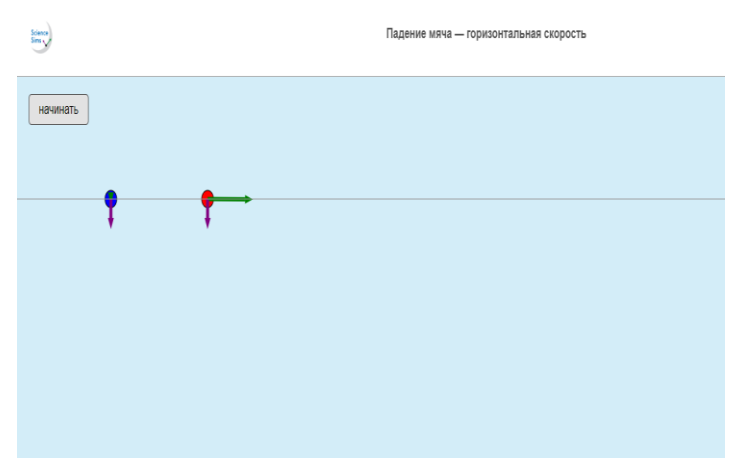

Осы доптың тікелей төмен құлауын және горизонталь құлауын қарастырамыз.

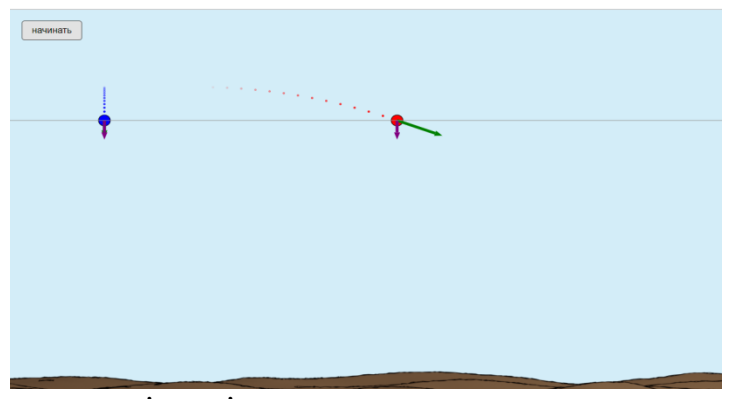

Кез-келген уақыт мезетіндегі доптың құлау траекториясы:

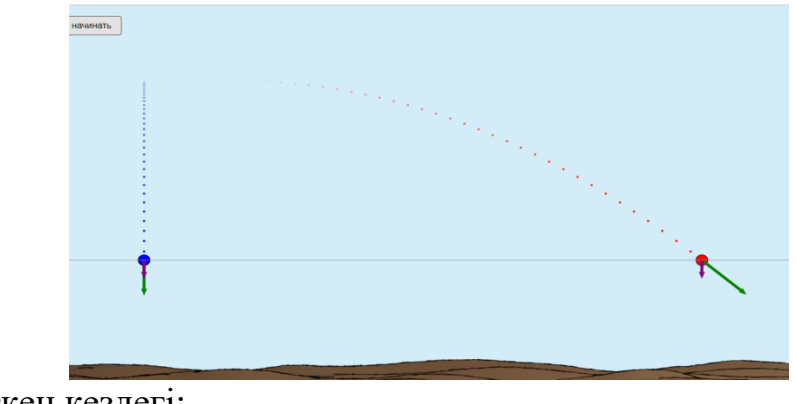

Жерге жеткен кездегі:

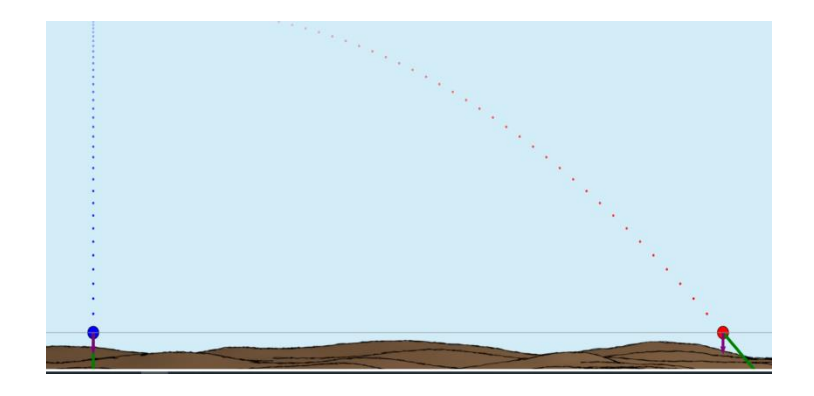

Барлық нұсқада да жылдамдықтың ОХ және ОУ осьтеріндегі проекциялары (жылдамдықтың вертикаль және горизонталь құраушысы) бағыты көрсетілген.

#### *4-нұсқа*

[http://seninvg07.narod.ru/004\\_fiz\\_lab.htm](http://seninvg07.narod.ru/004_fiz_lab.htm) Ең алдымен теориялық талдау жасаймыз.

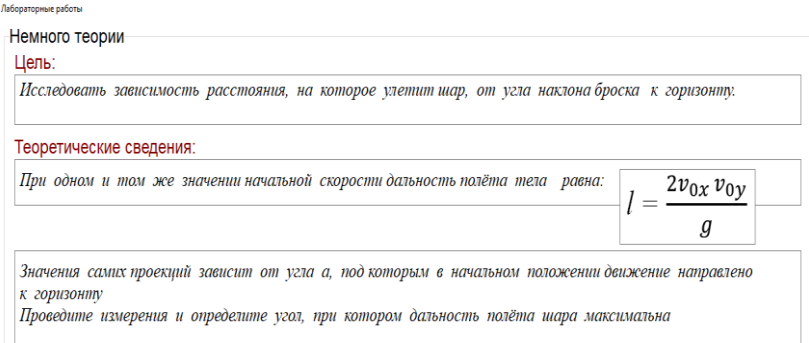

# Бұл көкжиекке бұрыш жасай қозғалған дененің қозғалысы

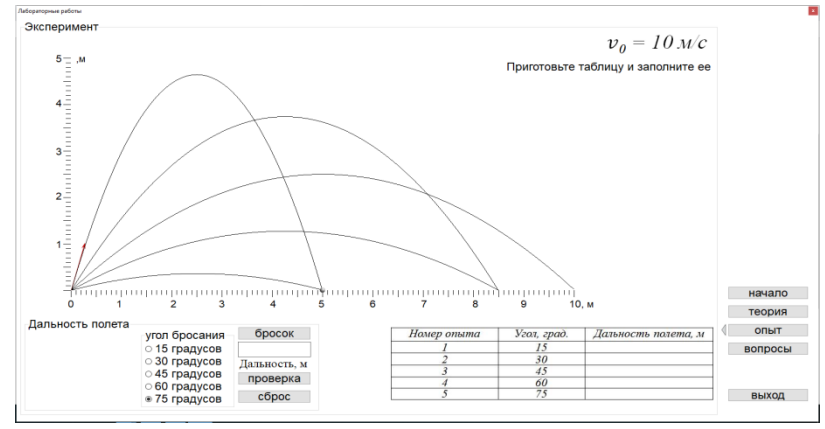

Денені әр түрлі бұрышпен жоғары жібергенде қандай шамалар өзгеретініне тапсырмалар құрастыру көзделген.

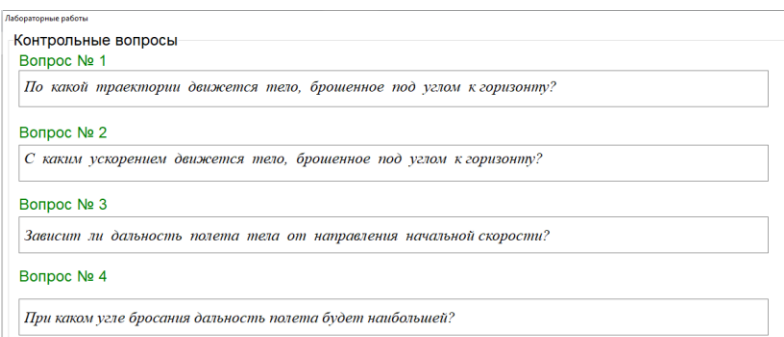

Соңында сұрақтарға жауап береді.

# **№3 зертханалық жұмыс. «Көлбеу жазықтықтың көмегімен сырғанау үйкелісінің коэффициентін анықтау»**

# **Мақсаты:**

10.1.2.5 Көлбеу жазықтықтың көмегімен сырғанау үйкеліс коэффициентін тәжірибе жүзінде анықтау

«Көлбеу жазықтықтың көмегімен сырғанау үйкелісінің коэффициентін анықтау» атты №3 зертханалық жұмысты орындау үшін [https://www.vascak.cz/data/android/physicsatschool/template.php?s=mech\\_treni&l=e](https://www.vascak.cz/data/android/physicsatschool/template.php?s=mech_treni&l=en) [n](https://www.vascak.cz/data/android/physicsatschool/template.php?s=mech_treni&l=en) және<http://efizika.ru/html5/05/index.html> сайттарын ұсынамыз.

*1-нұсқа* <http://efizika.ru/html5/05/index.html> сайты бойынша

# **Жұмысқа нұсқау:**

1. Масса, көлбеулік бұрышы, жүрілген жол секілді параметрлерді таңдап алыңыз («Параметр установки» батырмасы);

Мысалы суретте m=3 кгS=1,75  $\alpha$ =37,5<sup>0</sup>

- 2. Көлбеулік бұрышын транспортир арқылы тексеруге болады;
	- 3. Үйкелісетін бетті таңдаңыз.

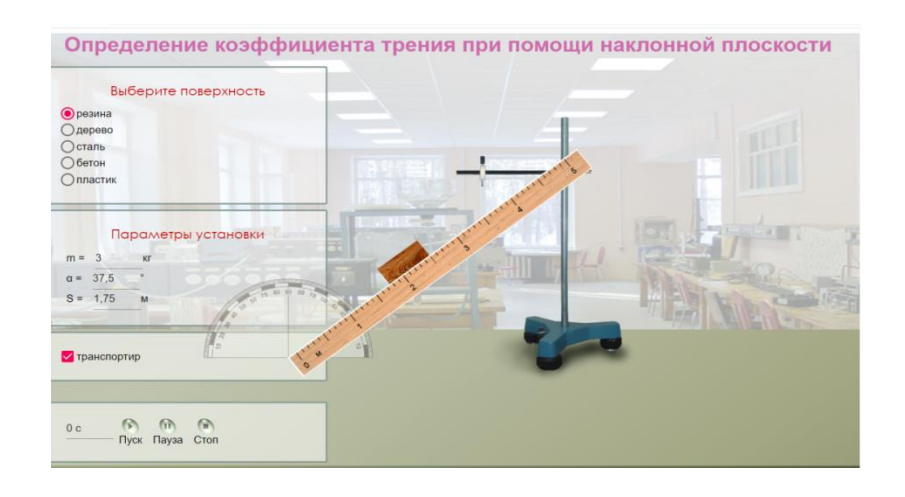

4. «Пуск» батырмасын басып білеушені қозғалысқа келтіріңіз.

5. Білеушенің түсу уақытын белгілеңіз.

6. Бастапқы жылдамдықты V<sub>0</sub>=0 деп алып S= $\frac{at^2}{2}$  $\frac{1}{2}$ формуласын пайдаланып білеушенің үдеуін табыңыз.

- 7. Ньютонның 2 заңын пайдаланып, күштерге жіктеңіз.
- 8. Үйкеліс коэфициентін есептеңіз.

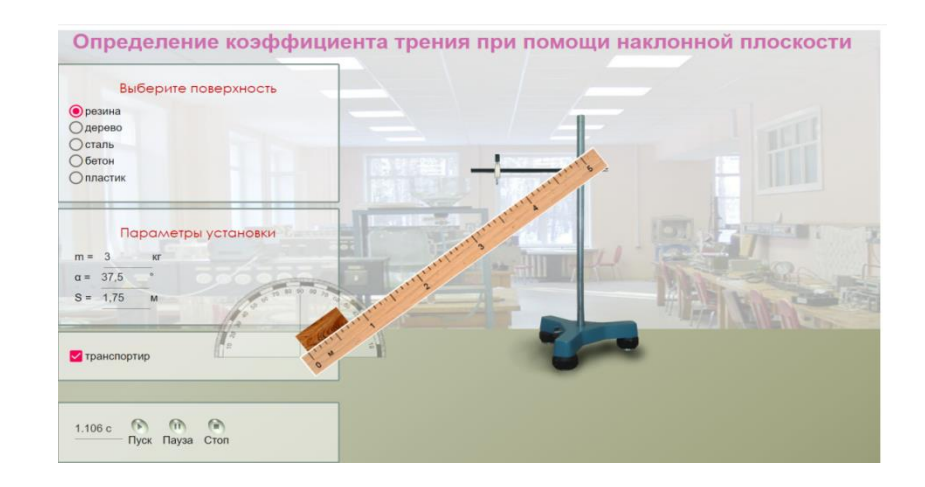

- 9. Стоп батырмасын бассаңыз білеуше бастапқы қалпына келеді.
- 10. Тапсырманы басқа бет (мысалы ағаш) үшін қайталап орындаңыз.
- 11. Нәтижені кестедегі мәнмен салыстырыңыз.
- 12. Қателіктерді есептеңіз.
- 13. Тәжірибе қорытындысын жазыңыз.

# *2-нұсқа*

[https://www.vascak.cz/data/android/physicsatschool/template.php?s=mech\\_tre](https://www.vascak.cz/data/android/physicsatschool/template.php?s=mech_treni&l=en) [ni&l=en](https://www.vascak.cz/data/android/physicsatschool/template.php?s=mech_treni&l=en) сайты бойынша

# **Жұмысқа нұсқау:**

Бұл жұмыста дәл 1 нұсқадағыдай орындалады. Тек ерекшелігі барлық күштердің мәні беріліп тұр.

Үйкеліс коэфициентін есептеп, берілген мәнмен салыстыруға болады.

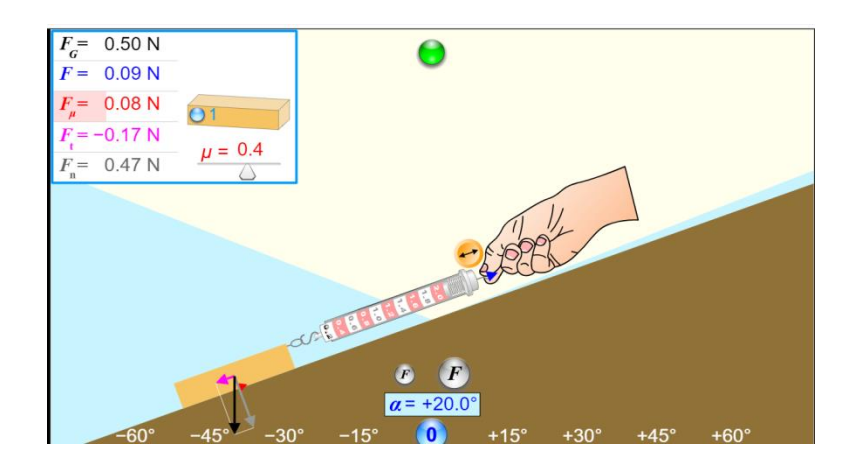

Дарынды балаға тапсырма ретінде бұрышының теріс мәндерін алып, күштерге жіктетіп, үйкеліс коэфициентін есептетіп, беттің материалын анықтатуға болады.

 $\alpha$ = -20 қандай мағынаны береді? Оң жақ шеттегі қай күштердің мәні өзгерді? Қай күштердің мәні өзгерген жоқ? Не себепті деп ойлайсыз? Жауабыңызды дәлелдеңіз.

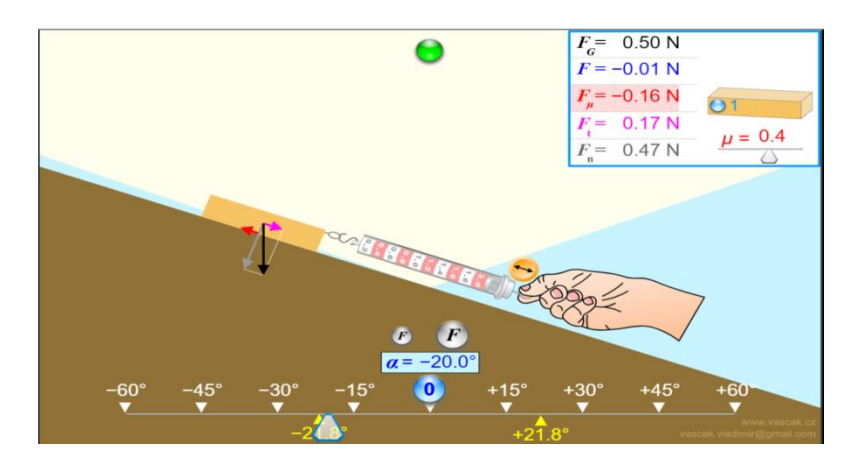

Сол сияқты білеушенің массасын өзгертіп, үйкеліс коэфициентінің мәнін қарауға болды.

Ол үшін білеушенің үстіндегі дөңгелекті басасыз.

Суретте 4 білеуше, яғни масса 4 есе артқан.

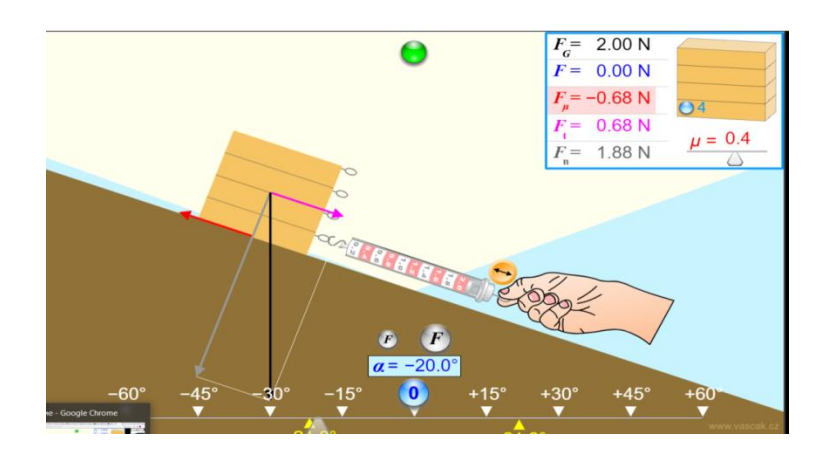

# **№ 4 зертханалық жұмыс «Бір-біріне бұрышпен бағытталған күштерді қосу»**

# **Мақсаты:**

10.1.3.3-күштердің шамаларын тәжірибелік жолмен анықтау және күштерді қосу Заңын эксперименттік тексеру.

### **Ресурстар:**

[https://www.physicsclassroom.com/Physics-Interactives/Forces-in-](https://www.physicsclassroom.com/Physics-Interactives/Forces-in-2D/Equilibrium/Interactive)[2D/Equilibrium/Interactive](https://www.physicsclassroom.com/Physics-Interactives/Forces-in-2D/Equilibrium/Interactive)

[https://www.physics-chemistry-interactive-flash](https://www.physics-chemistry-interactive-flash-animation.com/mechanics_forces_gravitation_energy_interactive/equilibrium_three_forces_1_flash.htm)animation.com/mechanics\_forces\_gravitation\_energy\_interactive/equilibrium three forces 1 flash.htm

[https://www.wolframcloud.com/objects/demonstrations/StaticEquilibriu](https://www.wolframcloud.com/objects/demonstrations/StaticEquilibriumAndTriangleOfForces-source.nb) [mAndTriangleOfForces-source.nb](https://www.wolframcloud.com/objects/demonstrations/StaticEquilibriumAndTriangleOfForces-source.nb)

<https://www.geogebra.org/m/jcdgpbkj#material/hvjw8dbs>

### **Жұмысқа арналған нұсқаулық:1 нұсқа**

**Виртуалды зертхананы сілтеме арқылы ашыңыз** [https://www.physicsclassroom.com/Physics-Interactives/Forces-in-](https://www.physicsclassroom.com/Physics-Interactives/Forces-in-2D/Equilibrium/Interactive)[2D/Equilibrium/Interactive](https://www.physicsclassroom.com/Physics-Interactives/Forces-in-2D/Equilibrium/Interactive)

Көрсетілген бетте түймені басыңыз

# **Launch Interactive**

*Ескерту*. Бағдарлама ашылған кезде жұмысқа рұқсат сұрайды. Басыңыз

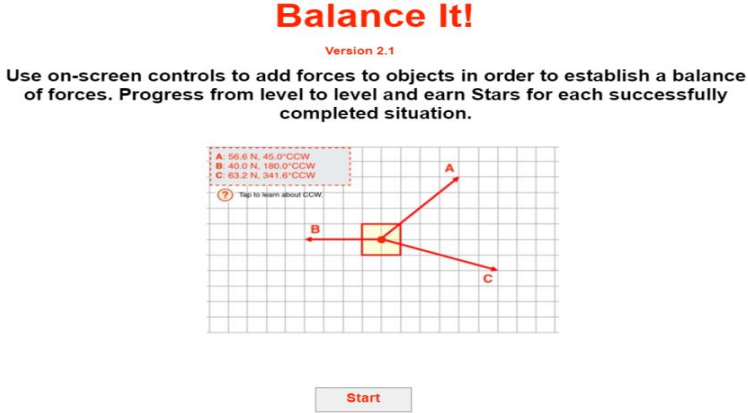

жұмысты жалғастыру үшін сайтта «Бастау» түймесін басыңыз.

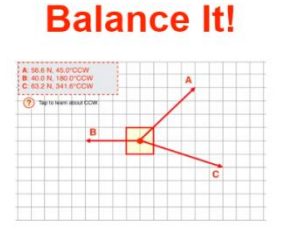

#### Guest User. (No username detected.)

IMPORTANT: We noticed that you are not logged in. If you have a Task Tracker account, you will need to first log-<br>in to have your progress stored. Visit the My Account page, log in, and then return to this page to start th Otherwise you can use this activity as a guest ... but your progress results won't be saved.

**Start Activity** 

Келесі бет ашылады.

«Start Activity» түймесін басыңыз.

Келесі бет пайда болады.

Интерактивті модельде берілген күштің орнын толтыру үшін күш векторларын аяқтау қажет 20 деңгей бар.

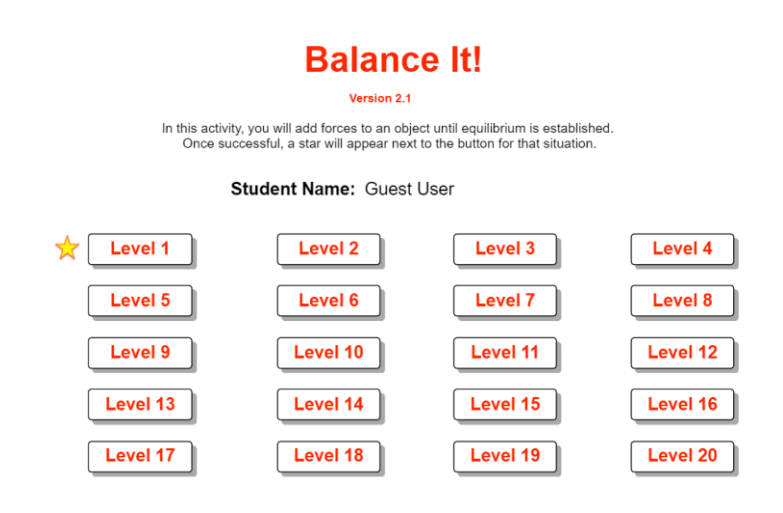

Бағдарлама кез-келген деңгейді ашуға мүмкіндік береді.

Сондықтан оқушыларға олардың дайындығына байланысты әр түрлі деңгейдегі тапсырмаларды орындауды ұсынуға болады.

Мысалы, 3-деңгейдегі тапсырма.

Деңгей нөмірі бар түймені басқан кезде терезе ашылады.

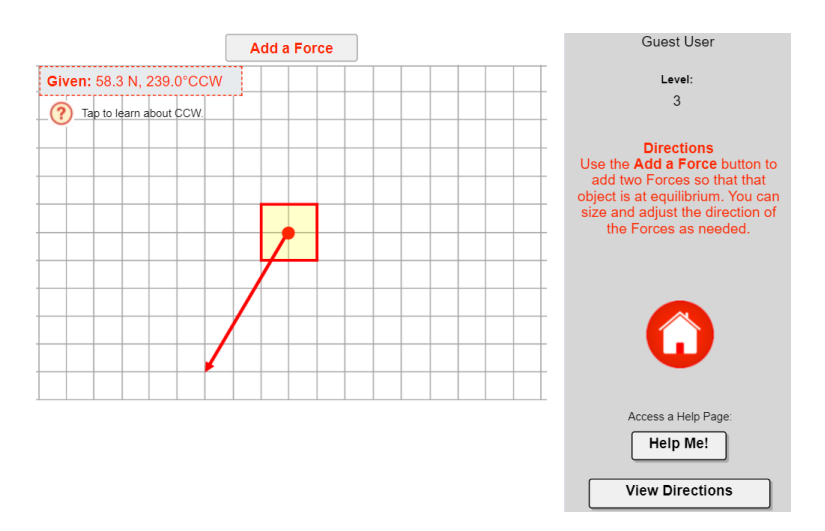

«AddaForce» батырмасын басыңыз.

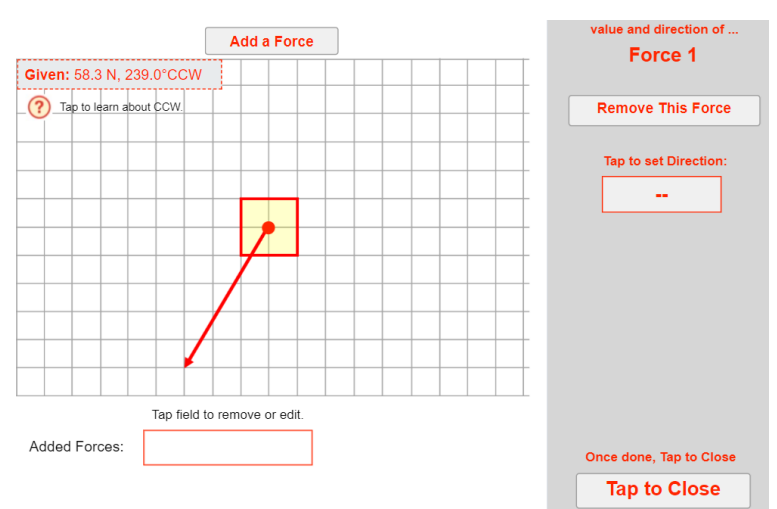

Оң жақта күш қосу тақтасы пайда болады. "Direction Tap to set Direction" терезесінің ішін басыңыз.

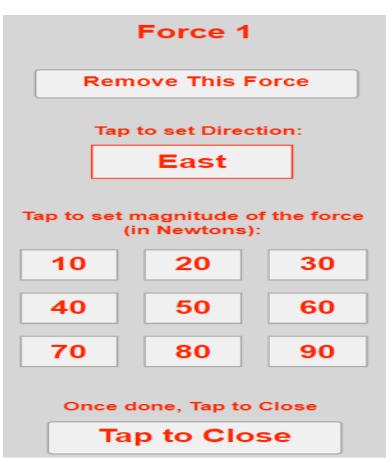

Алдымен қажетті күш мөлшерін таңдаңыз, содан кейін Шығыс деп жазылған терезеде қажетті бағыт пайда болғанша тінтуірді басыңыз.

Бұл нұсқада жұмыс өрісіндегі күш бағытты өзгертеді.

Жұмыс өрісінде көрсеткі пайда болады және төменгі жағында осы күштің параметрлері көрсетіледі.

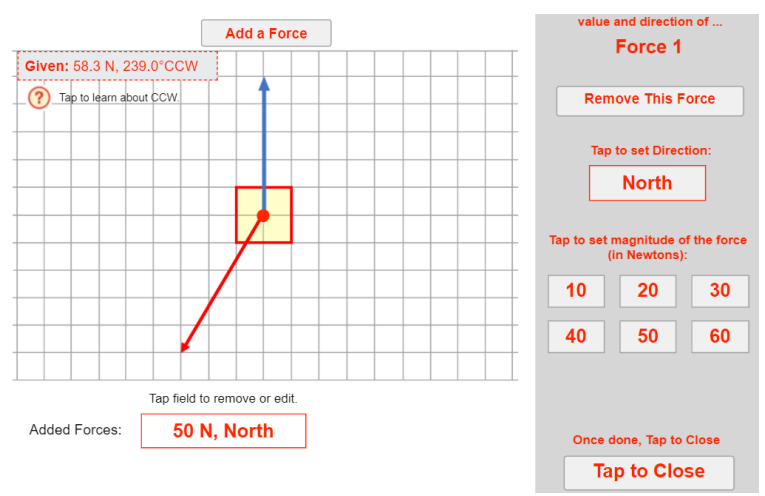

Осыдан кейін екінші күш қосылады.

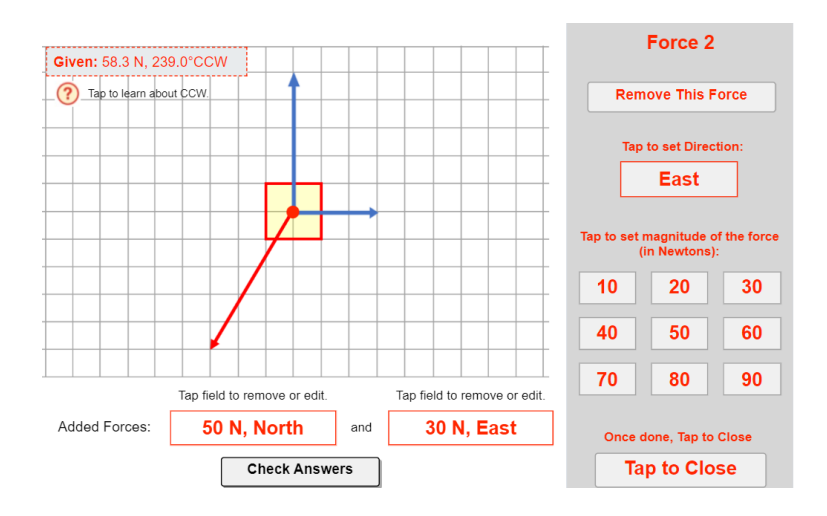

Төменгі жағындағы "check Answers"түймесін басыңыз.

Егер тапсырма дұрыс орындалса, бағдарлама деңгейдің өтуін жұлдызбен белгілейді.

Егер тапсырма дұрыс орындалмаса, бағдарлама оқушыны берілген бетке қайтарады, бірақ осы деңгейде басқа күш үшін тапсырманы орындауды ұсынады. Деңгейге кірген кезде бағдарлама тапсырмада кездейсоқ күш қалыптастырады, сондықтан оқушылар бір деңгейдегі тапсырмаларды әр түрлі орындайды.

Масштабты сақтай отырып, зертханалық жұмыстарға арналған дәптердегі құрылыстарды орындау ұсынылады.

### *2 нұсқа*

Виртуалды зертхананы сілтеме арқылы ашыңыз [https://www.physics-chemistry-interactive-flash](https://www.physics-chemistry-interactive-flash-animation.com/mechanics_forces_gravitation_energy_interactive/equilibrium_three_forces_1_flash.htm)animation.com/mechanics\_forces\_gravitation\_energy\_interactive/equilibrium [three\\_forces\\_1\\_flash.htm](https://www.physics-chemistry-interactive-flash-animation.com/mechanics_forces_gravitation_energy_interactive/equilibrium_three_forces_1_flash.htm)

Бірінші кезеңде осы зертханада қалай жұмыс істеу керектігі туралы бейнені қараңыз.

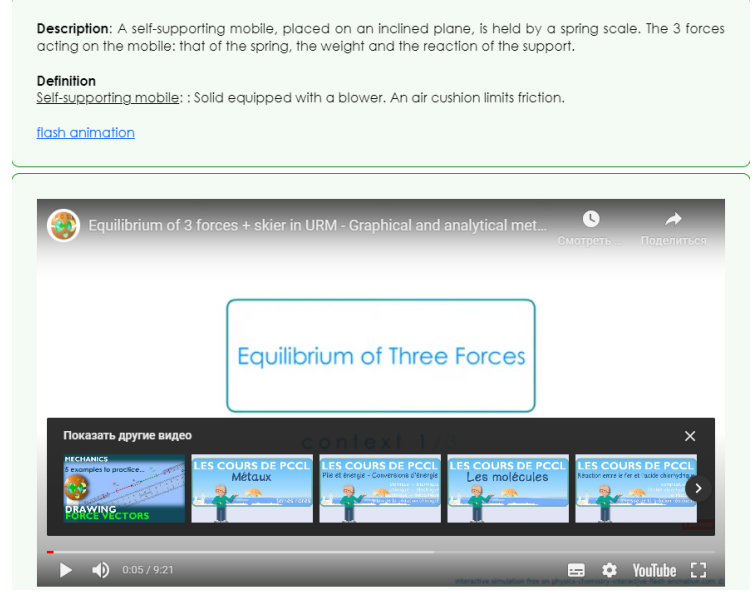

Әрі қарай, бейненің үстінде Flash animation ашыңыз.

Ашылған терезеде көрсеткіні нұқыңыз, онда эксперименттегі ауа кедергісі өте аз екендігі туралы терезе ашылады.

Төменгі жағындағы көрсеткіні қайтадан басыңыз.

Терезе ашылады, онда «көмек 1» батырмасын басу арқылы және т.б. тапсырмаларды орындау үшін қажетті қосымша ақпаратты алуға болады.

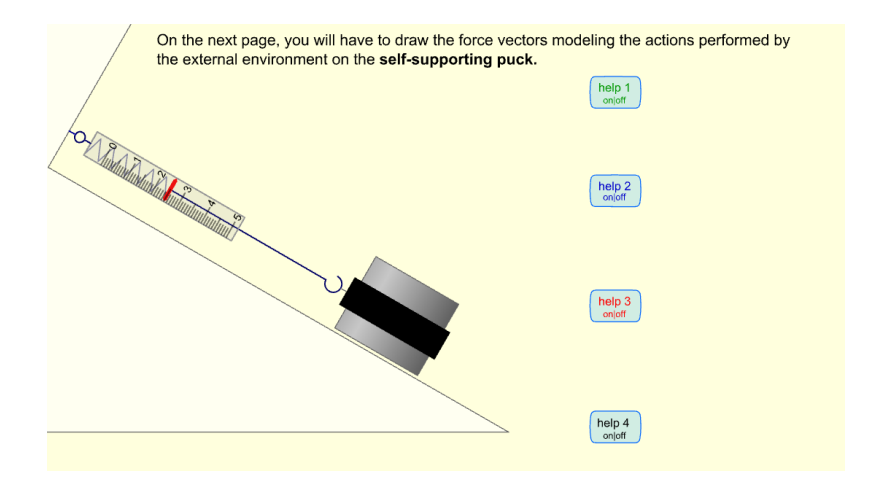

Үшбұрыштың төменгі жағын нұқыңыз, тапсырма орындалатын бетті іске қосыңыз.

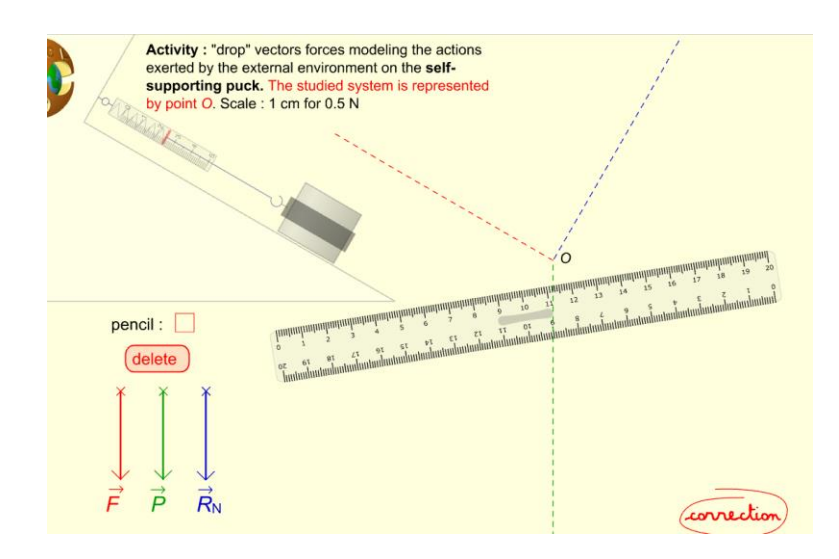

Күштер мен сызғышты тінтуірдің сол жақ батырмасымен жылжытуға болады.

Аяқтағаннан кейін «Correction» батырмасын басу арқылы тексеріңіз.

Бағдарлама құрылыстардың қалай орындалуы керектігін толық көрсетеді. Оң жақтағы Үшбұрыш құрылыстарды қадамдармен көрсету арқылы тексеруді басқаруға мүмкіндік береді.

Масштабты сақтай отырып, зертханалық жұмыстарға арналған дәптердегі құрылыстарды орындау ұсынылады.

#### *3 нұсқа*

Ресурсты сілтеме арқылы пайдаланыңыз [https://www.wolframcloud.com/objects/demonstrations/StaticEquilibriumAndTriangl](https://www.wolframcloud.com/objects/demonstrations/StaticEquilibriumAndTriangleOfForces-source.nb) [eOfForces-source.nb](https://www.wolframcloud.com/objects/demonstrations/StaticEquilibriumAndTriangleOfForces-source.nb)

Зертхананың мүмкіндіктері шектеулі, бірақ мұғалімге тапсырмалар жасауға және зертханалық жұмыстарды орындауға мүмкіндік береді.

Виртуалды зертхананы ашқан кезде терезе пайда болады.

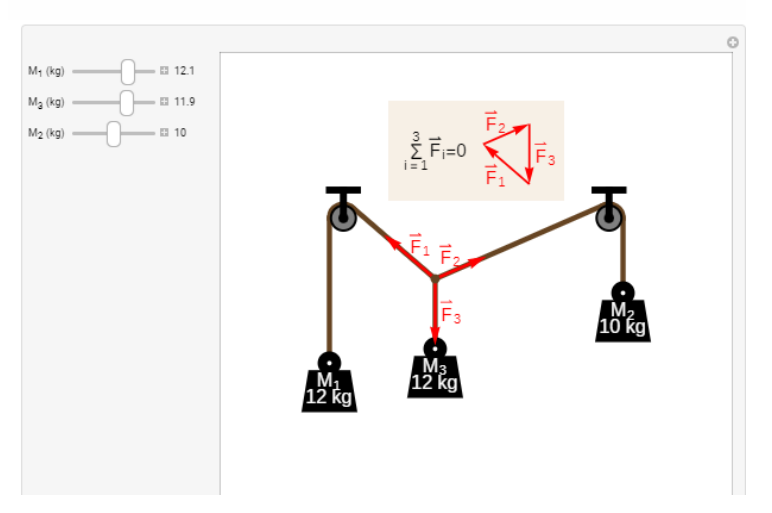

**Static Equilibrium and Triangle of Forces** 

Сол жақтағы басқару панелінің көмегімен жүктемелердің массасын өзгертуге болады, сәйкесінше жүйе қайтадан тыныштық күйіне келгенше үлгі өзгереді.

Оқушылардан күштердің бір-бірін өтеуі үшін қандай бұрыштар болуы мүмкін екенін анықтауды сұрауға болады.

Жүктердің массасын біле отырып, әсер етуші күштердің шамасын есептеуге болады.

Берілген зертхананы пайдалану кезінде бұрыштарды қалай анықтауға болатынын қарастырыңыз.

Экранға қабаттасу үшін мөлдір пленкаға басылған транспортирді қолдануға бола ма?

# **№5 зертханалық жұмыс.«Тұтқыр сұйықтықта қозғалу кезіндегі шар жылдамдығының оның радиусына тәуелділігін зерттеу»**

### **Мақсаты:**

10.1.5.4 - эксперимент нәтижесіне әсер ететін факторларды анықтау және оны жақсарту жолдарын ұсыну

133

«Тұтқыр сұйықтықта қозғалу кезіндегі шар жылдамдығының оның радиусына тәуелділігін зерттеу» №5 зертханалық жұмысты орындау үшін <https://efizika.ru/html5/132/index.html>

сайтын ұсынамыз. <https://efizika.ru/html5/132/index.html> сайты бойынша.

# **Жұмысқа нұсқау:**

1. Қажетті мәндерді таңдаңыз.(«Параметр установки» батырмасы) суреттегі шардың радиусы 1,5 мм.

2. Шар қозғалатын сұйықтықты таңдаңыз. Суретте глицерин.

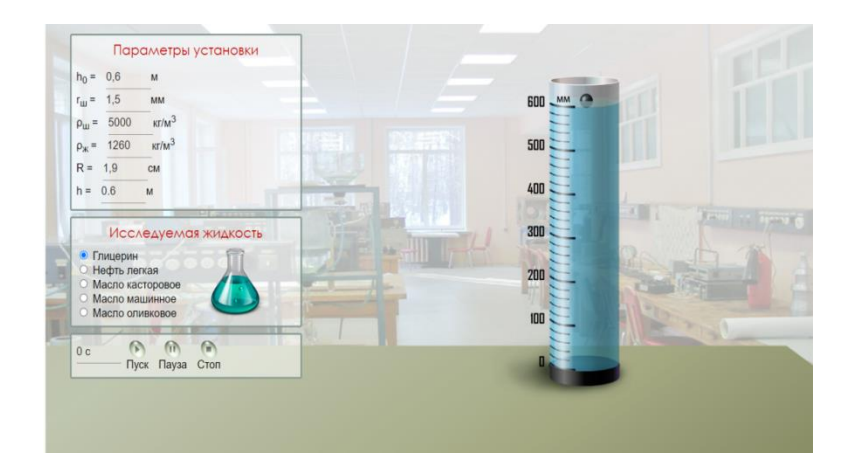

3. Пуск батырмасын басу арқылы сұйықтықтағы шар қозғалысын бақылаңыз.

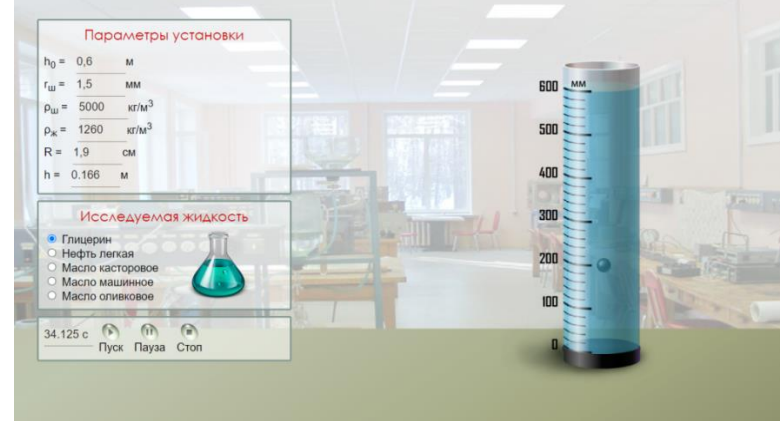

4. Пауза арқылы шарды тоқтаңыз.

5. Сұйық ішінде қозғалатын денеге әсер ететін күштерді біле отырып, шар жылдамдығының формуласын қорытыңыз.

- 6. Берілген мәндерді пайдаланып, жылдамдықтың мәнін есептеңіз.
- 7. Шардың радиусын өзгертіп, тәжірибені қайталаңыз.
- 8. Қорытынды жазыңыз.

### 2 нұсқа

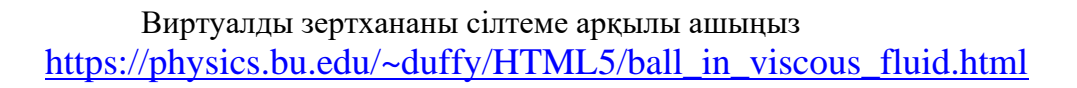

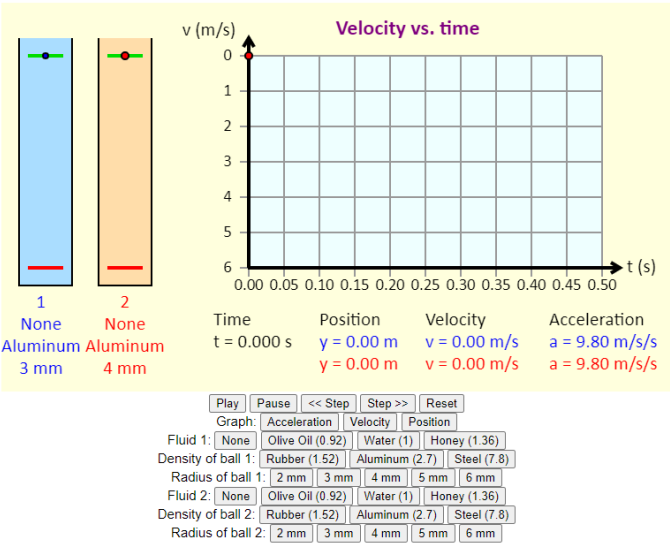

Жұмысты орындау үшін өзіңіз таңдаған бір стаканды ғана қолданыңыз. Бұл стакан үшін доп жасалған сұйықтық түрін және оның радиусын орнатыңыз.

Осыдан кейін «ойнату» түймесін басыңыз.

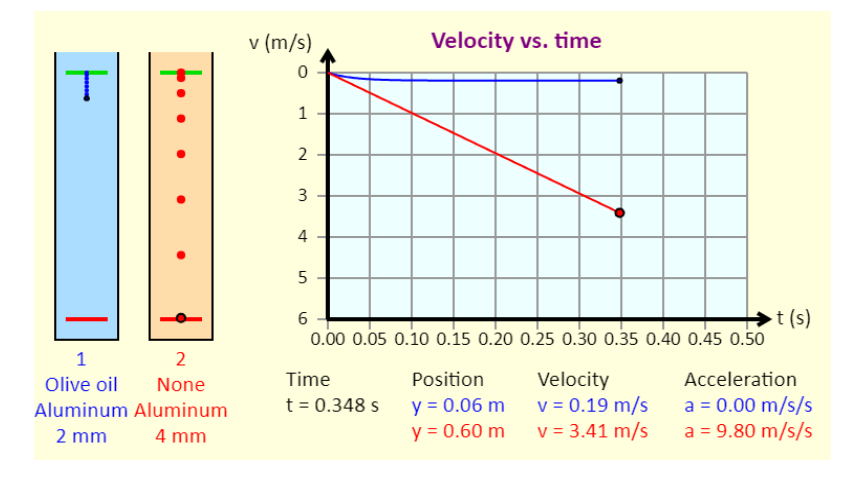

Бұл нұсқада бақылау доптың көк ыдыстағы қозғалысын бақылайды. Бірінші ыдыстағы доптың жылдамдық графигі көк түспен көрсетіледі.

График уақыт осіне параллель болғаннан кейін, бұл доп тұрақты жылдамдықпен қозғалатынын білдіреді.

«Кідірту» түймесін басыңыз.

Басқару тақтасынан бірінші ыдыстағы допқа сәйкес келетін жылдамдық мәнін жазыңыз.

Ол сондай-ақ көк түспен көрсетілген.

Доптың радиусын өзгертіңіз және тәжірибені қайталаңыз.

Әрі қарай, жұмысты 1-нұсқаға сәйкес орындаңыз.

Тек осы модельде біз тәжірибені 5 реттен артық емес жүргізе аламыз.

# **№6 зертханалық жұмыс. «Өткізгіштердің аралас жалғануы»**

**Мақсаты:**10.3.2.2 - өткізгіштердің аралас қосылуын зерттеу.

«Өткізгіштердің аралас жалғануы»атты №6 зертханалық жұмысты орындау үшін [http://seninvg07.narod.ru/004\\_fiz\\_lab.htm](http://seninvg07.narod.ru/004_fiz_lab.htm)

[https://phet.colorado.edu/sims/html/circuit-construction-kit-dc/latest/circuit](https://phet.colorado.edu/sims/html/circuit-construction-kit-dc/latest/circuit-construction)[construction](https://phet.colorado.edu/sims/html/circuit-construction-kit-dc/latest/circuit-construction) сайттарын ұсынамыз.

*1-нұсқа*[http://seninvg07.narod.ru/004\\_fiz\\_lab.htm](http://seninvg07.narod.ru/004_fiz_lab.htm) сайты бойынша

### **Жұмысқа нұсқау:**

1. Сайттан 10 сын берілген тақырыпты таңдайсыз.

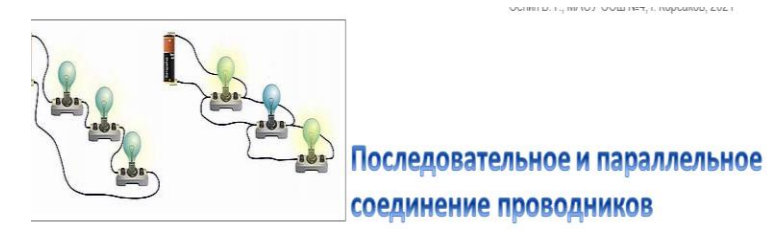

Алдымен берілген резисторларды тізбектей және параллель жалғаудың шарттарын еске түсіру мақсатында осы жұмыс орындалады.

2. Жұмыстың мақсаты, құрал-жабдықтар, орындалу барысы берілген.

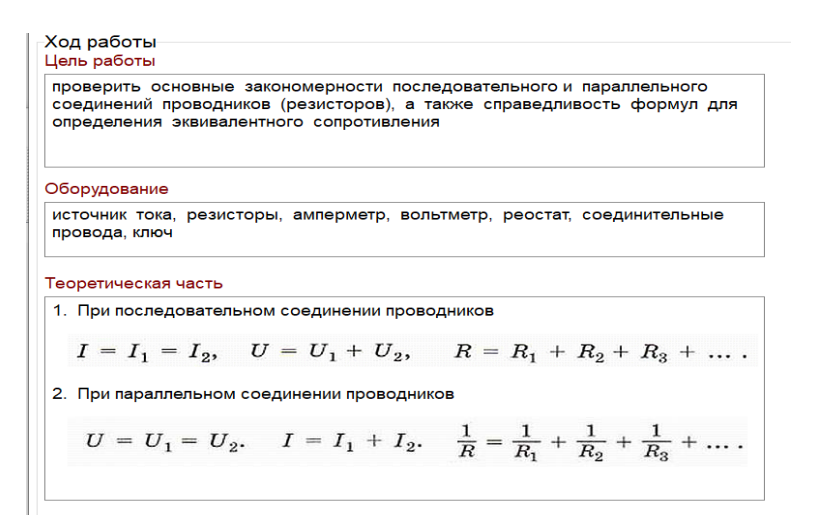

3. Сұлбаға екі кедергіні тізбектей жалғаңдар.

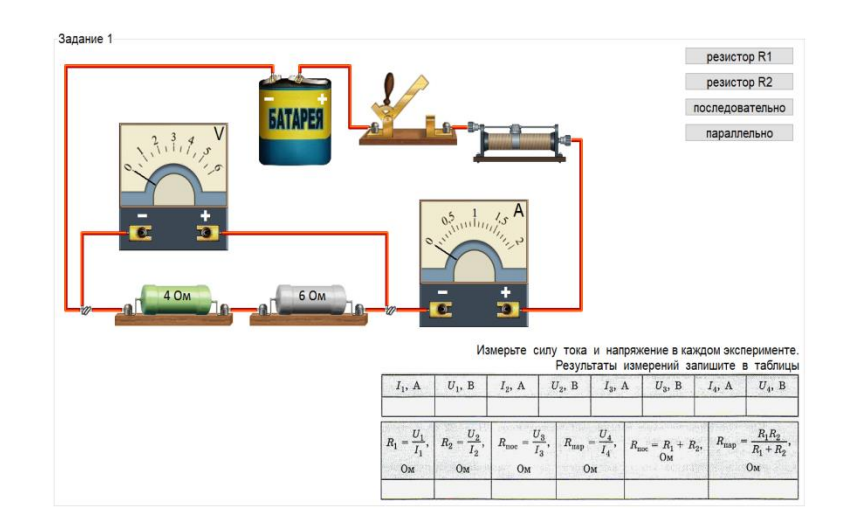

- 4. Амперметр мен вольтметрдің көрсетуін кестеге жазыңдар.
- 5. Кестедегі формулалар бойынша жалпы кедергіні табыңдар.
- 6. Сұлбаға екі кедергіні праллель жалғаңдар.

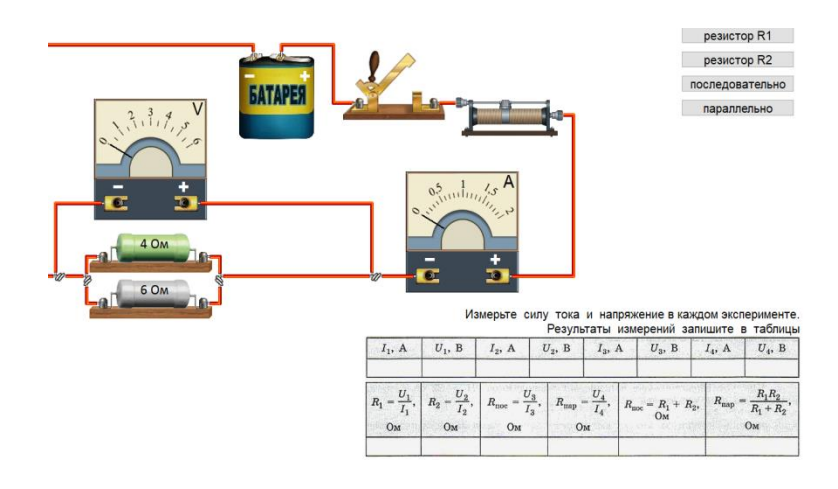

- 7. Кестедегі формулалар бойынша жалпы кедергіні табыңдар.
- 8. Сұрақтарға жауап беріңіздер.

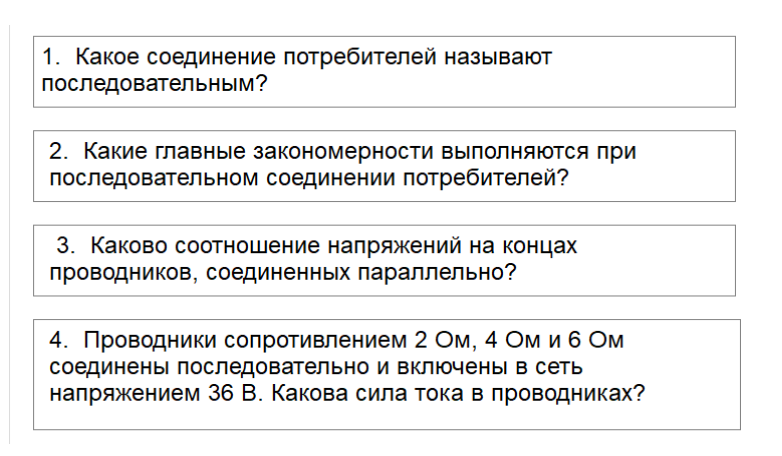

Одан әрі [https://phet.colorado.edu/sims/html/circuit-construction-kit](https://phet.colorado.edu/sims/html/circuit-construction-kit-dc/latest/circuit-construction)[dc/latest/circuit-construction](https://phet.colorado.edu/sims/html/circuit-construction-kit-dc/latest/circuit-construction) сайтымен жұмыс жасайсыздар.

# **Жұмысқа нұсқау:**

1. Оң және сол жақ шеттегі блоктардан қажетті құрал-жабдықтарды ортаға шығарып алыңыздар.

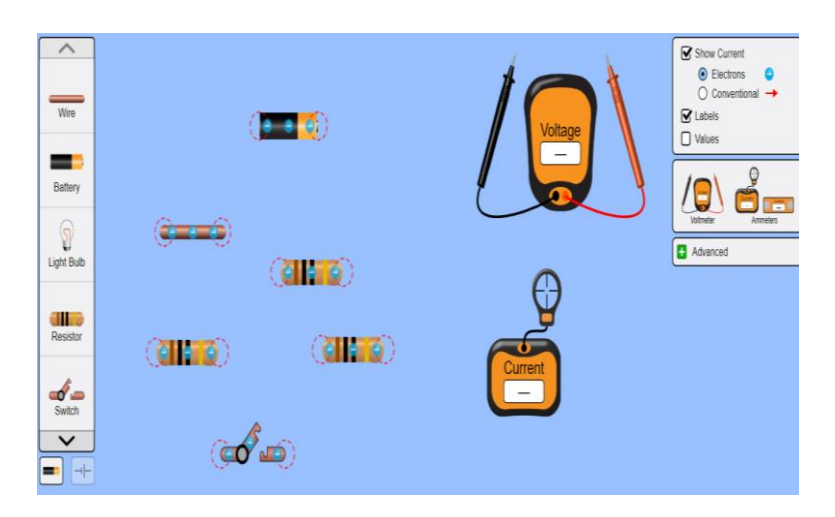

2. Алдымен екі резисторды параллель және оған 3-ші резисторды тізбектей жалғаңыздар.

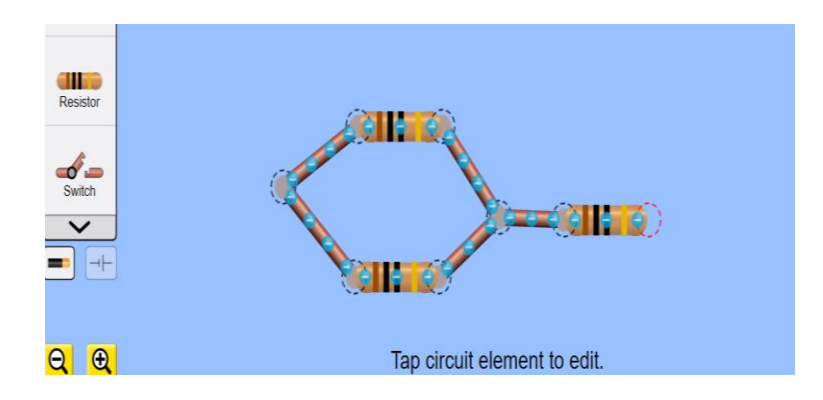

3. Осы тізбекке кілтті, амперметрді, ток көзін сымдар арқылы жалғап, тізбекті тұйықтаңыздар.

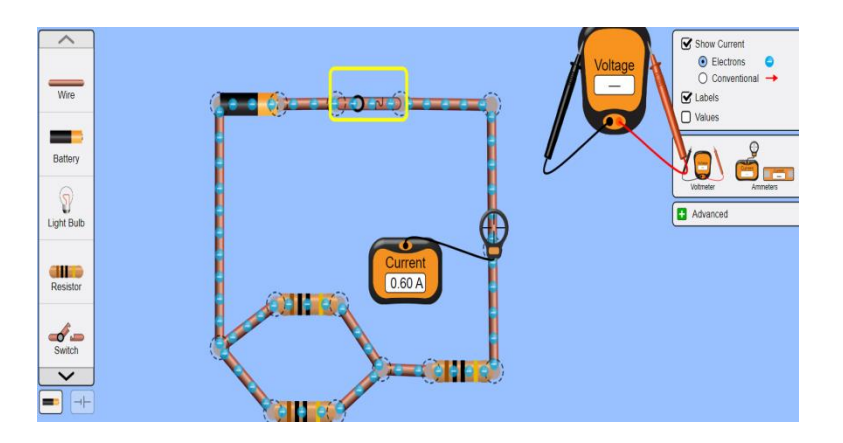

4. Вольтметр мен амперметрді тізбектің әр бөлігіне жалғай отырып, әр бөліктегі кернеу мен ток күшінің мәнін анықтаңыздар.

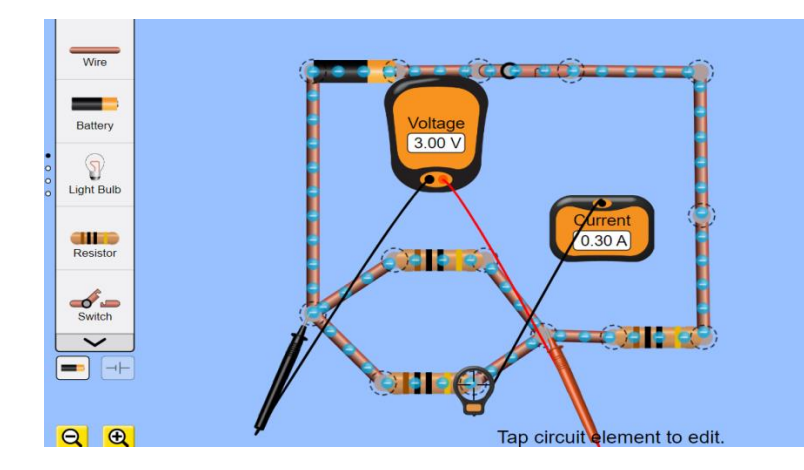

5. Алынған нәтижелерді пайдаланып кедергілердің мәнін есептеңіздер

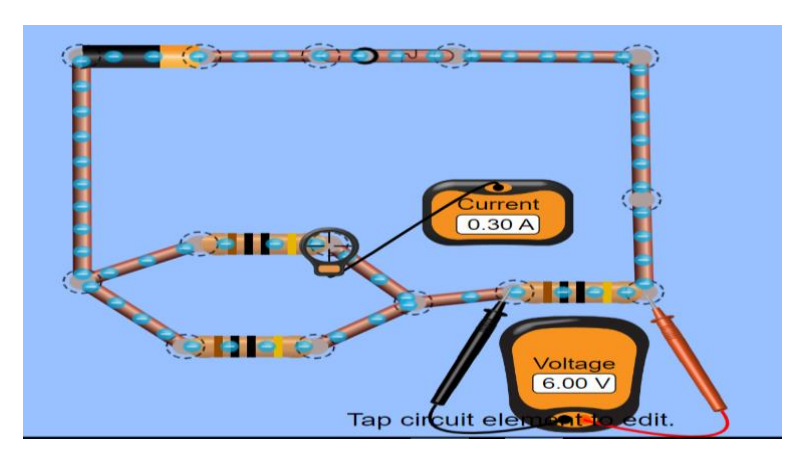

6. Жалғау түрлерін ескеріп жалпы ток күшін, жалпы кернеуді, жалпы кедергіні есептеңіздер.

7. Бірнеше вольтметр мен амперметрді бір мезгілде пайдалануға болады.

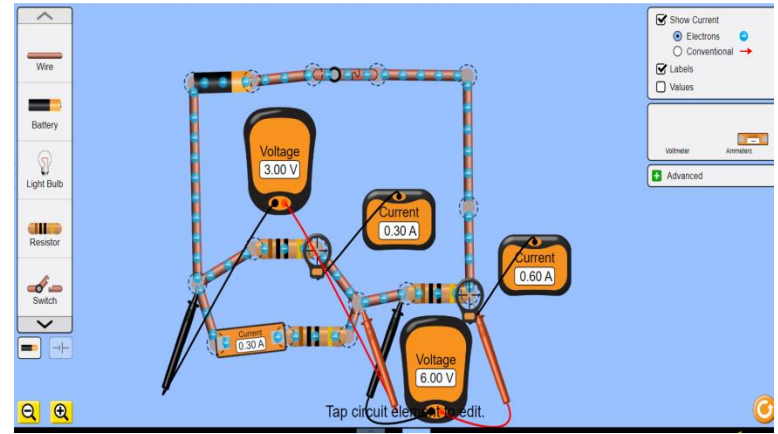

8. Қорытынды жазыңыздар

9. Сол жақ шеттің төменгі жағында сұлба белгісін бассаңыздар Тізбектің сұлбасы шығады.

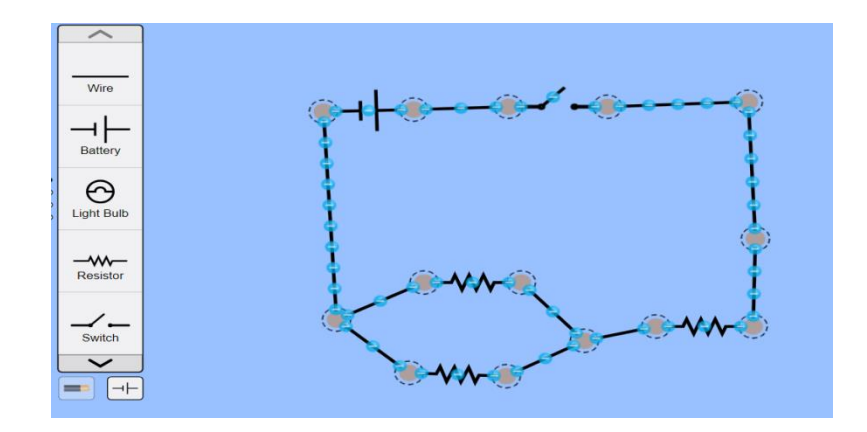

10. Егер тізбекті үзгіңіз келсе, сол жерге тінтуірді апарып, қайшы суретін басасыз.

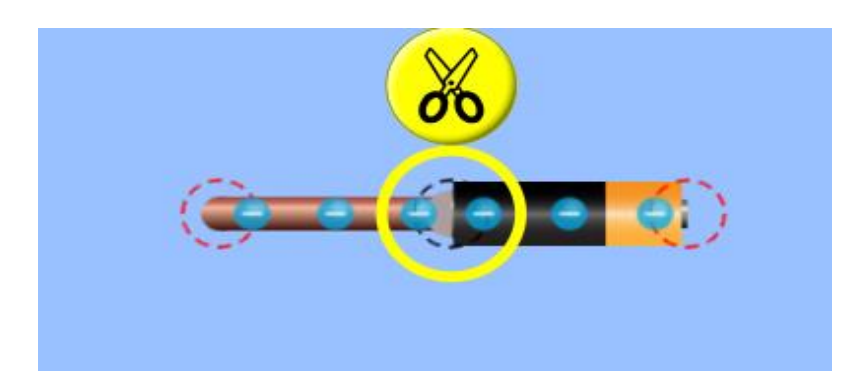

**Қосымша** ретінде немесе **дарынды** балаға бірнеше тұтынушыны қолданып, күрделі тізбек құрастыртуға болады.

# **№7 зертханалық жұмыс. «Ток көзінің электр қозғаушы күшін және ішкі кедергісін анықтау»**

# **Мақсаты:**

- эксперимент нәтижесіне әсер ететін факторларды анықтау және оны жақсарту жолдарын ұсыну

«Ток көзінің электр қозғаушы күшін және ішкі кедергісін анықтау» атты №7 зертханалық жұмысты орындау үшін

<http://efizika.ru/html5/09/index.html> және http://seninvg07.narod.ru/004 fiz\_lab.htm сайттарын ұсынамыз.

1 нұсқа

Оқушылар 8-сыныптан бастап Электр тізбектерін құрастыру виртуалды зертханасымен таныс.

Оларға тізбекті ток көзінен, екі резистордан және кілттен жинауды ұсыныңыз.

Тізбек параметрлерін орнатыңыз: параметрді Өзгерткіңіз келетін тізбек элементін сол жақ түймешікпен басу арқылы резисторлардың көзі мен кедергісінің ЭҚК.

Электр тізбегінің конструкторында ток көздері өте қолайлы екенін ескеріңіз.

Оқушыларға көздің жанында орналасқан кедергісі аз резистор тізбектің сыртқы бөлігіндегі кернеуді өлшеу үшін вольтметрді қосу кезінде ескеру қажет көздің ішкі кедергісі рөлін атқаратынын түсіндіріңіз.

Төмендегі суретте ашық кілттегі вольтметр мен амперметрдің көрсеткіштері көрсетілген.

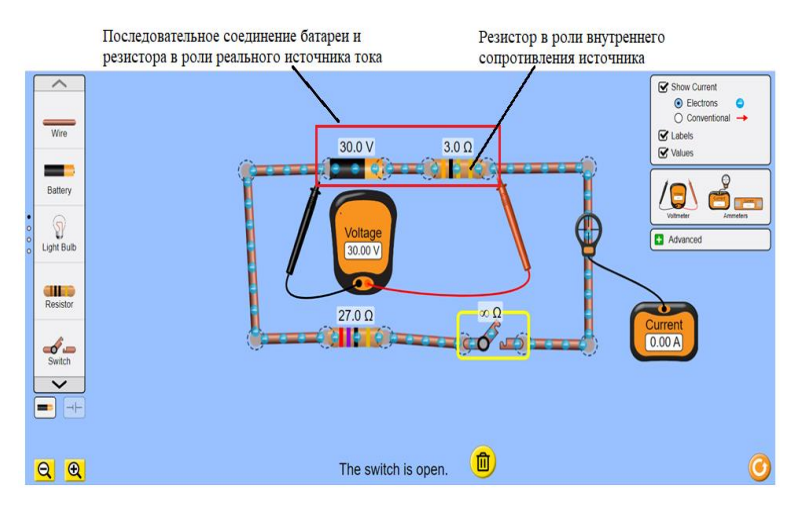

Бұл нұсқада вольтметр көздің ЭҚК көрсетеді.

Кілтті жабыңыз.

Енді вольтметр тізбектің сыртқы бөлігіндегі кернеу мәнін көрсетеді.

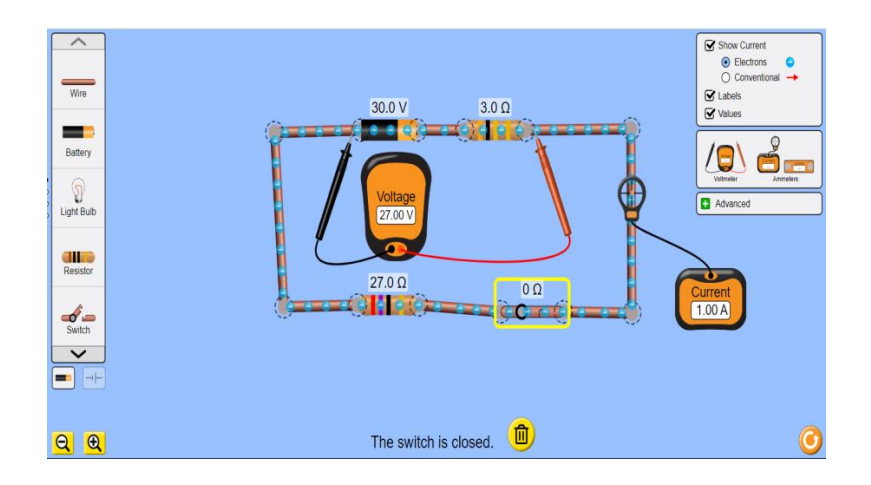

# Аспаптардың көрсеткіштерін жазыңыз

$$
U_1 = 27 B \qquad I_1 = 1A
$$

Жүктеме ретінде қосылған резистордың кедергісін өзгертіңіз.

Вольтметр мен амперметрдің көрсеткіштерін қайтадан жазыңыз. Қарсылықты өзгертпес бұрын кілтті ашыңыз.

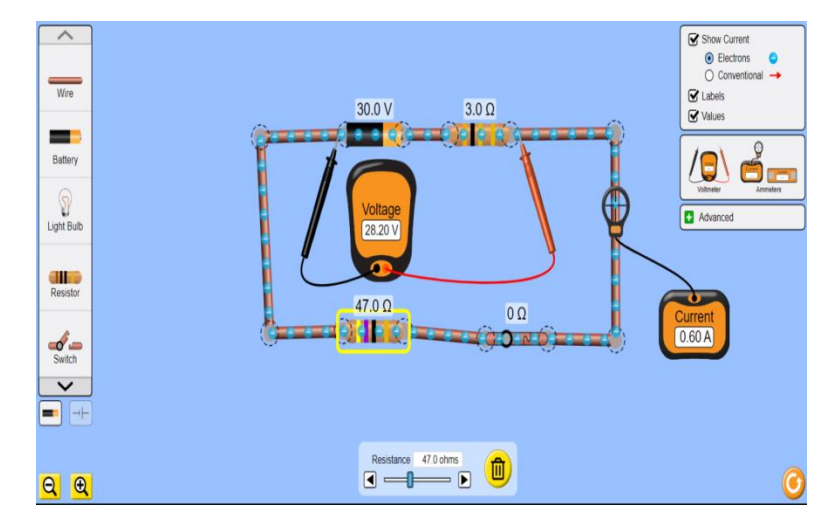

 $U_2 = 28.2 B$   $I_2 = 0.60 A$ 

Толық тізбек үшін Ом заңын пайдаланып, көздің ішкі кедергісі мен ЭҚК есептеу формулаларын шығарыңыз. $\varepsilon = IR+Ir$ 

$$
\varepsilon = U_1 + I_1 r
$$
 (1)  $\mu \varepsilon = U_2 + I_2 r$  (2).

$$
r = \frac{U_2 - U_1}{I_1 - I_2} (3)
$$

Көздің ішкі кедергісін есептеңіз $r = \frac{28,2-27}{1,26}$  $\frac{8,2-27}{1-0,6} = \frac{1,2}{0,4}$  $\frac{1}{0.4}$  = 3 Ом, бұл белгіленген параметрлерге сәйкес келеді.(1) немесе (2)теңдеуін пайдаланып көздің ЭҚК есептеңіз  $\varepsilon = 27 + 1 \cdot 3 = 30 B$ 

Сіз студенттерге резистордың кедергісі мен тізбектегі ток күші арқылы оқулықта ұсынылған әдіс бойынша есептеулер жүргізуді ұсына аласыз.

Бұл нұсқада тек амперметрді тізбекке қосу жеткілікті.

Содан кейін есептеу формулалары келесідей болады

$$
\varepsilon = I_1 R_1 + I_1 r
$$
 (1)  $\mu \varepsilon = I_2 R_2 + I_2 r$  (2).

$$
r = \frac{I_2 R_2 - I_1 R_1}{I_1 - I_2} \qquad \qquad \varepsilon = I_1 I_2 \frac{R_2 - R_1}{I_1 - I_2} \tag{4}.
$$

### *2-нұсқа*

[http://seninvg07.narod.ru/004\\_fiz\\_lab.htm](http://seninvg07.narod.ru/004_fiz_lab.htm) сайты бойынша

# **Жұмысқа нұсқау:**

1. Сайттан 10 сыныпқа берілген тақырыпты таңдайсыз

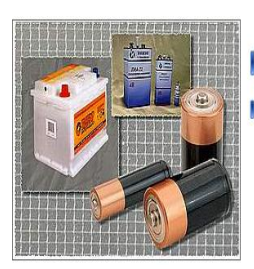

Измерение ЭДС и внутреннего сопротивления источника тока

2. Жұмыстың мақсаты, құрал-жабдықтар, орындалу барысы берілген.

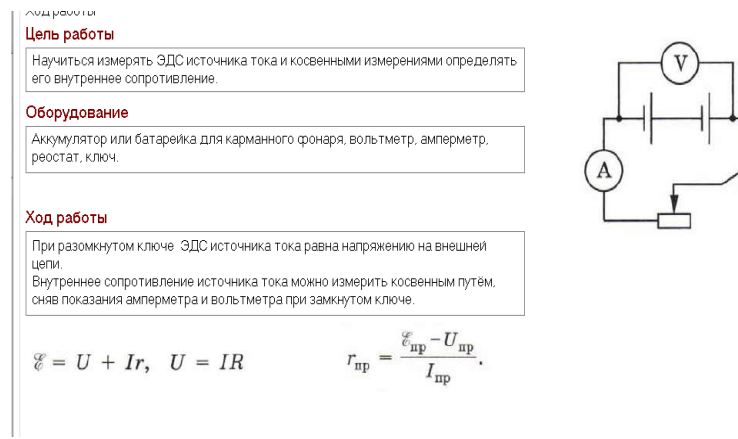

3. Сүлба бойынша тізбекті құрастырыңдар.

4. Амперметр мен вольтметрдің көрсетуін кестеге жазыңдар.

5. Формуланы пайдаланып ЭҚК-ті және ішкі кедергіні есептеңіздер.

6. Реостаттың тиегін оңға жылжыта отырып, тәжірибені бірнеше рет қайталап жасаңыздар.

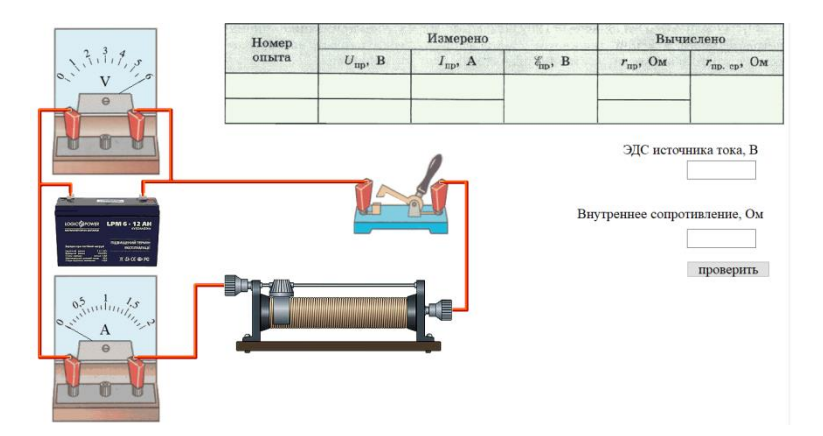

7. Келесі бетте сұрақтарға жауап беріңіз.

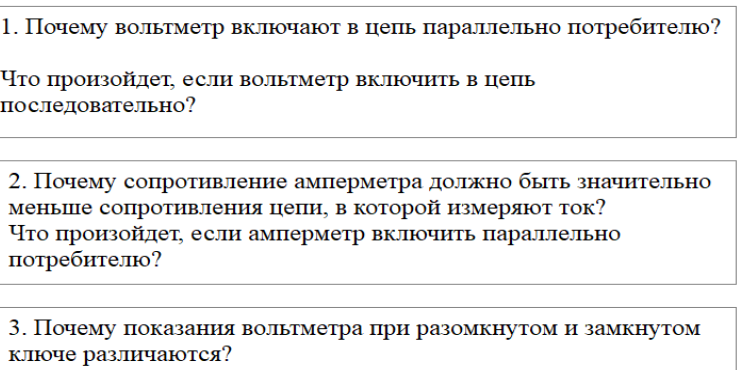

8. Тәжірибе қорытындысын жазыңыздар.

*3-нұсқа* <https://efizika.ru/html5/132/index.html> сайты бойынша

### **Жұмысқа нұсқау:**

Дәл 1 нұсқадағыдай орындалады. Мұндағы өзгешелік тәжірибені 5 түрлі ток көзіне кезекпен қосуға болады.

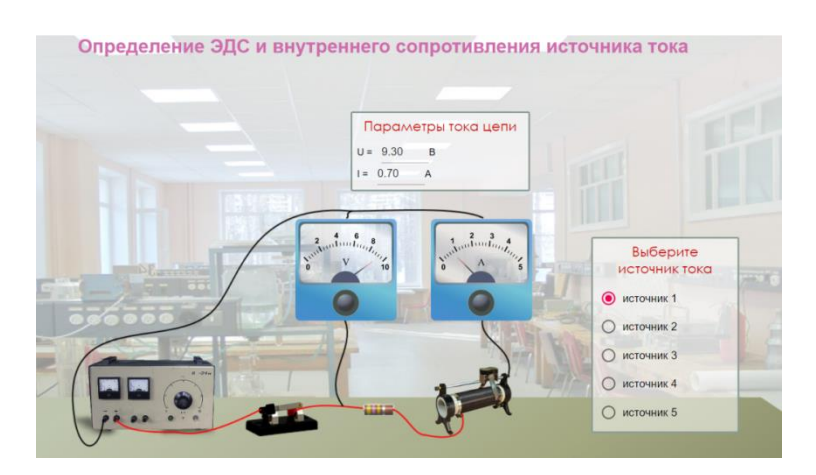

Мысалы суретте 1-ші ток көзіне қосулы және реостат тиегі оң жақ шетте орналасқан.

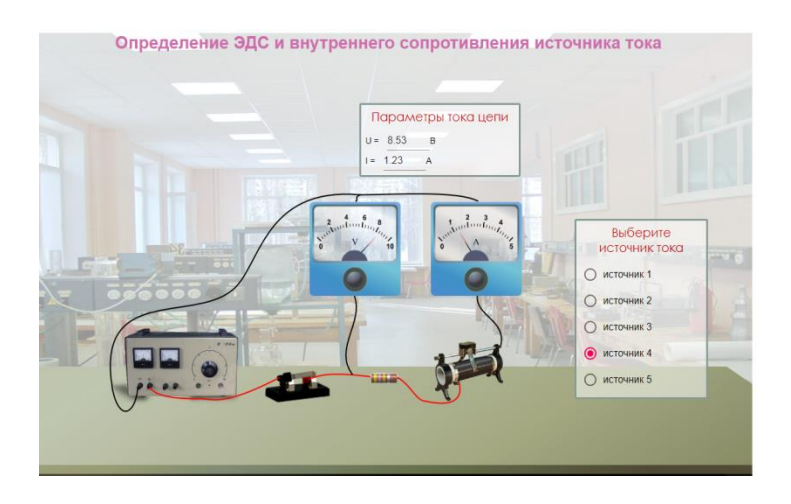
Ал келесі суретте 4-ші ток көзіне қосулы және реостат тиегі ортада орналасқан.

Осылайша есептеулер жүргізіп, ЭҚК-терін салыстыруға болады.

3 нұсқа

«Электрониканы бастау» қосымшасын қолдануға болады.

Қосымша сілтеме арқылы жүктеледі

https://besplatnye-programmy.com/obuchaushie-programmi/3326-nachala-

elektroniki.html және минималды жүйелік талаптармен компьютерге орнатылады.

Жұмыс кезінде Интернет желісіне қосылуды қажет етпейді. Лицензиялауды қажет етпейді, толығымен тегін.

Зертхананың терезесінде электр тізбегін жинау қажет.

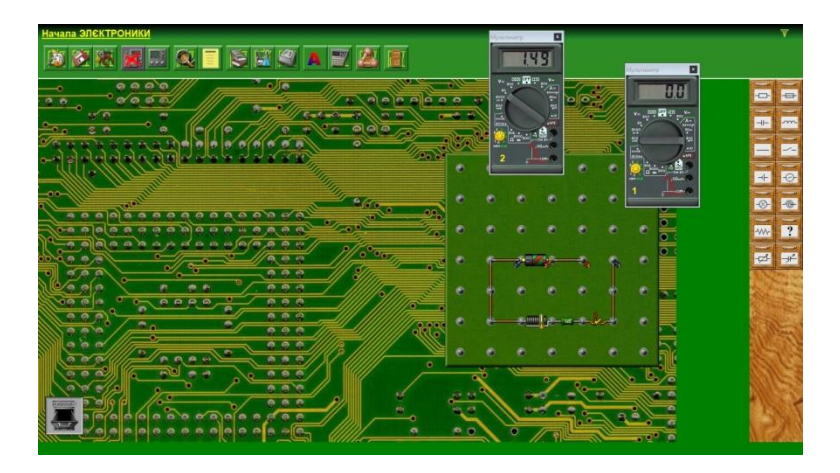

Бағдарламаның артықшылығы -нақты құрылғыларға толығымен сәйкес келетін сандық мультиметрлерді пайдалану.

Бұл сандық аспаптармен жұмыс істеу дағдыларын қалыптастыруға мүмкіндік береді.

Жиынтықта реостаттар бар.

Ток көздері нақты, яғни ЭҚК және ішкі қарсылықты орнатуға болады.

Тізбек элементін екі рет басқанда, параметрлерді өзгерту терезесі пайда болады.

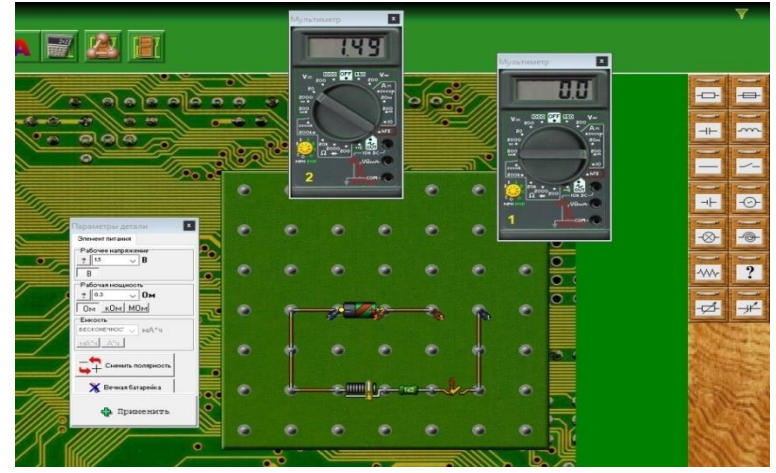

Ток көзінің параметрлерін өзгерту терезесінде (батарея) «қуат» жолы ішкі кедергіге сәйкес келетінін ескеріңіз.

Шамдар мен резисторлар істен шығуы мүмкін.

«Бөлік параметрлері» терезесінде олар үшін кем дегенде 100 Ватт қуатты орнату ұсынылады.

Зертханалық жұмыс PhET Colorado зертханасының электр тізбегінің конструкторын бірінші нұсқада қолдану сияқты жоғарыдағы ұсыныстарға сәйкес орындалады.

#### **11-сынып № 1 зертханалық жұмыс. Ауадағы дыбыс жылдамдығын анықтау**

**Мақсаты:** 11.5.1.1 ауада тұрғын дыбыс толқындарының пайда болуын зерттеу

#### **Жұмысқа нұсқау:**

Виртуалды зертханалық жұмысты орындау үшін<https://efizika.ru/> сайтына өтіңіз.

Сайттан 4.07. «Ауадағы дыбыс жылдамдығын анықтау» жұмысын табыңыз.

Тақырып бойынша суреттің төменгі жағындағы тінтуірді басыңыз.

Adobe Flash ойнатқышын қосыңыз.

Орнатуды мұқият қарастырыңыз.

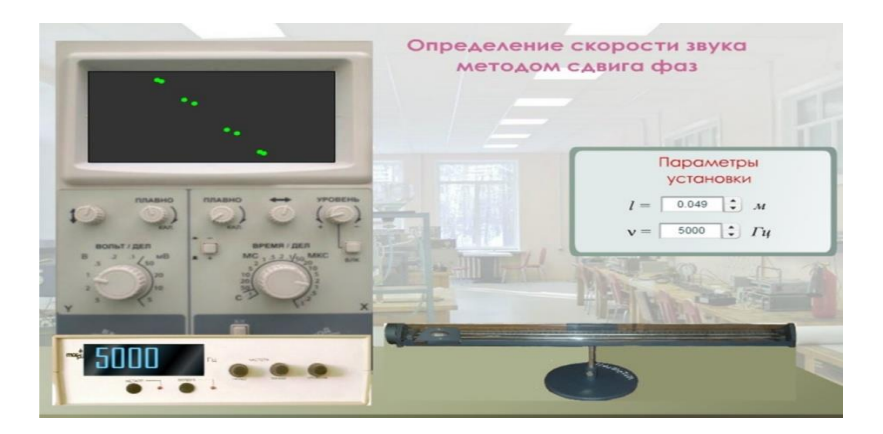

*Тапсырма 1. Фазалық ығысу әдісімен дыбыс жылдамдығын өлшеу.*

1. Оқытушының тапсырмасы бойынша генератордың минималды жиілігін орнатыңыз.

L қашықтығын өзгерткен кезде, экрандағы кескін көлбеу түзу болып көрінетін қабылдағыштың орнын табыңыз. Бұл мәнді кестеге жазыңыз.

2. Экрандағы эллипс түзу сегментке айналған сайын, осы түзу сегменттің орнын сызып, ресивердің сәйкес координатын жазыңыз.

Егер түзу кесіндісінің көлбеуі керісінше өзгерсе, онда қабылдағыш толқын ұзындығының жартысына ауыстырылды.

Егер түзу сызықтың көлбеуі өзгермеген болса, онда қабылдағыш толқын ұзындығына ауыстырылды.

4-5 толық кезең үшін өлшеңіз.

4. Бірдей бағытта орналасқан іргелес түзулердің әрбір жұбы үшін сәйкес қашықтық айырмасы арқылы толқын ұзындығының мәнін есептеңіз.

5. Толқын ұзындығының орташа мәнін табыңыз және генератордың жиілігін және орташа толқын ұзындығын біле отырып, (6) формула бойынша дыбыс жылдамдығын есептеңіз.

6. Басқа жиіліктер үшін өлшемдерді қайталаңыз, дыбыс жылдамдығының орташа мәнін табыңыз, қатені бағалаңыз.

| wpitphin golvent memphangement wildlitte |                 |         |                |                               |              |  |  |
|------------------------------------------|-----------------|---------|----------------|-------------------------------|--------------|--|--|
| Жиілік v, Гц                             | Ұзындық $l$ , м | Түзу    | Толқын         | Толқын                        | Дыбыс        |  |  |
|                                          |                 | көрініс | λ.<br>ұзындығы | ұзындығының                   | жылдамдығыυ, |  |  |
|                                          |                 |         | M              | орташа мәні $\lambda$ ,   м/с |              |  |  |
|                                          |                 |         |                | M                             |              |  |  |
|                                          |                 |         |                |                               |              |  |  |
|                                          |                 |         |                |                               |              |  |  |

Кесте 1. Фазалық ығысу арқылы дыбыс жылдамдығын анықтау

*2-тапсырма. Дыбыс генераторының жиілігін өзгерту арқылы дыбыс жылдамдығын анықтау* 

1. Осциллограф экранында түзу сызық пайда болатындай етіп көзді орнатыңыз.

Көзден қабылдағышқа дейінгі қашықтықты өлшеңіз.

2. Генератордың жиілігін біртіндеп өзгерте отырып, қайтадан бірдей көлбеу түзудің ұқсас бөлігін алыңыз.

Бұл нұсқада динамиктен микрофонға дейінгі L қашықтықта бір толқын ұзындығы салынады. Жиіліктің өзгеруін табыңыз∆у.

3. Жиіліктің  $\Delta v$  және L өзгеруіне сәйкес,  $v = L\Delta v$  формуласы бойынша дыбыс жылдамдығын анықтаңыз.

4. Қай әдіс дәлірек екенін бағалаңыз.

*Бақылау сұрақтары:*

1. Гармоникалық тербелістердің теңдеуін жазып, оған кіретін шамалардың мағынасын түсіндіріңіз.

2. Егер бірдей жиіліктегі екі өзара перпендикуляр тербеліс қосылса және фазалық айырмашылық 0,  $\pi/2$ ,  $\pi$  болса, материалдық нүкте қалай қозғалады?

Суреттегі сәйкес траекторияларды көрсетіңіз.1.

3. Толқын анықтамасы?

4. Гармоникалық толқын теңдеуін жазып, оған кіретін шамалардың мағынасын түсіндіріңіз.

5. Қарама қарсы фазада тербелетін толқынның ең жақын екі нүктесінің арасындағы қашықтық қандай?

Бірдей фазаларда ше?

6. Ауадағы дыбыс жылдамдығы неге байланысты?

| Гоп | Бастапқы жиілік | Кейінгі жиіліктер |  |  |  |
|-----|-----------------|-------------------|--|--|--|
|     | 2000            | 3000, 4800        |  |  |  |
|     | 2200            | 3200,5000         |  |  |  |
|     | 2400            | 3400, 5200        |  |  |  |
|     | 2500            | 3500, 5300        |  |  |  |
|     | 2600            | 3600, 5500        |  |  |  |

1-тапсырманың нұсқалары бойынша бастапқы деректер .

#### **№ 2 зертханалық жұмыс. «Дифракциялық тордың көмегімен жарық толқынының ұзындығын анықтау»**

**Мақсаты:** 11.6.1.7-дифракциялық тордың көмегімен жарық толқынының ұзындығын эксперименталды түрде анықтау

#### **Жұмысқа нұсқау:**

Виртуалды зертханалық жұмысты орындау үшін<https://efizika.ru/> сайтына өтіңіз.

Сайттан 5.05. «Дифракциялық тордың көмегімен жарық толқынының ұзындығын өлшеу» жұмысын табыңыз. Тақырып бойынша суреттің төменгі жағындағы тінтуірді басыңыз.

Adobe Flash ойнатқышын қосыңыз.

Орнатуды мұқият қарастырыңыз.

Штативке жарық толқынының ұзындығын анықтауға арналған құрылғы бекітілген.

Қысқышта дифракциялық тор және жарық түсетін саңылауы бар өлшеуіш сызғыш орнатылған.

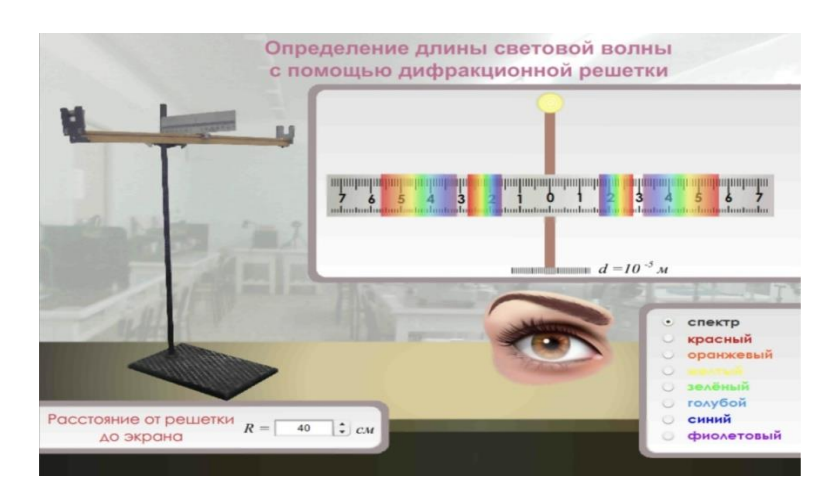

1. Дәптерге дифракциялық тордың  $d= 10^{-5}$  м кезеңін жазыңыз.

2. R тордан экранға дейінгі қашықтықты жазыңыз (30-дан 50 см-ге дейін).

3. «Физика» оқулығынан (11 сынып) формуласын жазыңыз, спектр максимумдарын бақылау, мұндағы: d-тор кезеңі (м.), R - тордан экранға дейінгі қашықтық (м.), bср – спектрдің орташа ені (м.).

4. φ бұрышs өте кішкентай болғандықтан sin φ = tg φ , ол bср / R тең.

5. Сызғыштағы спектрдің ені bср= bн + bк / 2, мұндағы bн - спектрдің басы bк-спектрдің соңы.

6. Sin φ формуласын tg φ-ге ауыстырыңыз және жарық толқынының ұзындығын табу үшін жаңа формуланы жазыңыз λ.

7. Спектрдің кез-келген түсін тінтуірмен таңдап, одан кейін bср табыңыз, және алынған формулаға R және d мәндерін ауыстырыңыз, берілген түс үшін λ1 толқын ұзындығының мәнін табыңыз.

Барлық есептеулер дәптерде жасалады.

8. Тінтуірмен спектрдің басқа түсін таңдап, R-ді өзгертпестен, басқа түс үшін λ2 толқын ұзындығының мәнін қайтадан табыңыз.

9. Алынған λ1 және λ2 мәндерін нтернеттегі осы толқын ұзындығының мәндерімен салыстырыңыз және қорытынды жасаңыз.

### **№ 3 зертханалық жұмыс. Сұйықтықтың сыну көрсеткішін анықтау**

**Мақсаты:** 11.6.2.6 сұйықтықтың сыну көрсеткішін эксперименталды түрде анықтау және эксперимент қойылымын жақсарту жолдарын ұсыну

#### **Жұмысқа нұсқау:**

#### **1 нұсқа**

#### **Виртуалды зертхананы пайдаланыңыз**

[https://www.physicsclassroom.com/Physics-Interactives/Refraction-and-](https://www.physicsclassroom.com/Physics-Interactives/Refraction-and-Lenses/Refraction/Refraction-Interactive)[Lenses/Refraction/Refraction-Interactive](https://www.physicsclassroom.com/Physics-Interactives/Refraction-and-Lenses/Refraction/Refraction-Interactive)

Терезені ашқан кезде бағдарлама сайтта қалай жұмыс істеу керектігін сұрайды.

«Сайтта Жалғастыру» түймесін басыңыз. Виртуалды зертхана терезесі ашылады.

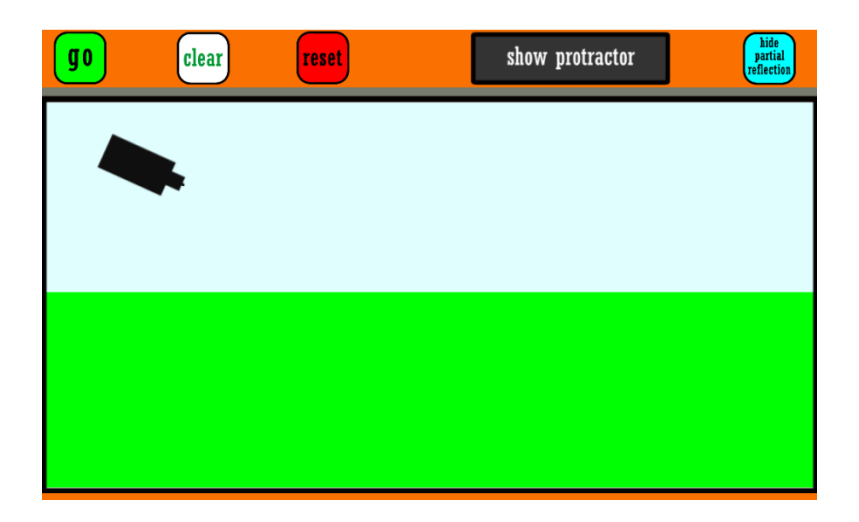

Терезенің астында Басқару тақтасы орналасқан. Жоғарғы орта үшін таңдаңыз-ауа, төменгі су немесе май, екі белгісіз орта да бар.

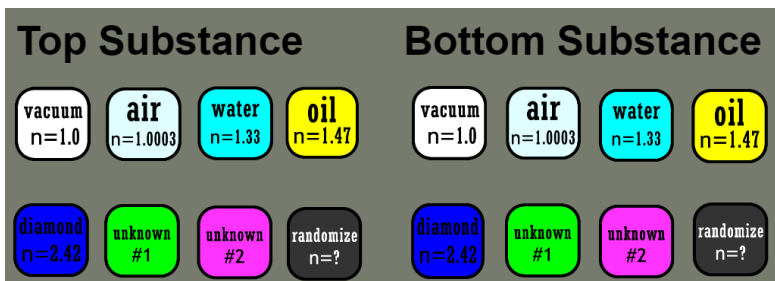

"Show protractor"түймесін басыңыз.

Жұмыс өрісінде транспортир пайда болады.

Тінтуірдің сол жақ батырмасын пайдаланып жарық көзі мен транспортирді жұмыс өрісіне сүйреп апаруға болады.

"Go" түймесін басыңыз.

Құлаған, шағылысқан және сынған сәулелер толығымен салынғаннан кейін, транспортирді тінтуірдің сол жақ батырмасымен сүйреңіз, оның ортасы екі ортаның интерфейсіндегі сәуленің түсу нүктесіне сәйкес келеді.

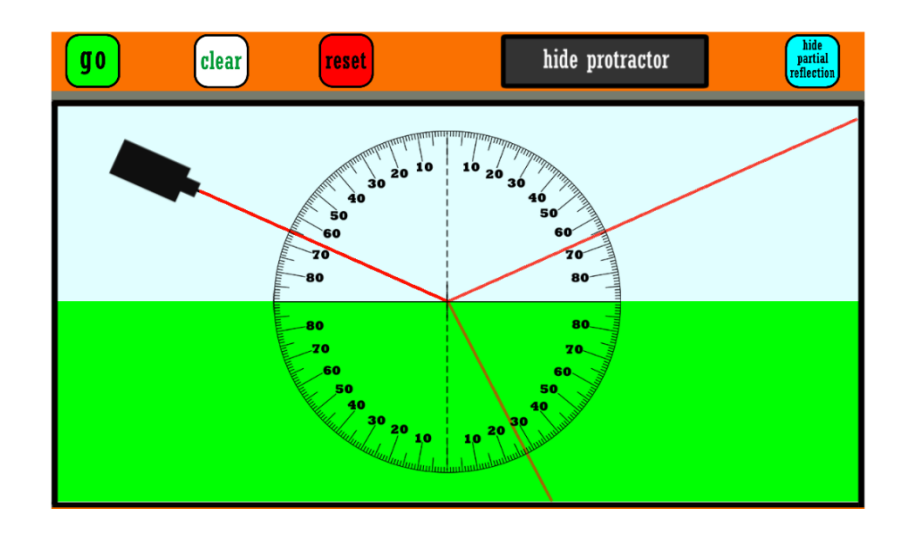

Оқушылар түсу және сыну бұрышының мәндерін анықтай алады.

Алынған мәліметтер бойынша екінші ортаның сыну көрсеткішін есептеңіз. Әр түрлі түсу бұрышының мәндері үшін тәжірибені кем дегенде үш рет қайталаңыз.

#### 2 нұсқа

Виртуалды зертхананы ашыңыз https://ophysics.com/l7.html. Зертхана терезесі пайда болады.

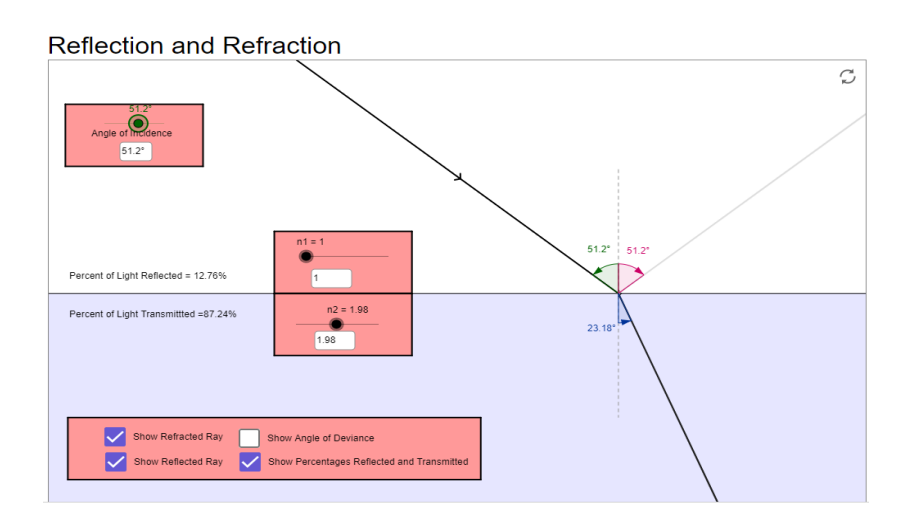

Қызғылт терезелердегі параметрлерді масштабтағы жүгірткіні сүйреп апару немесе маркерлерді орнату арқылы өзгертуге болады.

Жұмыс бірінші нұсқадағыдай дәл орындалады.

#### **3-нұсқа**

Виртуалды зертханалық жұмысты орындау үшін<https://efizika.ru/> сайтына өтіңіз.

Сайттан 5.11. "Сұйықтықтың сыну көрсеткішін анықтау" жұмысын табыңыз.

Тақырып бойынша суреттің төменгі жағындағы тінтуірді басыңыз.

Adobe Flash ойнатқышын қосыңыз.

Орнатуды мұқият қарастырыңыз.

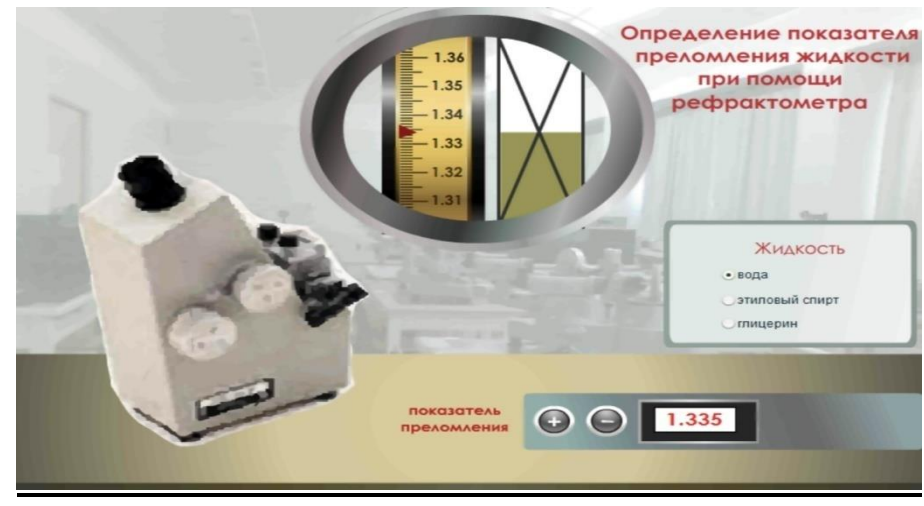

#### *Жұмыс барысы*

1. Дистилденген судың сыну көрсеткіштерін бірнеше рет өлшеңіз және құрылғының дұрыс жұмыс істеп тұрғанына көз жеткізіңіз.

2. Сыну көрсеткішін бір рет өлшеу кезінде пайда болатын кездейсоқ қатені бағалаңыз.

3. Бірнеше сұйықтықтар мен шыны пластиналардың сыну көрсеткіштерін өлшеңіз.

#### *Зертханалық жұмыстарға арналған график үлгісі* **№ 4 зертханалық жұмыс. Сәулелену спектрлеріне негізделген заттың**

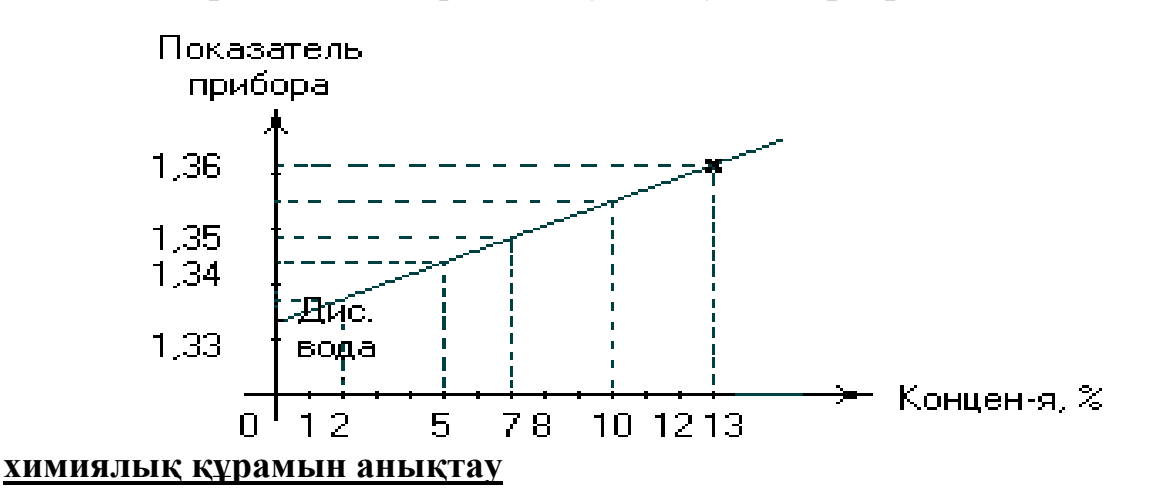

**Мақсаты:** 11.8.1.14 заттың химиялық құрамын олардың спектрі бойынша анықтау.

#### **Жұмысқа нұсқау:**

Бұл виртуалды зертханалық жұмысты жасар алдында мұғалім оқушыларға демонстрациялық түрде [Спектроскоп \(vascak.cz\)](https://www.vascak.cz/data/android/physicsatschool/template.php?s=atom_spektroskop&l=ru) симуляциялық тренажерін қолдана отырып, әр түрлі заттардың спектірлерінің түрлі болатынын демонстрациялық түрде көрсетіп, әр заттың спектрінің түрін (үзіліссіз, сызықтық, жолақ) оқушылармен бірге талдағаны дұрыс.

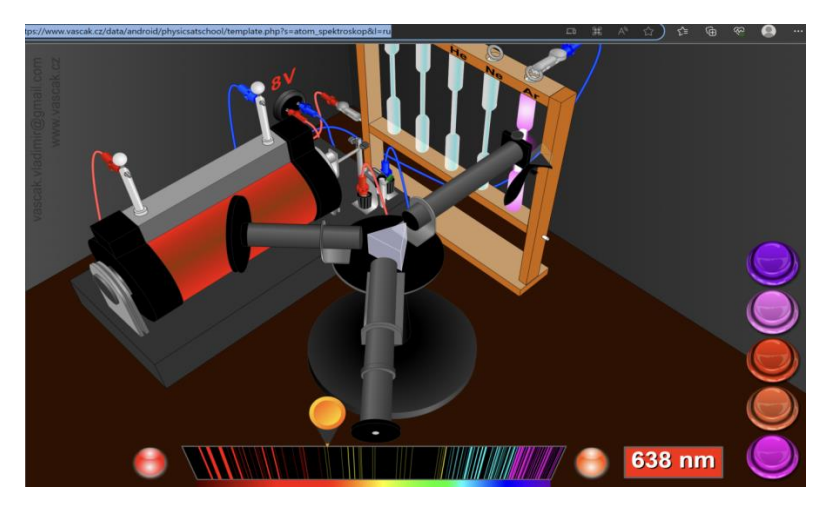

Оң жақтағы түймешелерді басу арқылы келесі затқа өтіп отыруға болады. Бұл виртуалды зертханалық жұмысты орындау үшін [Виртуальная л/р. 11](http://sverh-zadacha.ucoz.ru/Virtual_lab/11-5-lab/11-5-lab.htm?ysclid=ljyd4crbz4739389049)  [кл. \(ucoz.ru\)](http://sverh-zadacha.ucoz.ru/Virtual_lab/11-5-lab/11-5-lab.htm?ysclid=ljyd4crbz4739389049) сайтына өтіңіз.

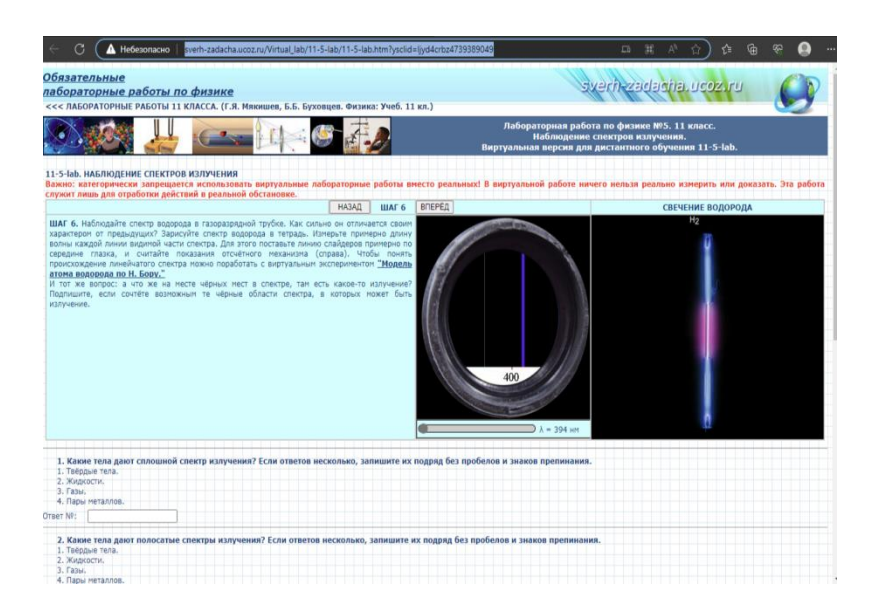

Бұл сайтта қай элементтің спектрін қарайтыны көрсетіліп тұрады. Дегенмен зертханалық жұмысты төмендегі нұсқама бойынша оқушыларға орындатқан жөн.

#### *Жұмыс барысы*

1. Әмбебап монохроматормен жұмыс кезінде спектрлердің көрінетін аймағында атомдық газдардың спектрлері байқалады.

2. Екі белгісіз газдың спектріндегі толқын ұзындығы өлшенеді және төмендегі кестеге сәйкес олардың қай газға жататындығы анықталады.

*Тапсырма.* Белгісіз газдары бар газ разрядты түтіктерді кезекпен қосыңыз, монохроматор шкаласының көрсеткіштері бойынша екі газдың спектр сызықтарының орнын жазыңыз.

1. Градуирлеу кестесі бойынша сәулелену толқын ұзындығының мәндерін табыңыз.

2. Төмендегі 2-кестені қолдана отырып, газ шығаратын түтіктерде қандай газдар бар екенін анықтаңыз. 1-кестені толтырыңыз.

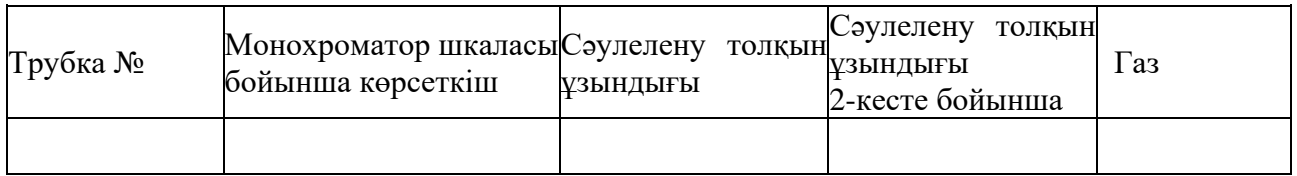

2-кесте. Кейбір элементтердің спектрлік сызықтарының толқын ұзындығы (нм)

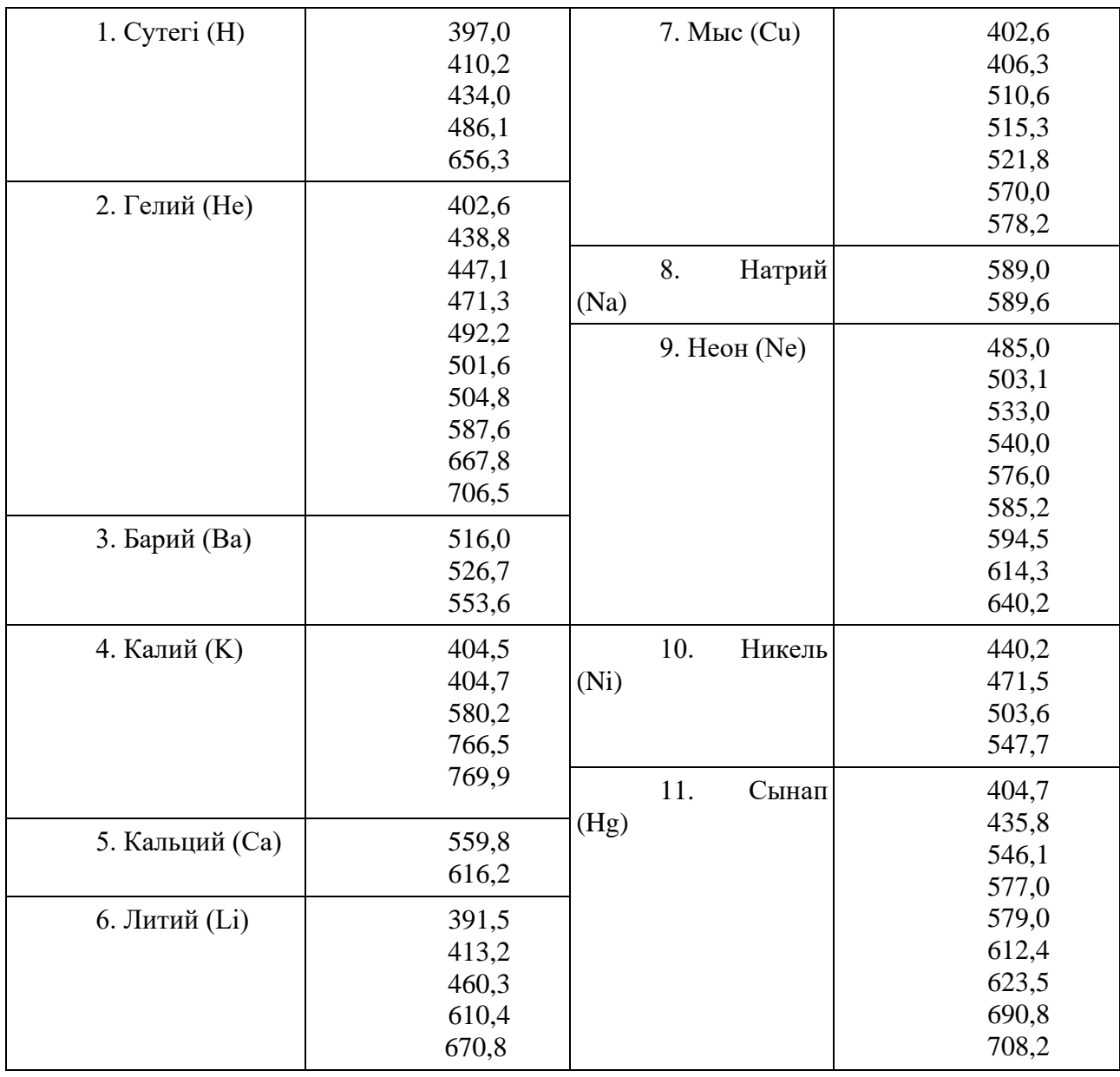

# **№ 5 зертханалық жұмыс. Дайын фотосуреттерден зарядталған бөлшектердің тректерін зерттеу**

**Мақсаты:** 11.8.2.9 элементар бөлшекті оның сипаттамалары бойынша анықтау

#### **Жұмысқа нұсқау:**

Ұсынылған ресурстарда тапсырмалар бар. Мысалы, бірінші ресурста тапсырмалар үш деңгейге бөлінеді.

#### Изучение треков заряженных частиц по готовым фотографиям

#### Задания уровня А

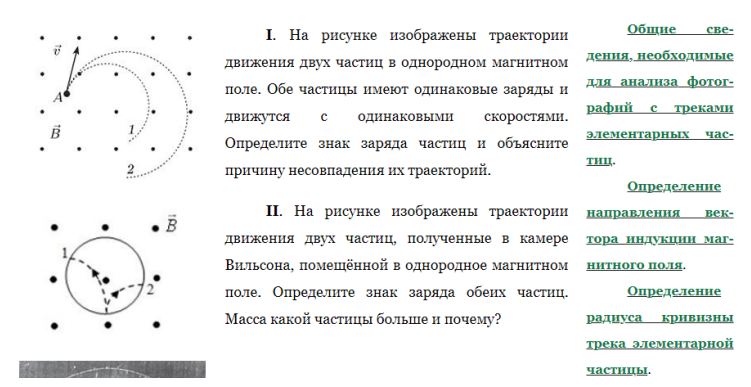

Терезенің оң жағында оқушыларға тапсырмаларды орындау үшін қажетті қосымша ақпаратты алуға мүмкіндік беретін сілтемелер бар.

Екінші ресурста тректердің фотосуреттері бар тапсырмалар, сондай-ақ дұрыс жауаптар бар.

Осылайша, оқушы тапсырманы орындағаннан кейін оның дұрыстығын өздігінен тексере алады.

Бұл жұмысты орындауға тақырып мақсатына орай виртуалды лаборатория қарастырылмаған, себебі жұмысты орындауға «дайын сурет» керек.

Сондықтан, зертханалық жұмысты орындамас бұрын оқушылар мына сілтемеге өтіп, [\(376\) Тест Изучение треков заряженных частиц по готовым](https://www.youtube.com/watch?v=DgB8cRGcMVU&t=50s)  [фотографиям -](https://www.youtube.com/watch?v=DgB8cRGcMVU&t=50s) YouTube видеомен танысып, өлшеу жұмыстарын қалай жүргізетінін көріп алғандары дұрыс.

Сонымен бірге [Course: 3. Электричество и магнетизм \(efizika.ru\)](https://efizika.ru/course/view.php?id=17) сайтына өтіп, берілген жұмыстың баламасы ретінде «Магнит өрісіндегі бөлшектердің қозғалысын зерттеу» виртуалды жұмысын орындатуға болады.

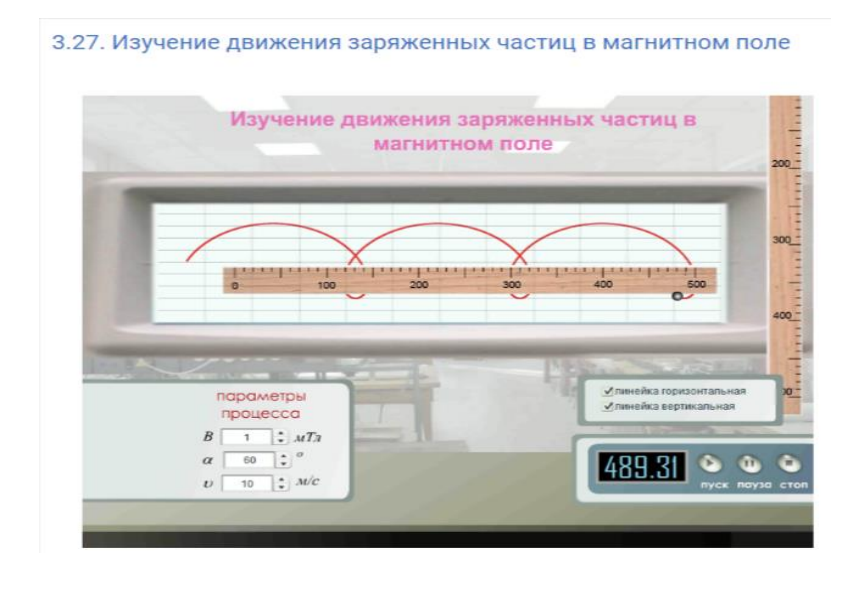

Пән мұғалімдері кабинеттердің жабдықталуын және оқытудың электрондық құралдарын ескере отырып практикалық және зертханалық

жұмыстардың, практикумдардың тақырыптарын өз беттерінше таңдай алады.

Зертханалық және практикалық жұмыстарды әзірлеу кезінде эксперименттік деректер мен қортындыны жасауға басты назар аудару қажет.

Интерактивті плакаттар, анимациялар, бейнелер, зертханалық жұмыстарды, мына сілтемелерден табуға болады:

✓ http://interfizika.narod.ru/plakaty.html;

✓[http://seninvg07.narod.ru/004\\_fiz\\_plakat.htm;](http://seninvg07.narod.ru/004_fiz_plakat.htm)

✓[https://www.youtube.com/user/getaclassrus?feature=em-subs\\_digest;](https://www.youtube.com/user/getaclassrus?feature=em-subs_digest)

✓[https://www.youtube.com/user/EmpiricSchool?ob=5;](https://www.youtube.com/user/EmpiricSchool?ob=5)

✓[http://ptgtany.blogspot.com/p/blog-page\\_2499.html;](http://ptgtany.blogspot.com/p/blog-page_2499.html)

✓[https://www.youtube.com/user/GTVscience;](https://www.youtube.com/user/GTVscience)

✓ https://rc.nsu.ru/distance/Physics/Archives/contents.html

Халықаралық зерттеудің талаптары бойынша білім алушылардың

- физикалық процестерге диаграммалар, сызбалар, жалпылама және талдау кестелерін жасай білу;

- баяндау, сипаттау, салыстыру, графикті талдау, қорытынды жасау және жалпылама қорыту (жазбаша және ауызша);

- есептердің шешімін сауатты ресімдеу;

- жүргізілген практикалық және зертханалық жұмыстардың кеңейтілген жазбаша есептерін, ауызша баяндамаларды дайындай білу;

- білім алушылардың ауызша және жазбаша сөйлеу мәдениетін, олардың пікірлерінің қисындылығы және дәлелдермен түйінделу т.б. дағдыларын қалыптастыру ұсынылады.

## **ҚОРЫТЫНДЫ**

Мемлекет басшысы Қ.К. Тоқаевтың еліміздің әлеуметтік-экономикалық даму мәселелері жөніндегі кеңейтілген кеңесте сөйлеген сөзінде «Қазіргі заманда дамудың басты кілті - білім.

Біз заман талабына барынша бейім, сондай-ақ жарқын болашақты өз қолымен қалайтын жасампаз ұрпақ тәрбиелеуіміз керек… Жалпы, жас ұрпақ білімді болмаса, елдің өсіп-өркендеуі жайлы сөз қозғаудың өзі артық.

Бүгінгі білімді жастар ертең Қазақстанды алға жетелейтін мамандарға, кәсіпкерлерге, басшыларға айналады. Сондықтан мен білім мәселесіне ерекше мән беремін» деп атап көрсетті.

Мемлекет Басшысы оқушының алған білімі келешек өмірге дайындауға, кәсіби бағытын қалыптасуына арналған білім беруге баса назару аударуды тапсырды.

Сондықтан «Физика» пәнінің үлгілік оқу бағдарламасы білімалушының физикадан жалпы білімдік дайындығын кеңейтуді және тереңдетуді, сондай-ақ таңдап алған оқу бағыты немесе мамандық саласы (техникалық және кәсіптік білім) бойынша білім берудің деңгейімен сабақтастығын қамтамасыз етуді қарастырған.

«Физика» пәндерінің үлгілік оқубағдарламасы білім алушылардың әлемнің қазіргі бейнесінің негізінде жатқаніргелі заңдылықтар мен принциптер туралы білімді меңгерту, экспериментті орындау және зерттеу жұмыстарын жүргізу дағдыларын дамыту, оқу және зерттеу қызметіне жауапкершілікпен қарауға тәрбиелеуге негізделген.

Оқу бағдарламасының мазмұны білім алушылардың танымдық қызығушылықтары мен ғылыми-теориялық ойлауын, білім, білік, дағдыларын қалыптастыруға, оқуда және күнделікті өмірде туындайтын мәселелерді шығармашылықпен шешуге мүмкіндік туғызады.

Бағдарлама практикалық маңыздылығымен, сондай-ақ білім алушылардың зерттеу дағдыларын дамытудағы мүмкіндіктерімен ерекшеленеді.

Білім алушылардың алған білімдері мен біліктіліктерін әртүрлі оқу және практикалық нұсқаларда қолдануға, білім алушыларды өзiндiк шығармашылық еңбекке, өмiрге белсендi араласуға дайындауға негiз болады.

«Орындалуға міндетті практикалық және зертханалық жұмыстар тізімі» білім алушыларға пән бойынша жаңа білім алып, зерттеу дағдыларын дамытуға мүмкіндік беретіндей етіп іріктелген.

Физиканы зерттеуде виртуалды зертханалық жұмыстарды қолдану білім берудің практикалық бағытын күшейтіп, білім алушылардың ойлау қызметін дамытып және шығармашылық, ізденушілік, зерттеушілік дағдыларын қалыптастырады.

Сондықтан пән мұғалімдеріне мектепте оқу процесін ұйымдастыруға көмекші құрал ретінде «Физиканы зерттеуде виртуалды зертханалық жұмыстарды қолдану бойынша әдістемелік ұсыныстар» ұсынылады.

«Физика» пәнінен виртуалды зертханалық жұмыстарды қолданудың халықаралық тәжірибесі бөлімінде «Физика» пәнінен виртуалды зертханалық жұмыстарды қолданудың өзегі болған Америка, Индия, Финляндия, Ресей т.б. іс тәжірибесі зерттелді.

«Физика» пәнінен виртуалды зертханалық жұмыстарды қолданудың отандық тәжірибесі бөлімінде елімізде сабақта мұғалімдердің қолданатын виртуалды зертханаларға талдау жасалды.

«Физика» пәнінен виртуалды зертханалық жұмыстарды пайдалану бойынша әдістемелік ұсыныстар бөлімінде «Физика» пәндерінің үлгілік оқубағдарламасында қамтылған зертханалық жұмыстардың әрқайсына виртуалды зертханалық жұмыстар көмегімен зертханалық жұмыстарды жасауға нұсқаулық әзірленді.

Пән мұғалімдеріне «Физика» пәнінен виртуалды зертханалық жұмыстарды пайдалану бойынша ұсынымдама берілді.

.

# **ПАЙДАЛАНҒАН ӘДЕБИЕТТЕР ТІЗІМІ**

1 Пономарева, И.С. MATLAB как инструментальное средство для создания виртуальной лаборатории //Биология. География. Физика. Математика. Информатика: ученые записки. Материалы докладов итоговой научной конф. АГУ. – Астрахань: Изд-во Астраханский университет, 2005. - Т. 1. – С. 158-162.

2 Шаймерденова Гүлсана Залқызы «Болашақ биолог мұғалімдерді даярлауда виртуалды зертханалық жұмыстарды құру мен қолдану әдістемесі» 6D011300 – Биология мамандығы бойынша Философия докторы (PhD) дәрежесін алу үшін дайындалған диссертациясы.

3 <https://ru.wikipedia.org/>

4 Y.I. Bogatyreva, D.V. Shahaeva On the application of virtual laboratory experiments in physics in basic school. Серия Гуманитарные науки. 2016. № 7 (228). Выпуск 29 стр191-192

5 Perkins, K., Adams, W., Dubson, M., Finkelstein, N., Reid, S., Wieman, C., &LeMaster, R. (2006). PhET: Interactive simulations for teaching and learning physics. The Physics Teacher, 44(1), 18-23. doi: 10.1119/1.2150754

6 Роберт И.В. Информационные технологии в науке и образовании. [Текст] /И.В. Роберт, П.И. Самойленко - М., 1998. - 178 с.

7 Привалов А.Н. Виртуальный лабораторный эксперимент - как средство обучения физике // А.Н. Привалов, Д.В. Шахаева [Электронный ресурс] URL: [http://conseducenter.ru/index.php/pedagogchtenya/111-](http://conseducenter.ru/index.php/pedagogchtenya/111-%202mos/258-privalov-shahaeva/) 2mos/258-privalov[shahaeva/](http://conseducenter.ru/index.php/pedagogchtenya/111-%202mos/258-privalov-shahaeva/)

8 Алешкина О. В. Применение электронных учебников в образовательном процессе О. В. Алешкина // Молодой ученый. — 2012. — №11. — С. 389-391.

9 Қараев Ж.А. Оқытуда компьютерлiк технологияны пайдалану// Информатика. Физика. Математика. — — № 3.— 3–6-б.

10 Құдайқұлов М., Жаңабергенов Қ. Орта мектепте физиканы оқыту әдістемесі. –А., «Рауан», 1998.

# **МАЗМҰНЫ**

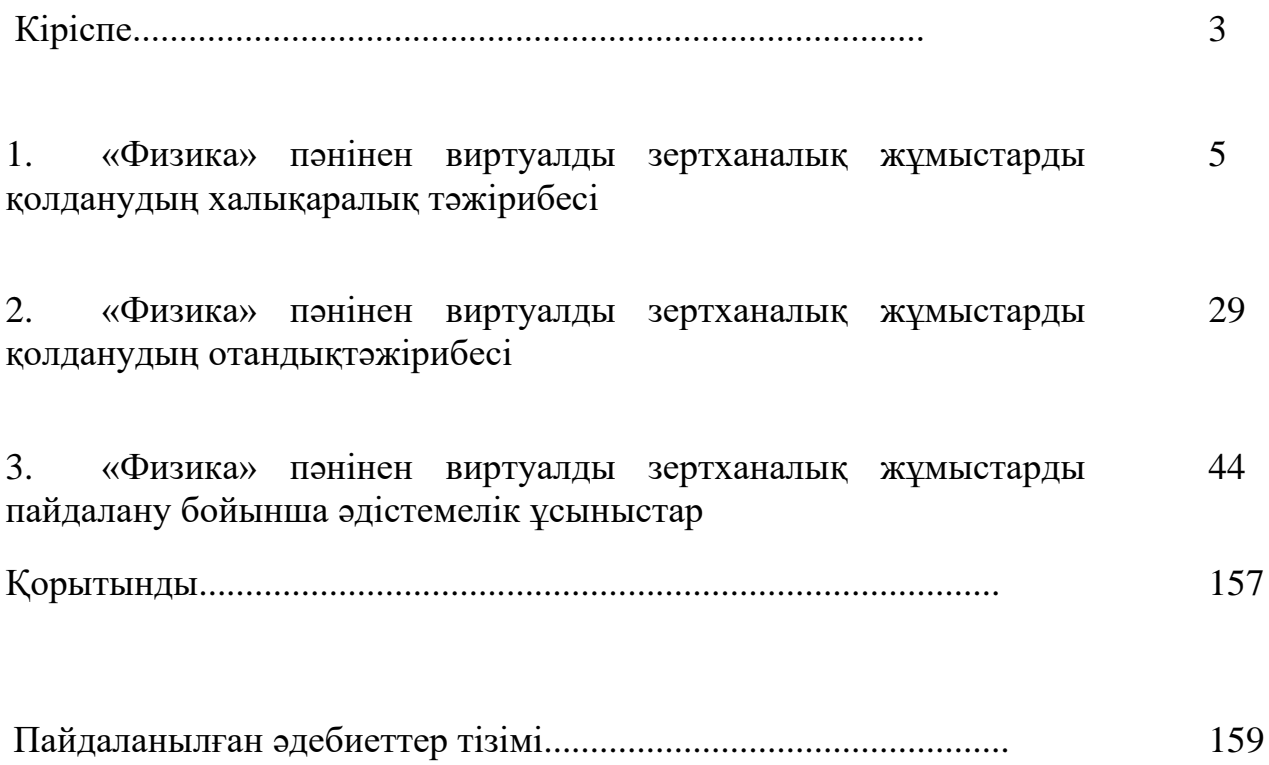